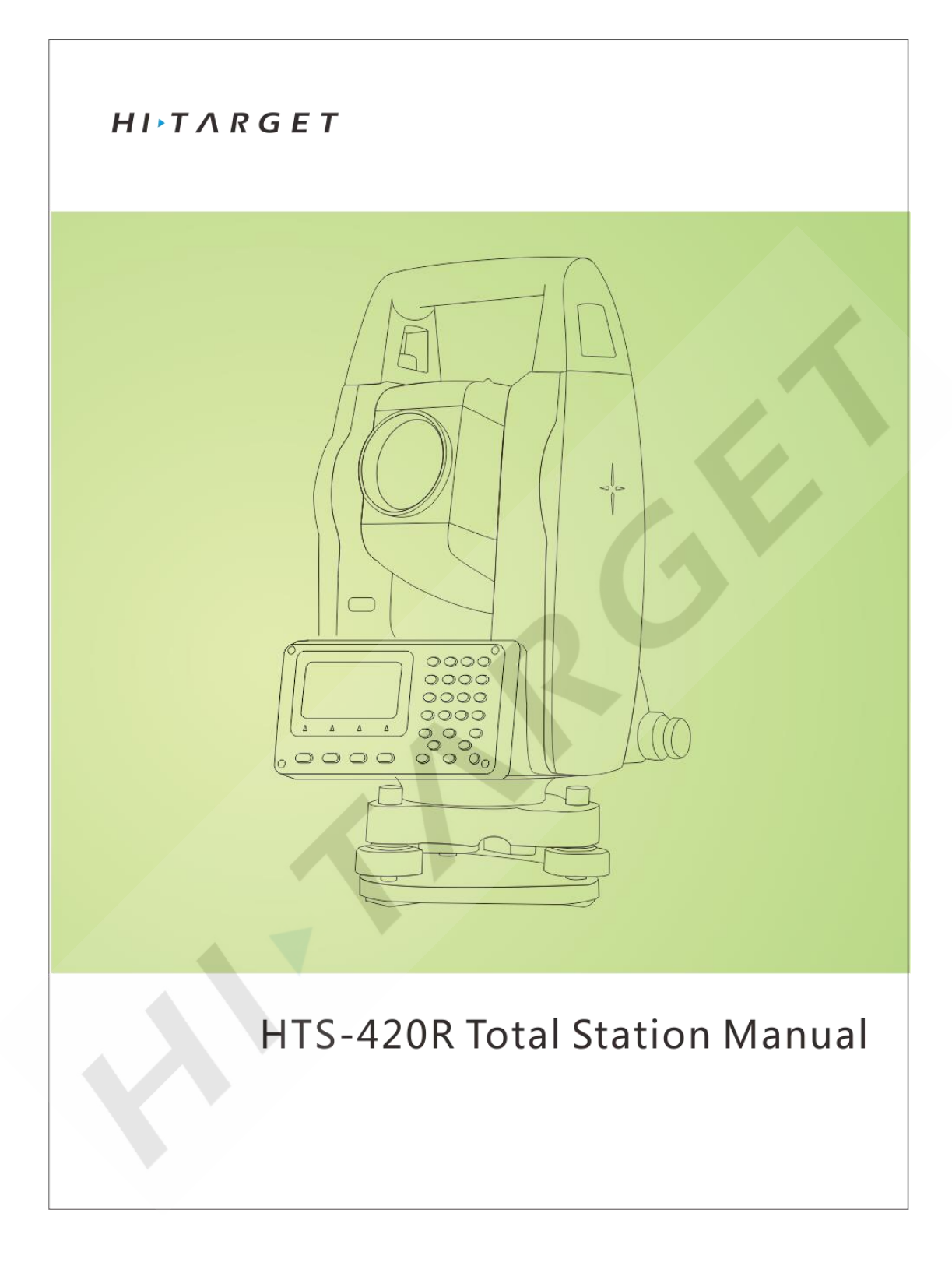

# **Preface**

Thanks a lot for purchasing our total station!

This manual is your good helper, please read it carefully before using the instrument and keep it safely.

Product affirms:

In order to get the best service from our company, please feedback your instruments' version including number, purchasing date and your suggestions to us after the purchasing of the product.

We will attach great importance to any piece of advice from you,

We will be very concerned about any detail of our products,

We will make great efforts to provide better quality.

Notice: Our Company has the right to upgrade and improve the technical parameters of instruments, which may not be announced in advance .The pictures in the manual are only for reference and kind prevail.

### **Features**:

Rich Feature: Our Total Station is equipped with a wealth of measurement applications including data storage, parameter settings and other functions for a

### **1. Absolute coded dial**

With absolute digital dial, instruments can be measured directly when it powers on. The measured azimuth angle result will not be lost even when the instrument shut off.

### **2. powerful memory management**

Large-capacity EMS memory, easy to manage the file system, serving to add, delete and transfer data

### **3. No prism ranging**

The series Total Station HTS-220R with laser ranging No-Prism is capable of surveying for long distance, fast and precise measurements with various materials and different colors of objects (such as building walls, poles, wires, cliff wall, mountain, mud , stakes, etc.). For those which are hard or impossible to be reached, the application of Prism features can be a good measurement tasks.

### **4. special measurement procedure**

The series total station is equipped with the basic surveying function as well as special measurement procedures, undertaking REM, offset measuring, stakeout, Resection, area measurement and calculation, road design etc. to meet the needs of professional measurement.

### **5. eyepiece changeable**

The instruments' eyepiece can be changed, and equipped with a diagonal eyepiece, serving to observe zenith and high buildings

### **6. An optional laster plumb**

The site features is easy to instruct and set up stations

### **NOTE**:

Avoid look directly into the sun with the eyepiece when measuring. Recommended to use solar filter to reduce the impact

- 1. Avoid extreme temperature when storing equipment and sudden changes in temperature when using the instrument.
- 2. The instrument should be loaded in box placed in dry and ventilated place and prevented from shock, dust and moisture when it is not in use.
- 3. In order to get good accuracy, you should leave the instrument in the box if the instrument temperature has large difference between working and storing you may unpack the box and employ the instrument until the instrument reaches the temperature at the working field.
- 4. If the instrument is not used for a long time, the battery should be unloaded and stored separately and charged once a month to prolong battery life.
- 5. The instrument should be installed in box when it is transported. Extrusion, collision and violent vibration need to be carefully avoided during the transport process. The soft mat May be placed around the box on the long-distance transportation.
- 6. It is better to use high quality wooden foot stool to make sure the stability of measurement and improve its accuracy, when setting up the instrument.
- 7. Only use absorbent cotton or lens paper to wipe the instrument gently If exposed optical device need to be cleaned.
- 8. Use flannelette or hairbrush to clean the instrument after using. Do not electrify and start up after the device got wet in a rain. Using clean soft cloth to wipe it dry and put it at ventilated place for a period of time to make the instrument fully dry before using or packing.
- 9. Inspect instrument carefully and comprehensively to ensure its indicators, function, power supply, initial setting and correction parameters meet the requirements before operating.
- 10. If the function is abnormal, non-professional maintenance persons are not allowed to dismantle the device without authorization in case of any unnecessary damage.
- 11. The emitted light of the no-prism total station HTS-220R is laser, do not direct to eyes.

### $\bullet$  Security Guide

Pay attention to the following safety matters when you use the laser ranging free of prism.

### **Warning**:

Total station fit out laser level 3R/Ⅲa which is recognized by the loge, which is above:

the vertical locking screw saying:"3A laser product ".This product belongs to Class 3R level laser .According to the following standards IEC 60825-1:2001Class 3R/Ⅲa laser product can reach five times of emission limits of the Class  $2/II$  in the wavelength between 400nm-700nm.

#### **Warning** :

Continuous stare into the laser beam is harmful.

#### **Prevention**:

Do not stare at laser beam Or point to others The reflected beams is the effective signal of the instrument. It's safety to observe by eyepice.

#### **Warning**:

When the laser beam is irradiated reflected by prisms, plane mirrors, surface of metal and windows, it's dangerous to look straight into the reflected beams.

#### **Prevention** :

Don't stare at the reflected beams. When the laser is switched on (distance mode), do not obstruct optical path or stand near the prism. Target at a prism with total station telescope only.

#### **Warning** :

It's dangerous to use the Class 3R laser device inproperly.

#### **Prevention**:

To avoid injury, each user must carry safety prevention measures and operate the instrument within the safety scope according to standard IEC60825-1: 2001).

The following is the explanation of the main part of the standard:

Class 3R level raser products are used outdoors and in construction (surveying with No-Prism).

A: Only trained and certified personnels are allowed to install, adjust and operate the laser equipment.

B: set up appropriate laser warning sign within the operating field

C: To prevent anyone from looking into the laser beam use an optical instrument to observe.

D: in order to prevent laser damage to persons, the laser beams should be blocked at the end of the working route, and also should be cut off when people work in the restricted area (harmful distance) where laser beams crossing are harmful.

E: the route of the laser beam must set to be higher or lower than the human eye.

F: properly store and safekeep the laser products when they it is not used, unauthenticated personals are not allowed using it.

G: Do not point laser beams at surfaces such as plane mirror, metal surface, window, especially the surface of plane mirror and concave mirror.

**Harmful Distance** is the maximum distance from the starting point of the laser beams to where people are right safe.The built-in harmful idstance of the Class 3R/ IIIa laser is 1000m(3300ft) and the laser intensity will reduce to that of Class 1 products (which does not harm eyes) if people is out of this range.

## **CONTENTS**

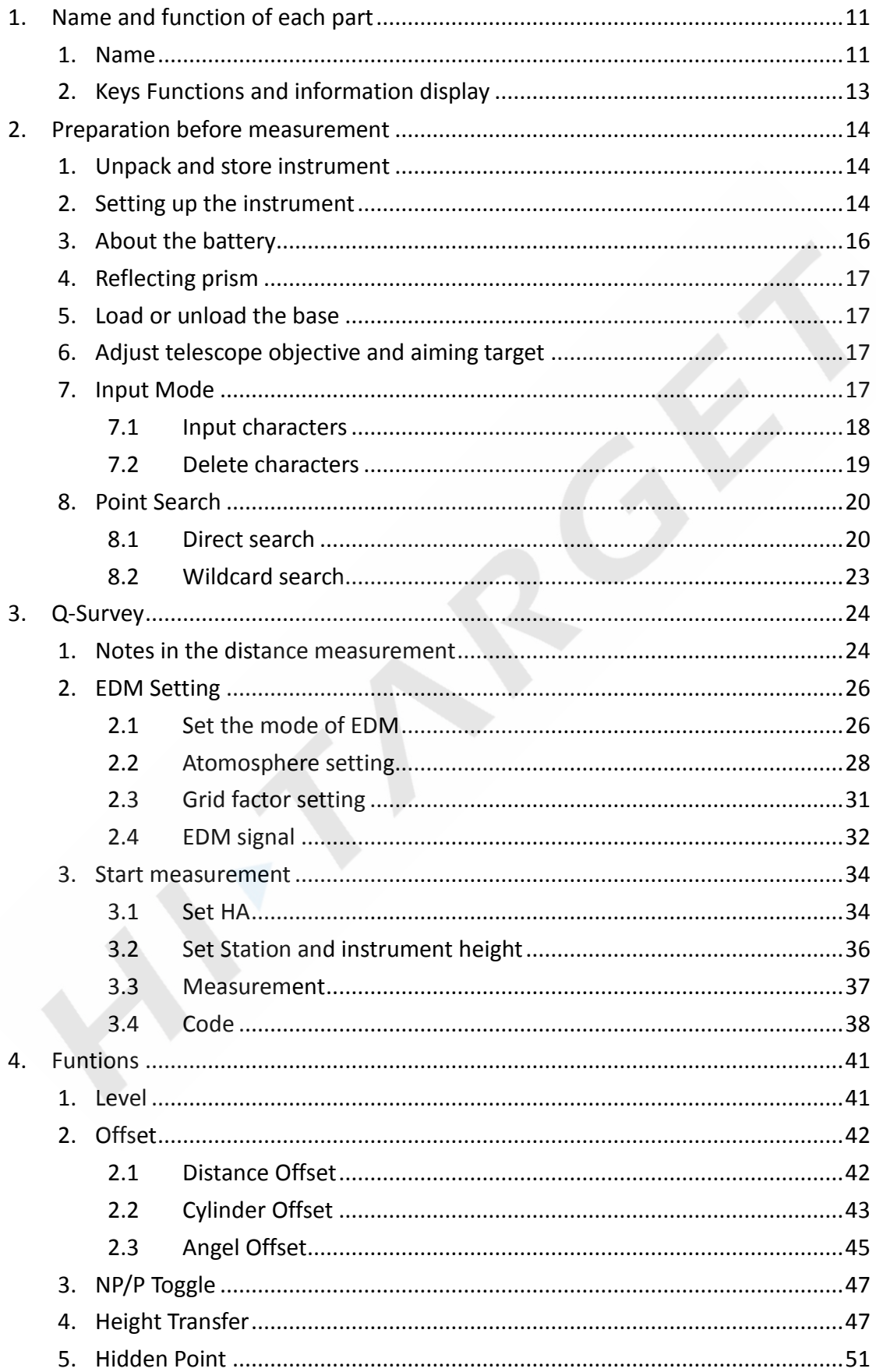

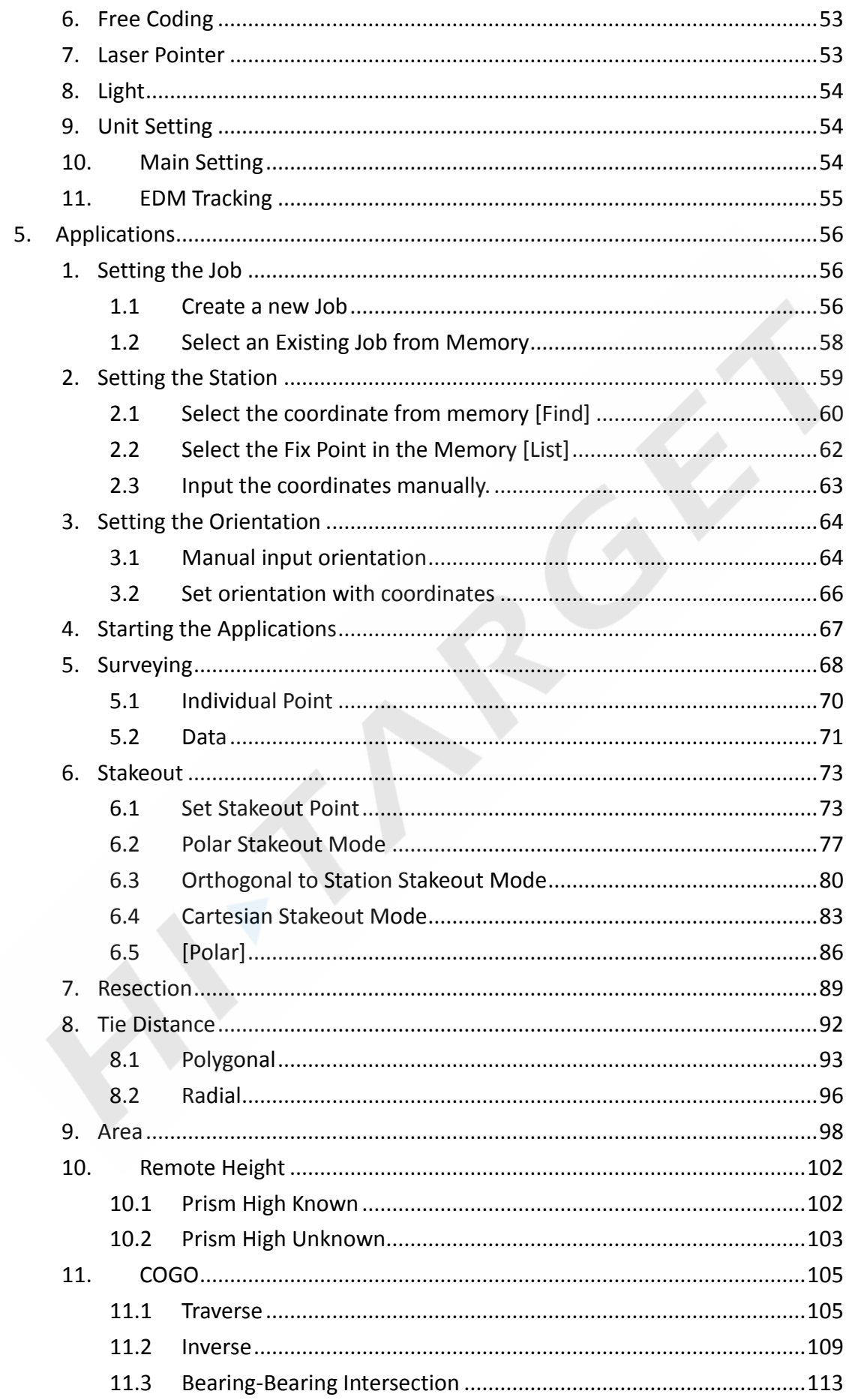

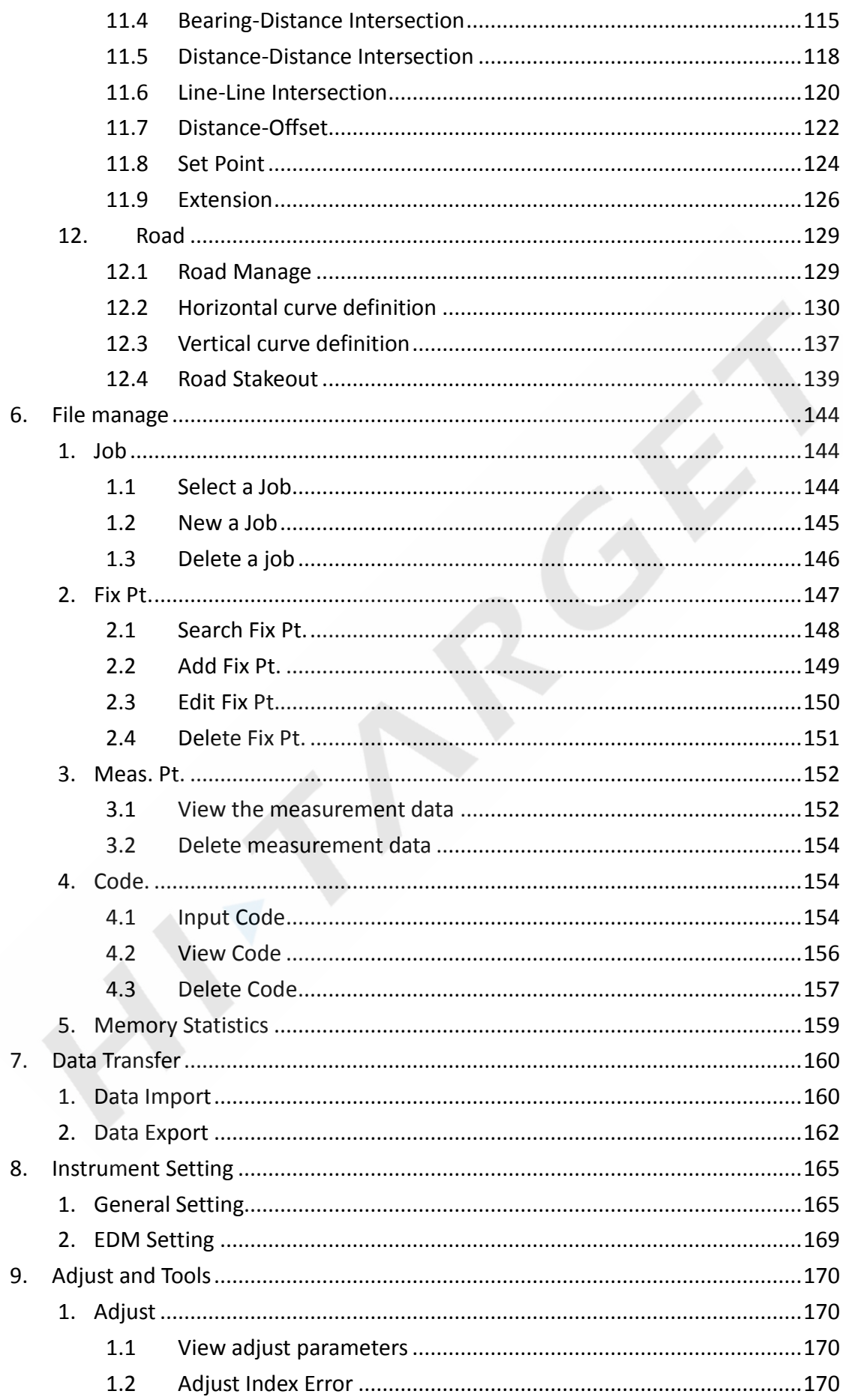

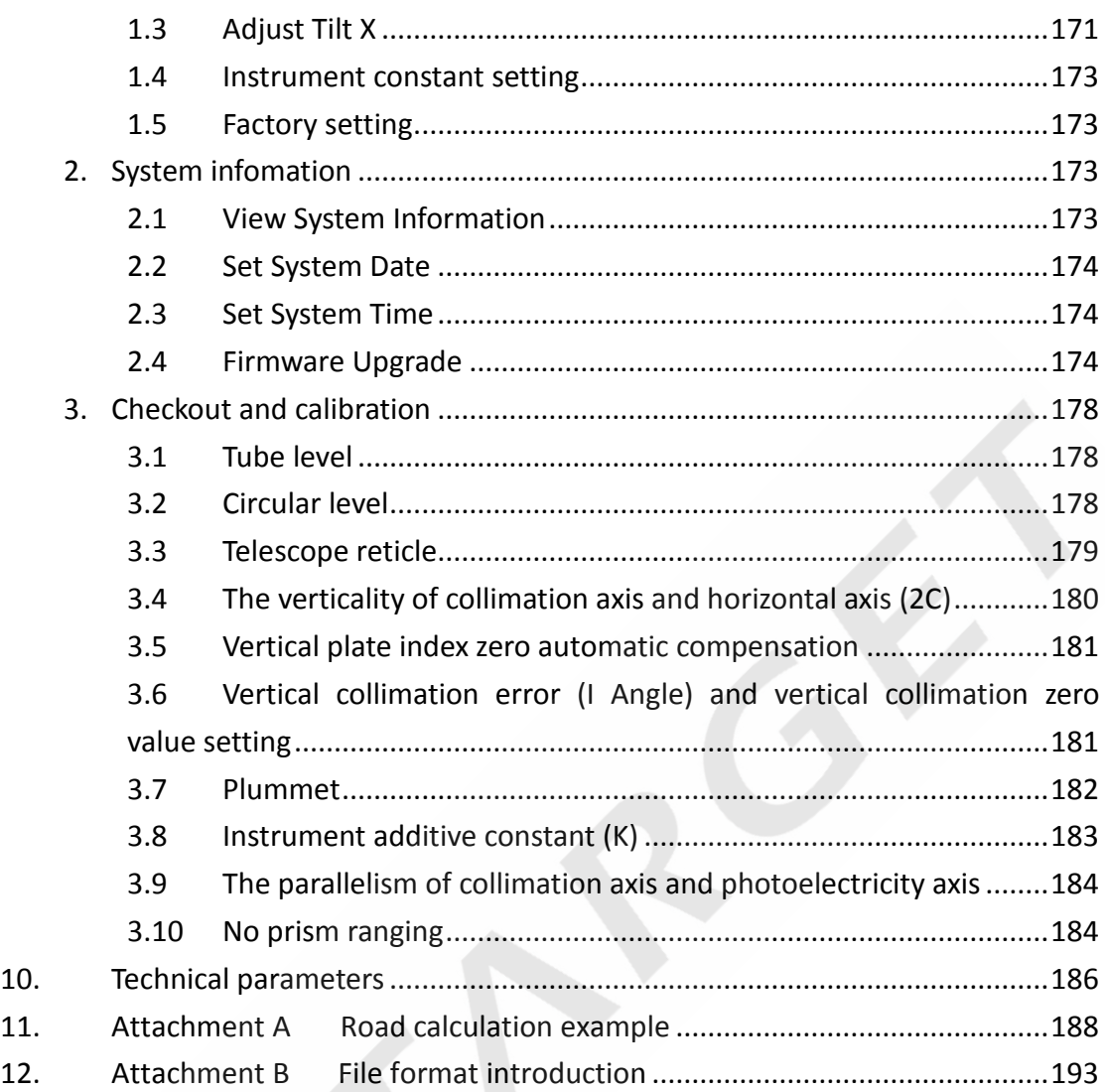

# <span id="page-10-0"></span>**1. Name and function of each part**

# <span id="page-10-1"></span>**1. Name**

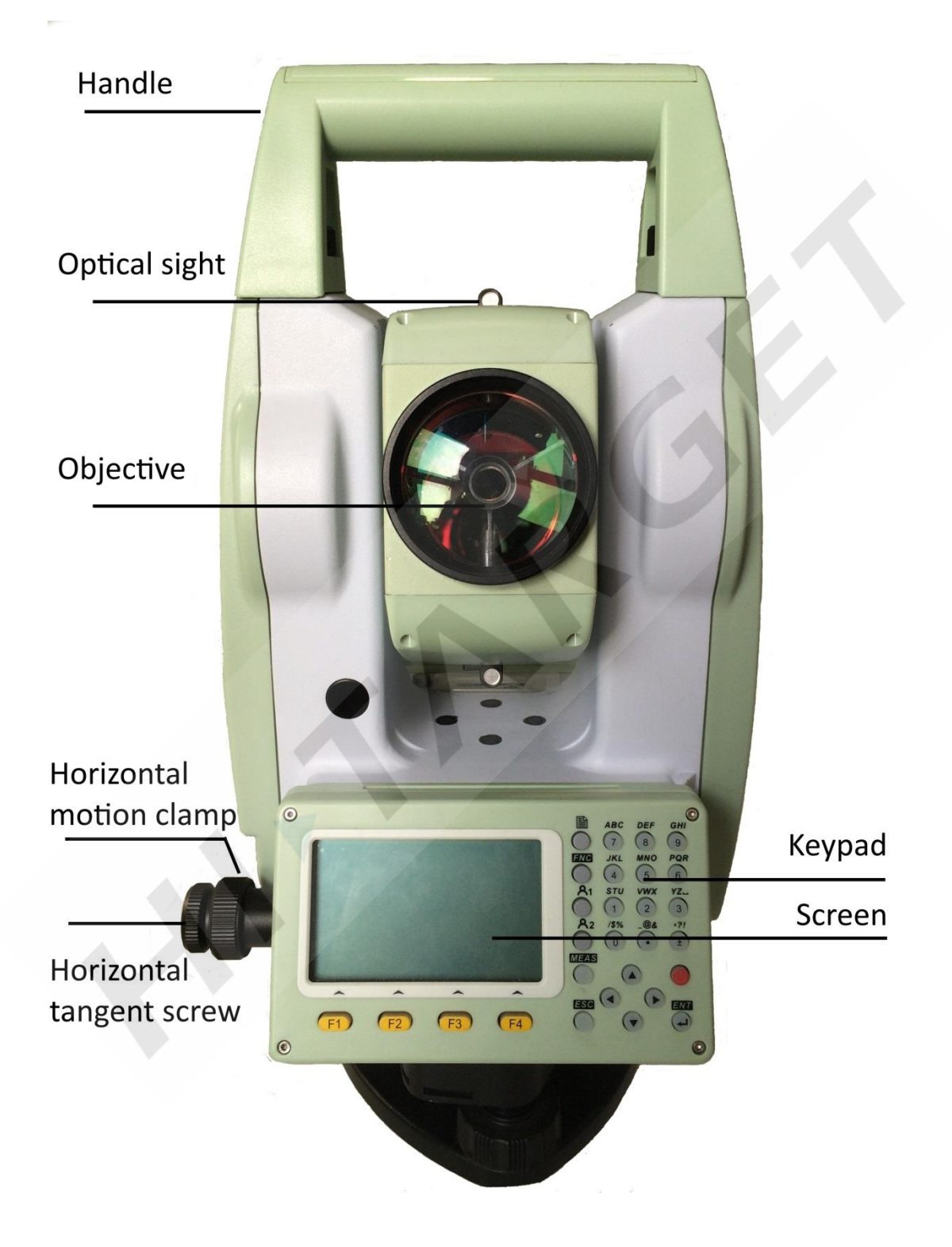

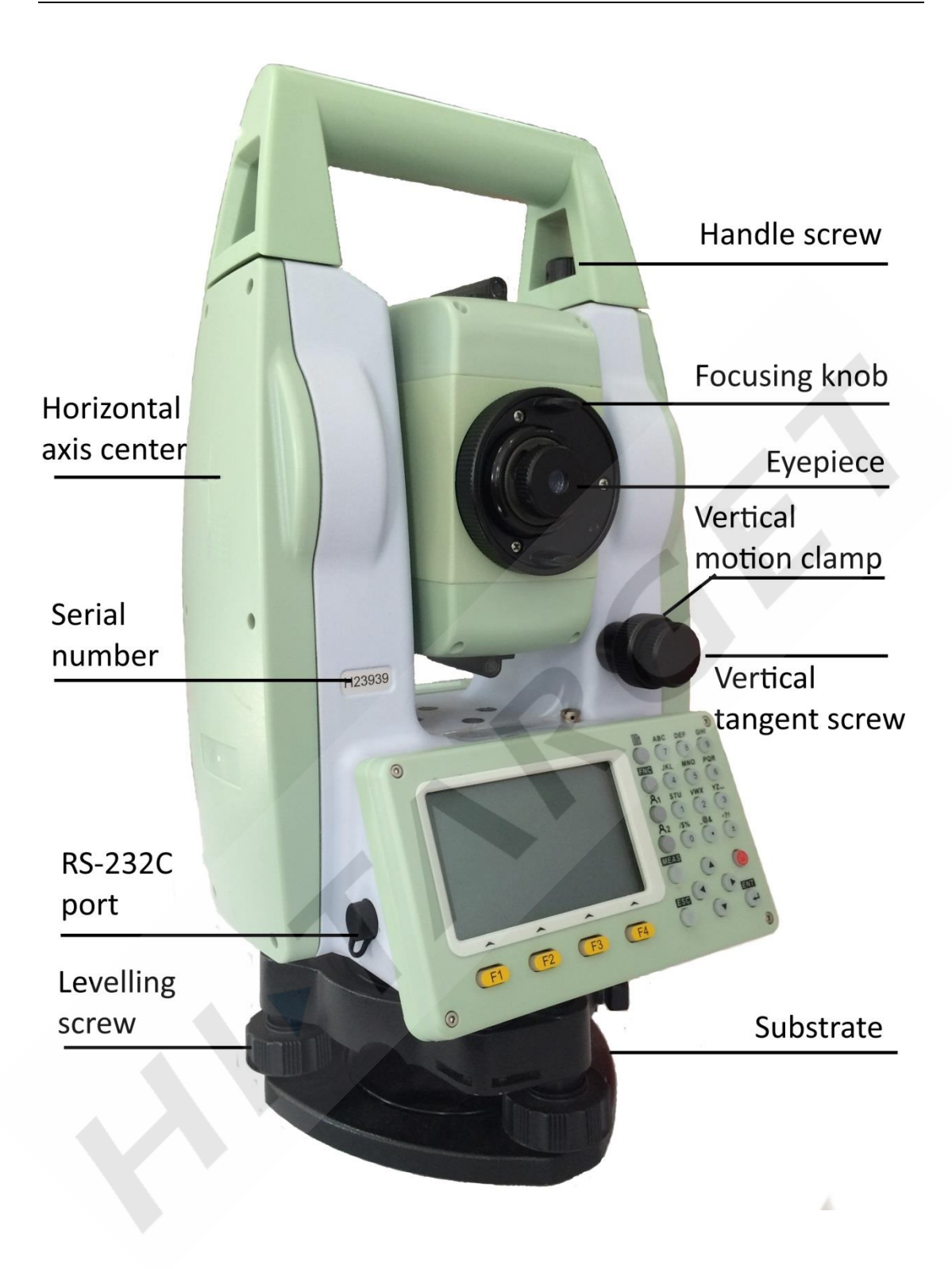

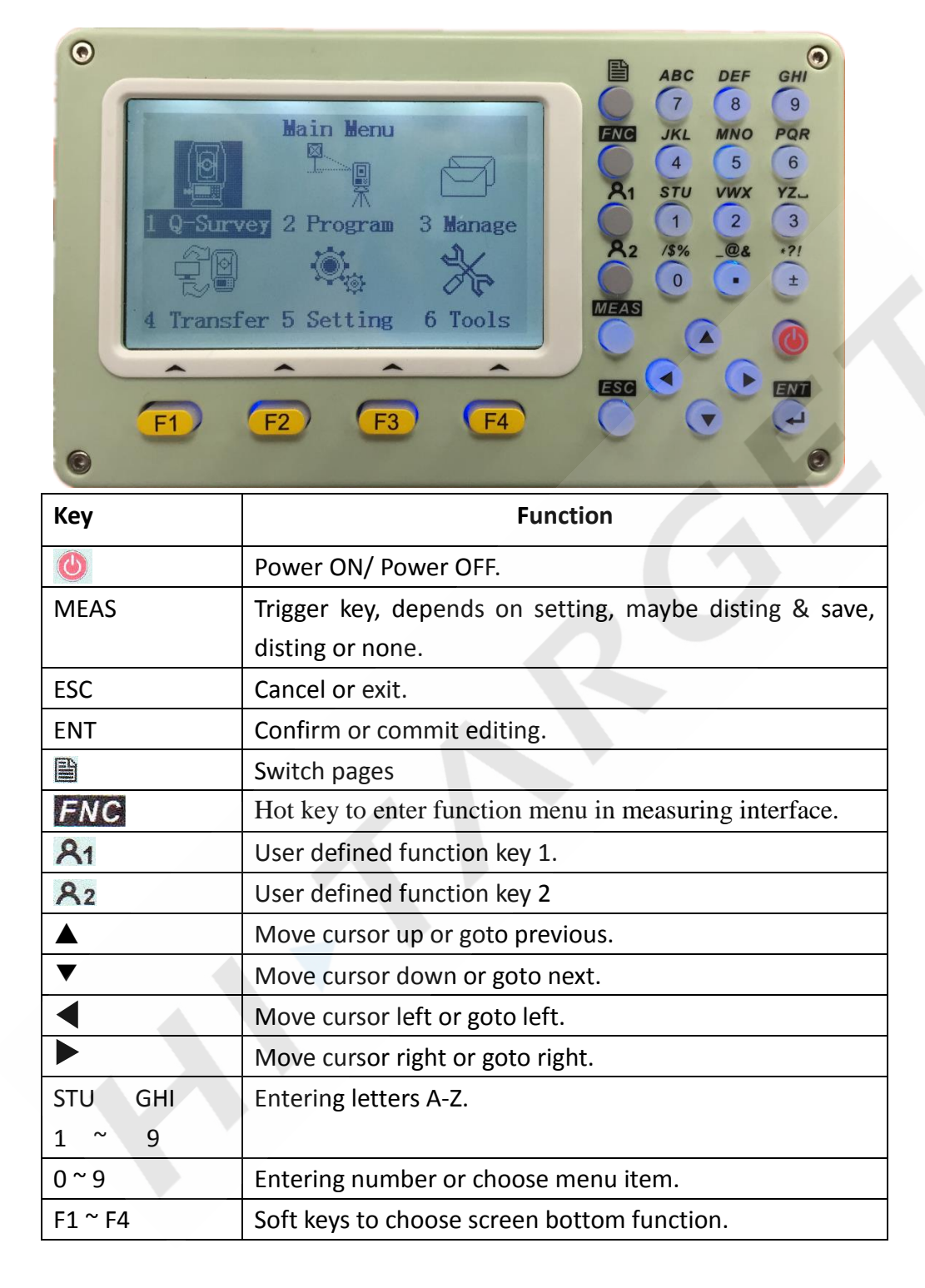

# <span id="page-12-0"></span>**2. Keys Functions and information display**

# <span id="page-13-0"></span>**2. Preparation before measurement**

### <span id="page-13-1"></span>**1. Unpack and store instrument**

### **O** Unpack

Put down the box gently and turn up the cover then turn on the lock, open the cover and take out the instrument.

### **•** Deposit

Cover up the telescope mirror and make the vertical motion of alidade upwards then put the instrument horizontally (keep the objective upwards) into box. Then screw vertical motion gently. Cover up the box cover and lock the box. Loose horizontal and vertical axis as much as possible to reduce he shock damage to instrument.

### <span id="page-13-2"></span>**2. Setting up the instrument**

If the battery is mounted after the instrument is set up, the instrument will tilt slightly. So, first mount the battery, then set the instrument up.

• Operating reference

### **1. Centering and levelling**

- 1) Setting up the tripod
	- $(1)$  Extend the tripod legs to provide a comfortable posture.
	- ② Setting up the tripod over the marked point on the ground, and center it.
- 2) Install the instrument on a tripod
	- ① Place the instrument on the tripod head.
	- ② Fix the instrument on the tripod.
- 3) Leveling instrument roughly by circular level

① Turn on the instrument and switch the laser plummet and the electronic level function on.

② Move the tripod legs and use the tirbrach screws to center the instrument over the ground point. Adjust the tripod legs to level the circular level.

4) Leveling instrument accurately by tube level

① Loosen the horizontal clamp, and turn the instrument until the plate level is parallel to the line between leveling foot screws A and B. Use leveling foot screws A and B to center the bubble.

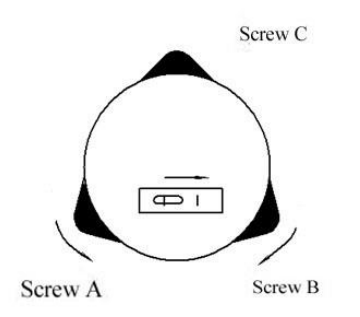

② Rotate instrument 90° by vertical axis, then use foot screw C to center the bubble.

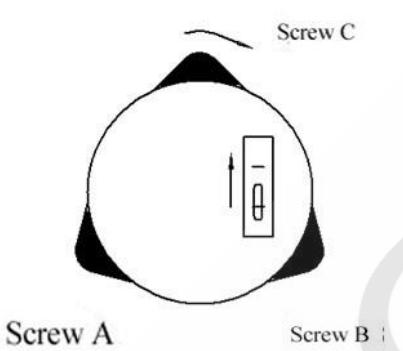

③ Repeat steps above until the bubble is at the same place in all directions.

### **2. Centering by centering tool ( optional or laser )**

1) Set up a tripod

Extend a tripod to the appropriate height make sure the legs are spaced at equal intervals and the head is approximately level .Set the tripod so that the head is positioned over the surveying point. Brace tripod on the ground and keep one leg fixed.

### 2) Set up instrument and spotting

Put instruments on a tripod carefully, and tighten the center connection screw. Adjust the optical centering tool to make reticule clear (open instrument and laser centering if it's a laser centering tool).Handle another two unfixed legs, and adjust their position through the observation of the optical plummet. Make the three legs of the tripod fixed on the ground when the optical plummet is aligned to the station approximately .Adjust three feet screws of total station and keep the optical centering tool (or laser centering) aiming at the station accurately.

3) Leveling instrument roughly by circular level

(Same as The section above that discusses centering and leveling with plumb bob)

4) Leveling instrument accurately by tube level

(Same as The section above that discusses centering and leveling with plumb bob)

5) Centering and leveling accurately

Loosen center connection screw slightly and move instrument horizontally (Don't rotate instrument) through observation to optical plummet, making the instrument aim at station accurately. Tighten the center connection screw and leveling instrument accurately again.

This operation should be repeated till the plumb aims at station accurately.

### <span id="page-15-0"></span>**3. About the battery**

### **Mounting the battery**

- $\hat{\mathbb{X}}$  Fully charge the battery before measurement.
- $\hat{\mathbb{X}}$  Cut off the power before removing the battery.
- ▶ Step mounting the battery
	- 1.Insert the battery to the instrument.
	- 2.Press the top of the battery until you hear a click sound.
- ▶ Step Remove battery
	- 1.Press the button downward.
	- 2. Remove the battery by pulling it toward you.

### **Battery information**

 $\blacksquare$  - Power is adequate, operating available.

 $\blacksquare$  The battery can be used for 4 hours when this symbol first appears. If

you cannot master the consumed time, you should prepare a spare battery or charge the battery before using.

 $\Box$  —— End of the operation as soon as possible and replace the battery and

charge if running out of power.

 $\square$ —— It takes several minutes for the instrument to shut down when this symbol first appears. The battery has few power now and should be replaced an recharged.

### **Notice**:

- ① The operating time of battery depends on environmental conditions such as ambient temperature, time and times of charging and so on the battery is suggested to be prepared or charged ahead before operation to keep it safety.
- ② The battery symbol only indicates power capability undercurrent measurement mode. The remained capacity of the battery shown under current mode does not guarantee its capacity under other modes .Because consumption of power in distance measurement mode is more than that in angle measurement mode ,the instrument may end ranging sometimes due to insufficient capacity of battery (when switching between modes).

### **Notice in charging**:

 Though overcharging protection is installed in the instrument, please plug off the battery immediately after finishing charging.

- Charging range from 0°~±45℃. Abnormal responds of instrument occurs over this range.
- Rechargeable for 300—500 times, it may shorten Service time of the battery completely.
- Charge the battery once a month no matter if it is used to prolong its longevity.

### <span id="page-16-0"></span>**4. Reflecting prism**

When using a prism mode for measuring distance, reflection prism should be placed where the target is. A reflecting prism group includes one or three prisms that can connect prism group placed at the base of the tripod with the dock connector or by placing them in the stem directly. Prism group may need to be configured by users based on target.

### <span id="page-16-1"></span>**5. Load or unload the base**

Load

Put the three fixed feet in the corresponding bases, make the instrument in a triangular base, clockwise lock the button by  $180^\circ$  to lock the base, and then fix screw with a screwdriver to screw it out at a fixed lock knob.

● Unload

If necessary, the triangle base can be removed from the instrument (including the same base of reflection prism base connector) by loosening the lock knob base fixed screw with a screwdriver, and anticlockwise locking button about 180°, then separate the instrument from base.

### <span id="page-16-2"></span>**6. Adjust telescope objective and aiming target**

Aiming method (reference)

① Rotate the telescope and point it to the bright sky and focus reticule clearly (by rotating eyepiece in own direction and focusing reticule slowly ).

② Aim at the target with the crosswire in optical sight , and keep an appropriate distance when aiming ( about 200mm).

③ Use telescope focus screw to make target clear.

It means that focus or eyepiece diopter is not adjusted adjusted when there is a parallax with eye moving up and down ,thus focus carefully and adjust eyepiece to reduce parallax.

### <span id="page-16-3"></span>**7. Input Mode**

Total station keybord includes alpha/digit keys. User can input letters and numbers directly.

### **Input box:**

Each digit key defines 3 letters and 1 number. Depends on the properties of input box, input process varies.

Number input box:

In number input box, user can only input numbers, include "1-9", ".", "-+". Number will appear in box when user presses the key. Text input box:

In text input box, user can input numbers and letters. Repeat pressing same key to get proper letter, such as A->B->C->7.

When right-bottom of screen display icon  $AB$ , user can input number/letter; when display icon  $\vert 01 \vert$ , user can only input number. User can press soft-key [F4] to switch input mode between Number and Text when input box been active.

### **Letters**:

Letters that total station can input includes "A-Z/\$% @&\*?!+-.".

- Arrow key  $\left| \leftarrow \right|$  move inputing cursor.
- Pressing  $\boxed{\text{ENT}}$  enters editing; pressing  $\boxed{\text{ENT}}$  confirms input after editing.
- $\triangleright$  When editing distance, angle, temperature and pressure values that contain unit format, input box's text will convert into text without unit format. Such as angle

 $29^{\circ}$  32' 56" transforms into 29.3256; Distance 115.321 m transforms into

115.321. When finish editing, the text will automatic convert back.

### <span id="page-17-0"></span>**7.1 Input characters**

Each digit key defines 3 letters and 1 number. In text input mode, each time pressing the key, one character appears at cursor position. Number appears when pressing 4 times.

Example: input 123ABV2

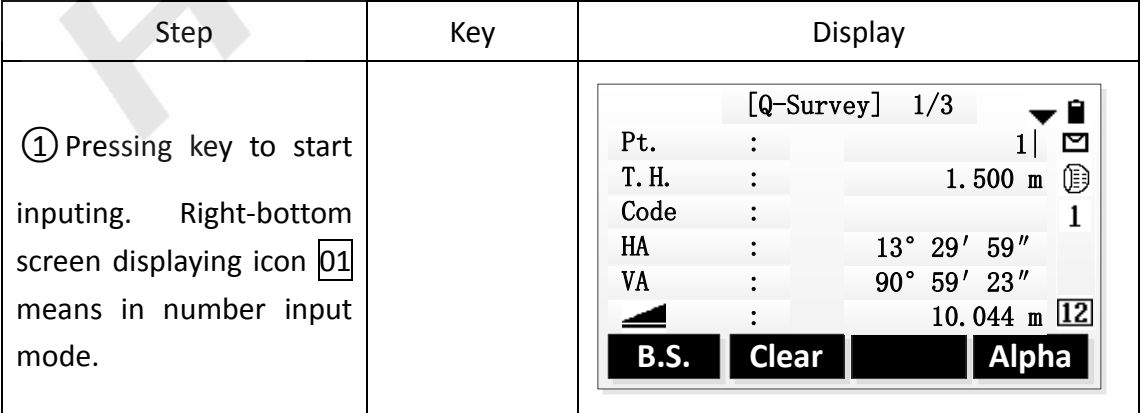

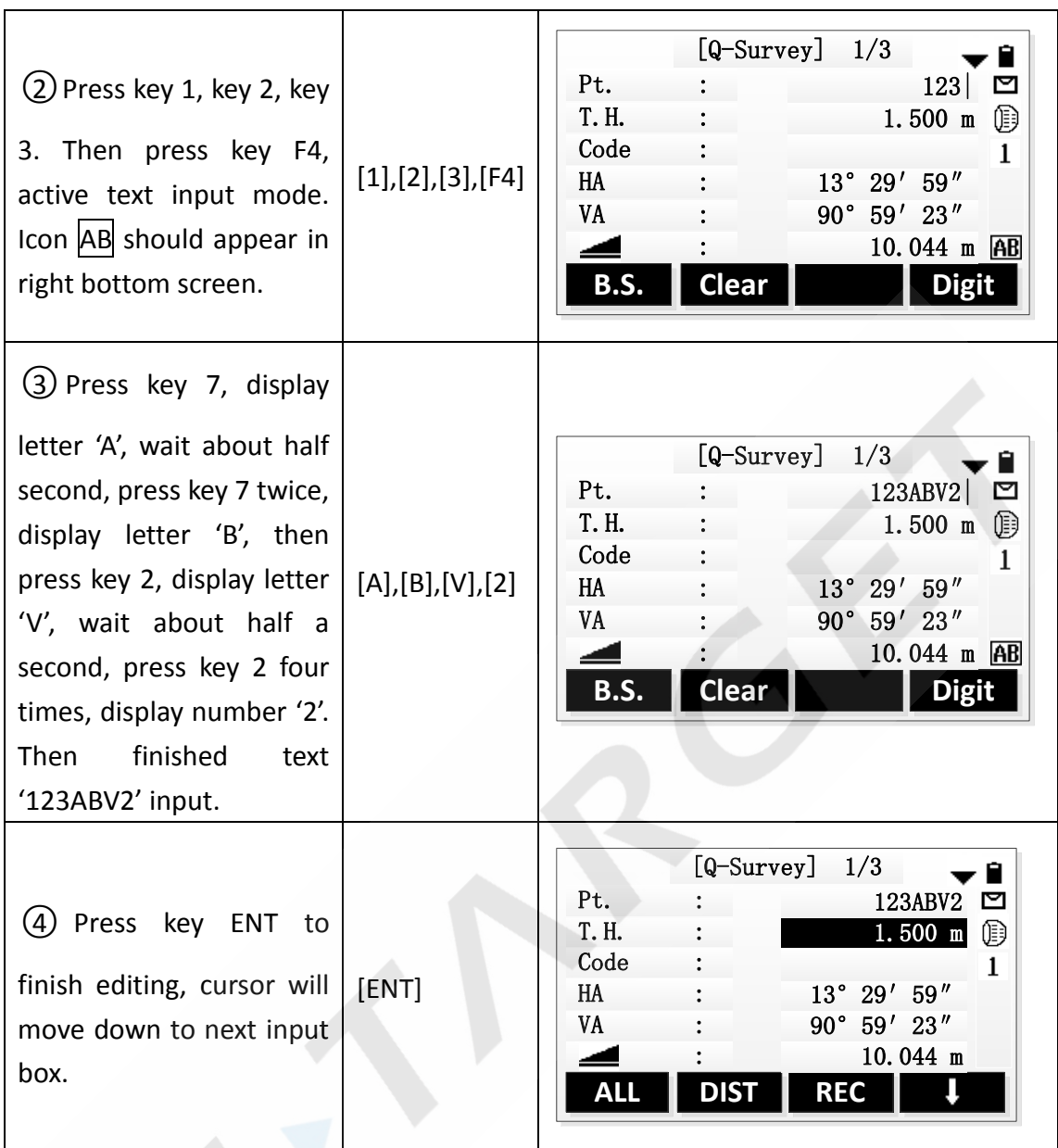

### <span id="page-18-0"></span>**7.2 Delete characters**

Delete or clear input characters.

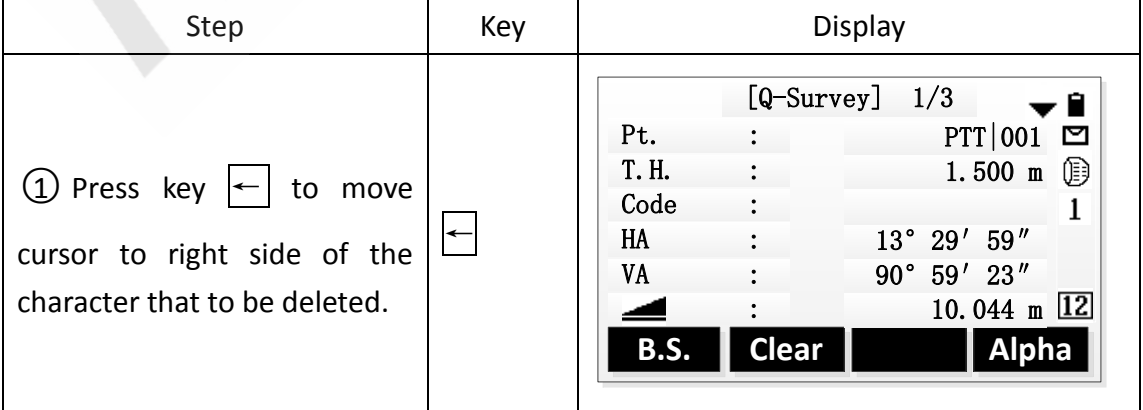

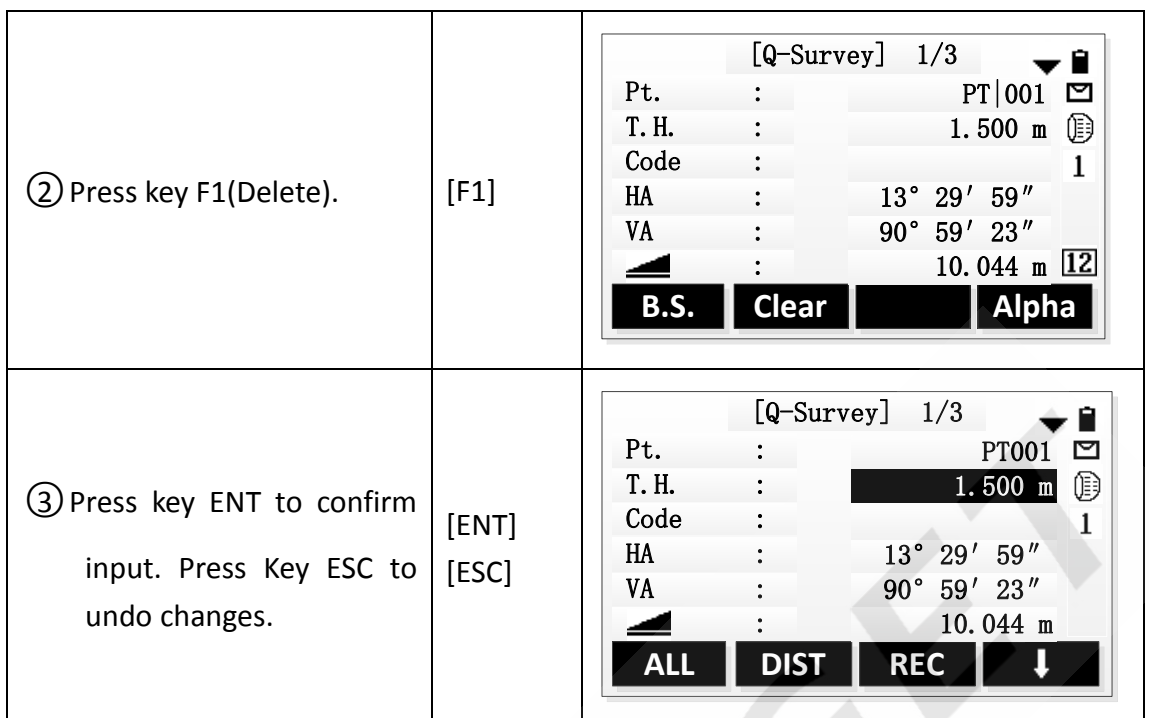

# <span id="page-19-0"></span>**8. Point Search**

Point search is a function used by applications to find measured or fixed points in the jobs.。

Point search is limited to a particular job.

If several points meet the search criteria, then the results are ordered according to the date.

### <span id="page-19-1"></span>**8.1 Direct search**

By entering an actual point number (for example 'A1'), and pressing key SEARCH, all points within the selected job and with the corresponding point number are found. There are

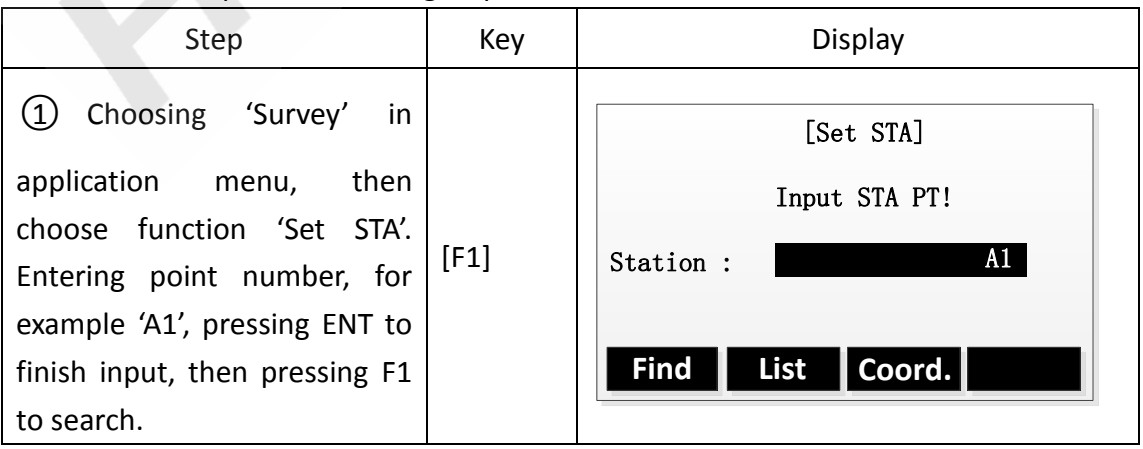

Here is an example for searching fix point in function 'Set STA'.

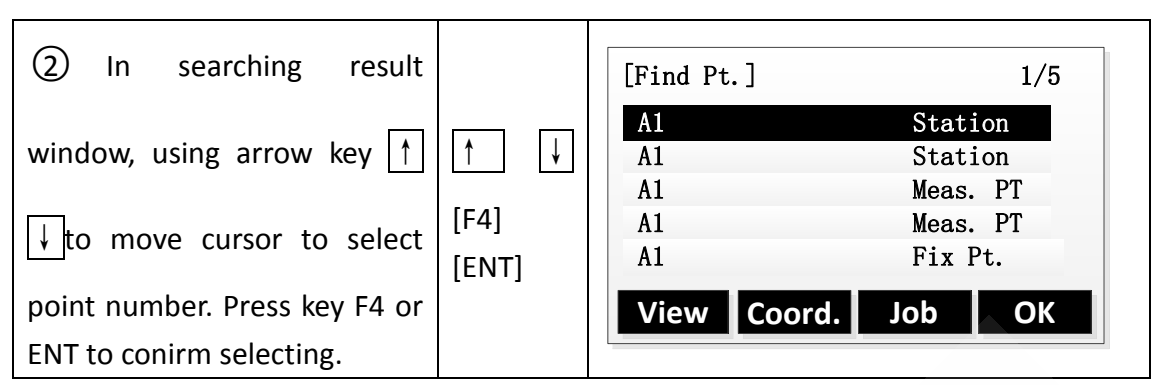

Soft keys introduction:

[View] Show the coordinate of selected point.

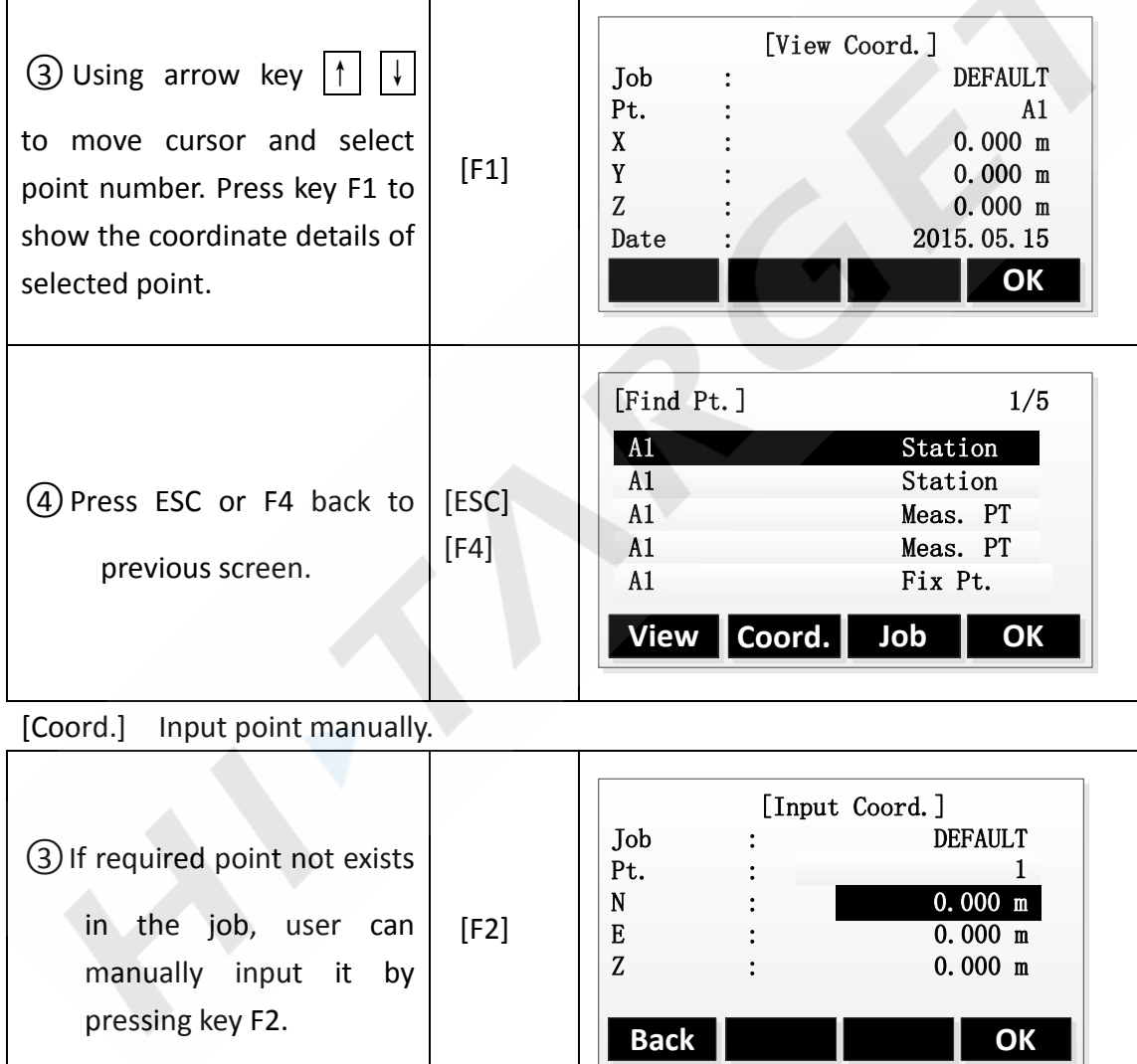

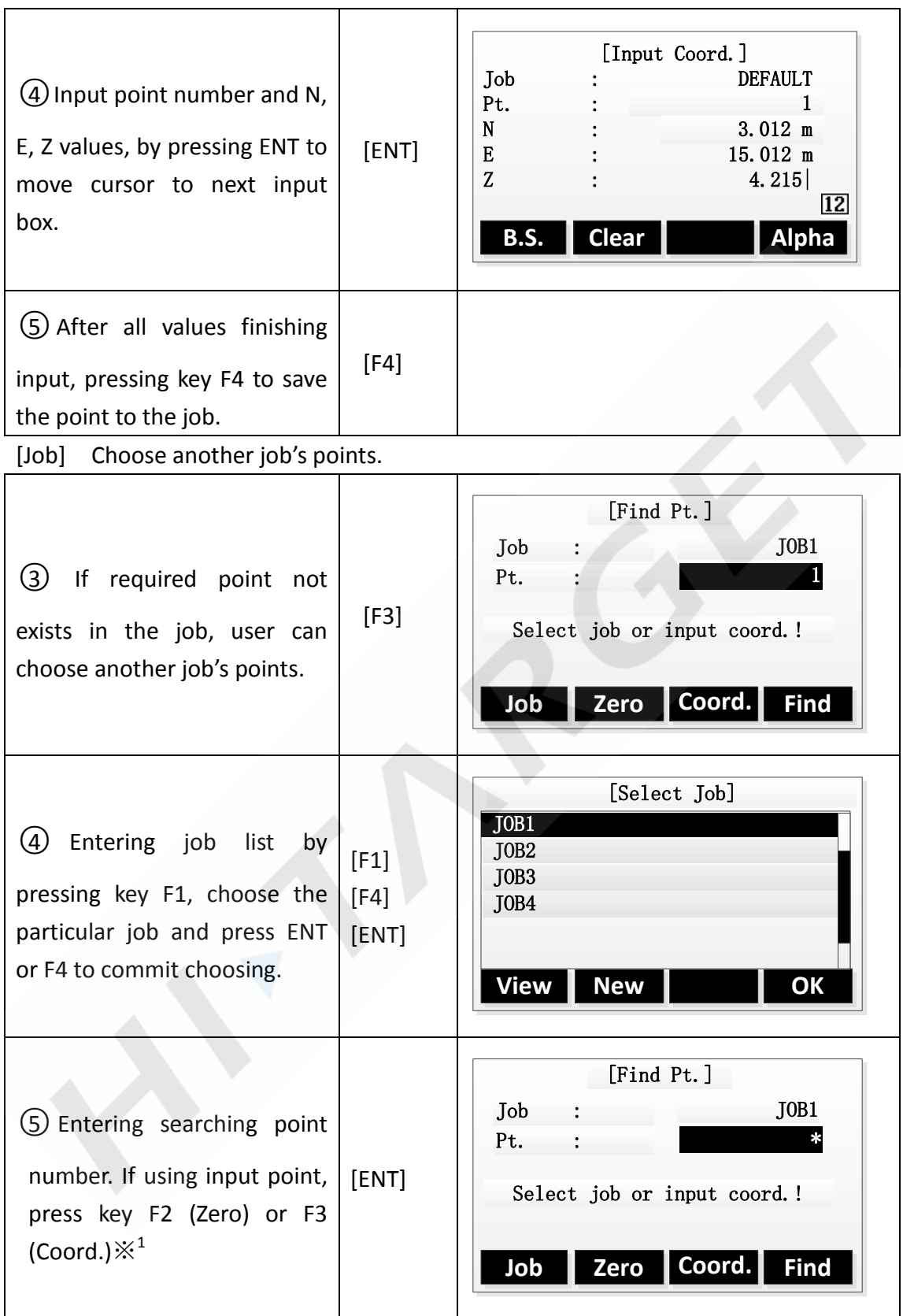

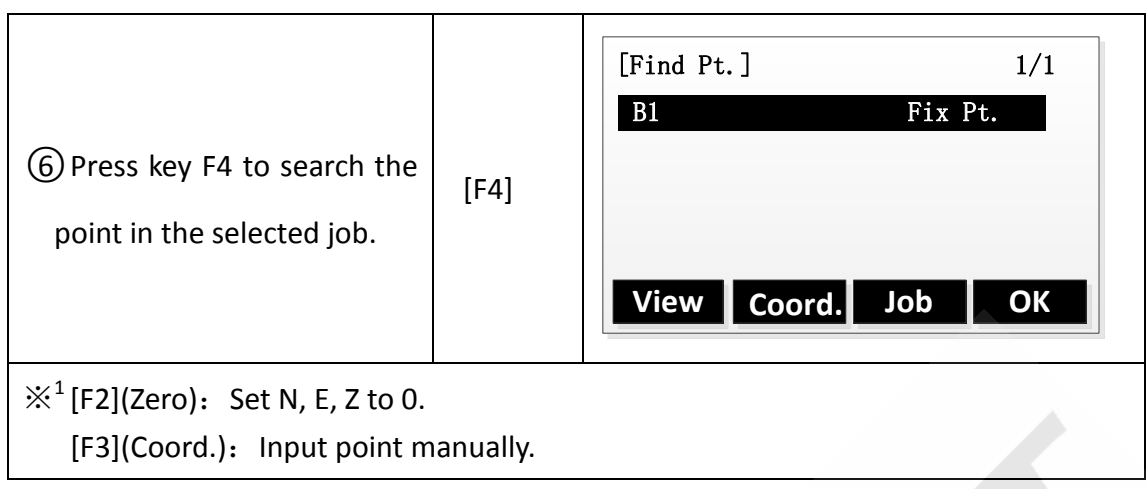

[OK] Commit selected point.

### <span id="page-22-0"></span>**8.2 Wildcard search**

The wildcard search is indicated by a "\*". The asterisk is a place holder for any following sequence of characters. Wildcards should be used if the point number is not fully known, or to search for a batch of points.

### Examples:

- \* All points are found.
- A All points with exactly the point number "A" are found.
- A\* All points containing "A" are found, for example, A1, A2, 1A.

Steps: (For example "\*")

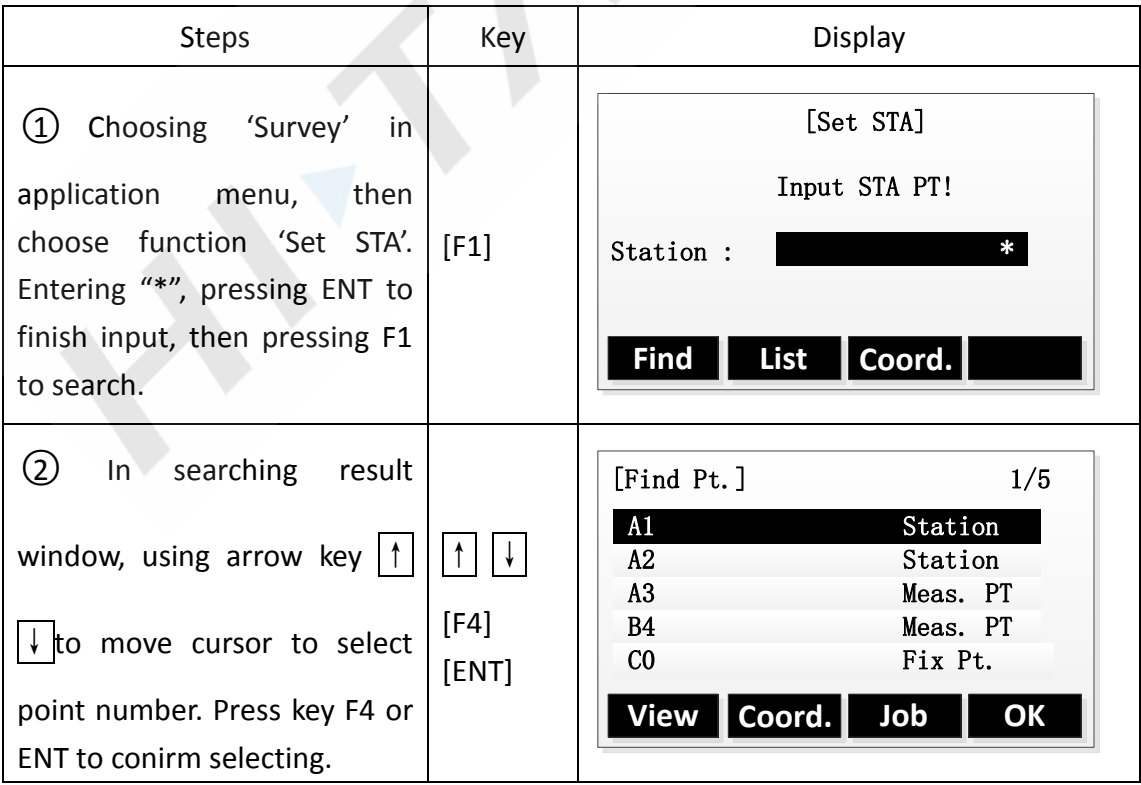

# <span id="page-23-0"></span>**3. Q-Survey**

# <span id="page-23-1"></span>**1. Notes in the distance measurement**

After the placement of instrument and turned on the power, total station is ready, can start measuring.

In measurement display, user can call the function of set key, the function keys and hot key.

The show is an example. Localized version may be slightly different.

The example of Q-Survey show:

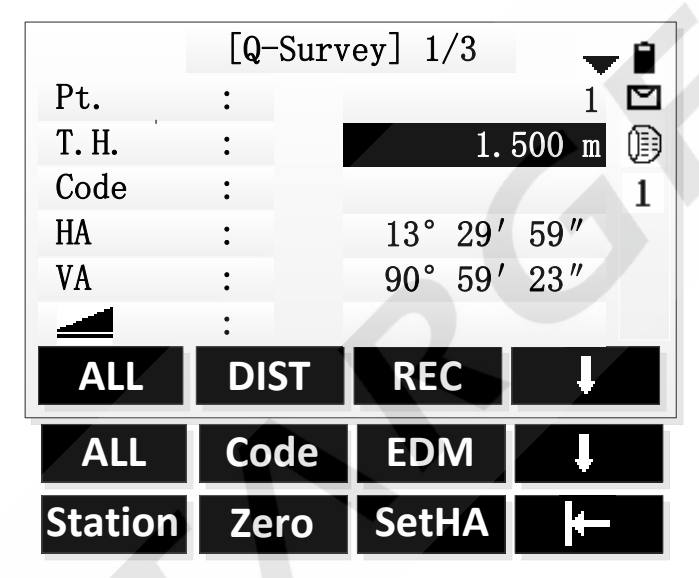

F1-F4 Start the corresponding functions

### **Notes**:

**Measurements to strongly reflecting targets such as to traffic lights in Reflector EDM mode without prism should be avoided. The measured distances may be wrong or inaccurate.**

# **When a distance measurement is triggered, the EDM measures to the object which is in the beam path at that moment.**

If e.g. people, cars, animals, swaying branches, etc. cross the laser beam while a measurement is being taken, a fraction of the laser beam is reflected and may lead to incorrect distance values.

Avoid interrupting the measuring beam while taking reflectorless measurements or measurements using reflective foils.

- $\triangleright$  No Prism Ranging
- Ensure that laster beam is not feflected by any object with high reflectivity and close to the light path.
- When start the distance measurement, EDM will measure distance for the object in the light path.If there are temporary obstacles in the light path (such as by car, or the heavy rain, snow, or filled with fog), the distance measured by EDM is the distance to the nearest obstacle.
- When a long distance measurement, laser beam deviation of collimation line will affect the accuracy of measurement.This is because the divergence of the laser beam reflection point may not be with the crosshair sighting points coincide. It is recommended that the user accurately adjust to ensure that is consistent with laser beam collimation. (Please refer to "20.10 NO Prism Ranging" in the Chapter 9)
- Don't use two instruments to measure the same target at the same time .
- $\triangleright$  Red light cooperates with reflective pieces to measure distance Laster can also be used to measure distance for eflective pieces.To guarantee the accuracy of measurement, the laser beam is perpendicular to the reflector plate, and through accurate adjustment. (Please refer to "3.10 NO Prism Ranging" in the Chapter 9)

### **Ensure proper additive constant of different reflection prism.**

### <span id="page-25-0"></span>**2. EDM Setting**

### <span id="page-25-1"></span>**2.1 Set the mode of EDM**

Select the mode of distance measurement, there are 6 modes : Single,Repeat,Tracking,3 Times,4 Times,5 Times.

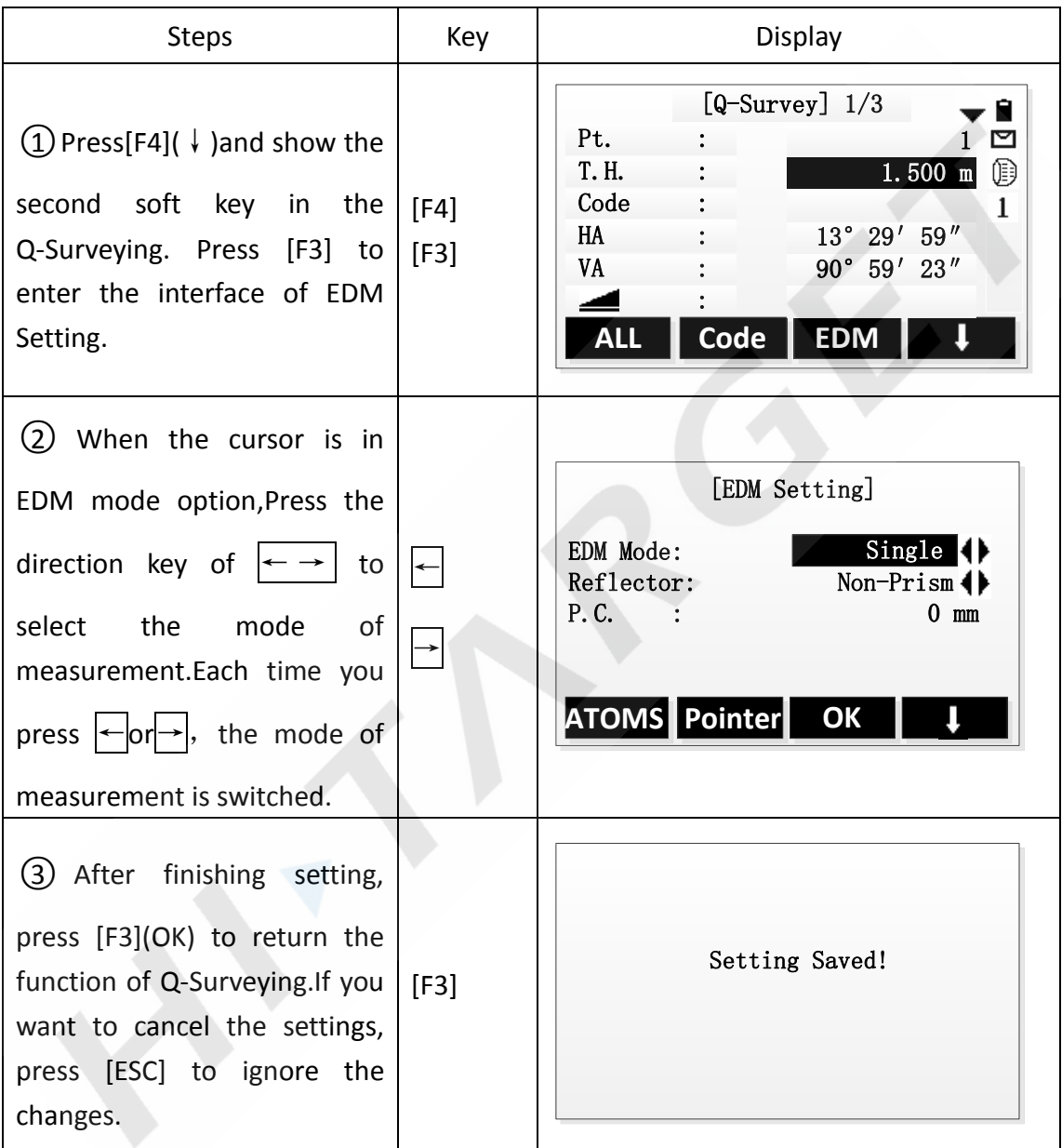

### **Set the reflector type**

Our series total station can be set up for the red laser (RL) range and invisible infrared light (IR) range and the total station has three reflectors to be selected, which are prism, non-prism (NP) and reflect board (Sheet). You can set by job, but the prism used should be matched with prism constants.

**About the parameters of various reflectors in distance measurement, please** 

**refer to "Technical Parameters".**

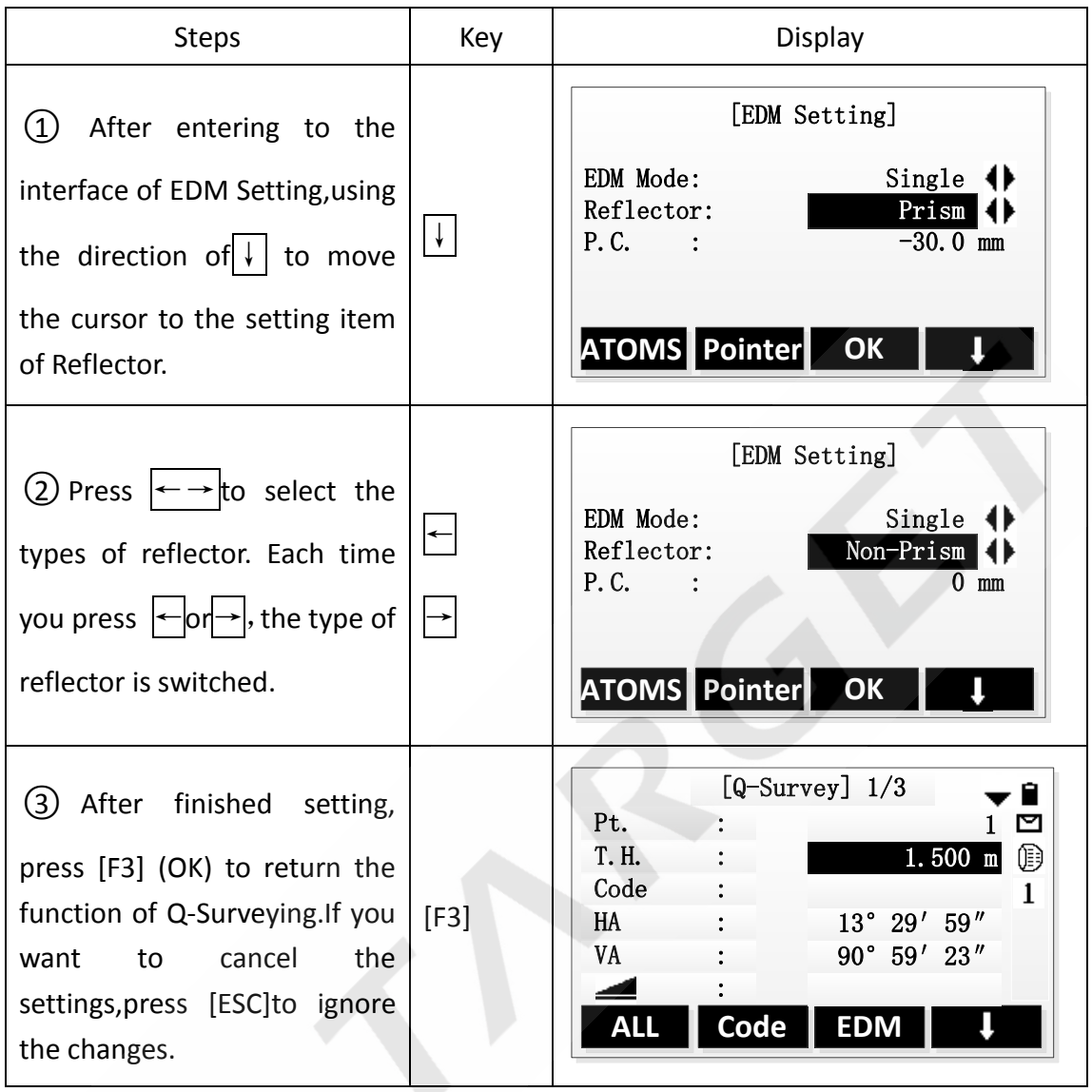

### **Set up the Reflecting Prism Constant.**

As a prism is selected as a reflector, a prism constant should be set before any measurement. If the constant is entered and set, it is saved and will not be erased after switching off the instrument.

Example: Prism Constant is -30mm

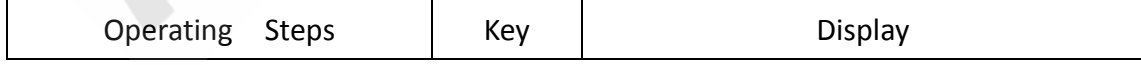

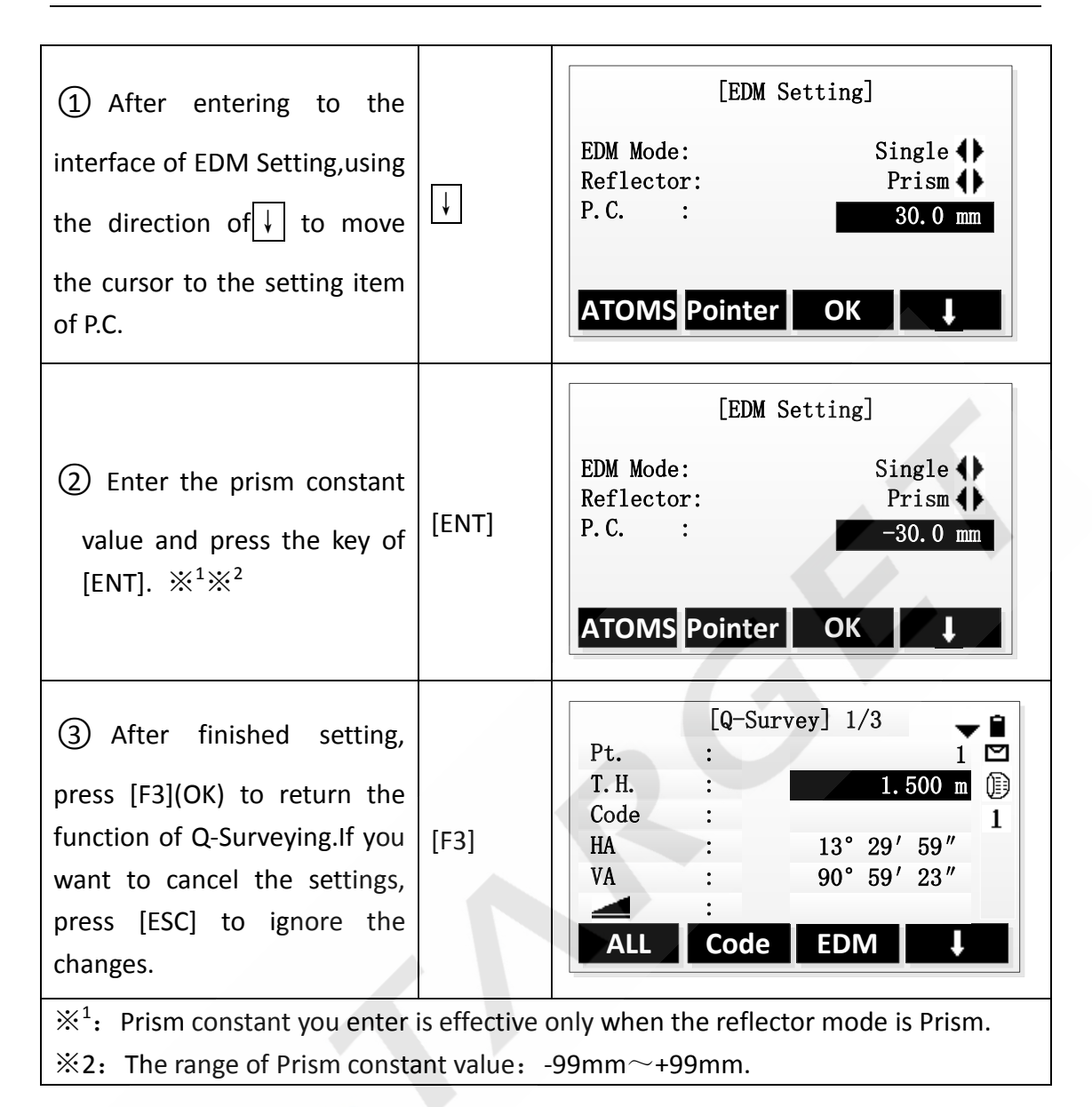

### <span id="page-27-0"></span>**2.2 Atomosphere setting**

### **Refraction**:

When measuring horizontal distance and elevation, our instrument corrects the atmospheric refraction and the earth curvature automatically.

The instrument supports of atmospheric refraction coefficient have three option, they are 0.00, 0.14, and 0.20.

**Note:** The refraction of instrument has been set for K=0.00 when left factory .It also can be set to other values

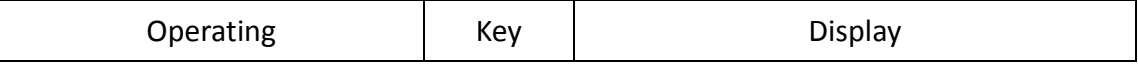

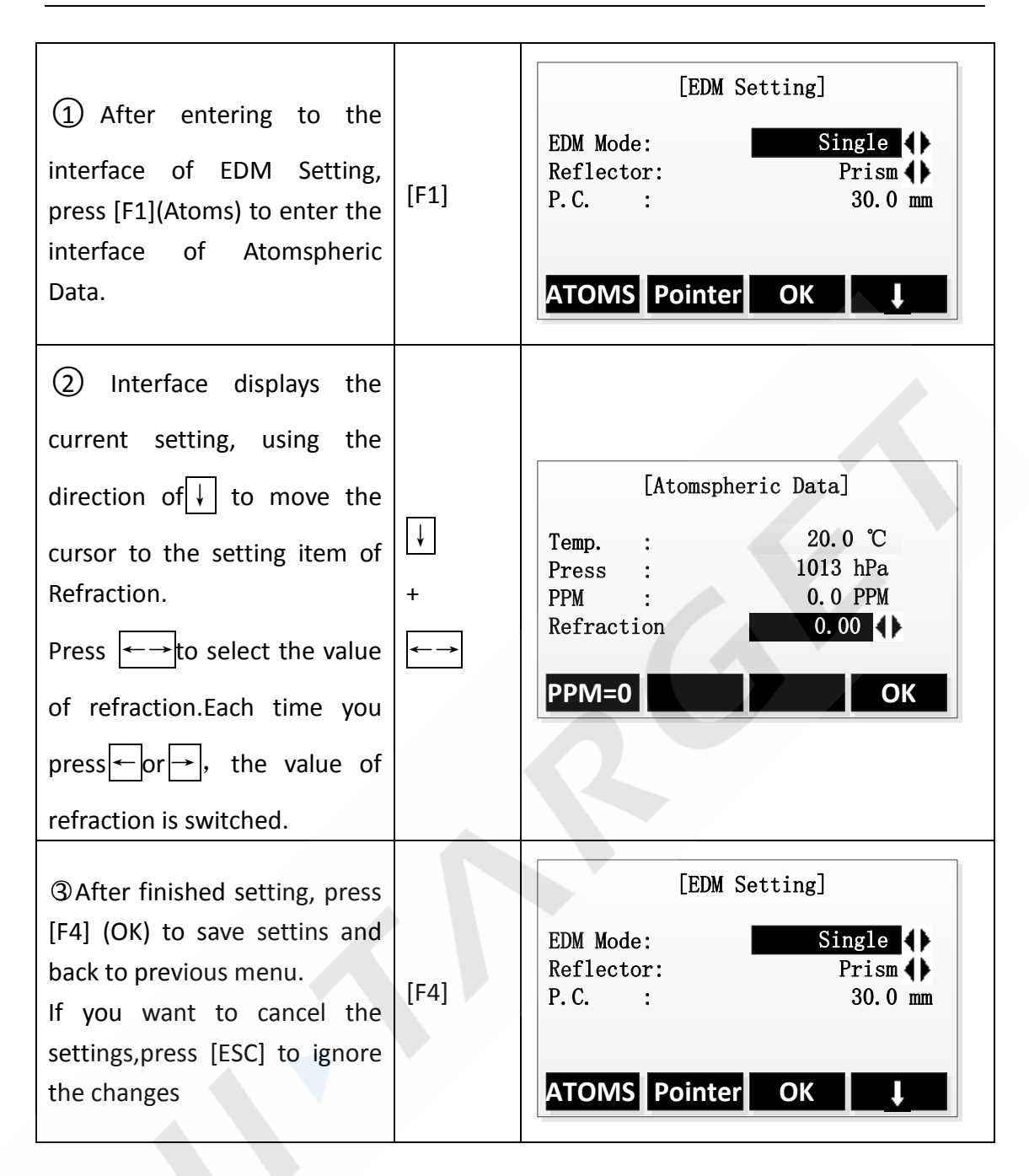

#### **Atmospheric Correction**:

When measuring distance, the measured value will be influenced by the atmosphere. In order to reduce the influence, a atmospheric correction parameter is needed. Correction value associated with the pressure and temperature in air.Calculated as follows:

$$
PPM = 277.8 - \frac{0.2900 \times \text{atmospheric pressure(hPa)}}{1 + 0.00366 \times \text{temperature} \quad (\text{°C})}
$$

If the air pressure unit is mmHg, Make a conversion according to the formula: 1hPa=0.75mm Hg

 $\triangleright$  Standard meteorological conditions (atmospheric correction value =0): press: 1013hPa

temperature: 20℃

 $\triangleright$  If the atmospheric correction is not required, please set PPM to zero.

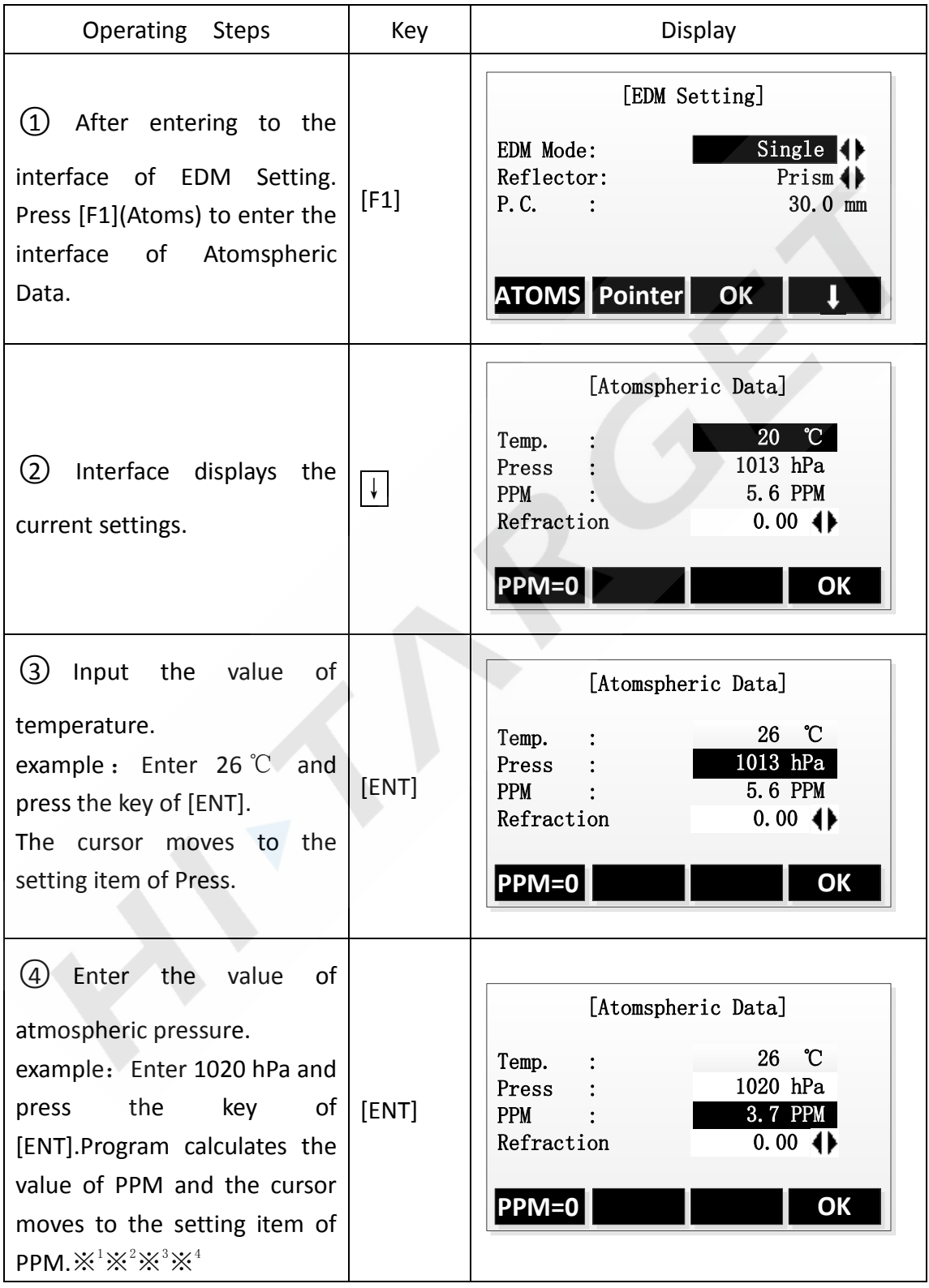

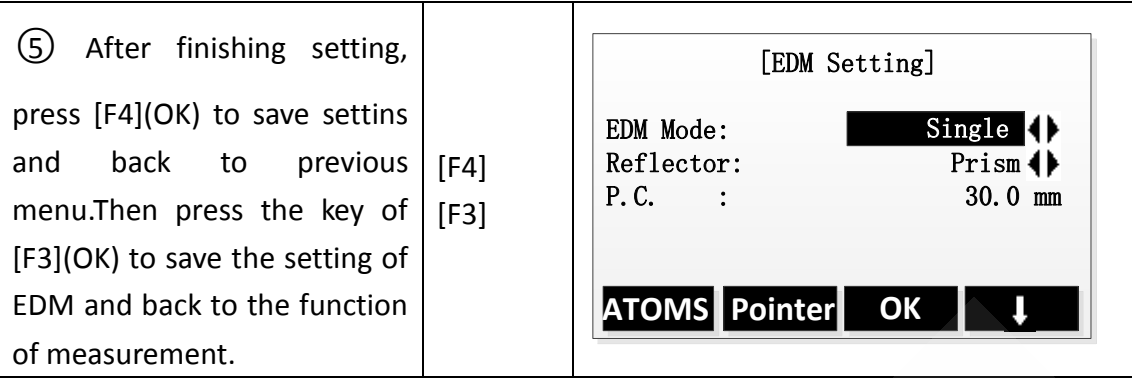

 $\&1$ : The range of enter: Temp. (-30℃~60℃), Press. (500hPa~1400hPa).  $\frac{1}{2}$   $\frac{1}{2}$ : The instrument calculates the value of PPM according to the values of temperature and pressure you enter.

 $\frac{1}{2}$  Press [F1] (PPM=0) can set the value of PPM to 0.

 $\frac{1}{2}$  1. If instrument supports temperature pressure sensor, you can press [F2] to receive the values of air pressure, temperature and calculate the correction value automatically.

### <span id="page-30-0"></span>**2.3 Grid factor setting**

When calculating the coordinates, the horizontal distance measured must multiply by the scale factor.

### **Computation formula**

- 1. Altitude factor =  $R / (R + ELEV)$ R: The average radius of earth ELEV: mean sea level altitude
- 2. Scale factor

Scale factor: Scale factor of the station

3. Grid factor Grid factor=altitude factor × scale factor

### **Distance calculation**

- 1. Grid distance
	- HDg=HD×grid factor
	- HDg: Grid distance
	- HD: Ground distance
- 2. Ground distance

HD=HDg/(Grid factor)

### **Note:**

- 1. The enter range of the scale factor: 0.99~1.01, the default value is 1.0.
- 2. The enter range of the average height above sea level: -9999.9999~9999.9999. The

average altitude retained after the decimal point one, the default value is 0.

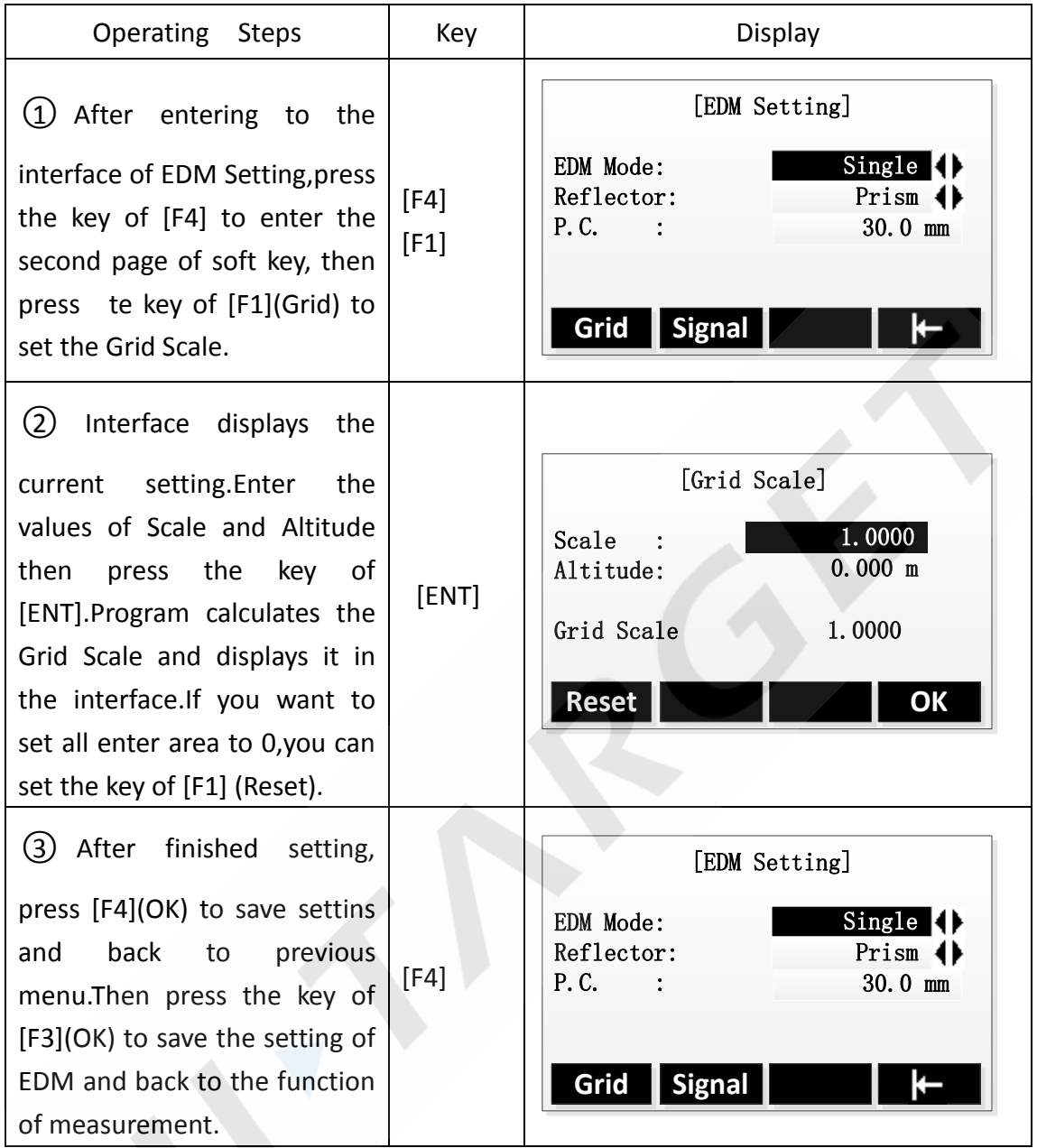

## <span id="page-31-0"></span>**2.4 EDM signal**

The function of signal is to display the intensity of signal received by total station.If the target is hard to be found or can't see, using the function can achieve the best sighting accuracy.

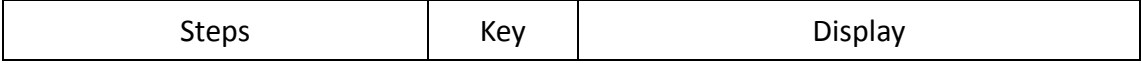

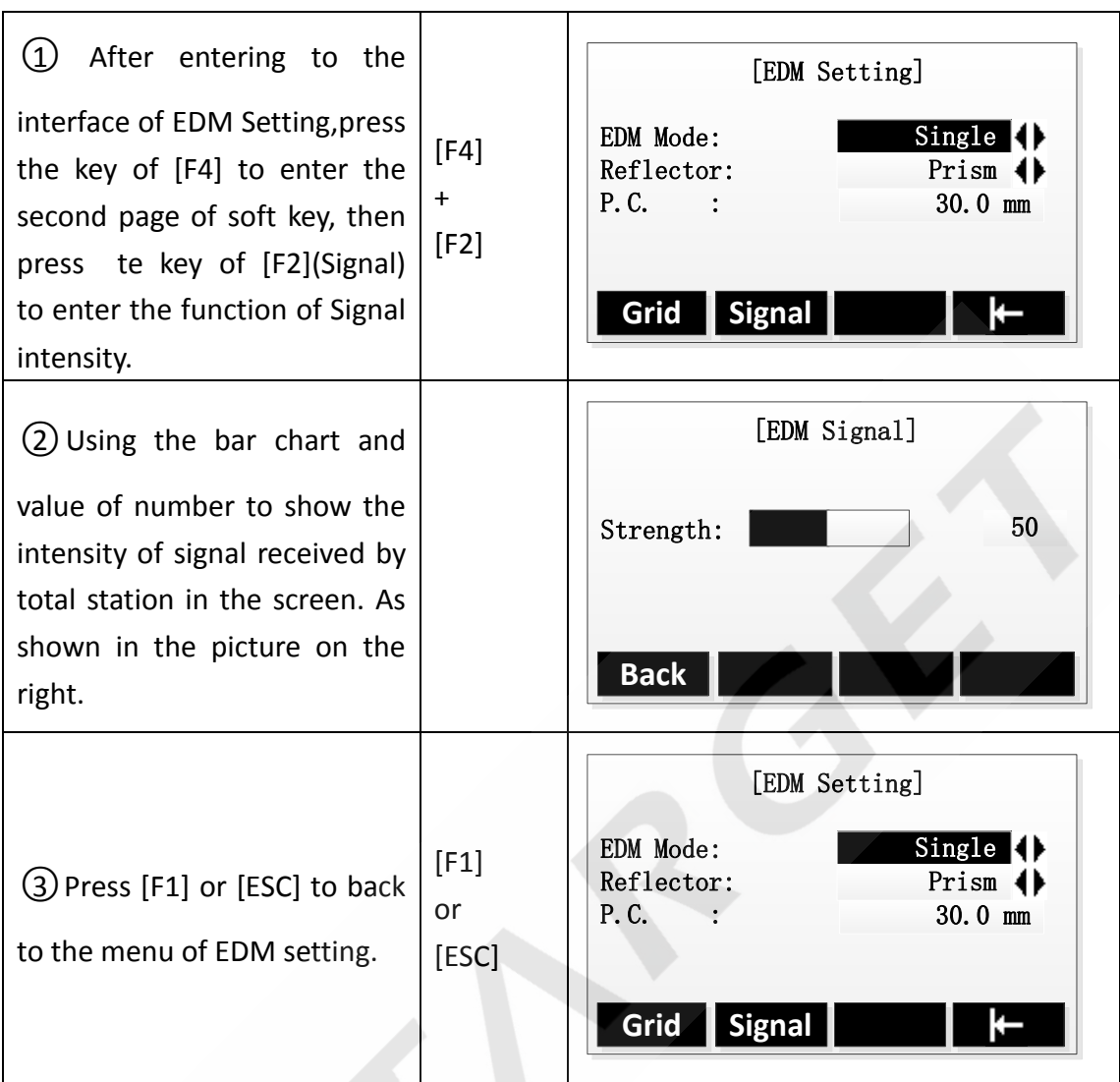

# <span id="page-33-0"></span>**3. Start measurement**

Q-Survey has 3 pages menu, including all measuring functions commonly used, such as angle measurement, distance measurement and coordinate measurement. As shown below:

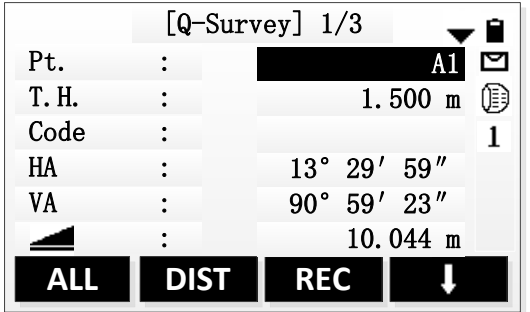

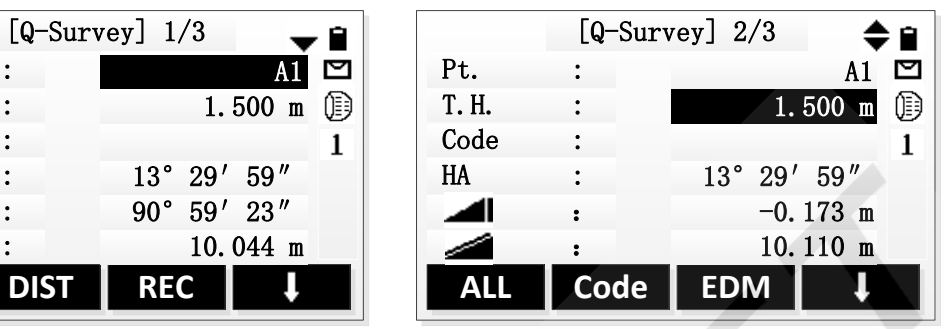

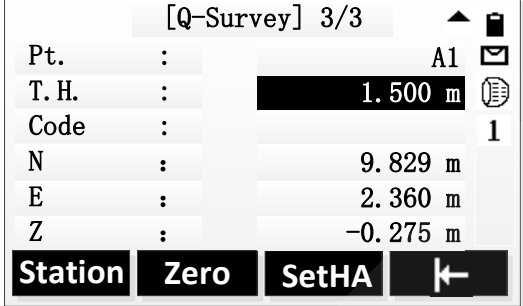

### <span id="page-33-1"></span>**3.1 Set HA**

You can set the horizontal angle as 0 or set it as wanted angle.

### **Set horizontal angle to 0.**

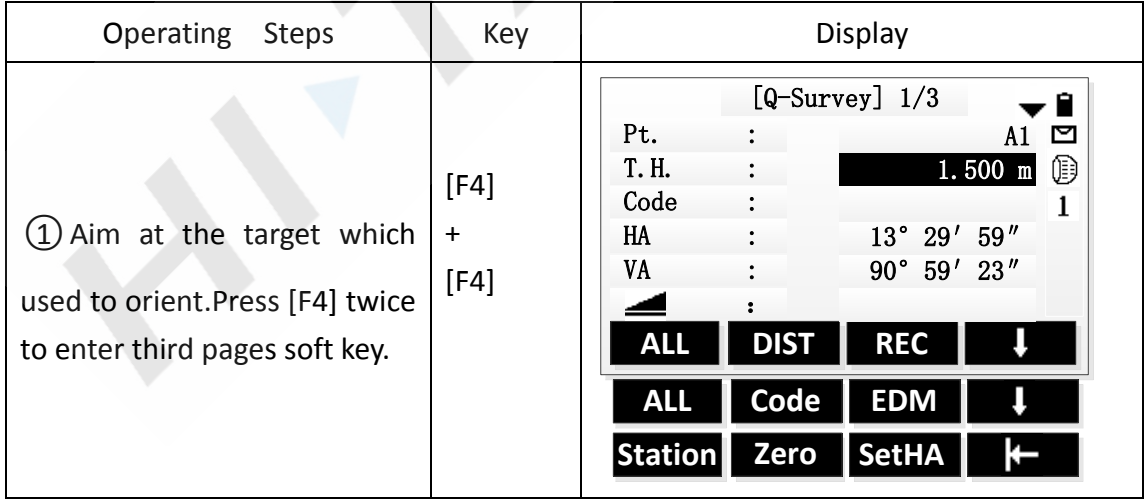

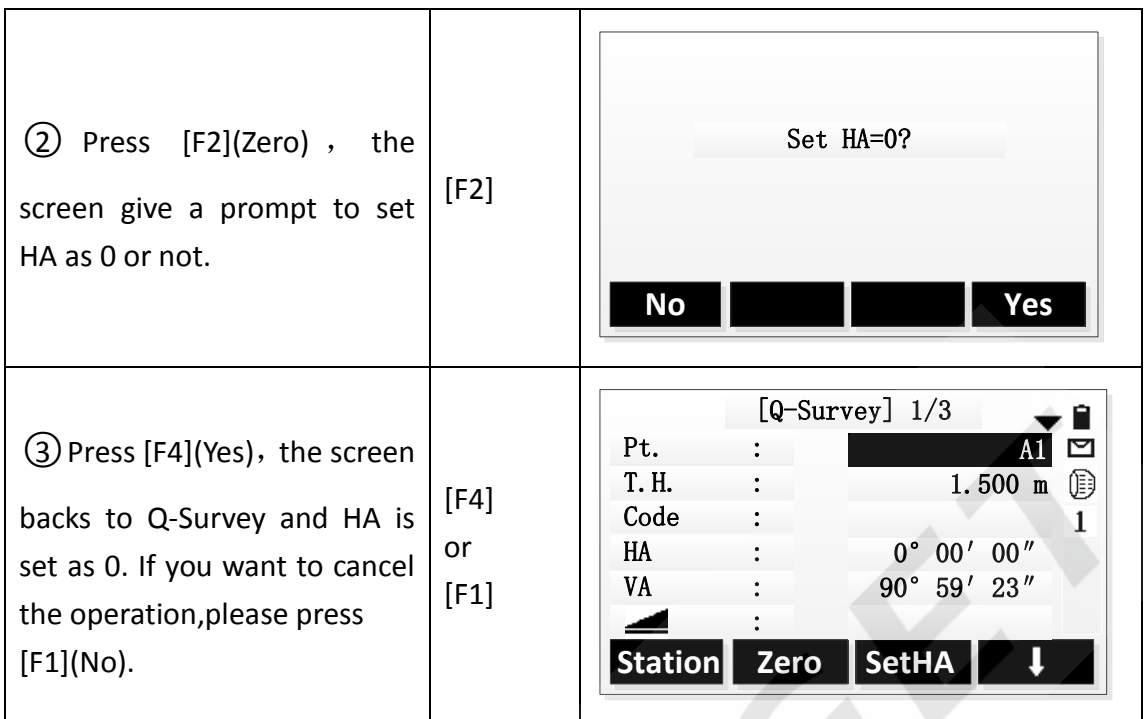

**Set HA.**

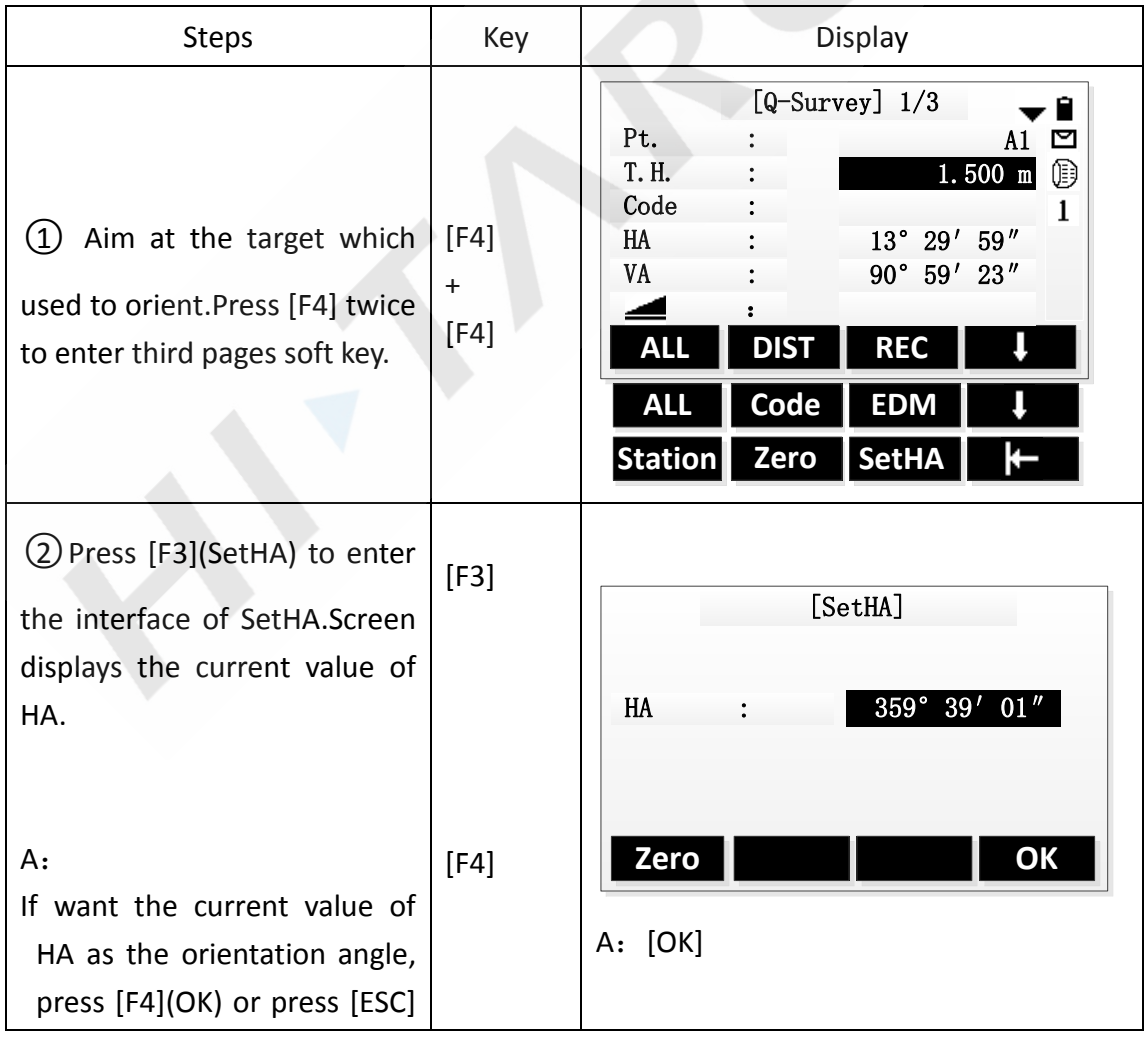

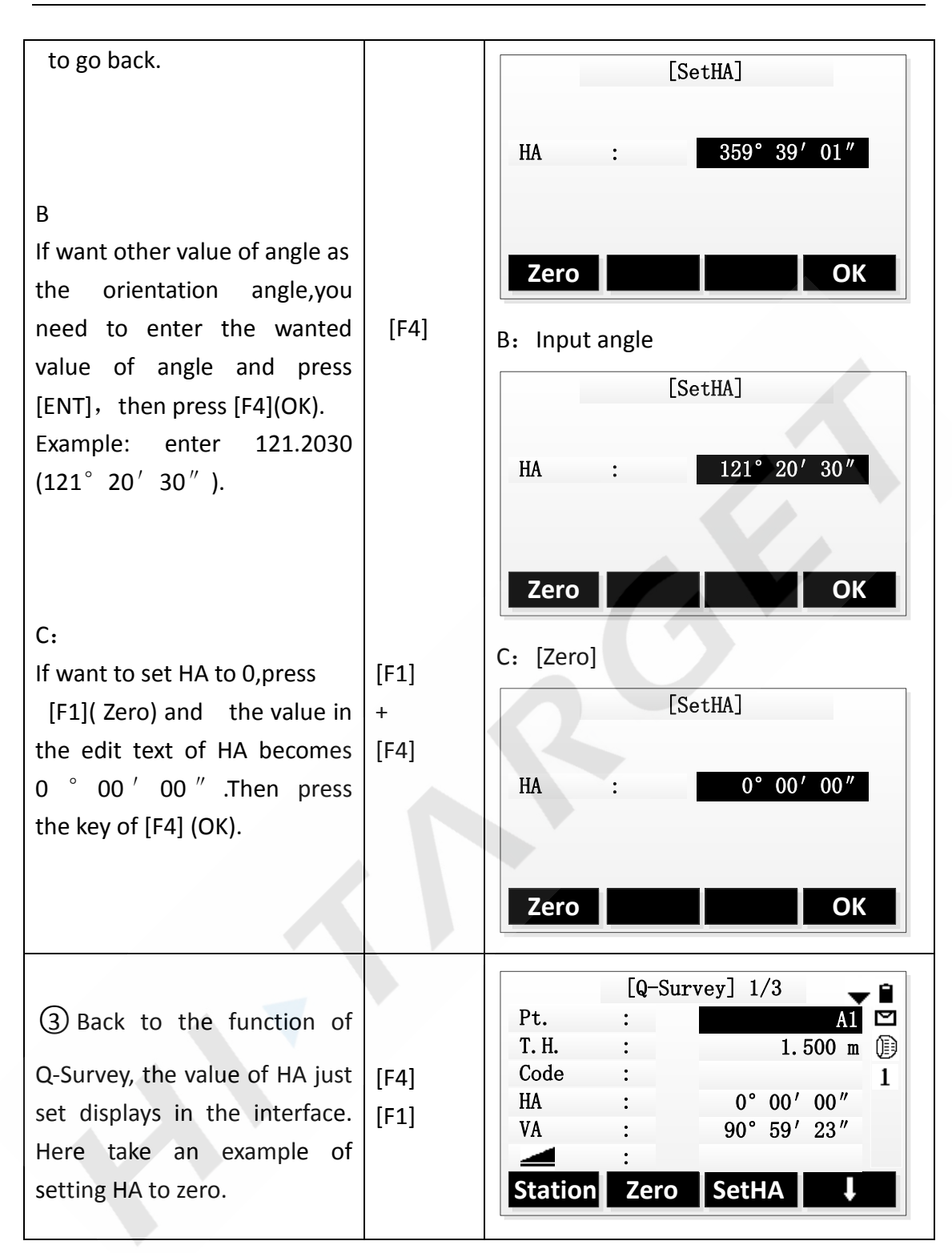

### <span id="page-35-0"></span>**3.2 Set Station and instrument height**

After set the coordinate of station (the site of instrument) relatives to the origin, the instrument can calculate the coordinate of the location to your position (the site of prism).

You can set station and the instrument height conveniently in the Q-Survey.

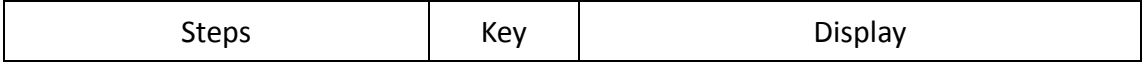
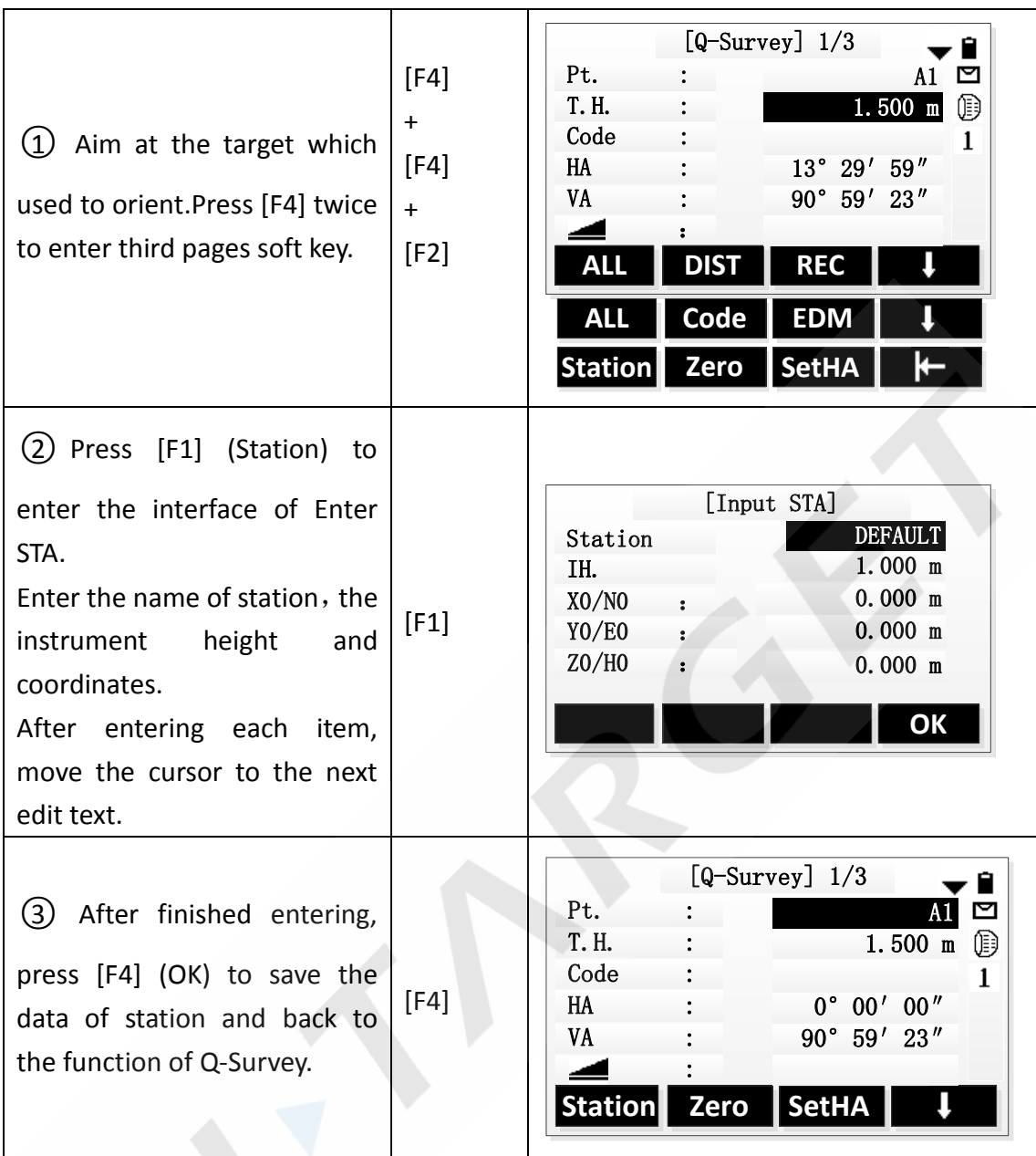

#### **3.3 Measurement**

After all settings have been finished, you can start to measure. There are 3 pages to display the result of measurement, including all measurement data and you can press [PAGE] to view.

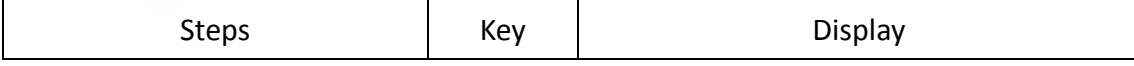

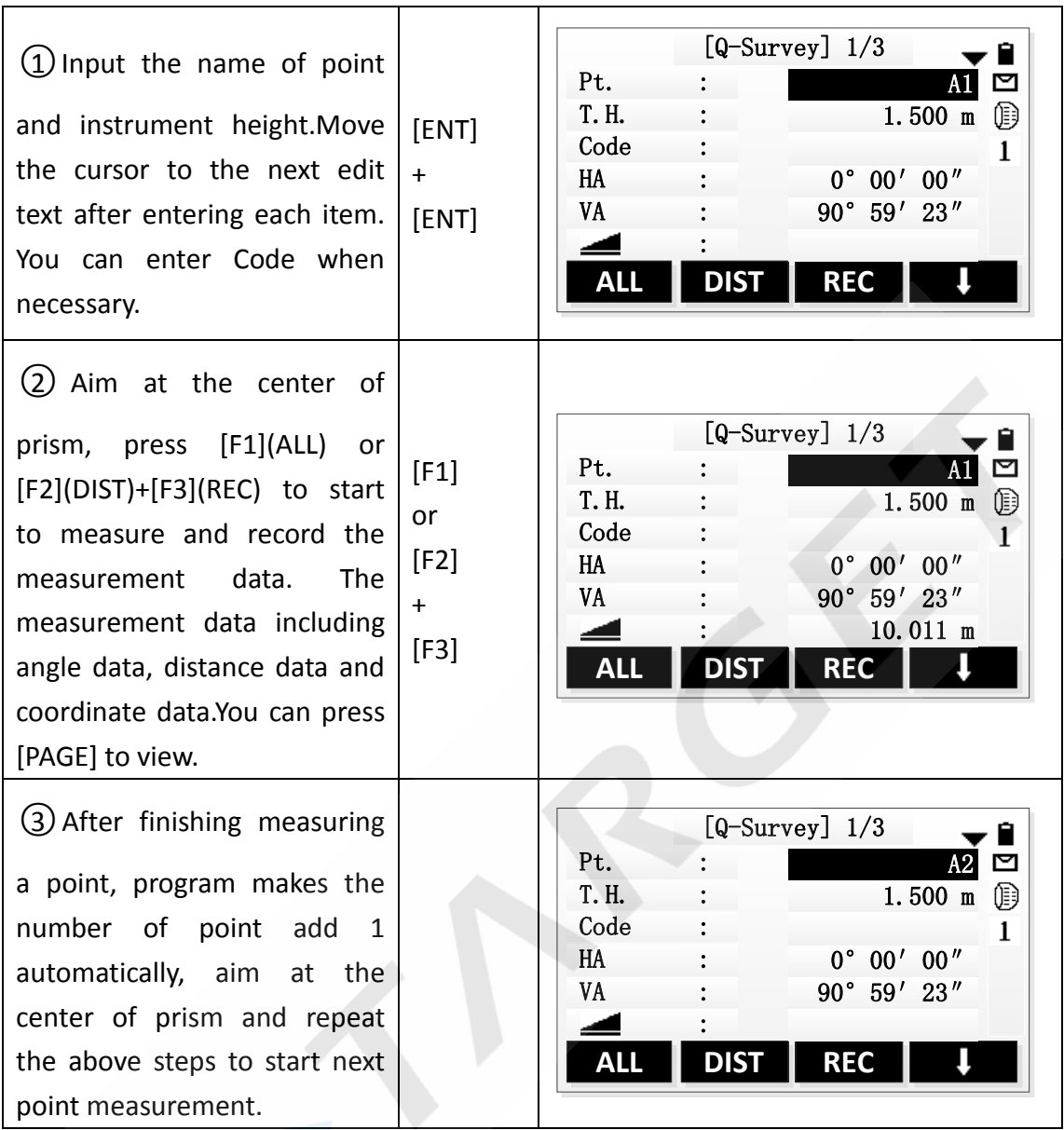

#### **3.4 Code**

The code contains the information about the recording points, in the process of post-processing, with the help of encoding function , you can process conveniently according to the specific group.The function of "File Manager" also contains the information of code.

#### **Simple Oeration of Code**

- 1. Move the cursor to the line of Code.
- 2. Enter the name of Code.
- 3. Press the key of [ALL] to start the distance measurement and record the data of code and measurement at the same time. If the name of code already exists in

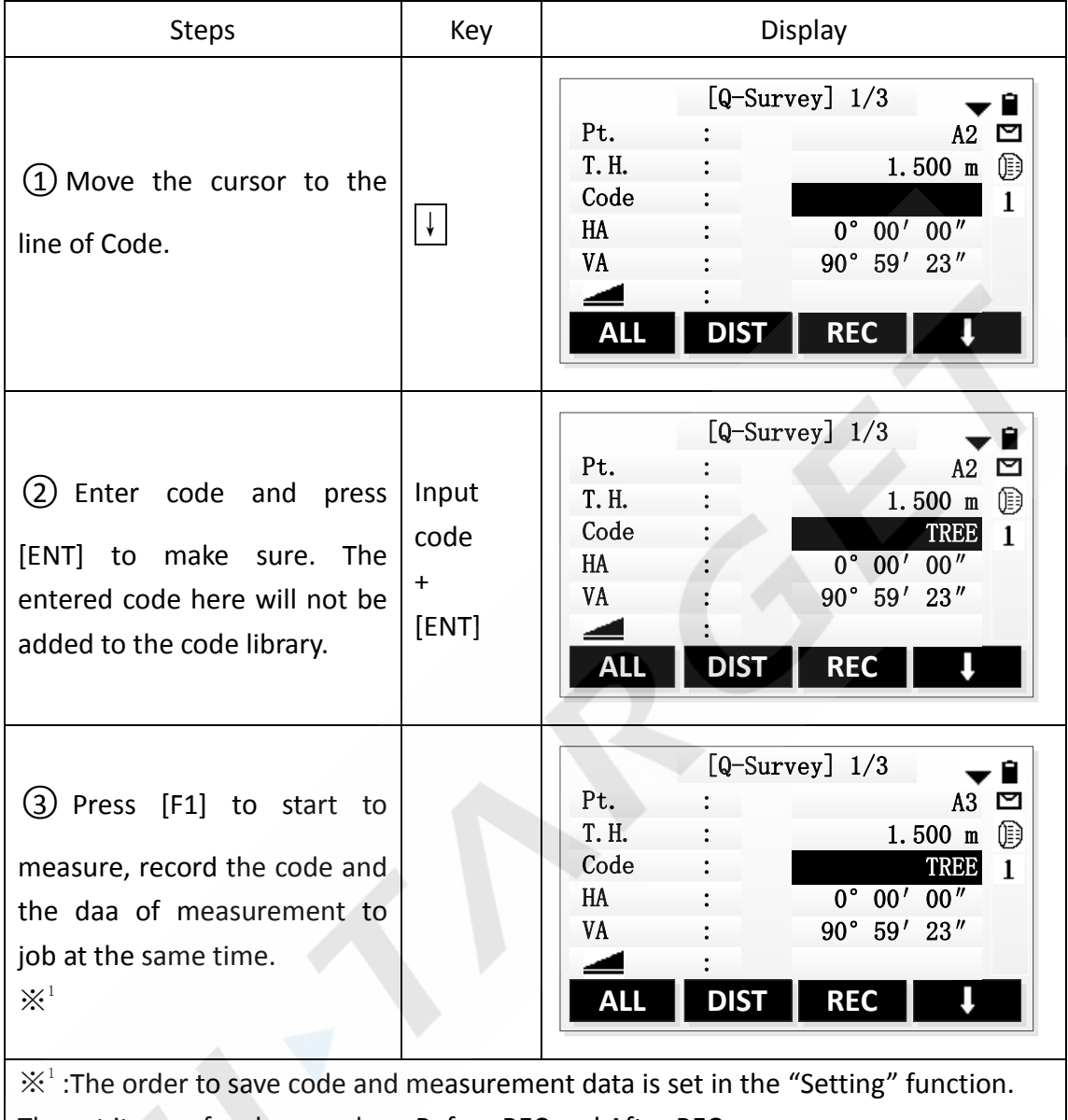

the code library, it will extract the information of code in the code library to record at the same time.

The set items of code record are Before REC and After REC.

Before REC: Record code data before recording the actual measurement data. After REC: Record code data following after the actual measurement data.

#### **Soft key of Code**

After starting the function of soft key (Code), Screen displays the following:

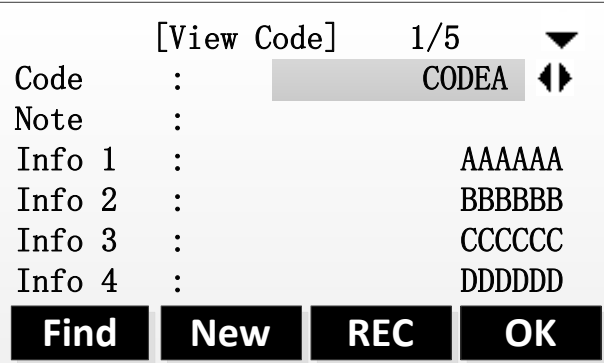

GSI-the introduction of code properties:

- Code: The name of code
- Note: The additional note
- Info1: The editable information of other contents
- Info8: Other information

The introduction of soft key:

**[Find]:** Use the name of code or wildcard to find the needed code.

**[New]:** New a piece of editable information of code and use it.

**[REC]:** Record the current code data to the job and the code data not with any measurement point binding at this time.

**[OK]:** Select the current code and use it.

Using the soft key of [Code] can select the code in the code library directly, it will back to the interface of Q-survey after selecting, the code in the edit text of Code is the selected code.

# **4. Funtions**

Bring the total station's common functions and settings together, they can be used in the process of measurement conveniently. In the function of Q-Survey which in the Main menu or other interface of measuremen in the program, you can press [FNC] to enter the menu of Function

The menu of Function has 4 pages, you can press 【PAGE】 to view. The specific introduction as follows:

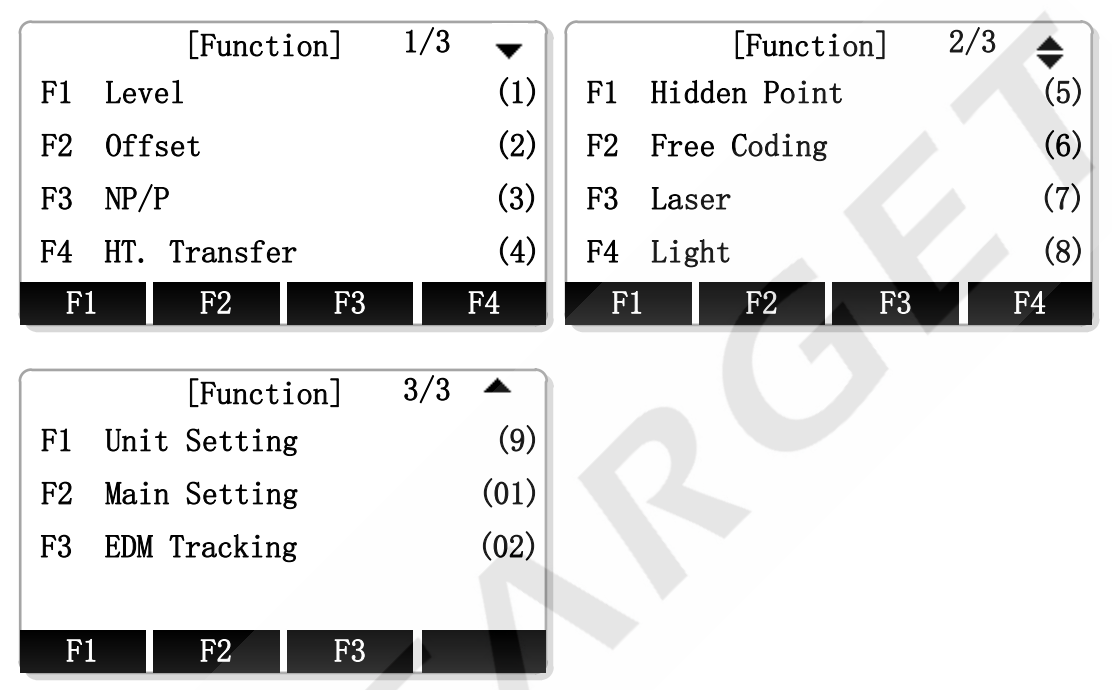

You can open Function menu to select the function you want to use, you can also define the function which on the Function menu to the key of [USER1] or [USER2], then press the key of [USER1] or [USER2] to use these functions.

## **1. Level**

When the compensator is on, Compensator can compensate to the tilt caused by the instrument is not level. Manually level the instrument with the tribrach screws to make the compensation value of compensator tend to 0, by doing these can make the instrument tend to level. When the instrument is level, the laser plummet is in the direction vertical, the place of laser points is the place of instrument station.

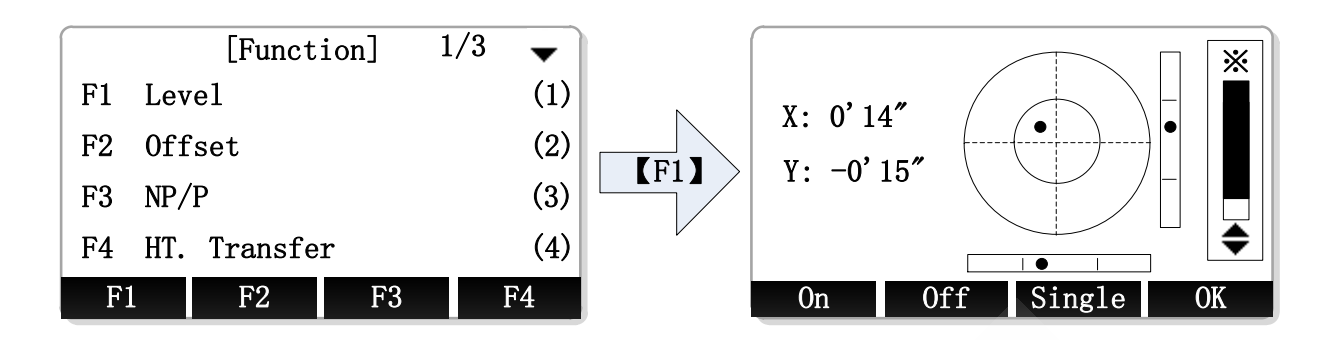

- ◆ Press [On] to open the compensator and press [Off] to close the compensator.
- ◆ Press [X Only] to open the compensator of X direction.
- ◆ Press [▲][▼] to adjust the laser plummet brightness.
- ◆ Press [OK] to closs the laser plummet and exit.

#### **2. Offset**

The Offset is used to measure the points which are not intervisible or intervisible but can not set up prism in the Station.

Offset contains Dist.Offset and two subprograms, the two subprograms are Cylinder Offset and Angle Offset.

#### **2.1 Distance Offset**

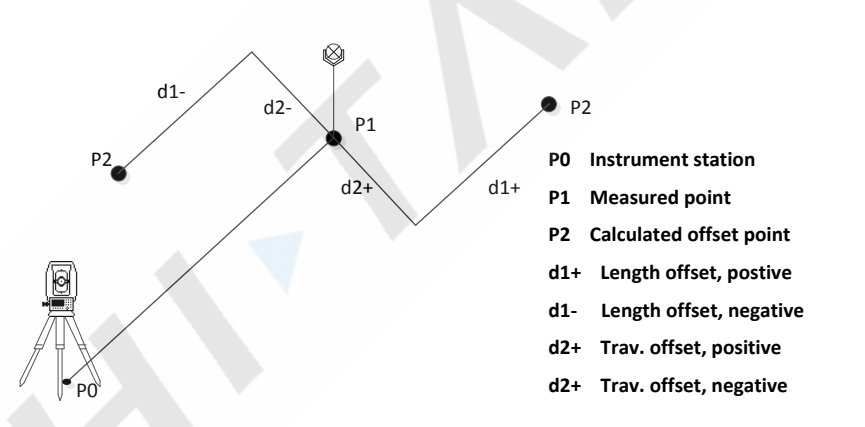

Using the external tools to measure the Offset values of the target point p2 and measurement point p1 along the line of station point and measurement point, the Offset values are Trav.OFS, LengthOFS and HeighOFS. Combining the information of measuring point (p1) can calculate the distance of station point (p0) to target point (p2), can also calculate the angel and coordinate.

When the measurement point is set on the left of target point or the right of target point, you should make the angle that between line of measurement point and target point and the line of measurement and station point about equals 90°. When the offset point is set on the front of target point or on the back of target point, you

should make it on the line of station point and target point.

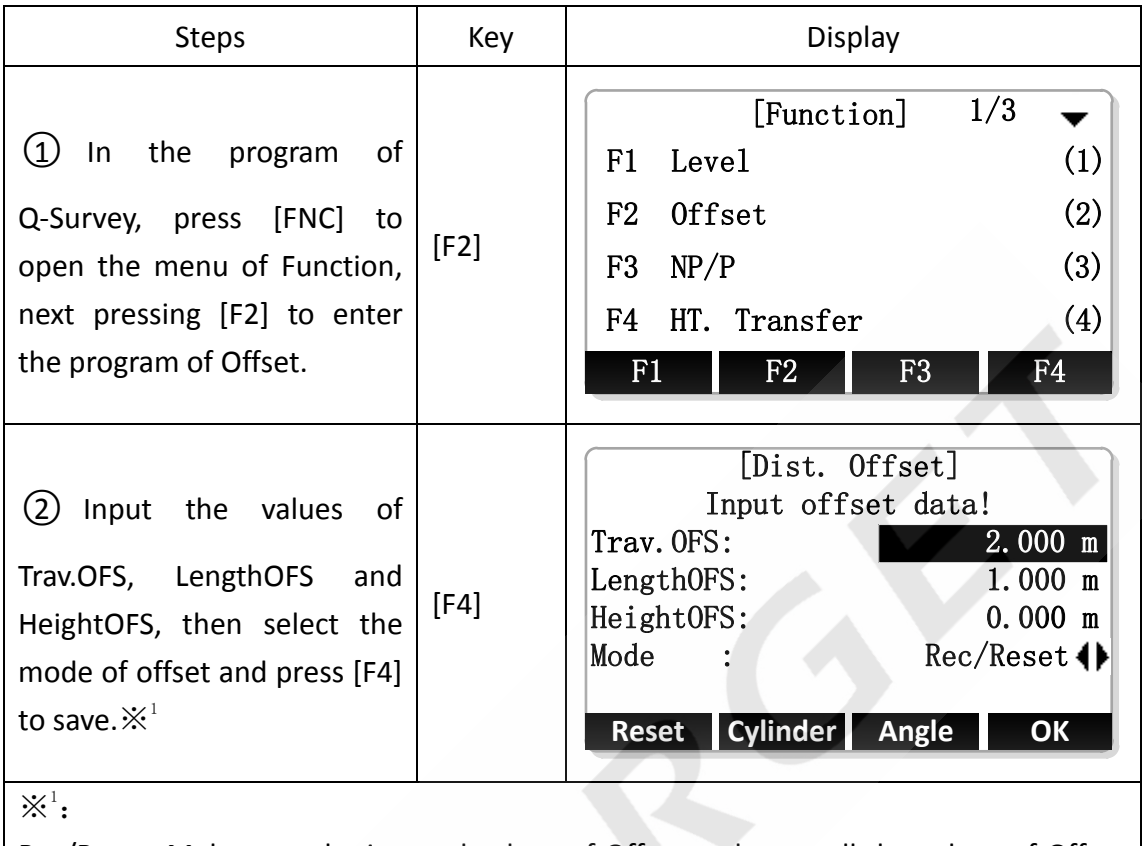

Rec/Reset: Make sure the inputed values of Offset and reset all the values of Offset to 0 after once measurement.

Permanent: The values of Offset are always working in the calculation of measurement point.

#### **2.2 Cylinder Offset**

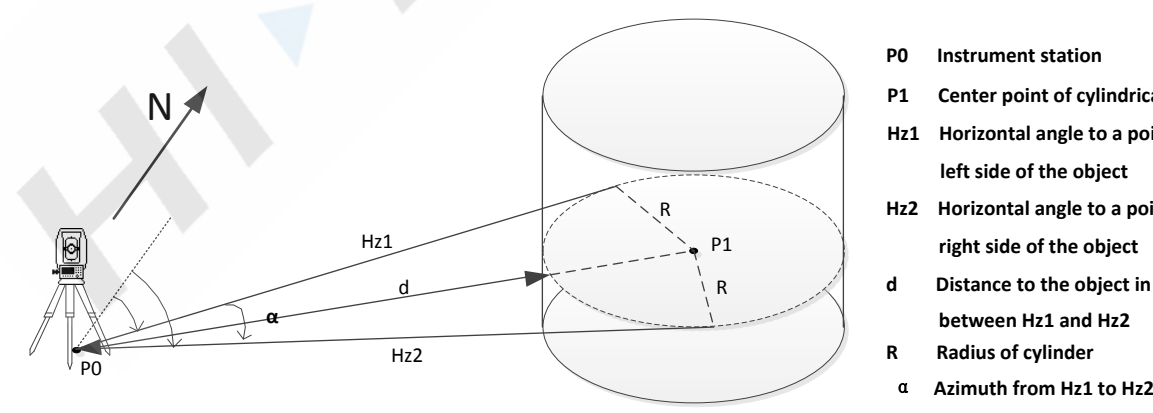

- **P0 Instrument station**
- **P1 Center point of cylindrical object**
- **Hz1 Horizontal angle to a point on the left side of the object**
- **Hz2 Horizontal angle to a point on the right side of the object**
- **d Distance to the object in the middle between Hz1 and Hz2**
- **R Radius of cylinder**
- 

As for the not intervisible cylinders, you can measure the angles of station point with cylinder in Hz Left and Hz Right and the shortest distance of station point to cylinder firstly. Then calculate the coordinate of cylinder center and radius of cylinder through the geometric relationships. The shortest distance between station point and cylinder is in the bisector of angle of station point with cylinder in Hz Left and Hz Right. Turning the instrument to make the collimation axis in the bisector of angle that station point with cylinder in Hz Left and Hz Right, thus can measure the distance between cylinder and station .

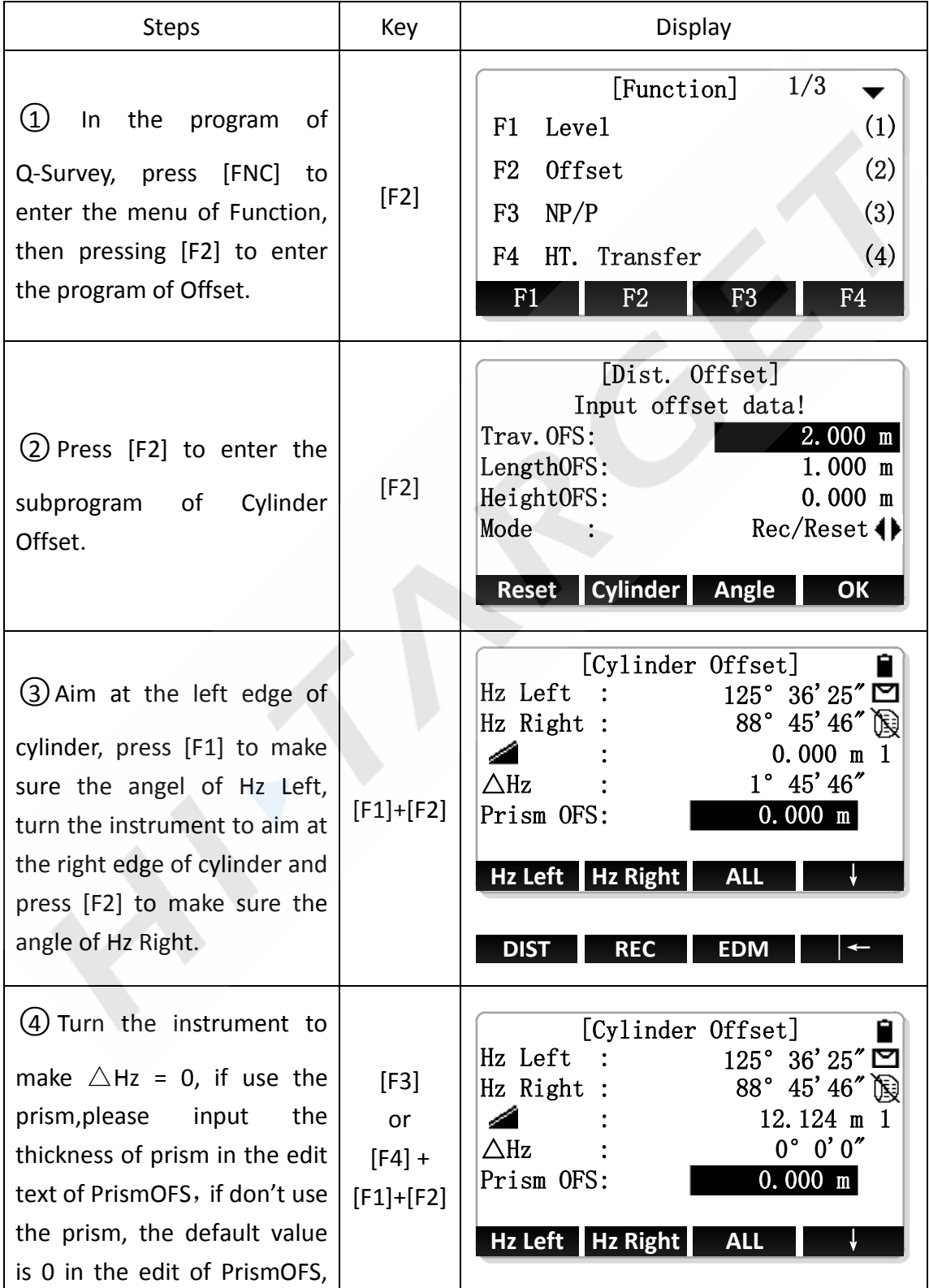

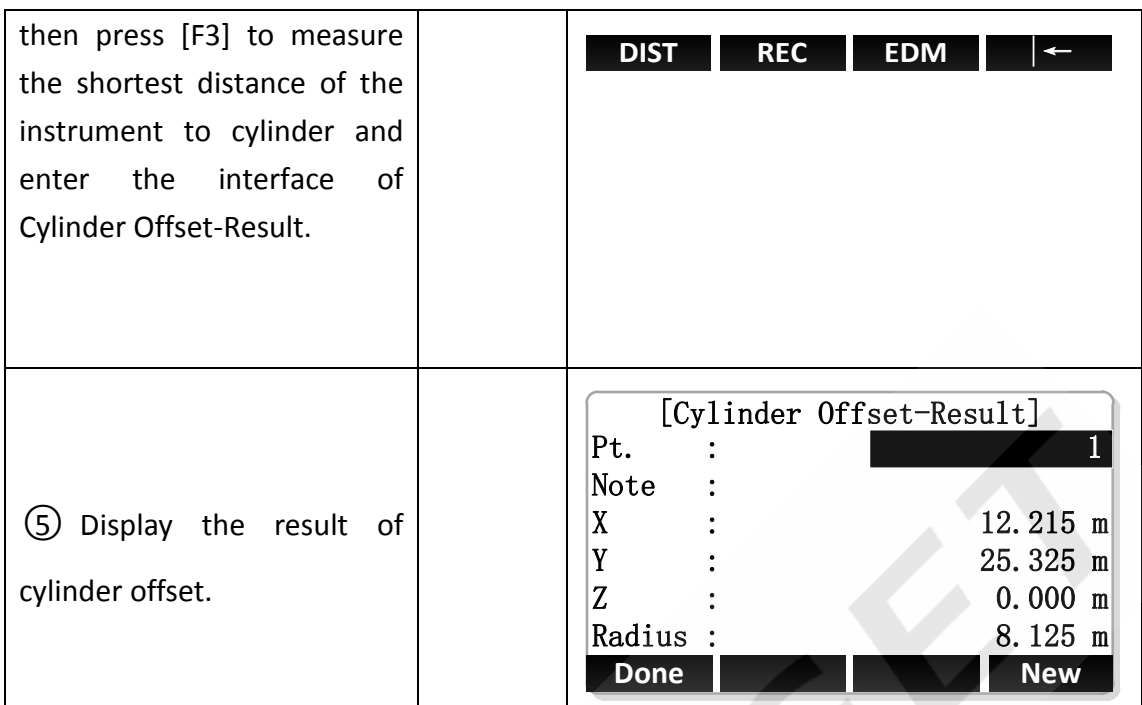

#### **2.3 Angel Offset**

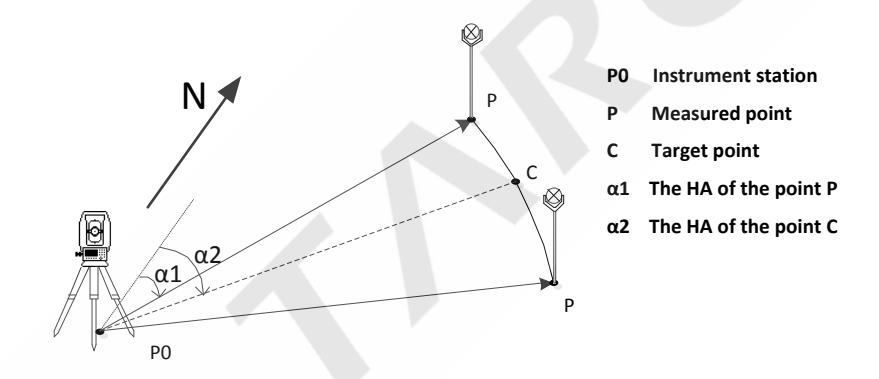

Angle Offset is used to measure the points which are intervisible but hava no reflector and can't set up the prism. The basic principle is making the target point and measurement point in the concentric circles whose center is station point, then measuren the position information of station point and measurement point and the angle offset of station to target point, thus can calculate the coordinate of target point.

Set the measurement point P in the place where is as far as possible to close the left or right of target point C, and make the distance between measurement point P and station point A and the distance between station point A and target point C are approximately equal.

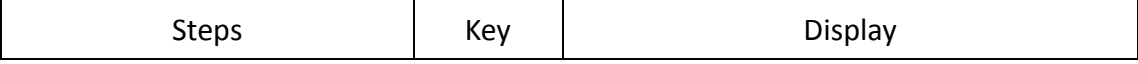

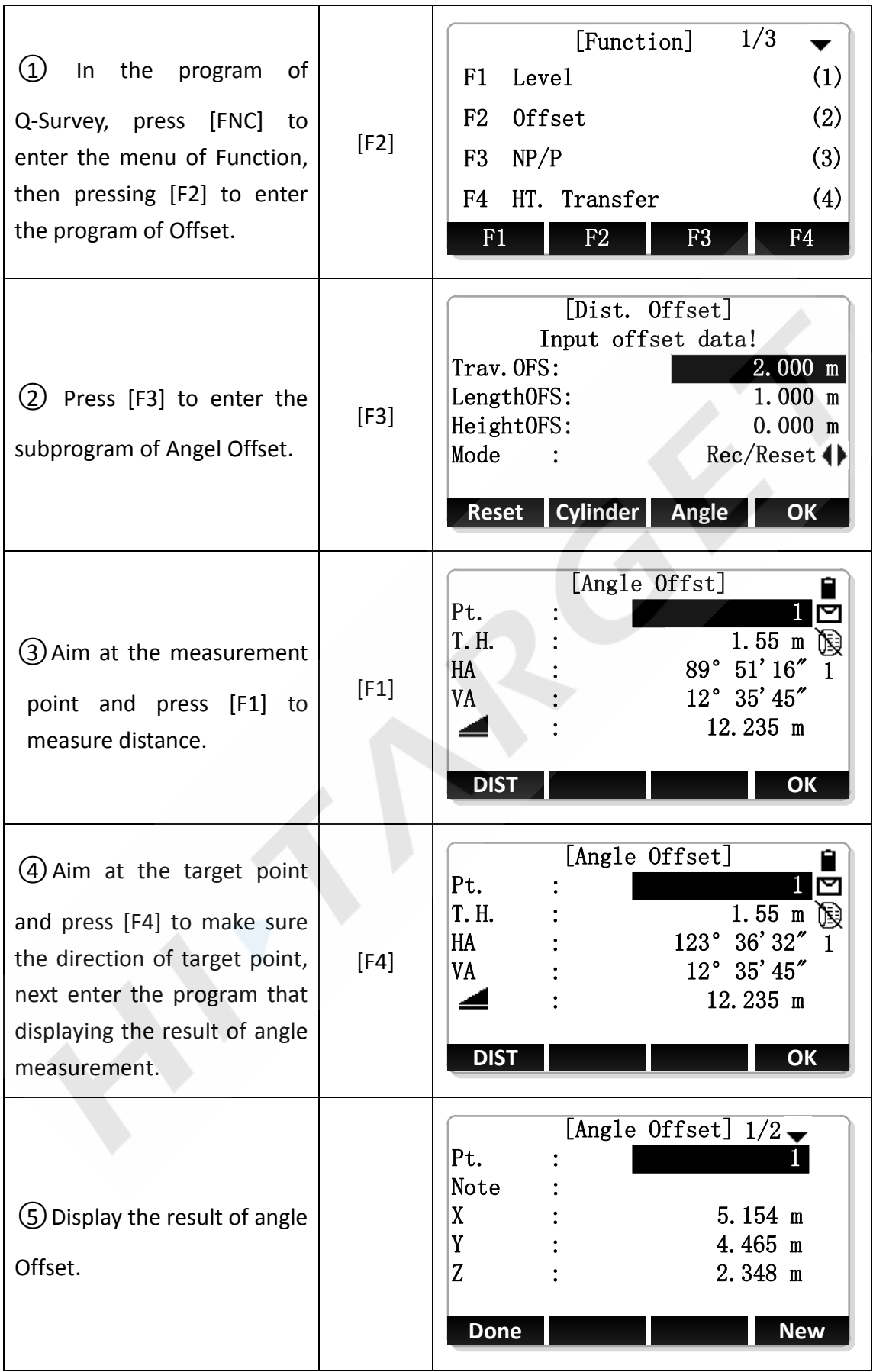

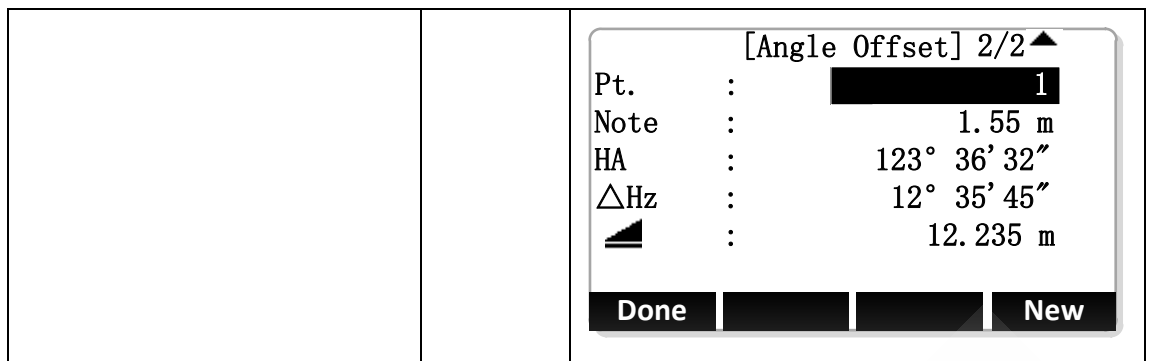

## **3. NP/P Toggle**

Switch the mode of reflector quickly. (P is the mode of Prism and NP is the mode of Non-Prism)

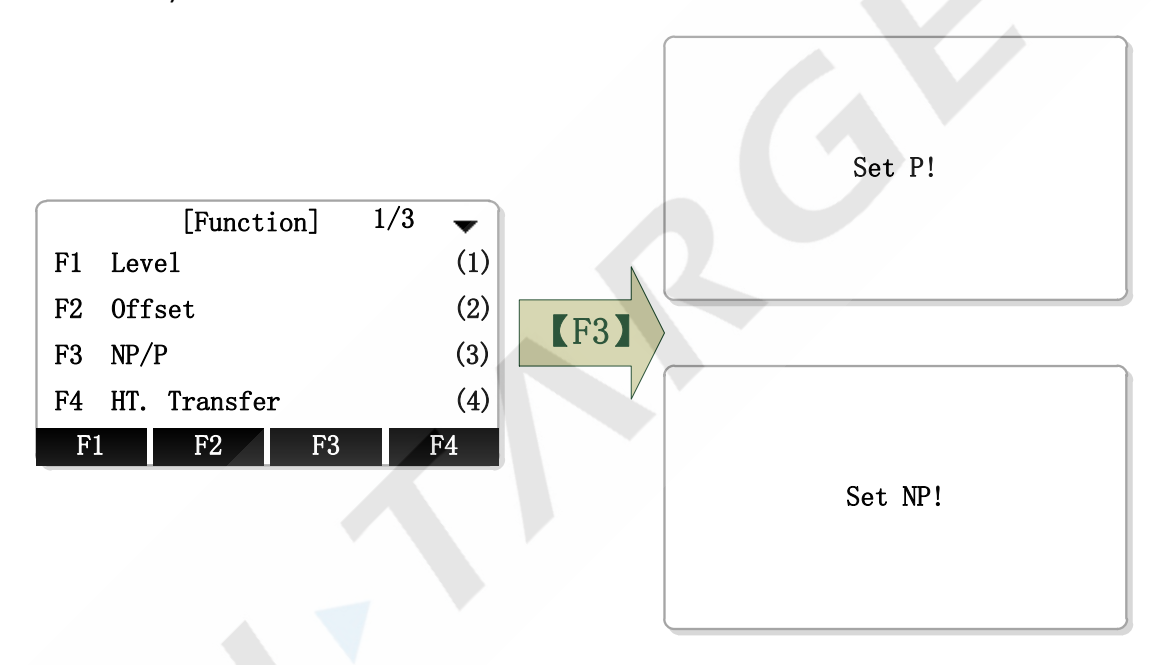

Open the first page of Function Menu and press [F3] to switch the mode of reflector.

## **4. Height Transfer**

The functions of HT. Transfer as follows: Using the measurement data of target point, the fixpoints, fix measurement points and so on to calculate the height of current station point and set the height of station again. You can receive the coordinate of target point by calling the points in the file or through the keyboard to input, you can observe 5 fixpoints' height at most and to calculate.

Th principle of Height Transfer:

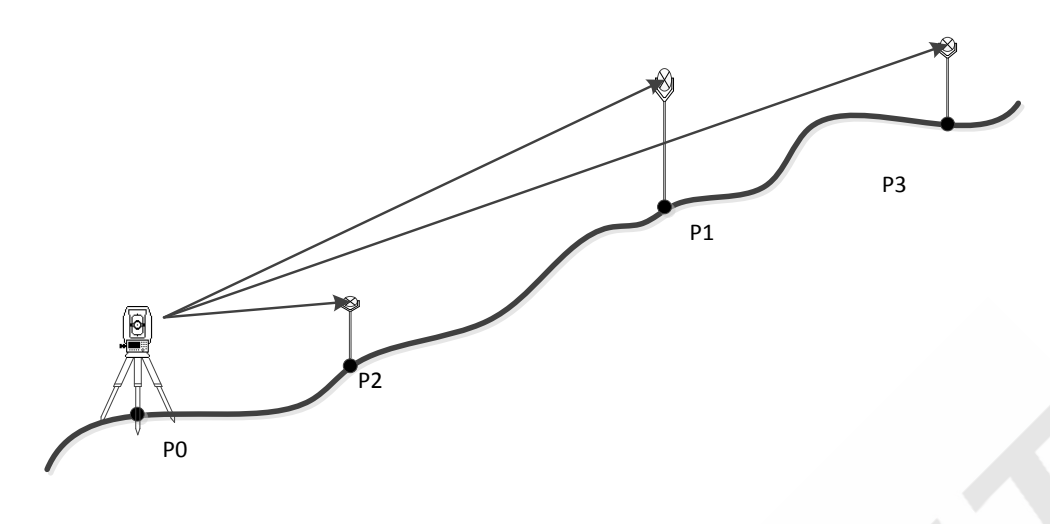

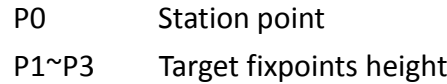

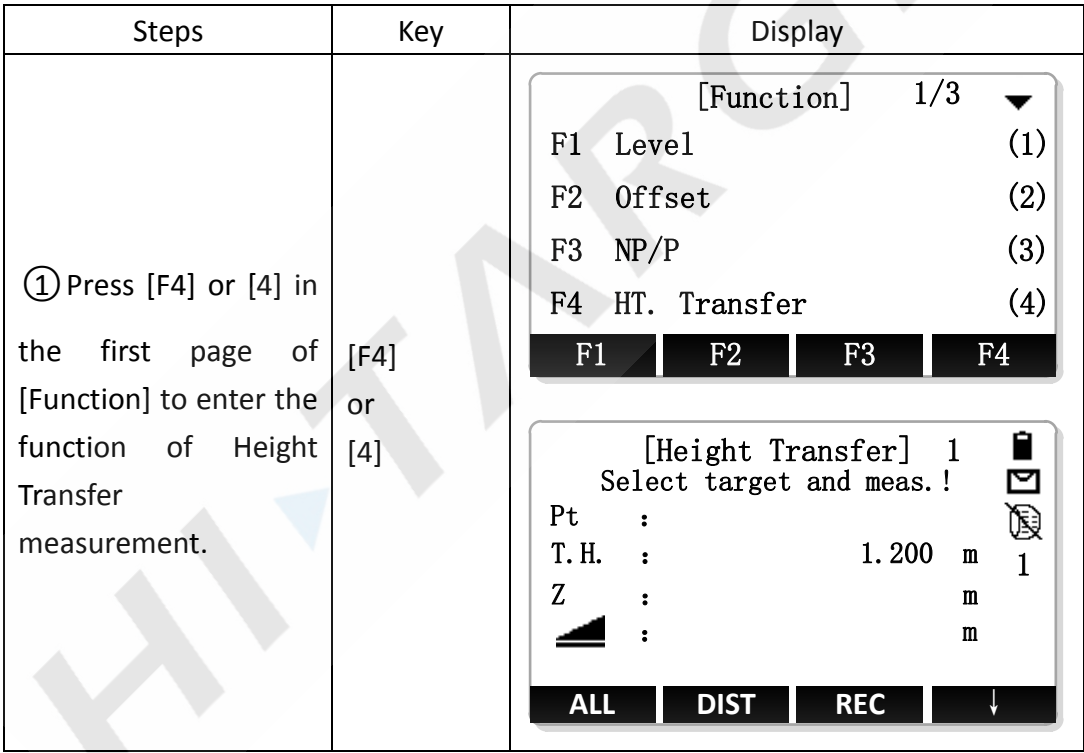

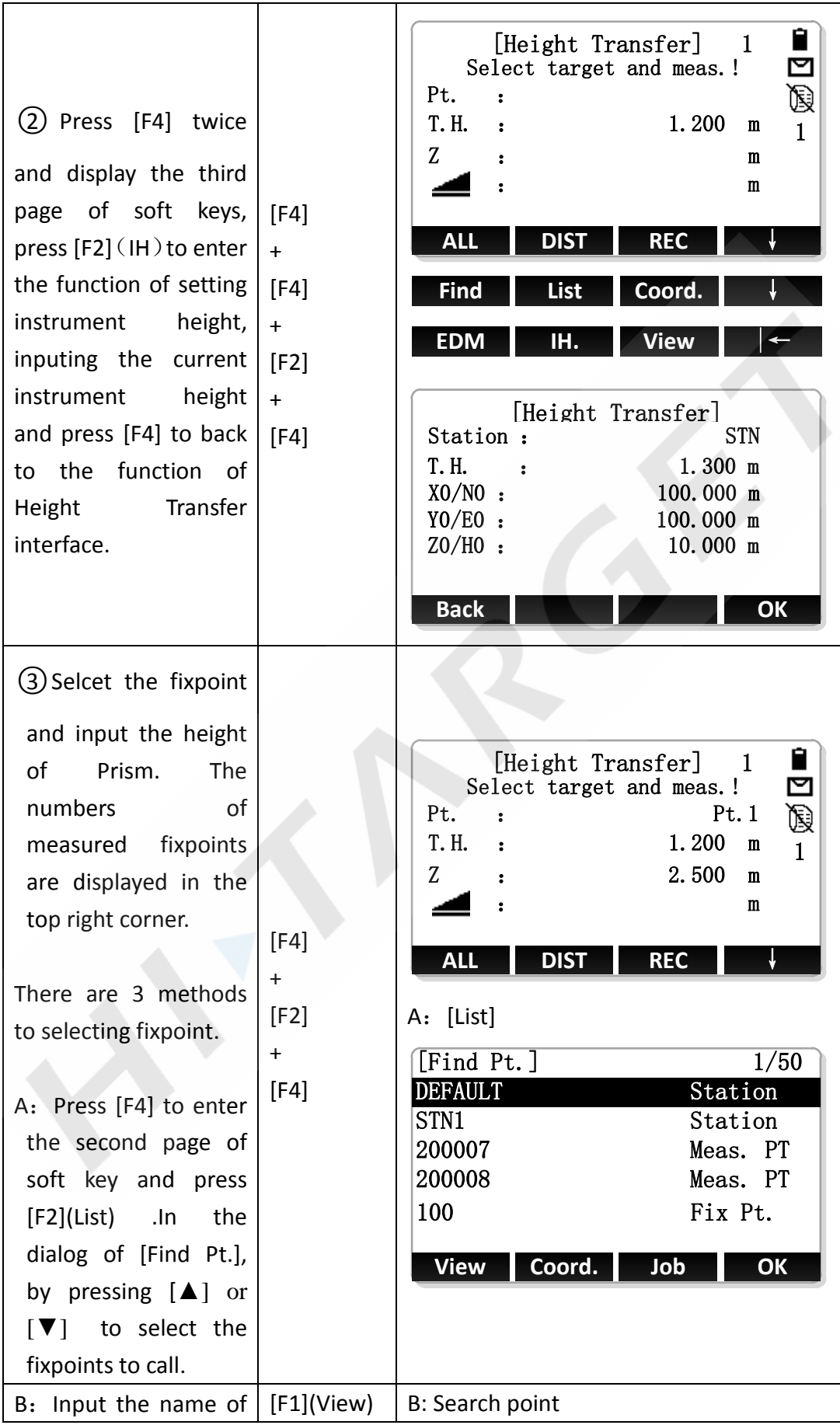

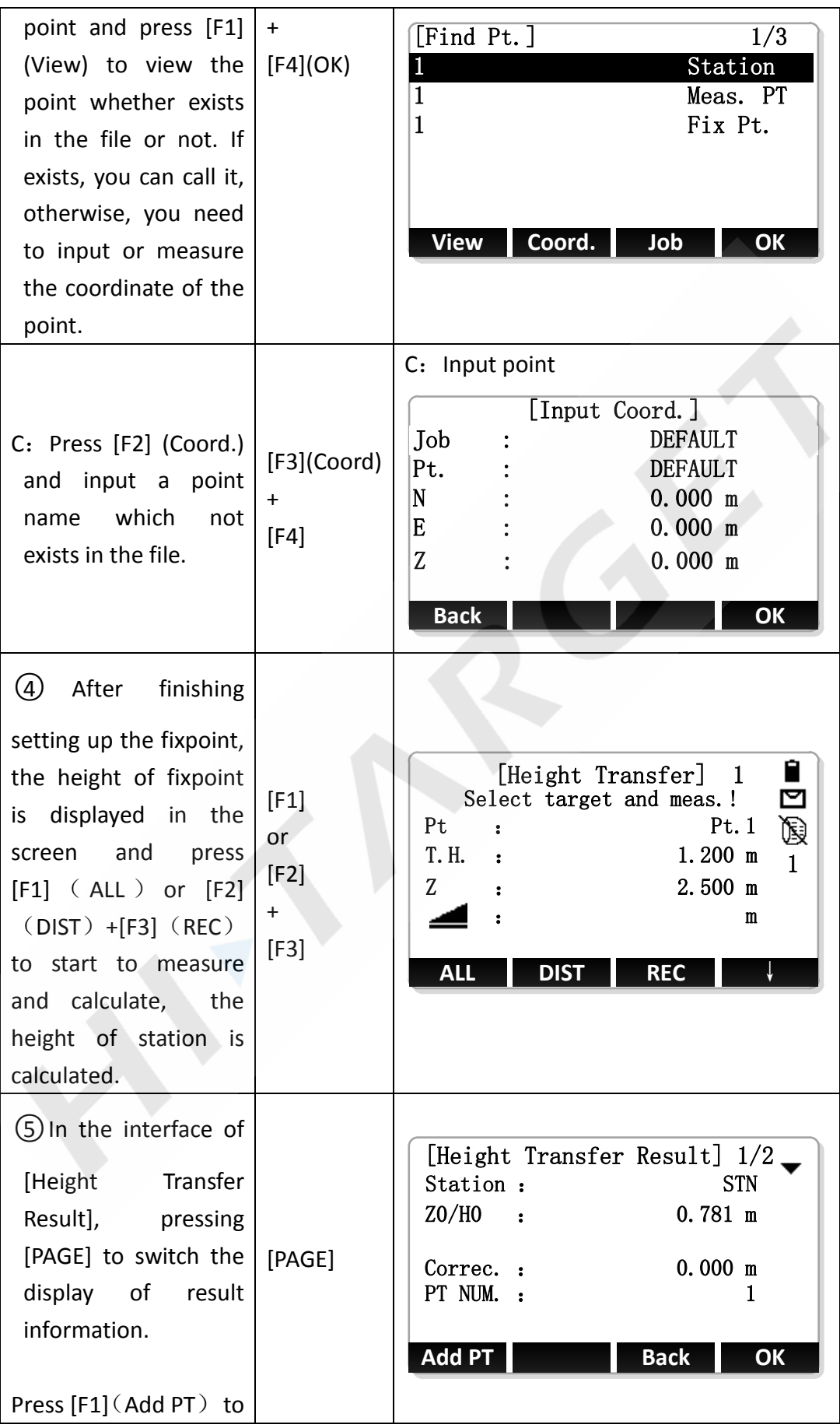

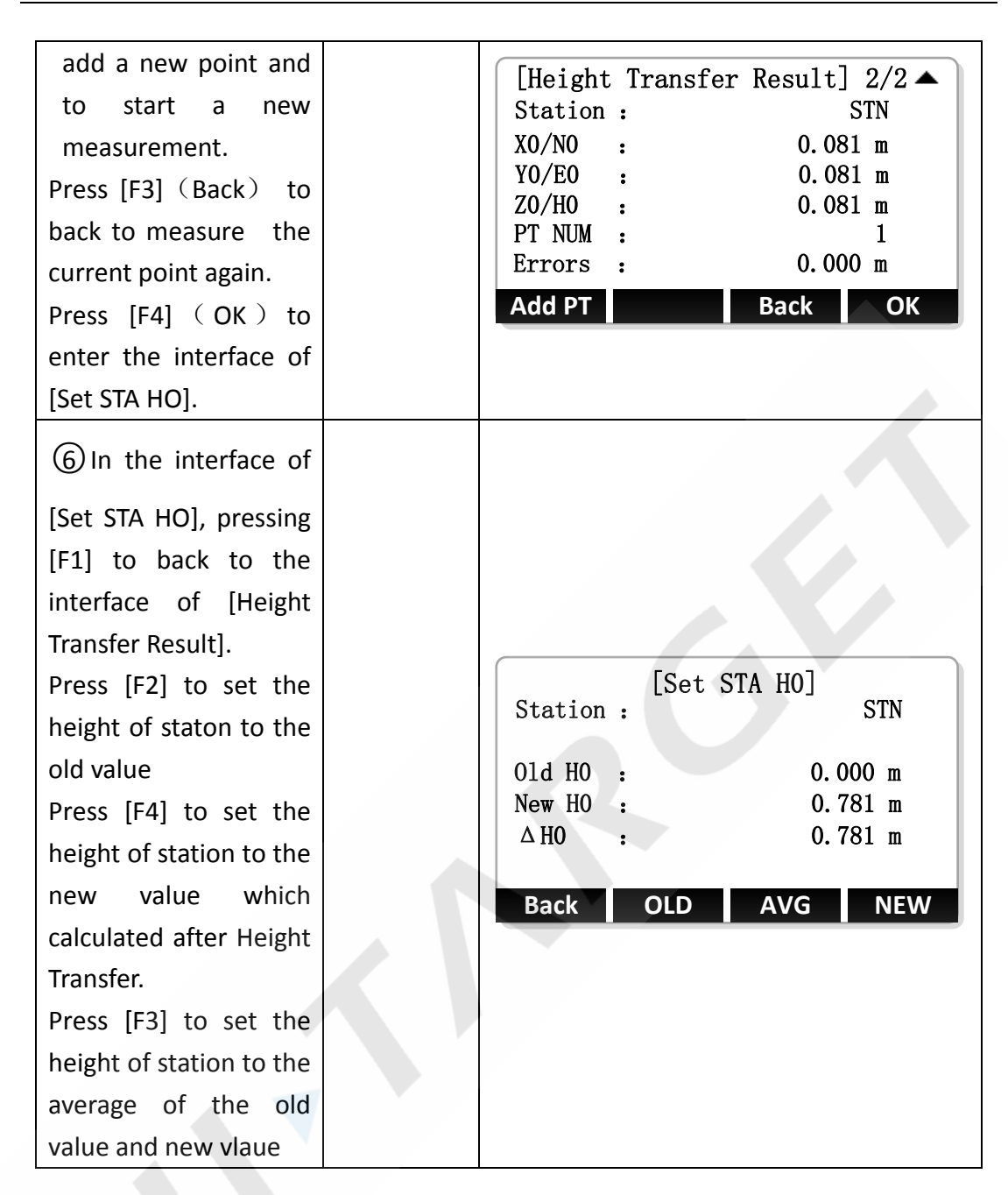

## **5. Hidden Point**

The function of Hidden Point is using a specia hidden point measuring rod to measure the points which are not intervisible.

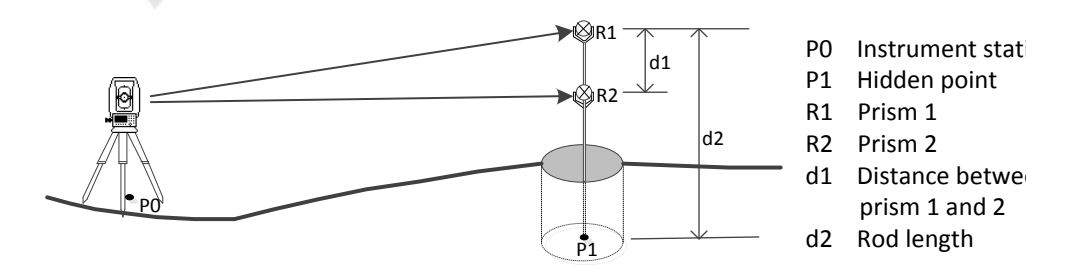

The length of measuring rod is known, by measuring the position information of

prism 1 and prism 2 in the measuring rod and using mathematical methods to calculate the coordinate of hidden point on the other side of the measuring rod.

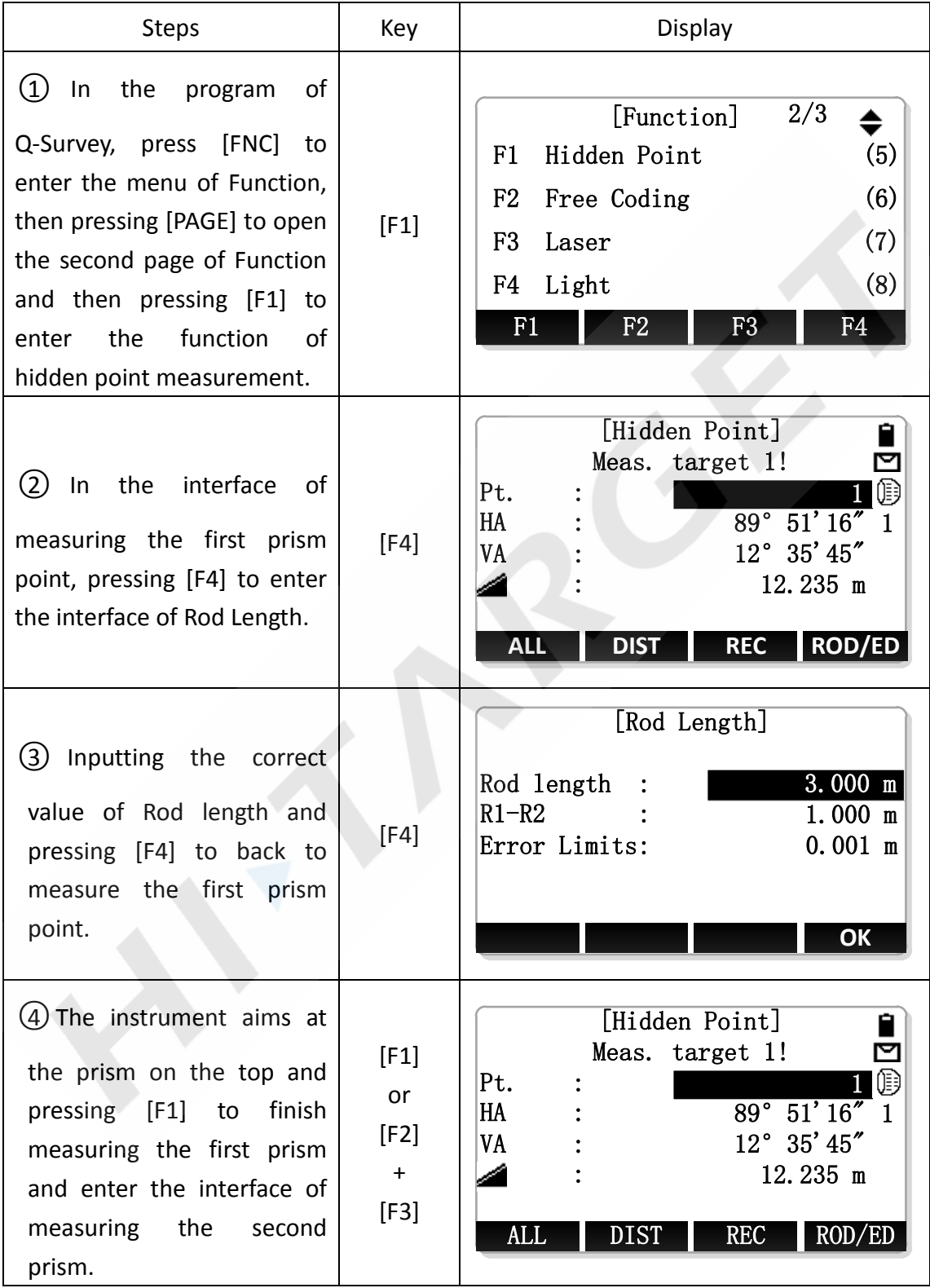

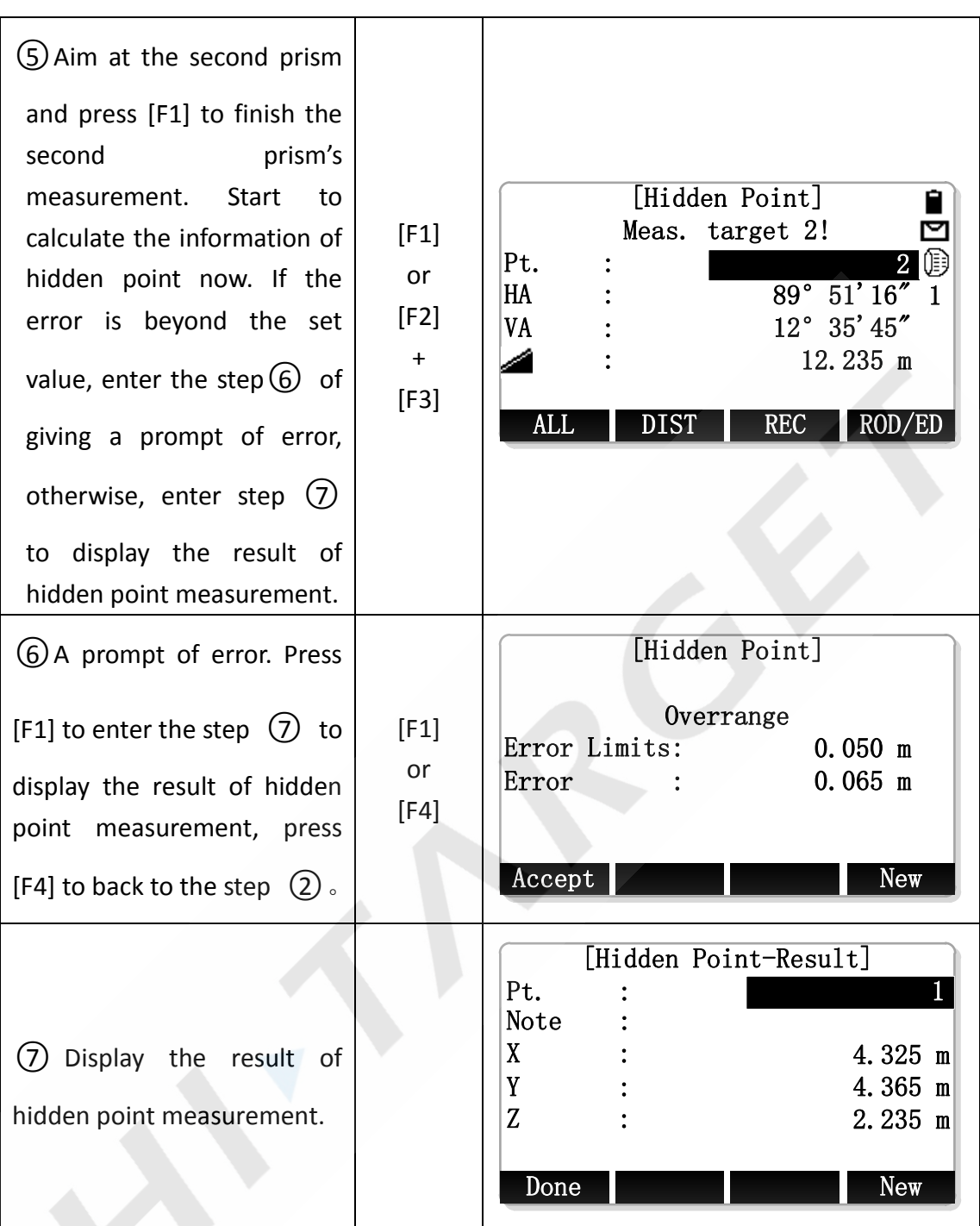

## **6. Free Coding**

Please refer to "3. Q-Survey"  $\rightarrow$  "3. Start Measurement"  $\rightarrow$  "3.4 Code"

## **7. Laser Pointer**

Open or close the laser fastly.

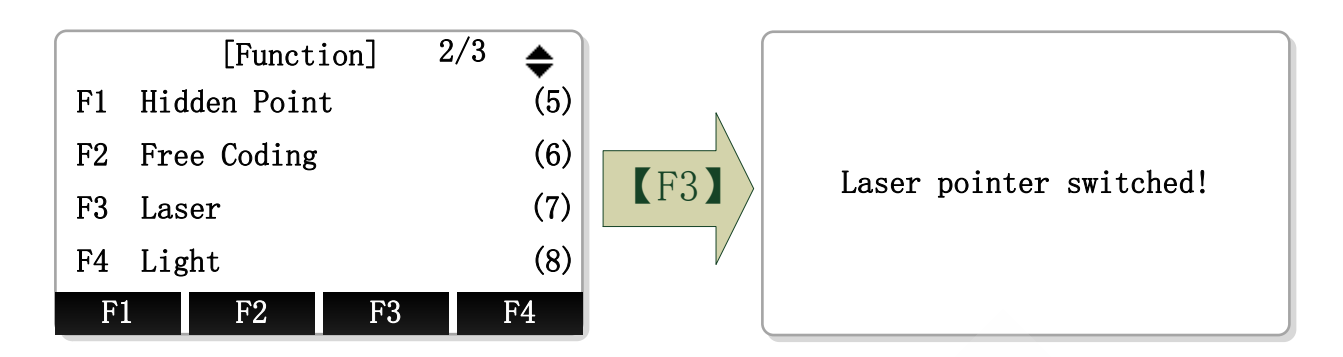

## **8. Light**

Turn on or off the light of instrument screen fastly.

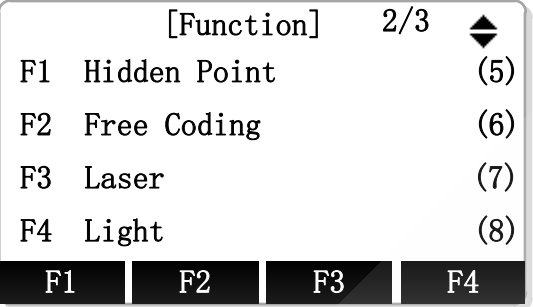

Open the second page of Function Menu and press [F4] to turn on or off the Light.

## **9. Unit Setting**

Set the common Unit fastly.

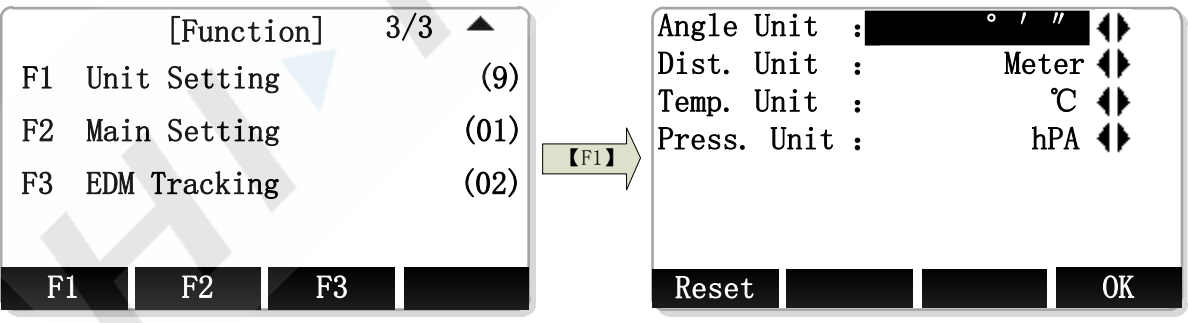

Open the third page of Function Menu and press [F1] to enter the interface of unit setting. After finishing setting the units in the interface of Unit Setting, press [F4] (OK) to save the settings, press [F1]  $(Reset)$  to restore all units to factory default.

## **10. Main Setting**

Open the settings about instrument's hardware, the specific items as follows:

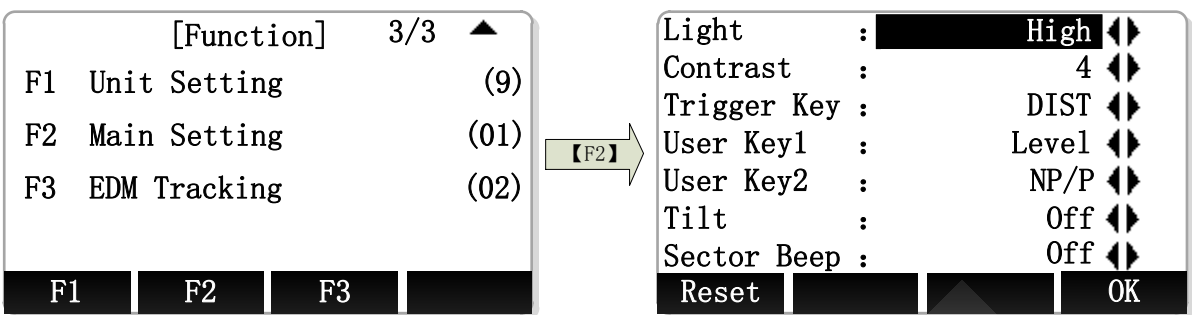

As for the setting of specific items ,please refer to "General Setting".

## **11. EDM Tracking**

Open or close the mode of EDM Tracking fastly.

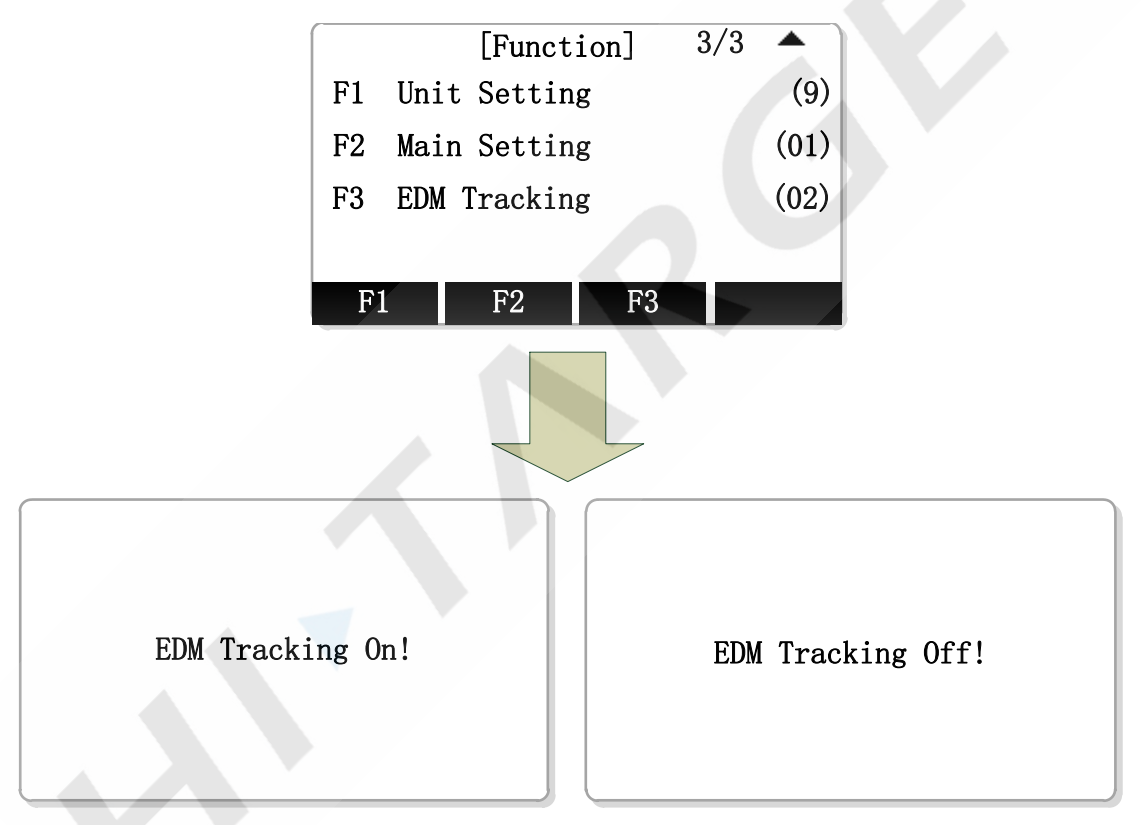

Open the thied page of Function Menu, press [F3] to open or close the mode of EDM tracking.

# **5. Applications**

Prepare setting before measuring:

Before starting the application, there are some preparations needed to set up. The Pre-Settings screen will be shown after the user selects an application. User can select and set the content of the Pre-Settings menu successively.

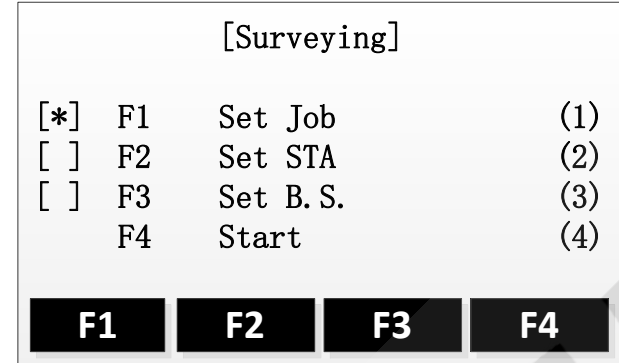

 $[*]$ : Setting has been done.

[ ]: Setting has not been done.

The details of every setting are as follows.

## **1. Setting the Job**

The measured data and fix data are saved in the jobs which are shown as child directories. The job contains different types of data, such as fix points, measured points, station points, codes, etc. The datas in the job can be read, edited and deleted.

#### **1.1 Create a new Job**

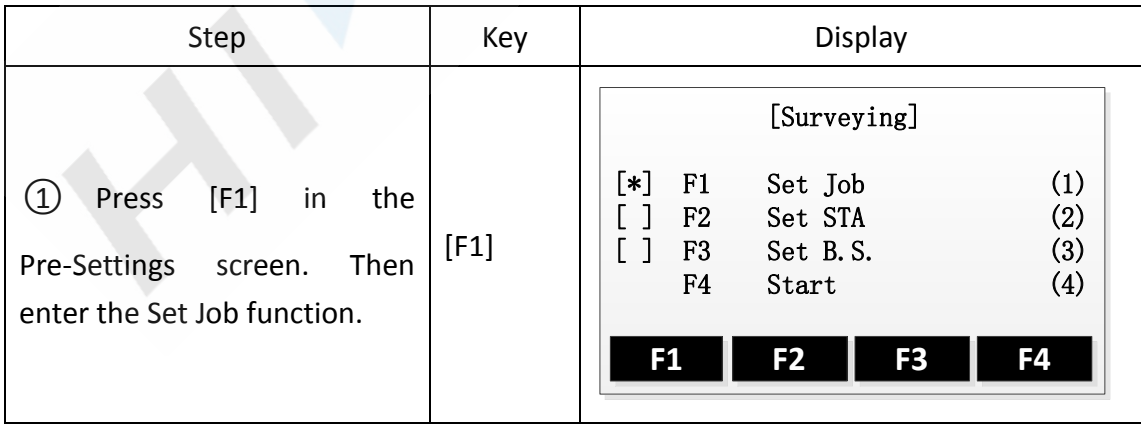

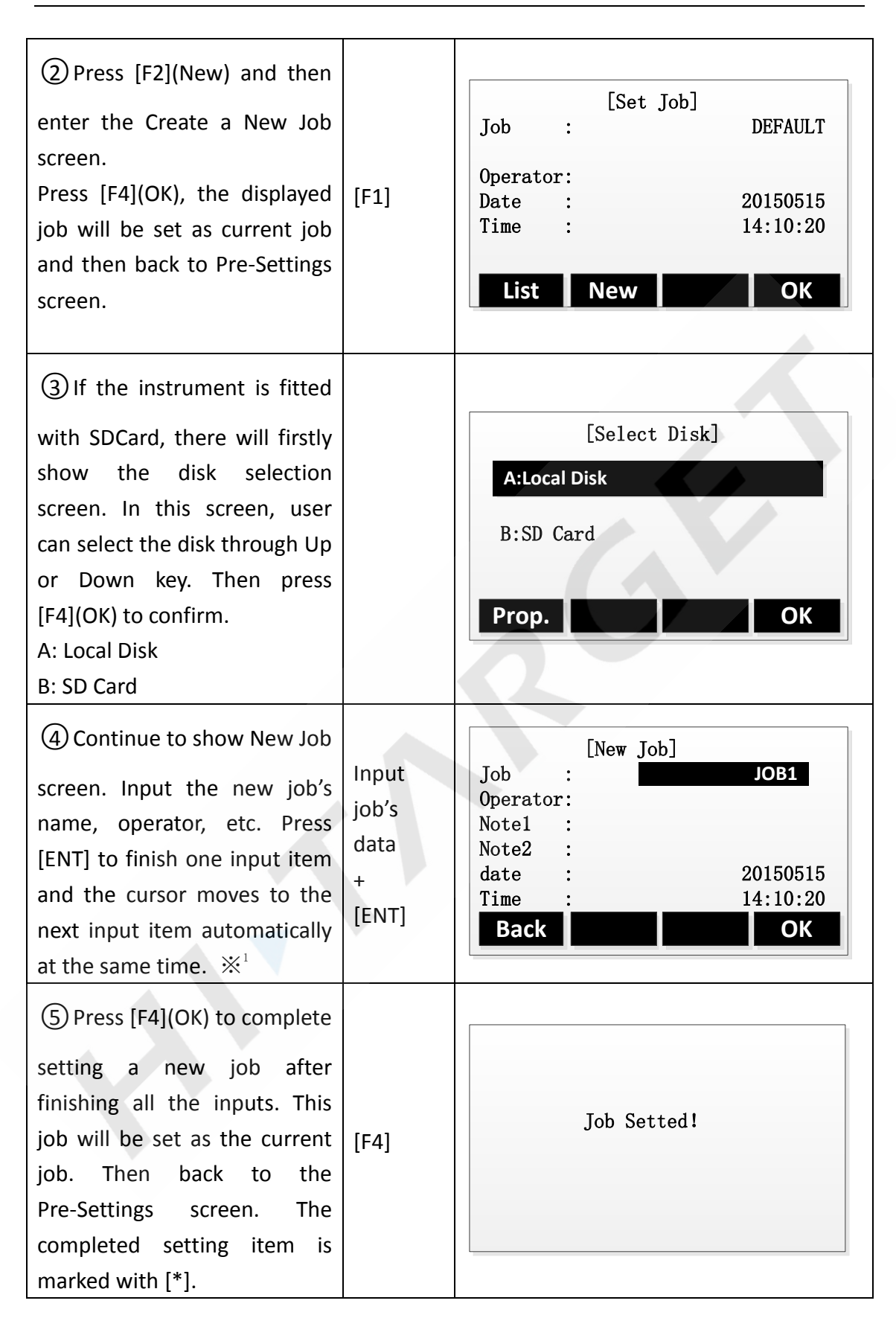

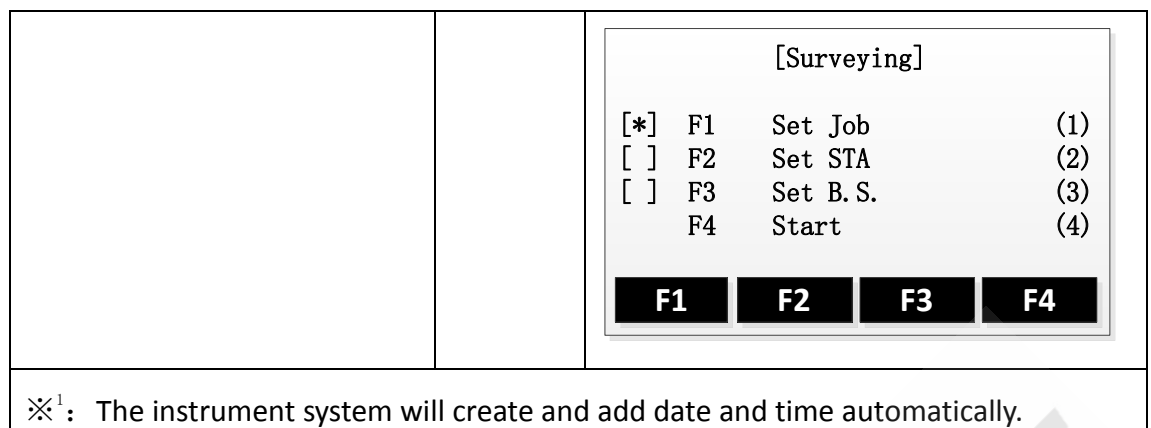

# **1.2 Select an Existing Job from Memory**

If there is any job existing in the memory, user can select this job and set it as the current job.

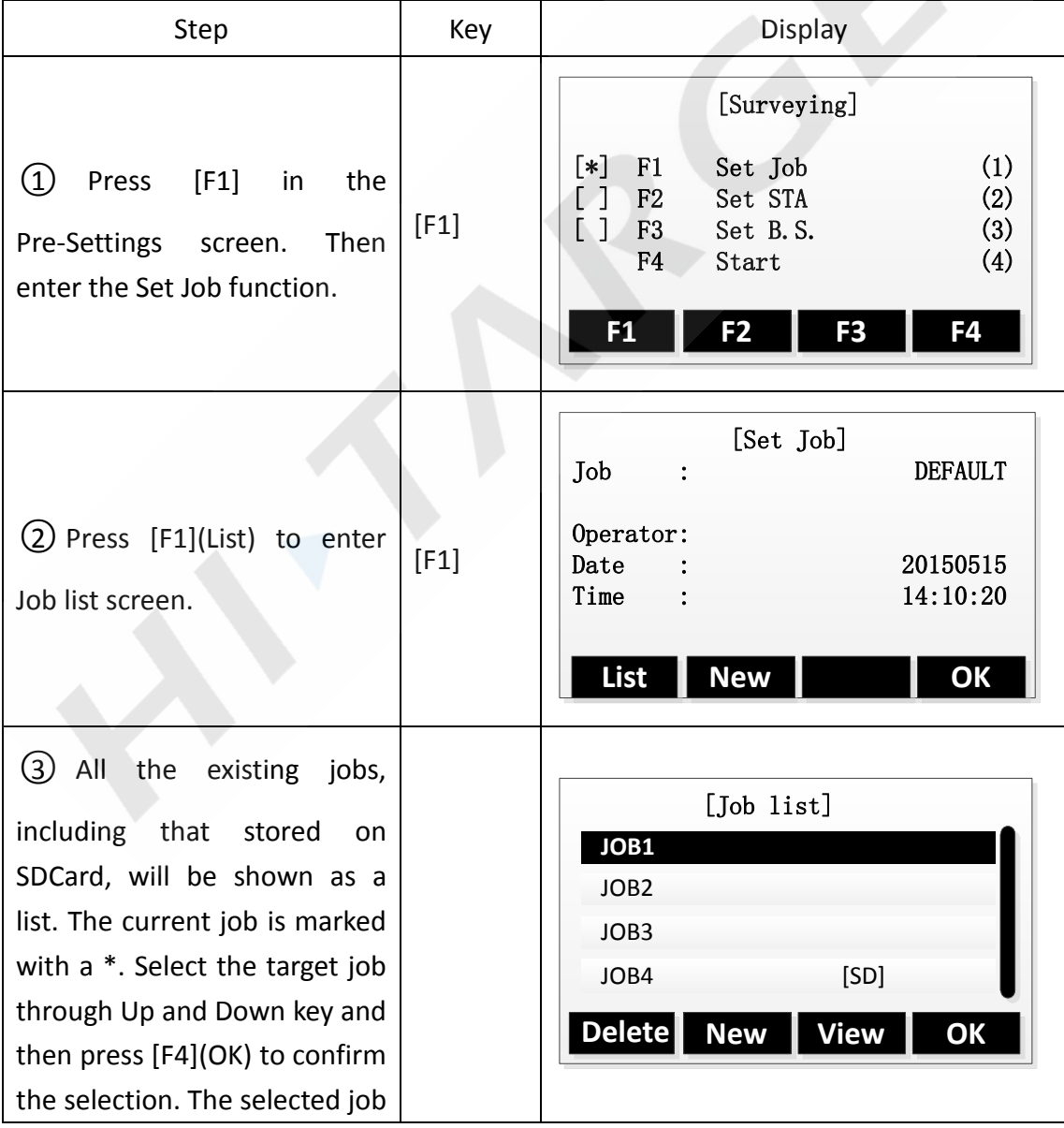

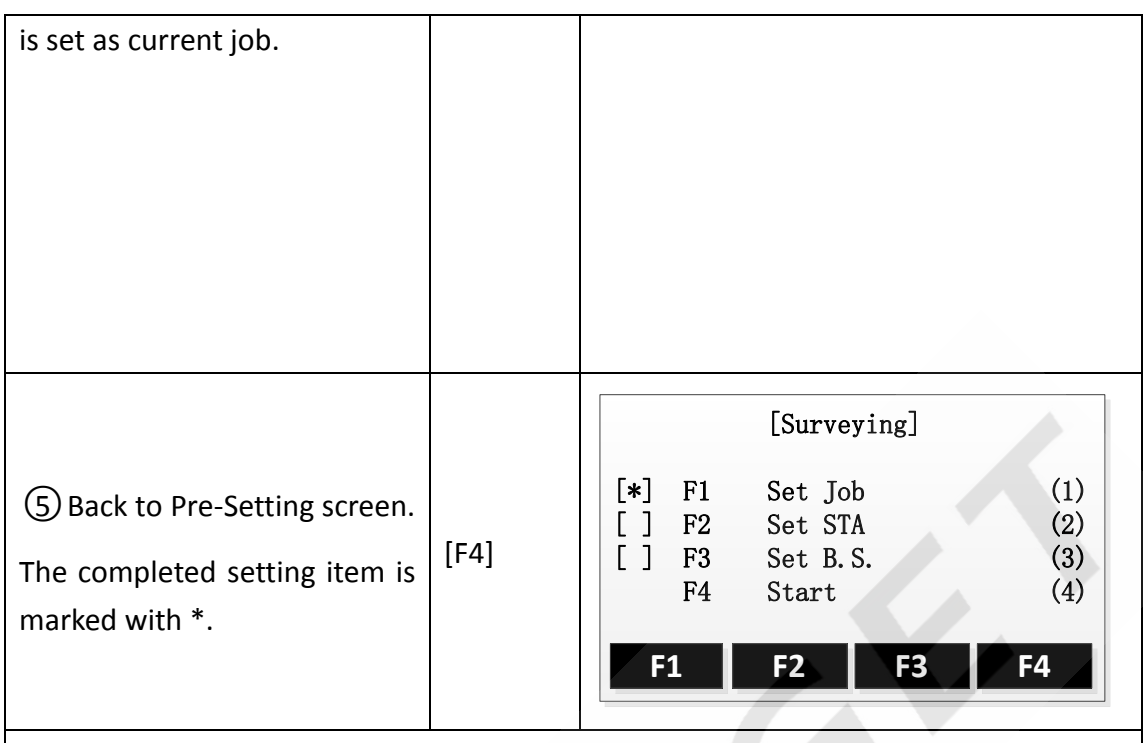

Note: Don't pull out the SDCard when it is in operating state., otherwise it will cause the SDCard's data loss or damage.

- $\triangleright$  All measured datas are stored in the current job.
- $\triangleright$  If start the application without setting the job, press ALL key or press REC key in the Q-Surveying screen, the instrument system will create a job which named DEFAULT automatically.

## **2. Setting the Station**

Every target coordinate's calculation is related to the position of the station. The station coordinate can be input manually or selected from the instrument memory.

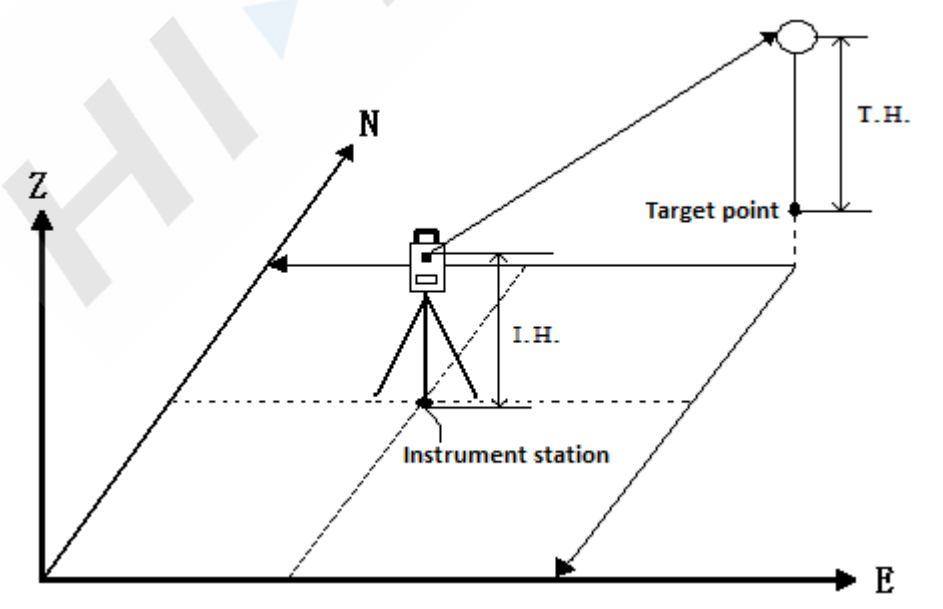

## **2.1 Select the coordinate from memory [Find]**

Steps:

- 1、 Select the coordinate from memory.
- 2、 Input instrument height.
- 3、 [OK] Set station.

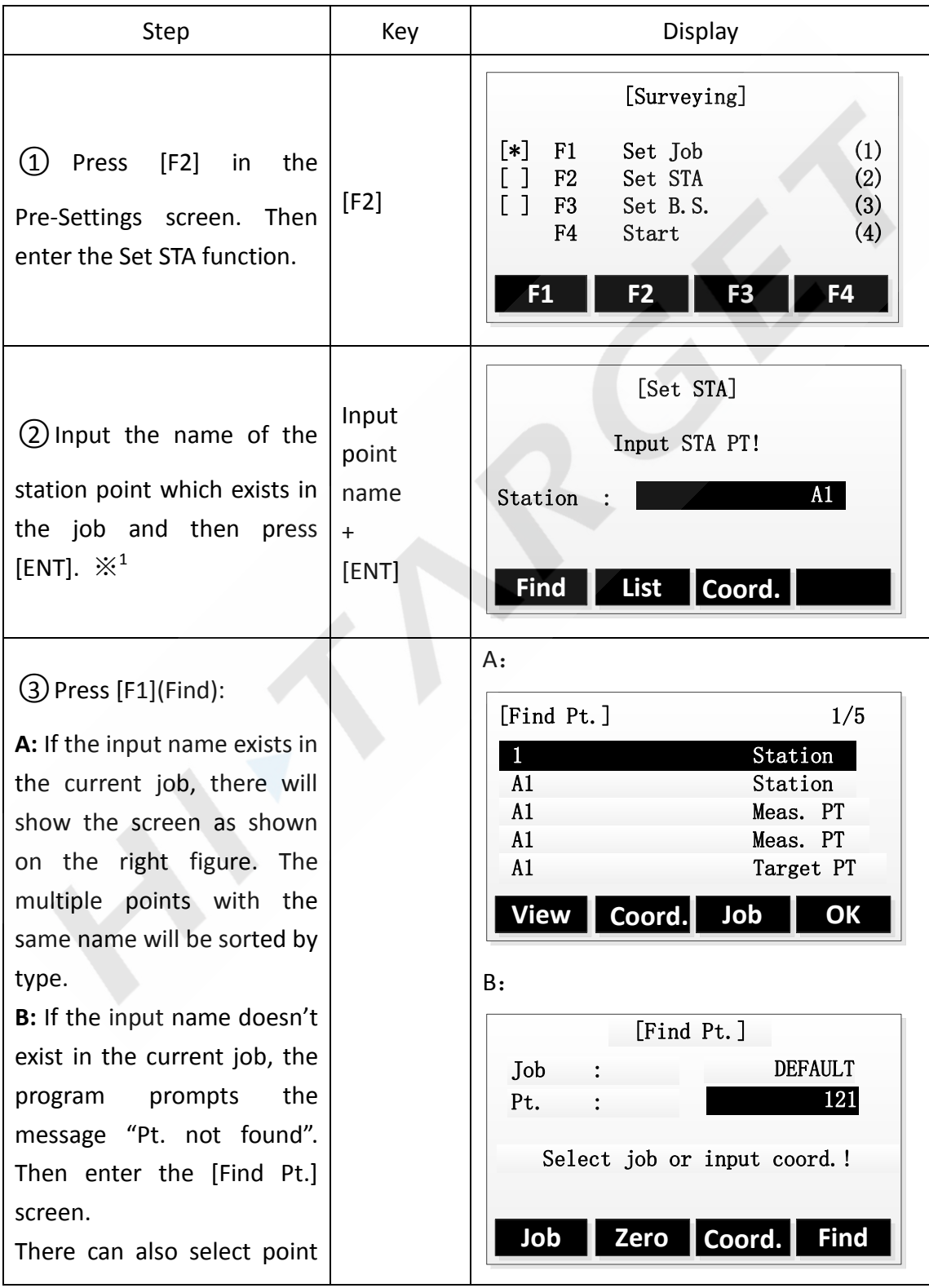

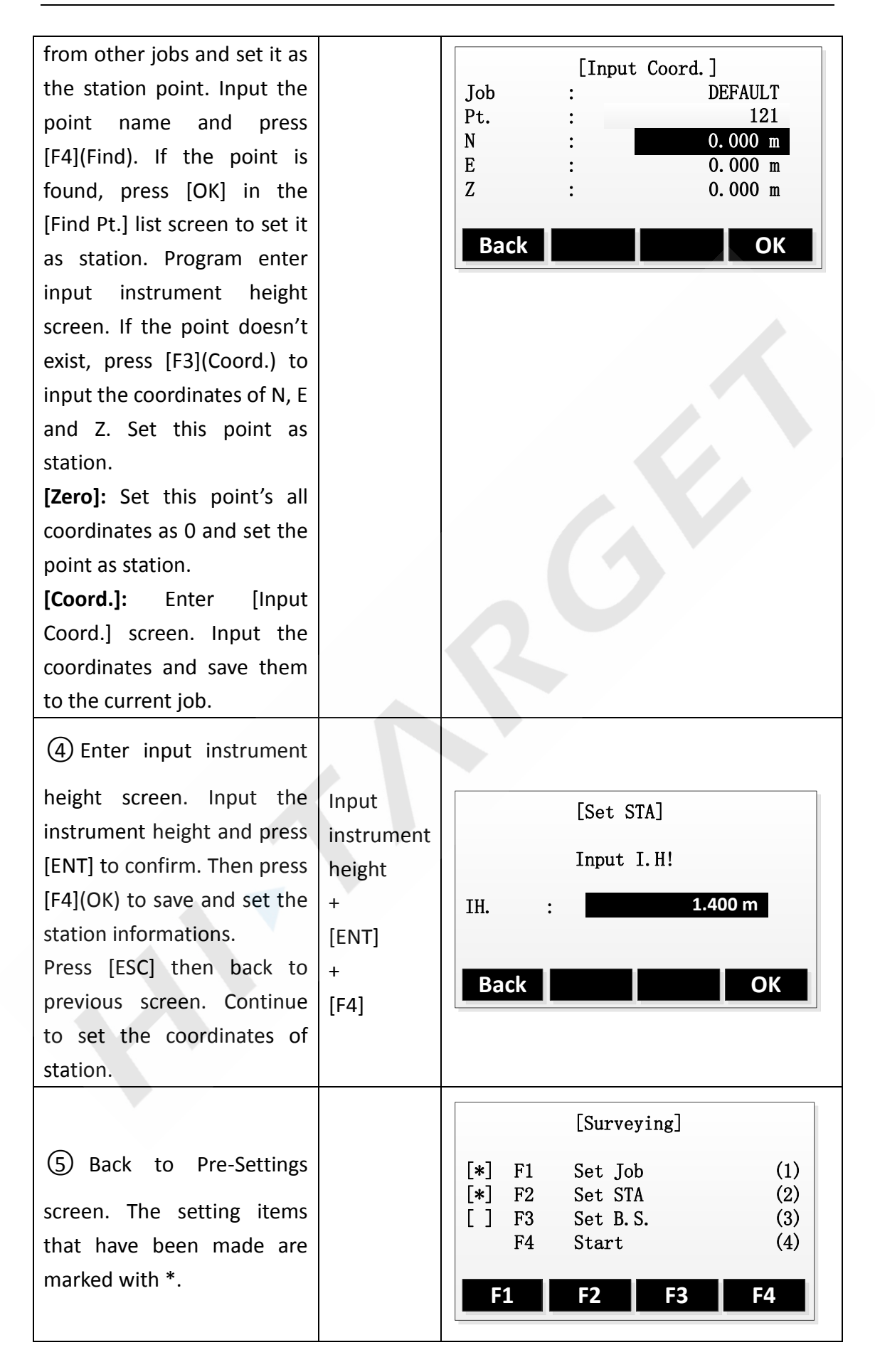

 $\mathbb{X}^1$ : The details of [Find Pt.] can be found in the chapter "Find Point". You can also input the wildcard "\*" to search all the points.

## **2.2 Select the Fix Point in the Memory [List]**

User can select the fix point in the memory's jobs to set station without inputting the point name.

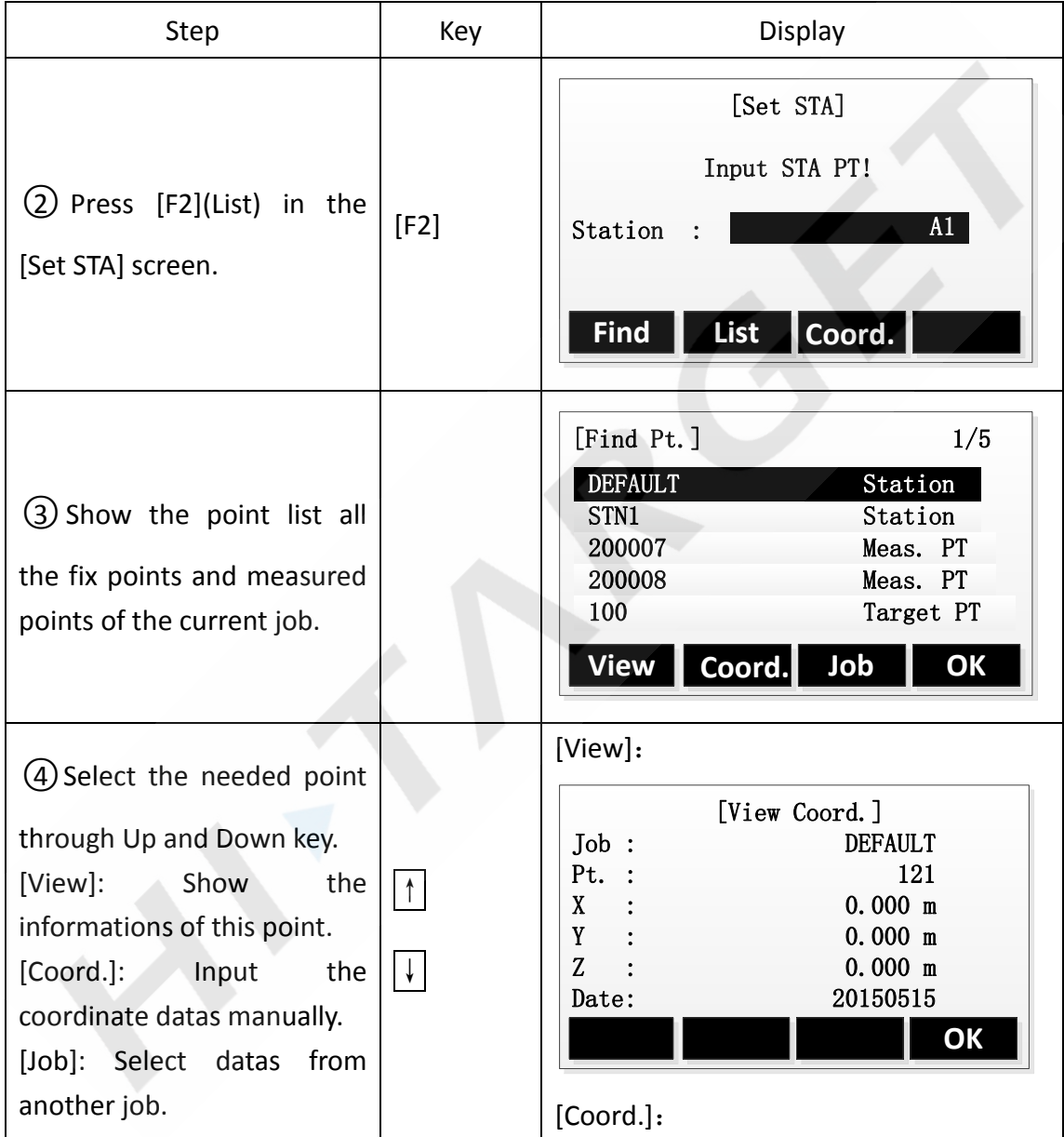

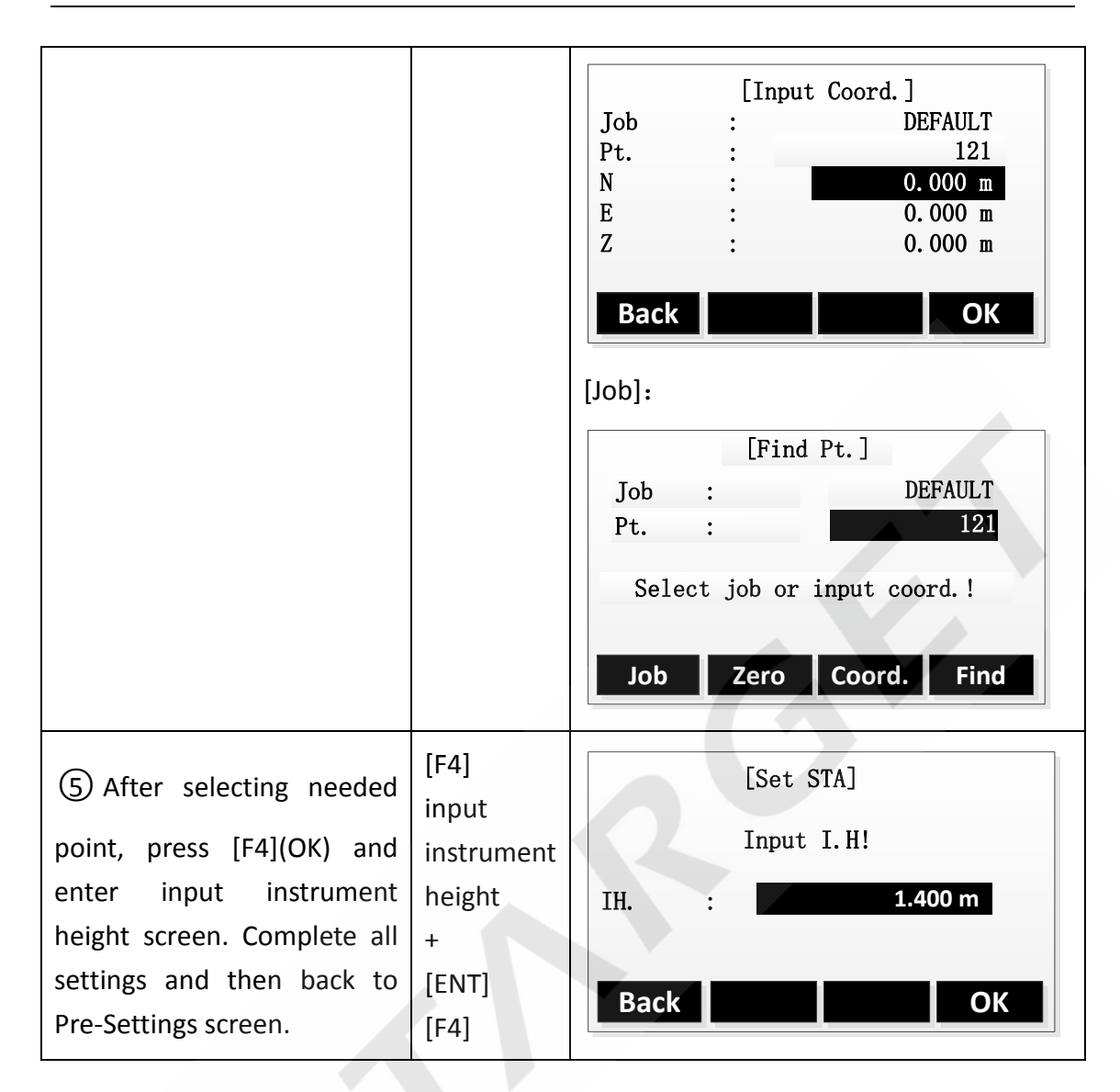

#### **2.3 Input the coordinates manually.**

Steps:

- 1. Press [Coord.], enter input coordinate screen.
- 2. Input the point name and coordinates.
- 3. [OK] Save the station coordinates. And then input the instrument height.

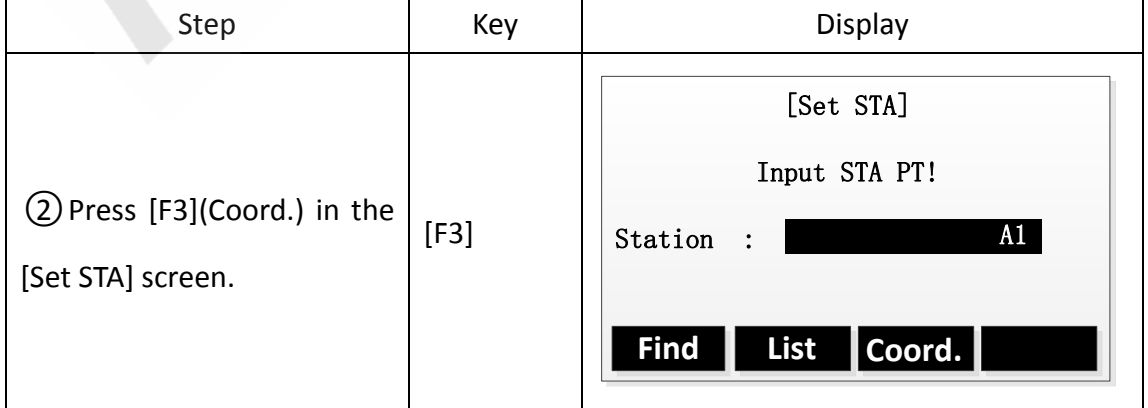

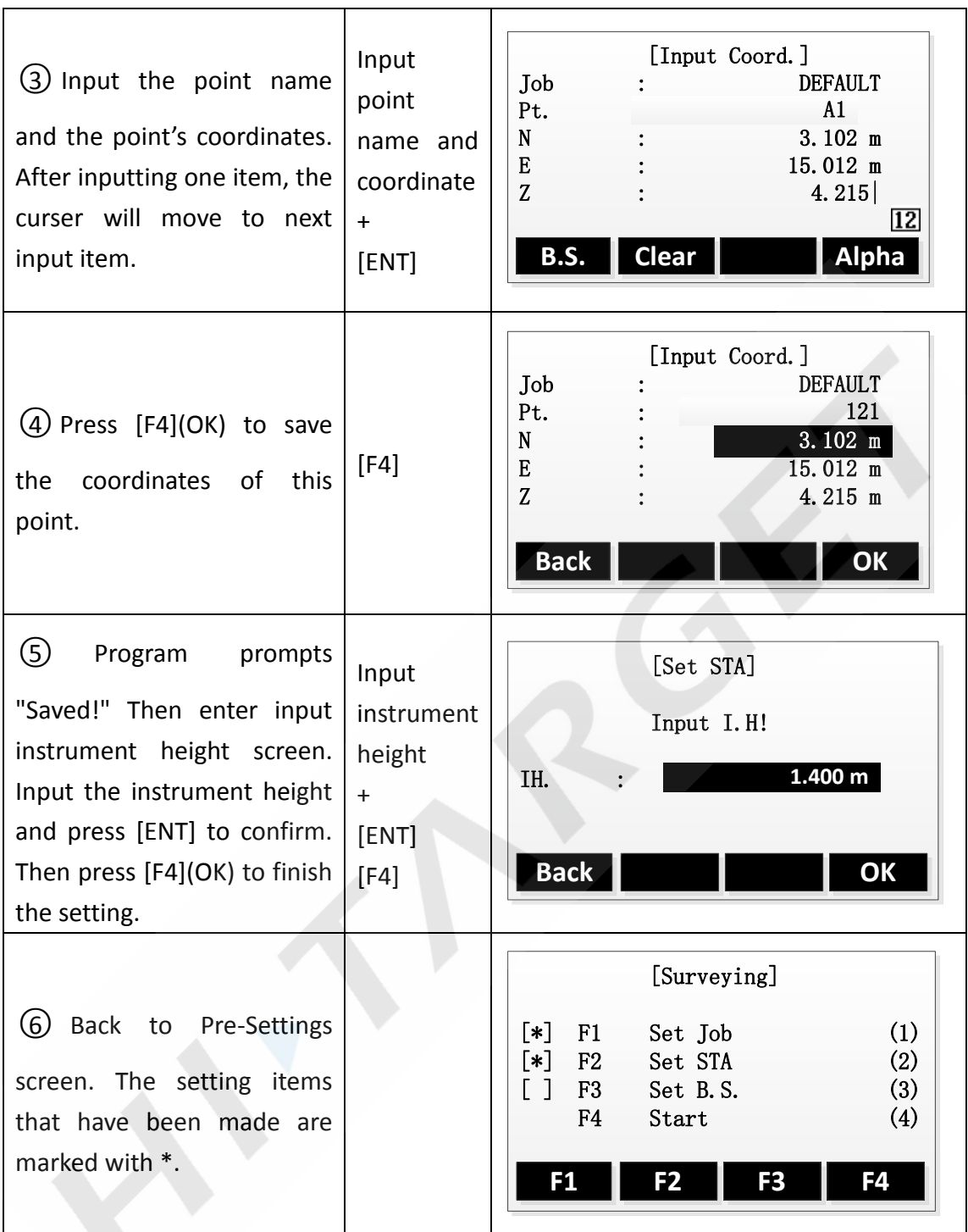

# **3. Setting the Orientation**

The orientation can be input manually or determined from points that are either measured or selected from the memory.

#### **3.1 Manual input orientation**

Steps:

- 1. Press [F1] and enter manual input screen.
- 2. Input the azimuth, prism height and point name.
- 3. Press [F1](ALL) to start measuring and set the orientation.
- 4. Press [REC] to record the angle and orientation.

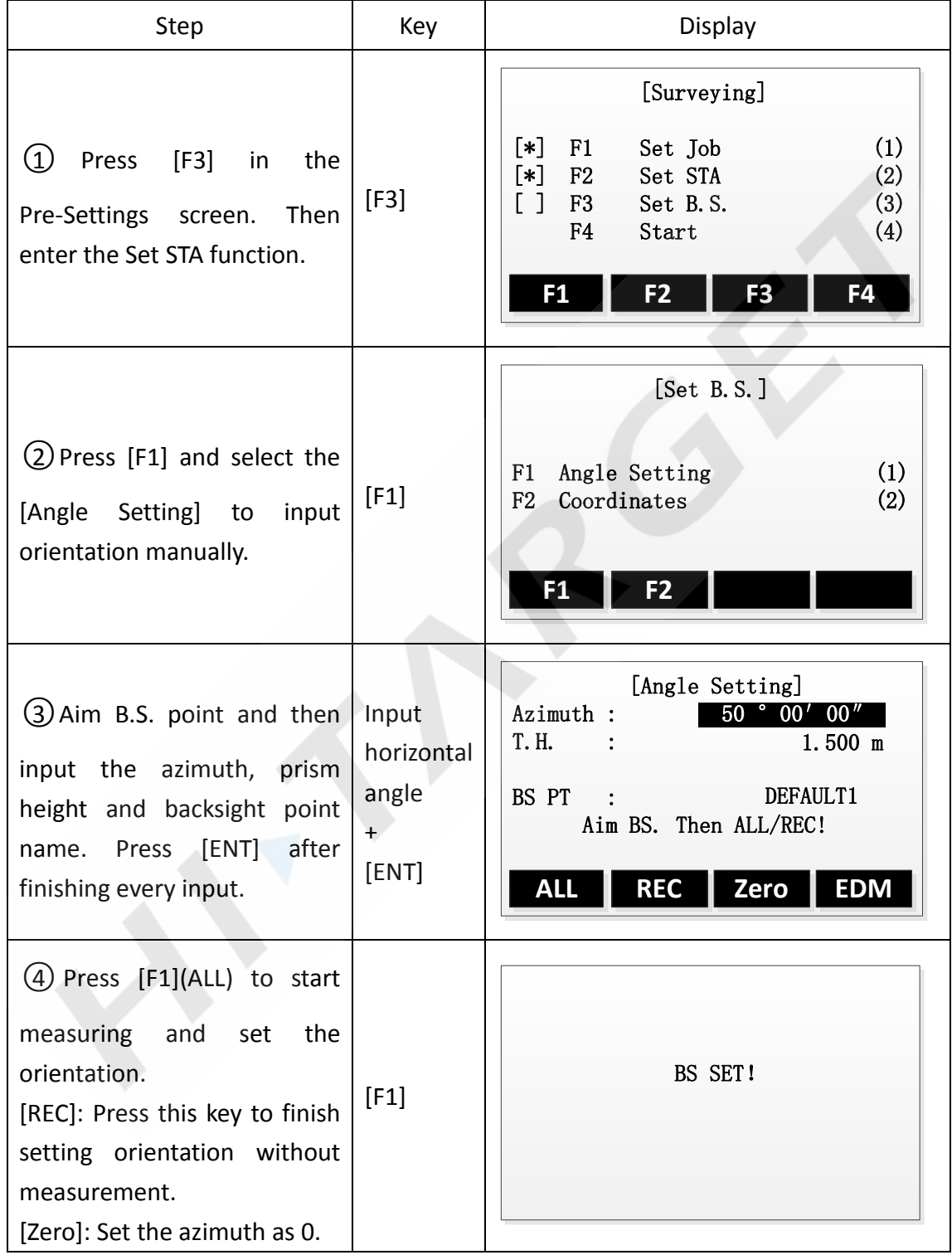

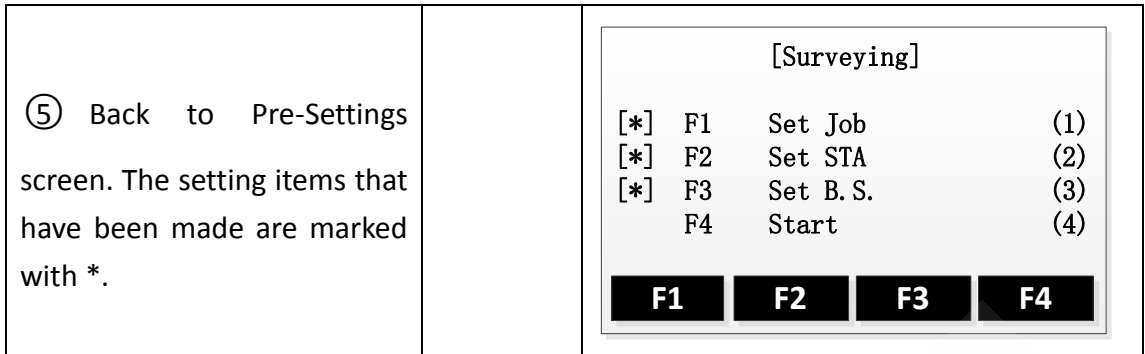

## **3.2 Set orientation with coordinates**

The determination of the direction value can also be carried out using a point with a known coordinate.

Steps:

- 1. Press [F2] to go to set orientation with coordinates
- 2. Input the name of orientation point and find the point.
- 3. Input the prism height and determine it.
- 4. Use this point to set orientation.

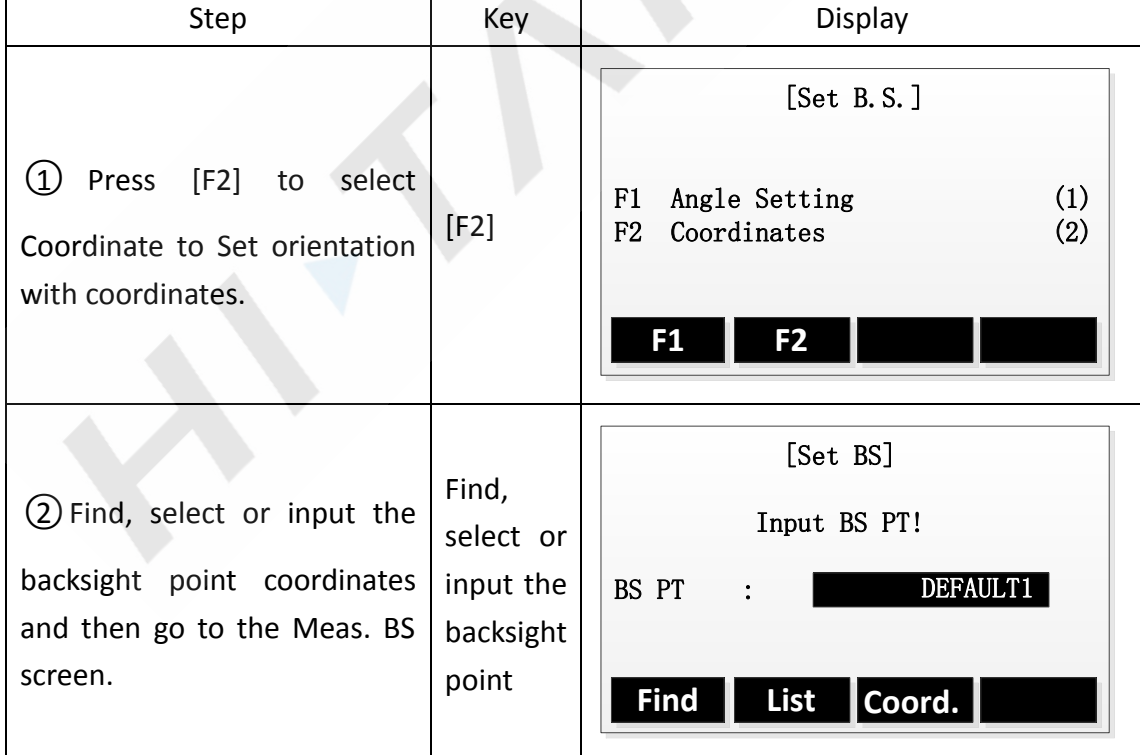

#### $\triangleright$  The orientation point can be select from memory or inputted manually.

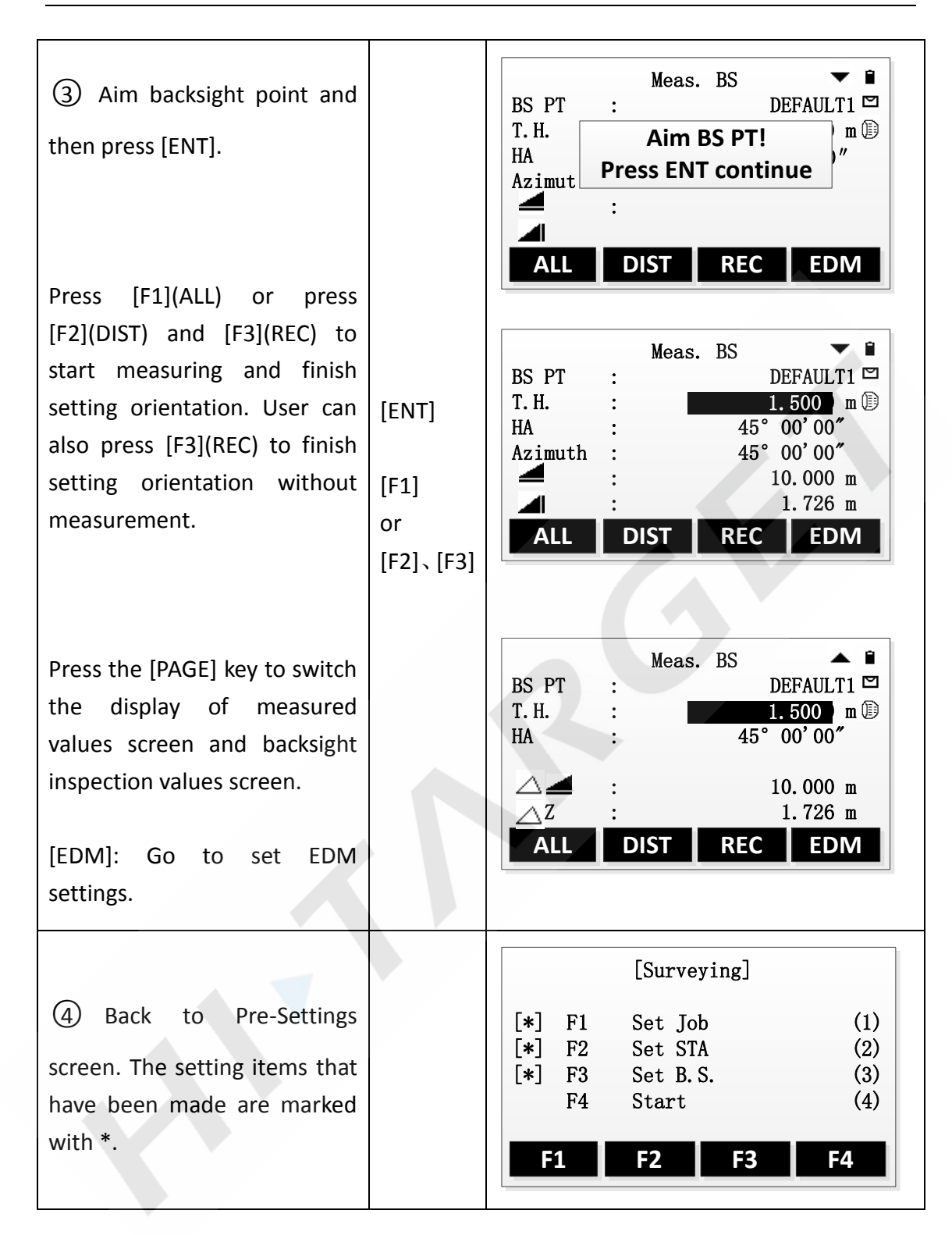

## **4. Starting the Applications**

The preset applications covers a wide range of measurement tasks.That makes the daily field measurement easier and faster. The all applications can be selected to use are as follows:

**•** Surveying

- Stakeout
- Free Station
- Tie Distance
- Area
- Remote Height
- COGO
- Road

Steps:

- 1. Go to the MAIN MENU.
- 2. Move the focus to [Program] or press the Numeric key 2 to select and go to the PROGRAM MENU.
- 3. Press [PAGE] to browse the application menu. Press [F1]-[F4] to select and start an application.

## **5. Surveying**

Compared with the Q-Suveying, Surveying has different guides in setting station and set orientation.

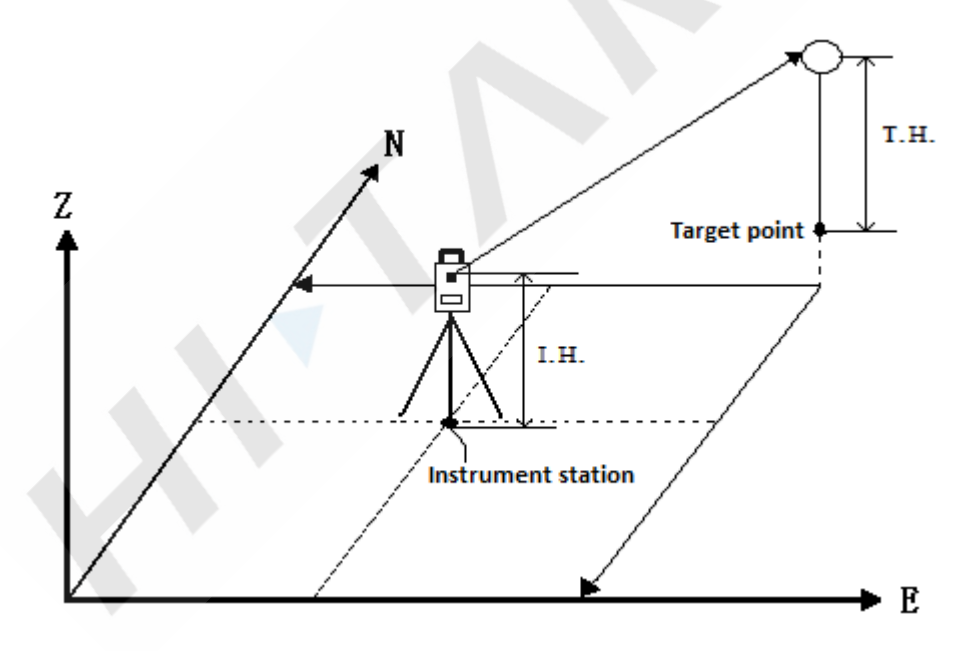

#### **Operation: Must first finish seting the station and orientation.**

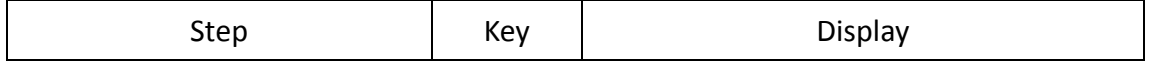

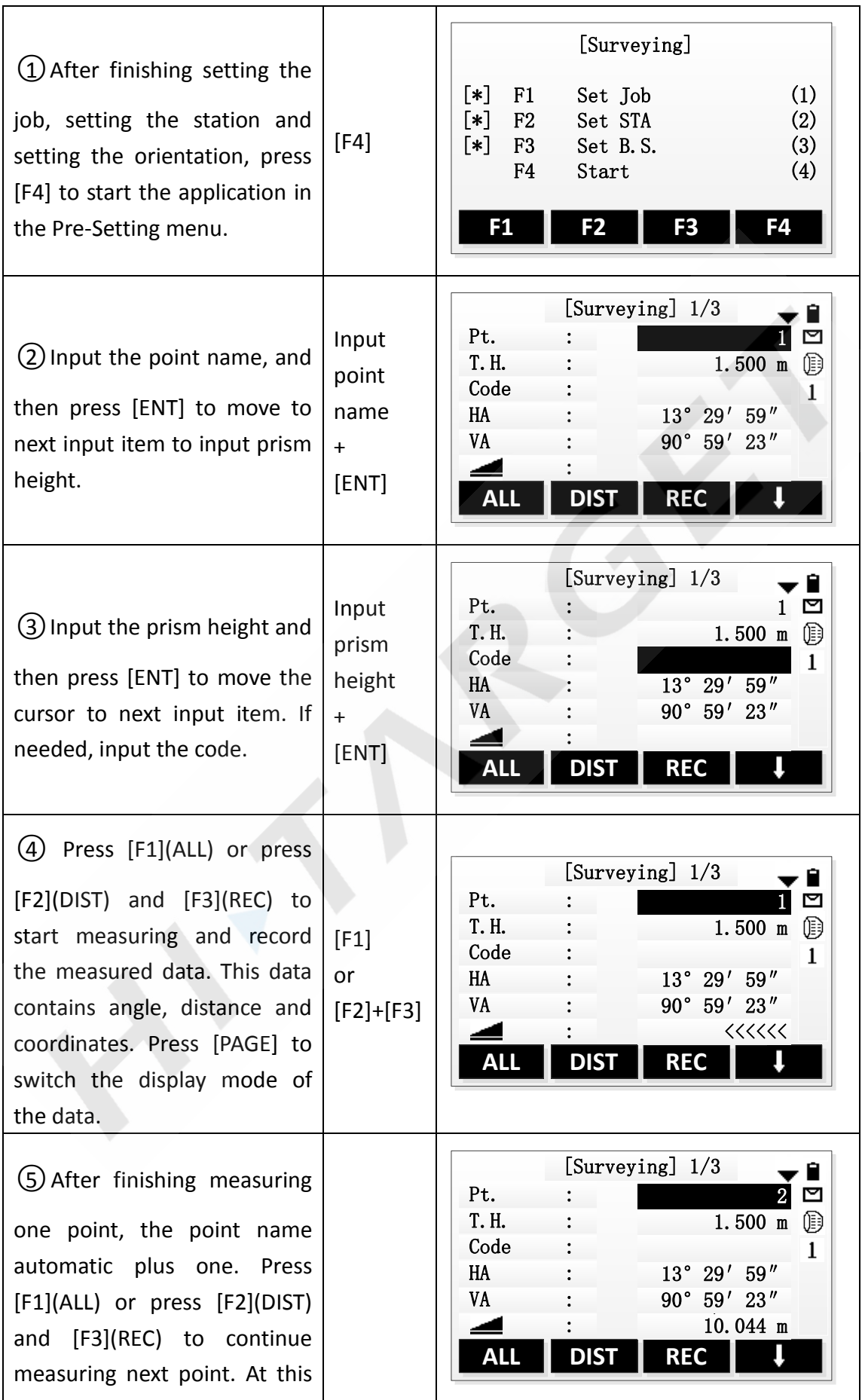

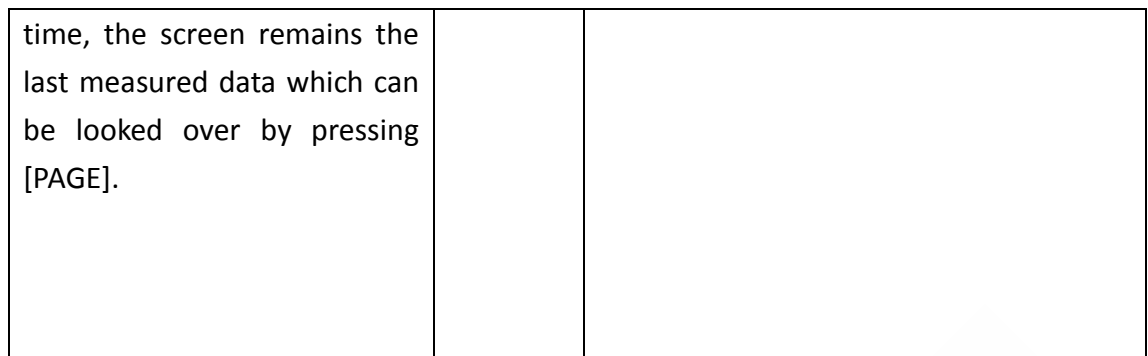

## **5.1 Individual Point**

#### **[IndivPt]**:

In the data acquisition, point can be recorded individually. Press this key to switch the screens of Individual Point Measurement and Consecutive Point Measurement.

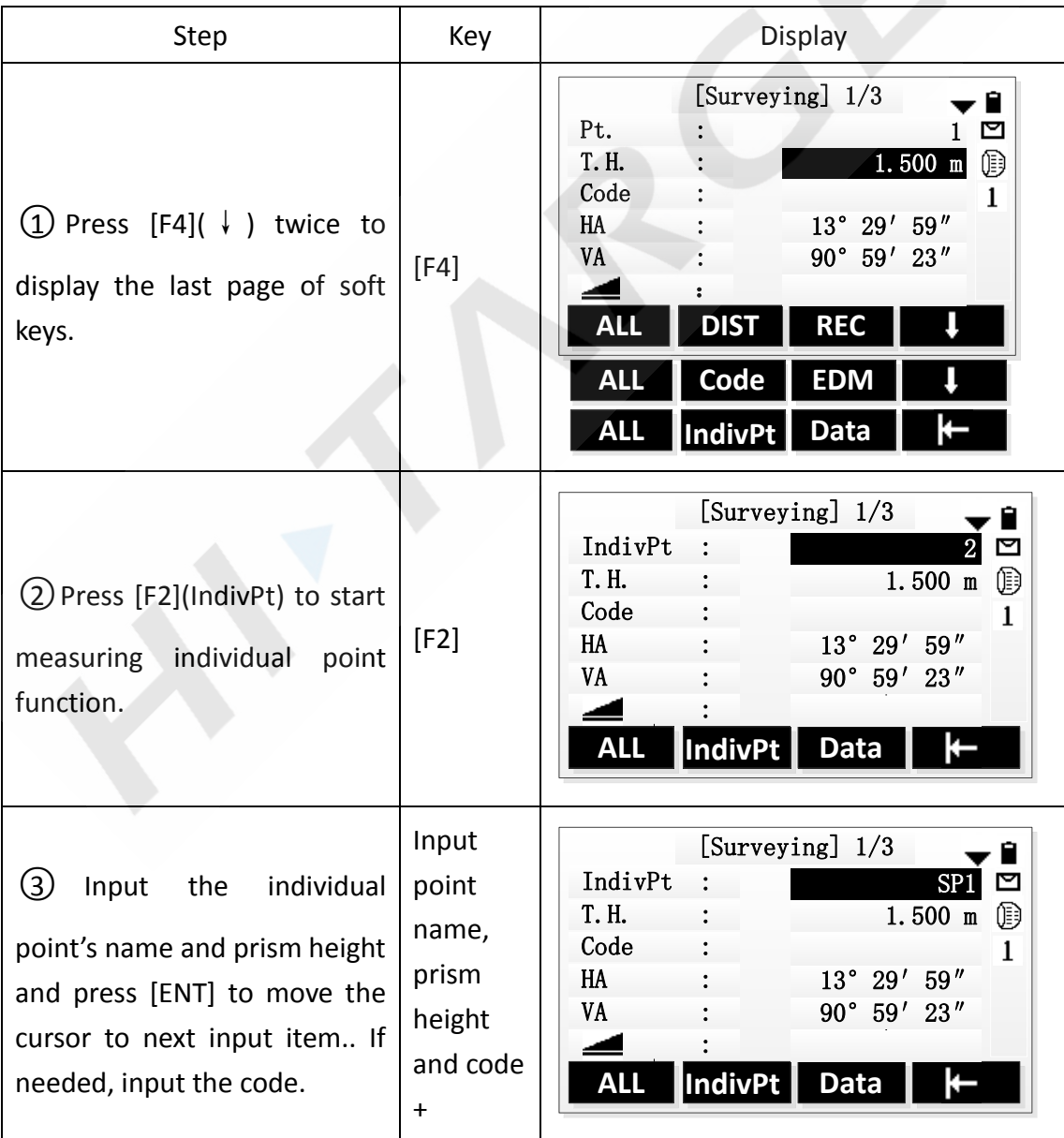

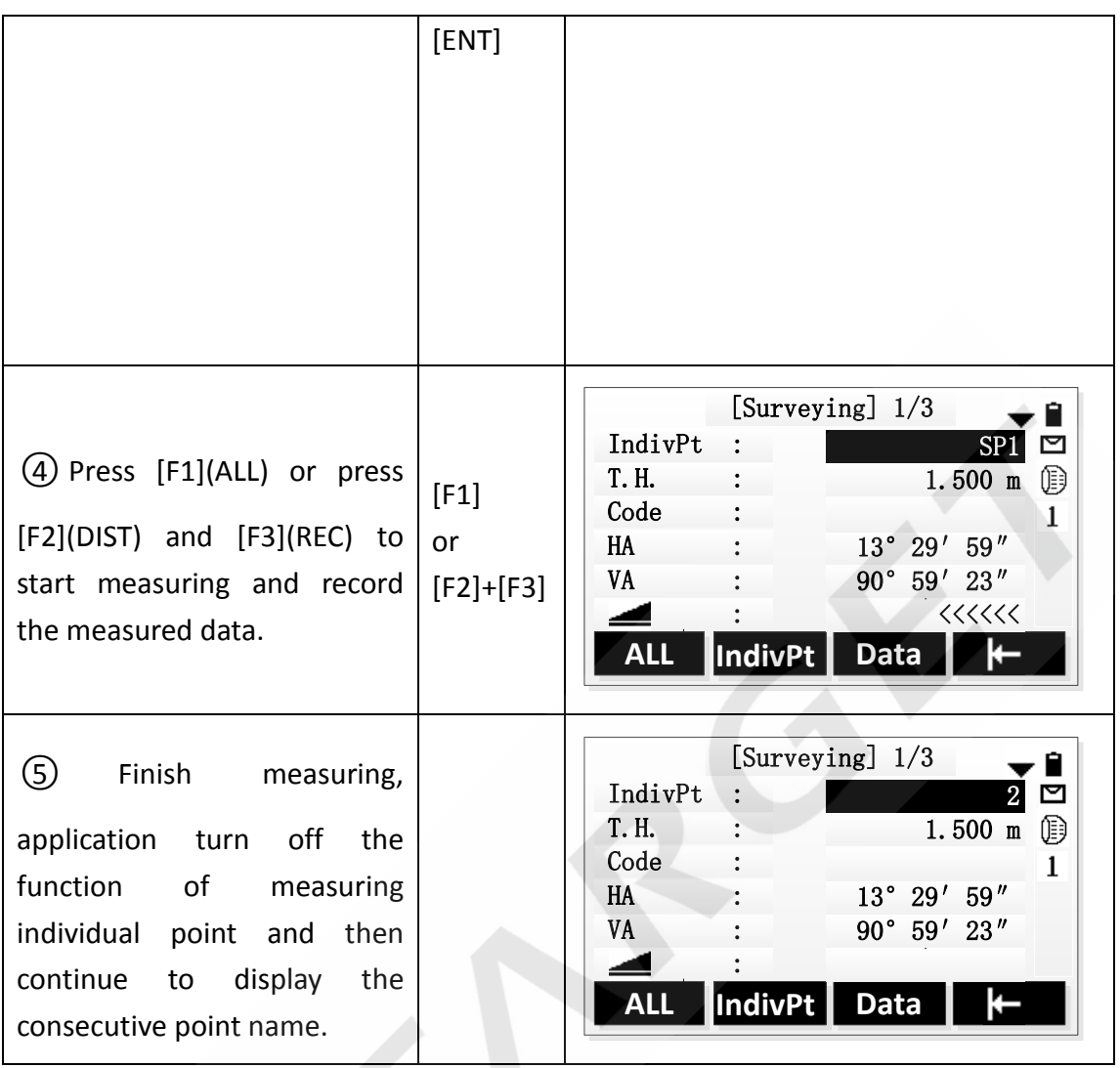

## **5.2 Data**

#### **[Data]**:

Look over the measured datas which are saved in current job.

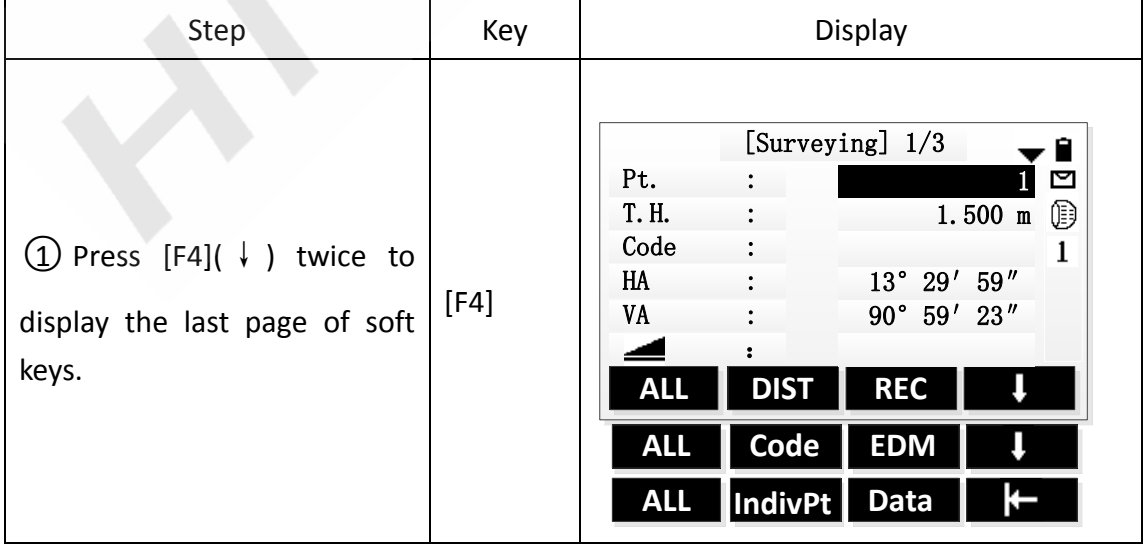

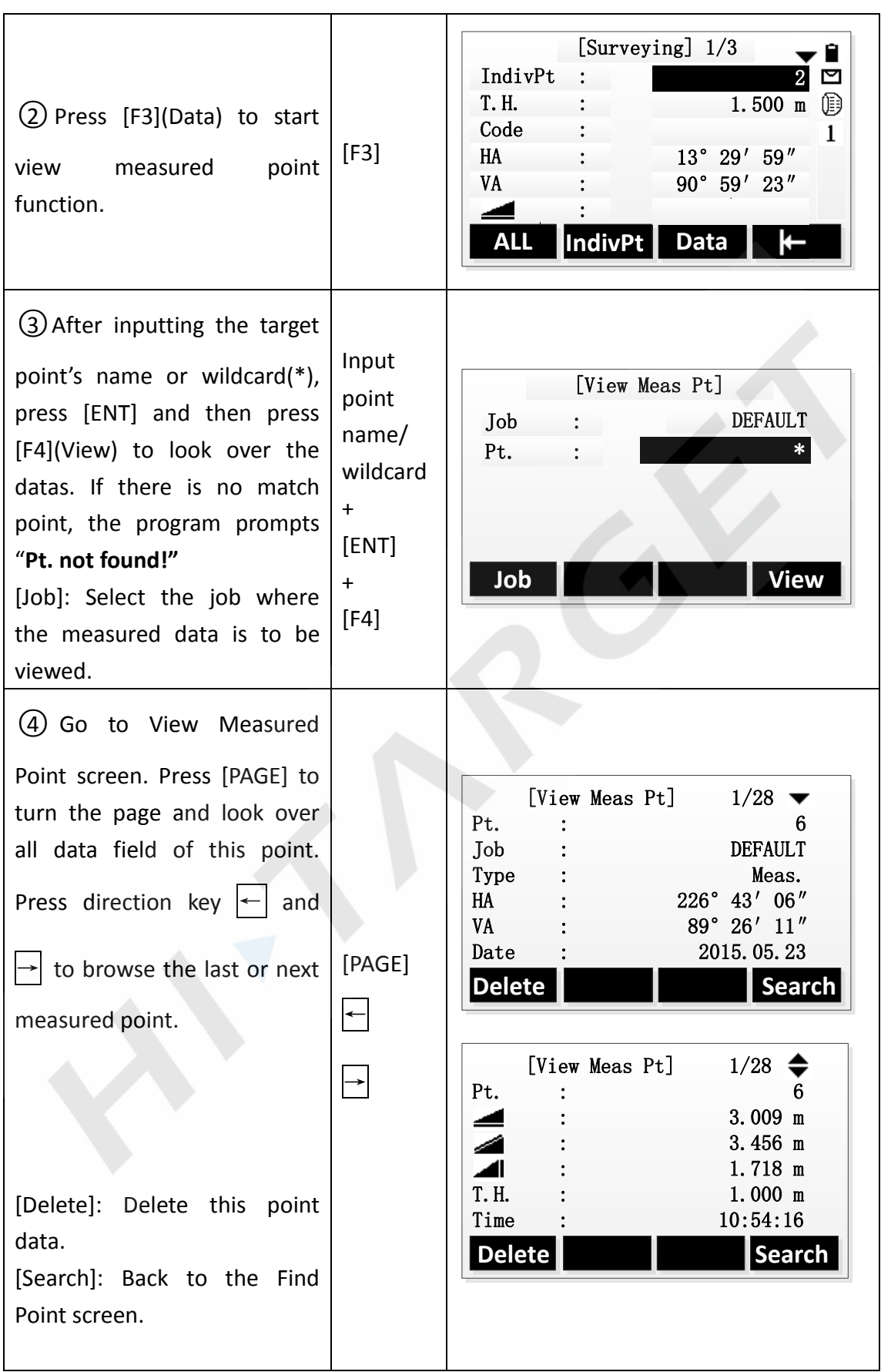
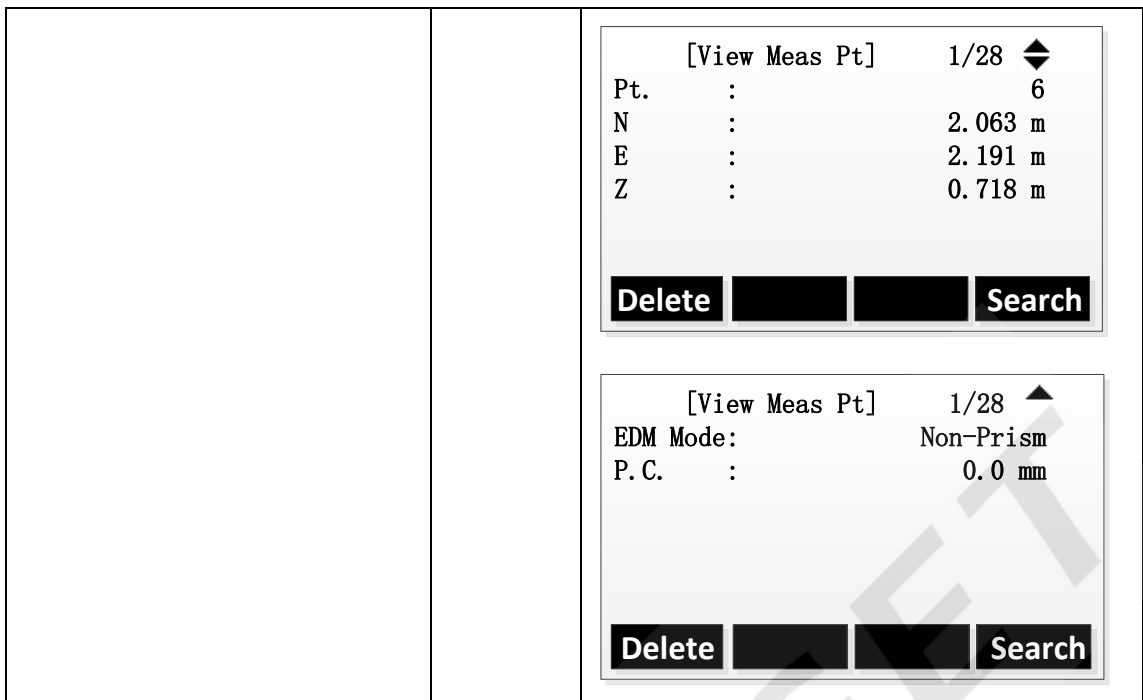

## **6. Stakeout**

The Stakeout Application can calculate lofting elements base on lofting point's coordinate or manually input angle or horizontal distance. The application can continuously display differences, between current position and desired stake out position.

## **Steps of Stakeout :**

- 1. Set the job.
- 2. Set the station
- 3. Set the orientation
- 4. Extracte coordinates from memory. The coordinates may be a measured point or a manually entered fix point.
- 5. Start staking out. There are three ways to choose: Polar Stakeout mode, Orthogonal to Station Stakeout mode, Cartesian Stakeout mode.

## **6.1 Set Stakeout Point**

## **Extracte coordinates from job**

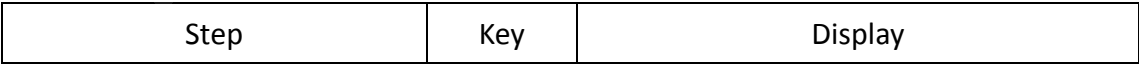

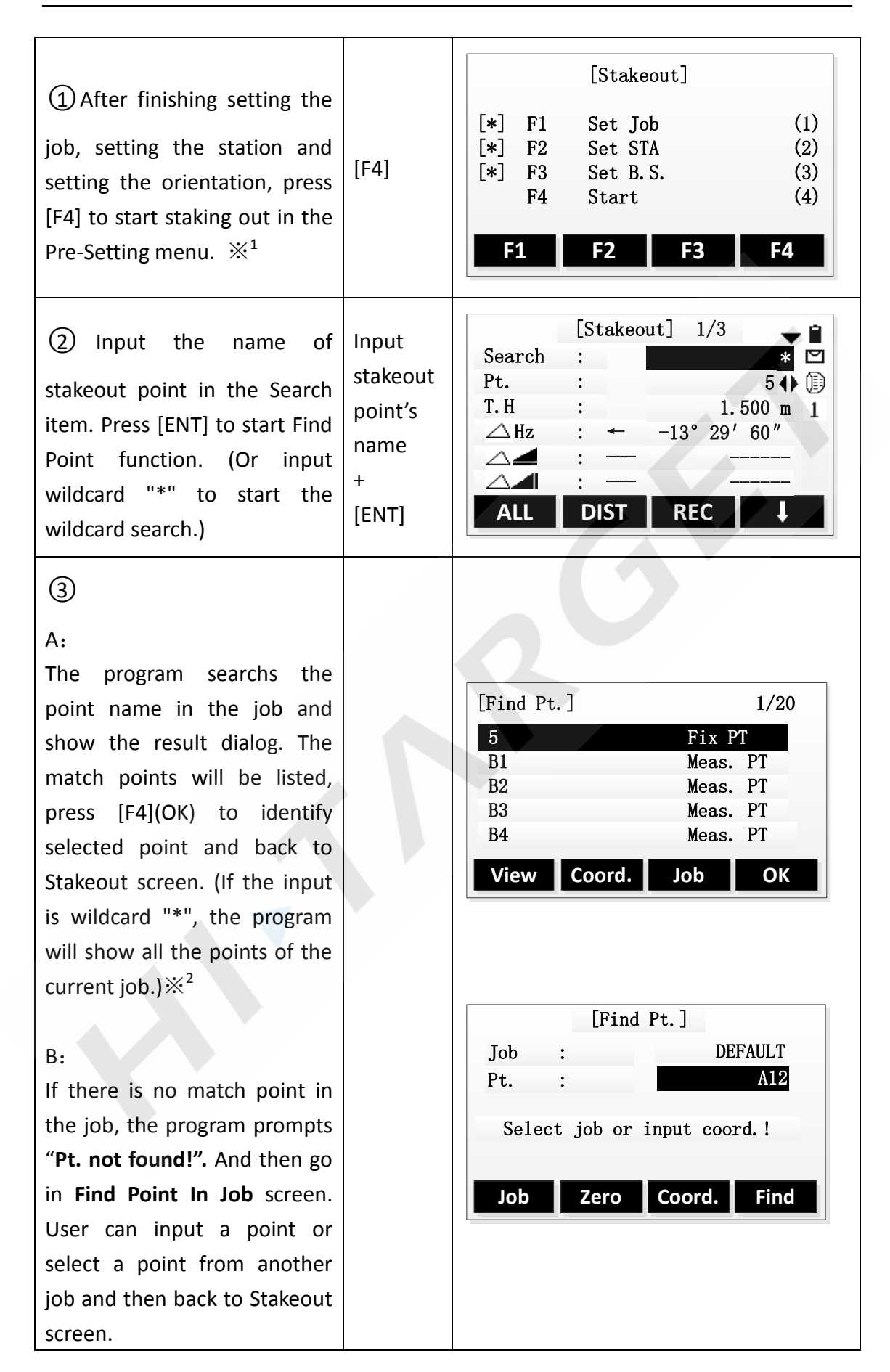

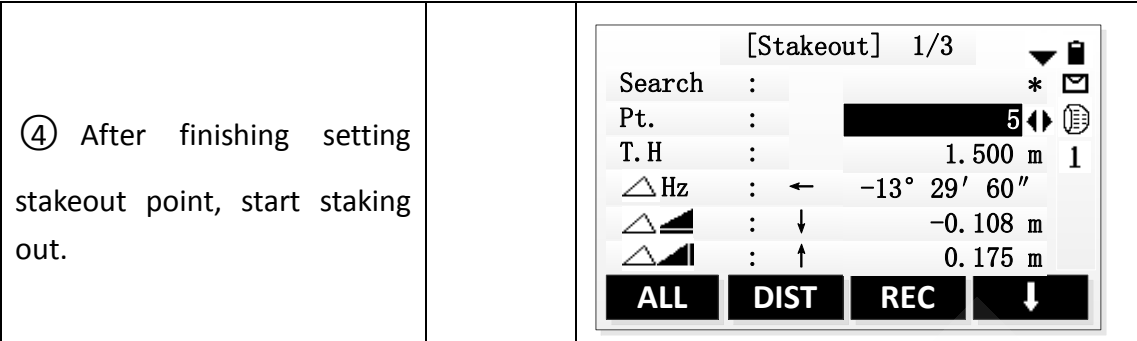

- $\mathbb{X}^1$ : The settings of job, station and orientation have been elaborated in detail In the previous chapters, here is no longer repeat. Refer to chapters "Setting The Job、 Setting The Station、Setting The Orientation".
- $\mathbb{X}^2$ : Unlike the other place's points list, the stakeout points are ordered by time. In the stakeout points list, the newest point is at the back and the fix point is in the front of measured point. But in the other points list, the newest point is at the back and the measured point is in the front of fix point.

## **Manual input stakeout point**

Press key [Coord.] or [SO-PT] to manual input stakeout point coordinates and then continue staking out.

## **[Coord.]**:

Press [Coord.] and then input a target point's coordinates. Saved this point into job and continue staking out.

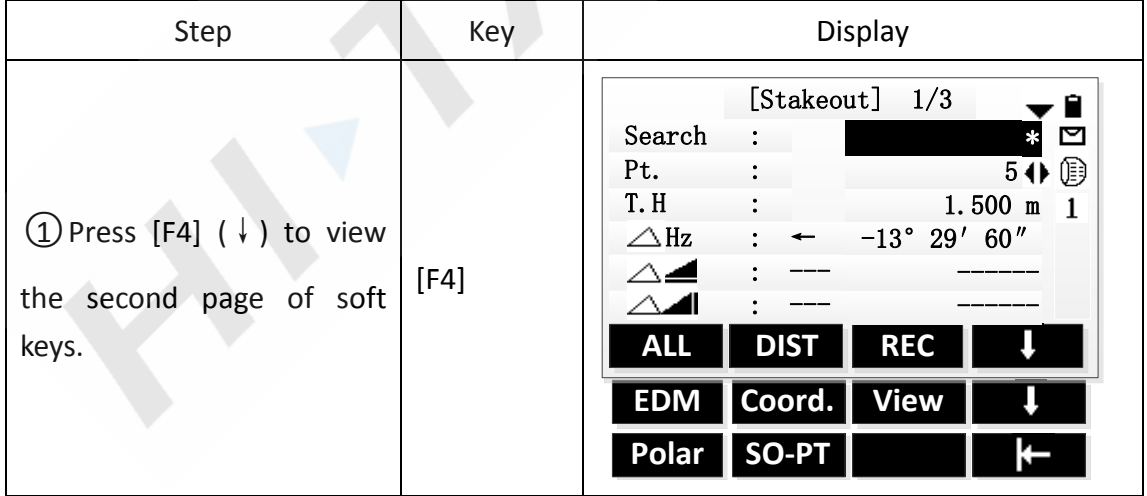

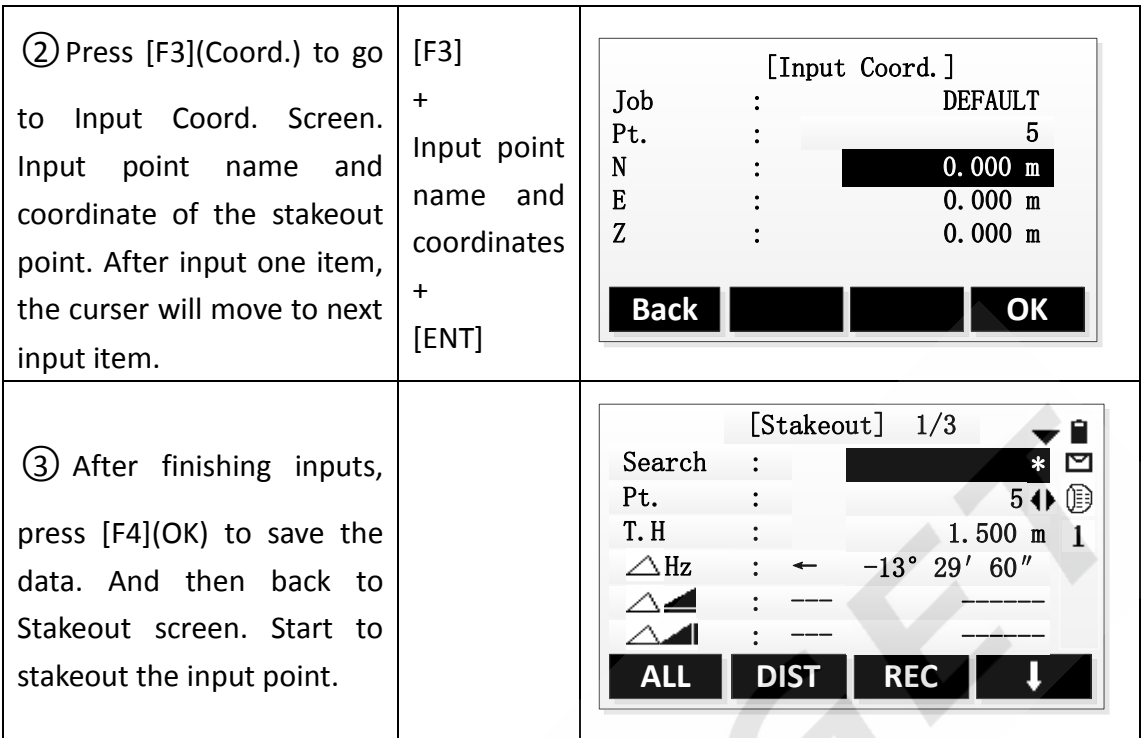

# **[SO-PT]**:

Press [SO-PT] to input a stakeout point without point name and being saved into job.

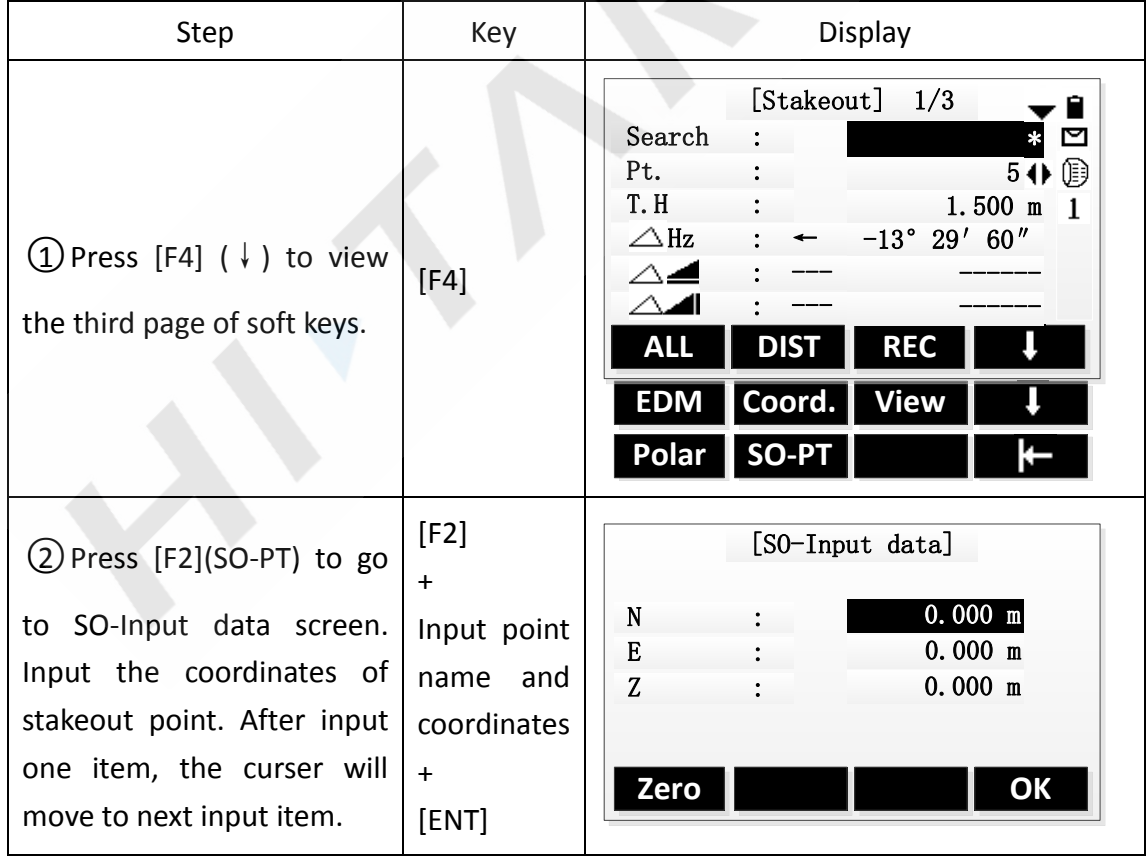

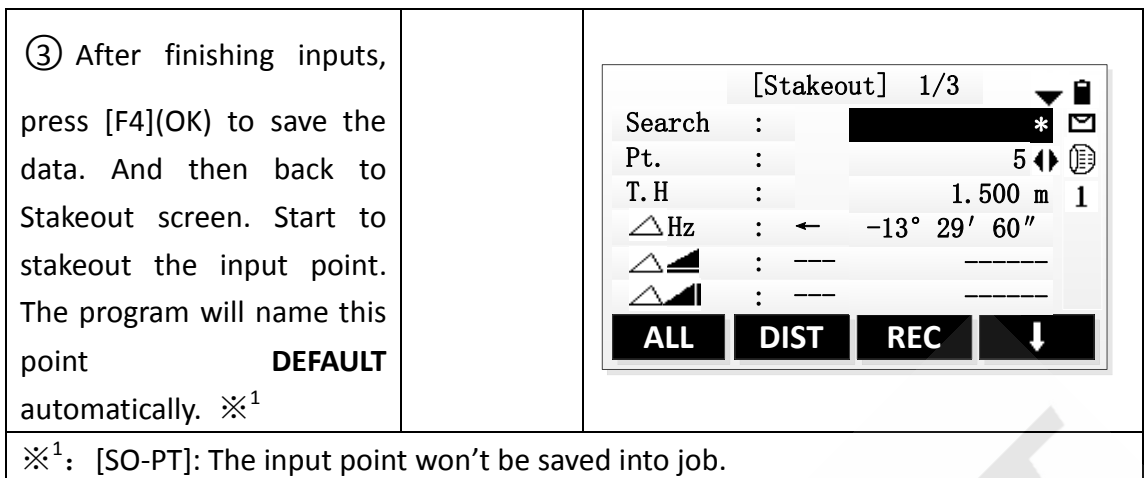

# **6.2 Polar Stakeout Mode**

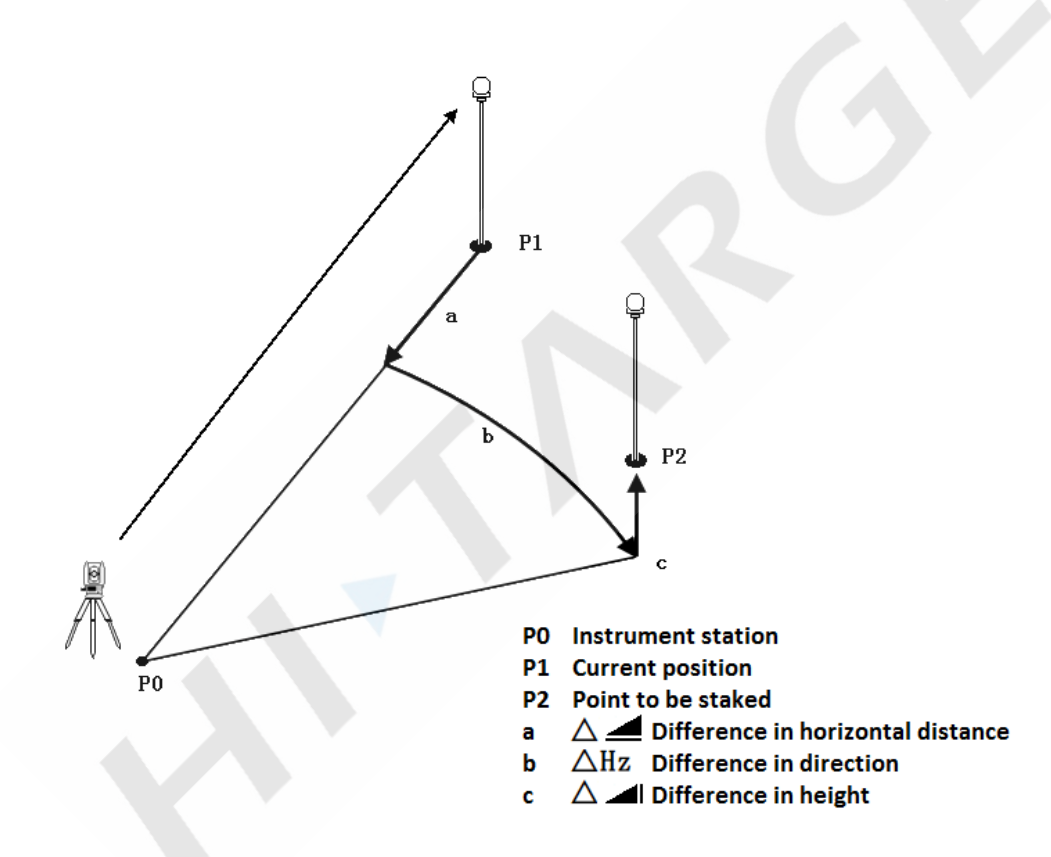

The meanings of the differences in the Polar Stakeout mode:

 $\triangle$ Hz Difference in direction: If the measured point is located in the right side of stakeout point, the value is positive.

 $\triangle$  Difference in horizontal distance: If the measured point is farther than stakeout point, the value is positive.

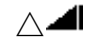

 $\triangle$  **I** Difference in height: If the measured point is higher than stakeout point,

the value is positive.

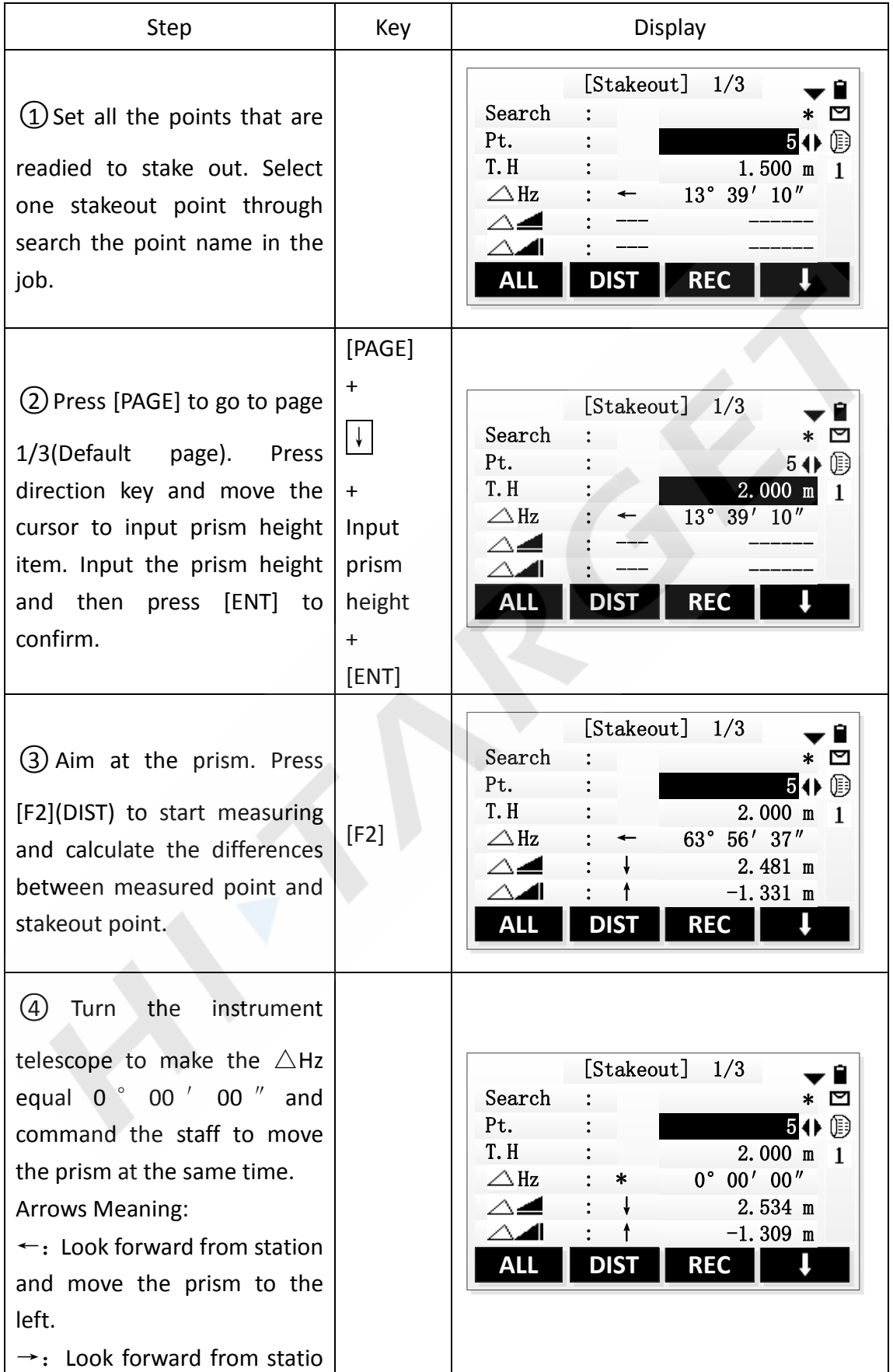

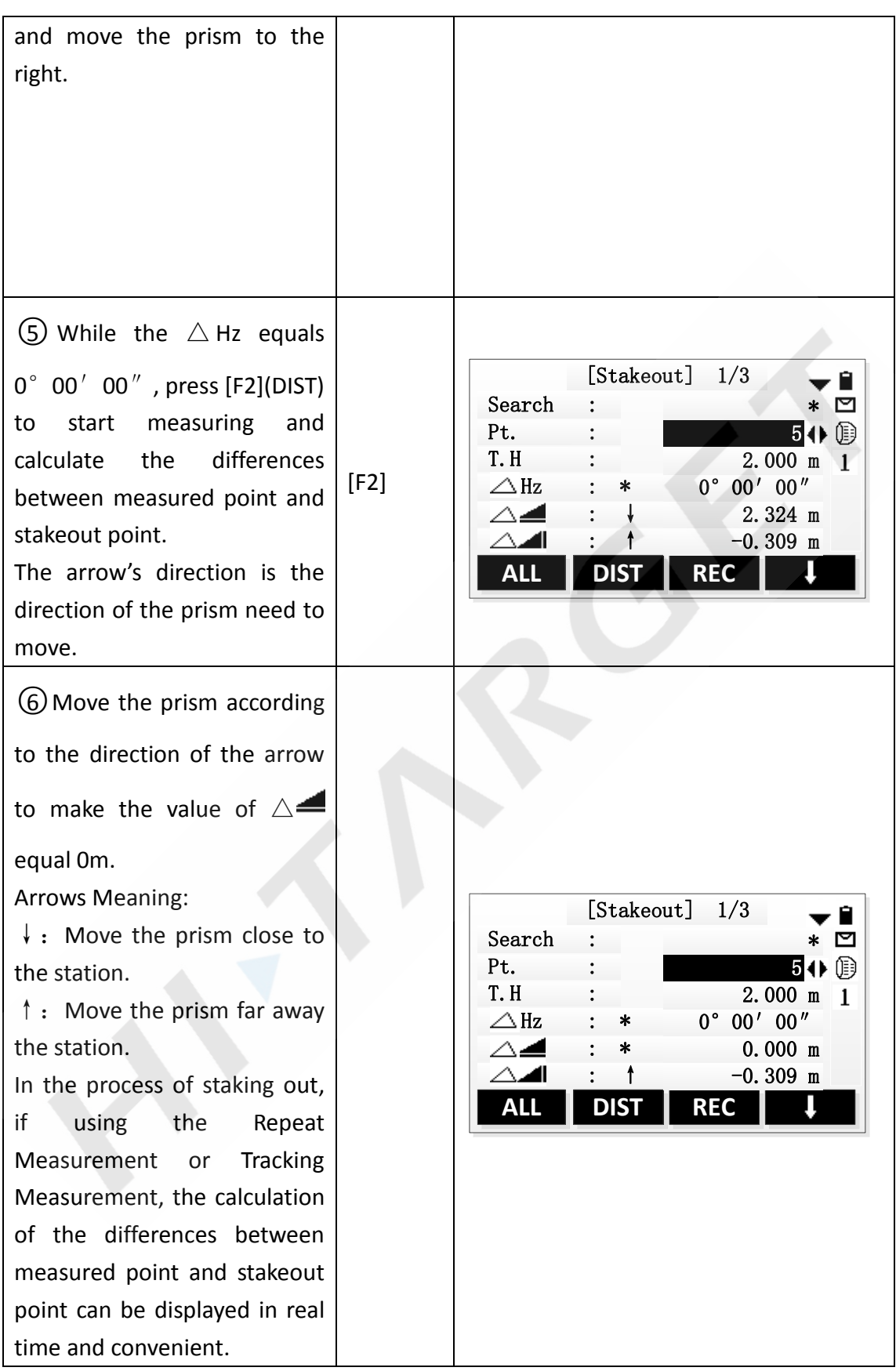

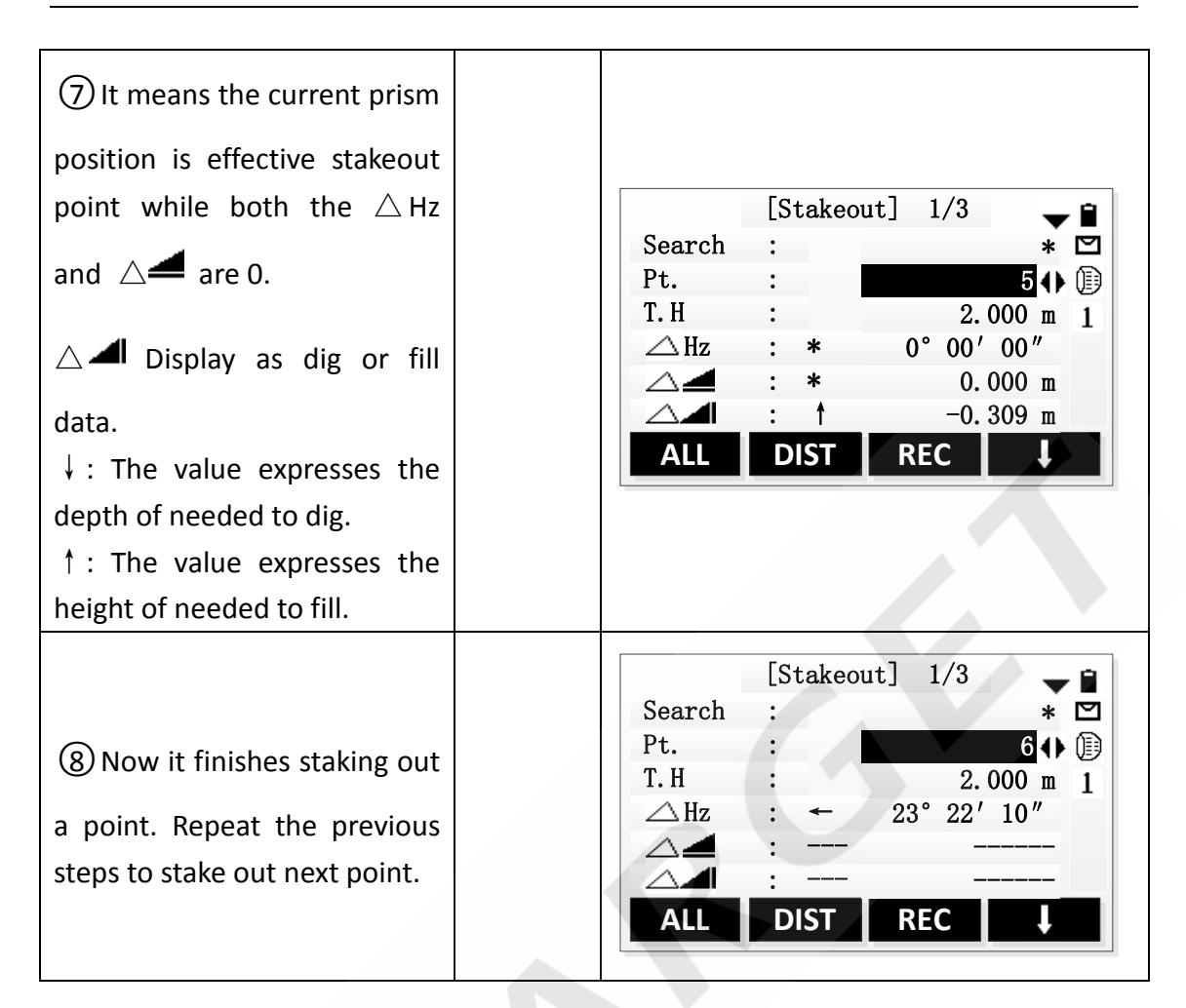

## **6.3 Orthogonal to Station Stakeout Mode**

Use longitudinal difference and perpendicular difference to indicate the position differences of stakeout point and current prism position.

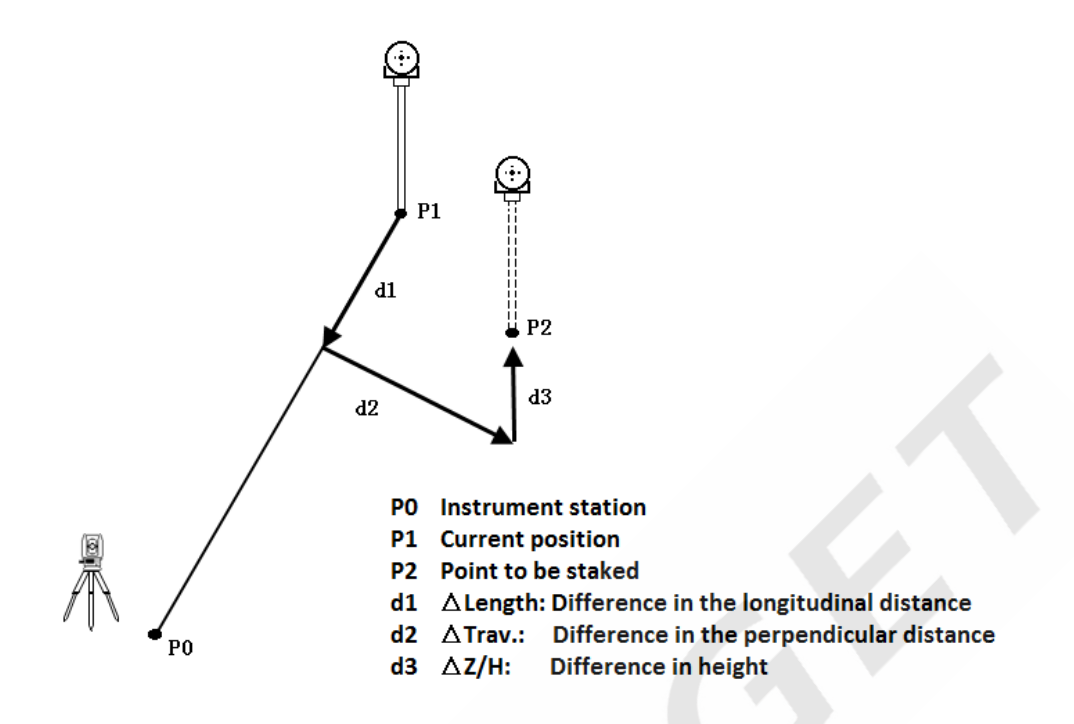

The meanings of the differences in the Orthogonal to Station Stakeout Mode:

 $\triangle$ Length Difference in longitudinal distance: If the measured point is farther than stakeout point, the value is positive.

 $\triangle$ Trav. Difference in perpendicular distance: If the measured point is located in the right side of stakeout point, the value is positive.

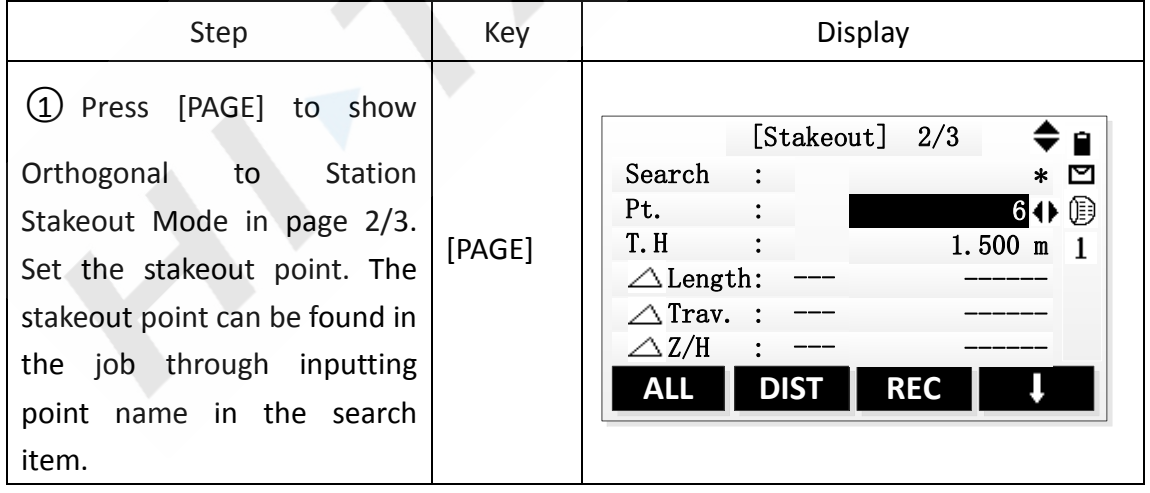

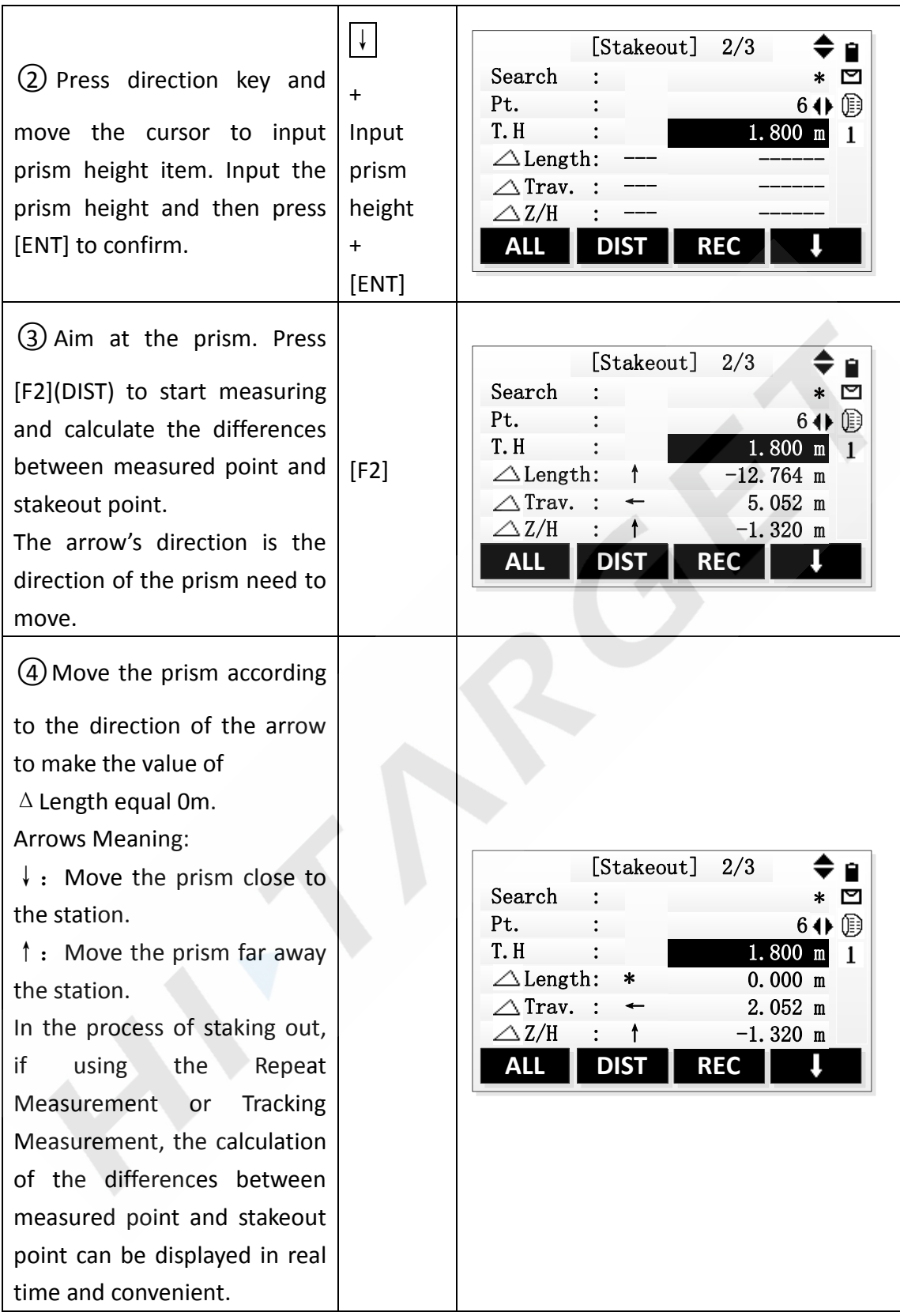

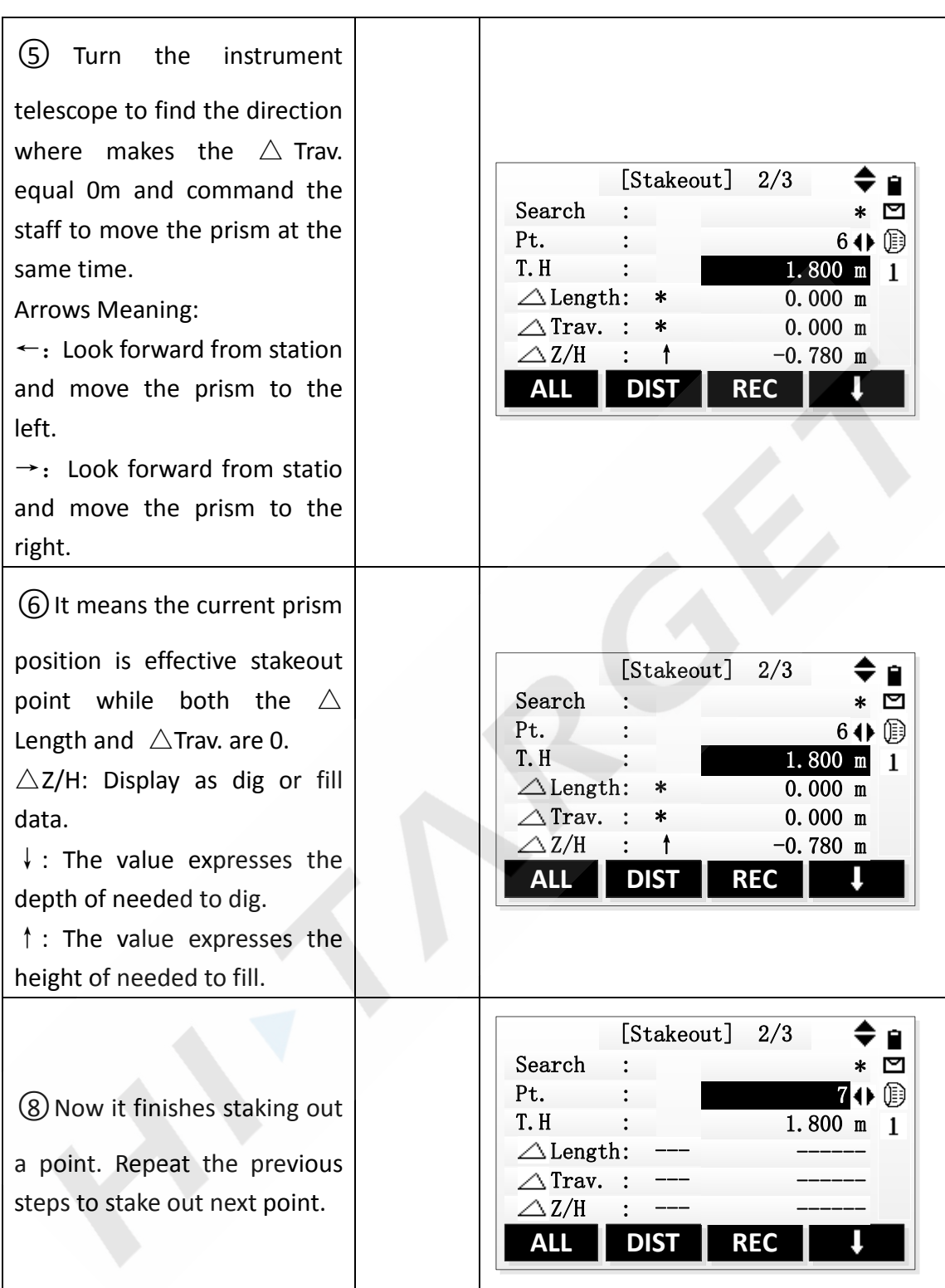

## **6.4 Cartesian Stakeout Mode**

Stake out point based on the Cartesian coordinate system. The deviation values are the coordinate differences.

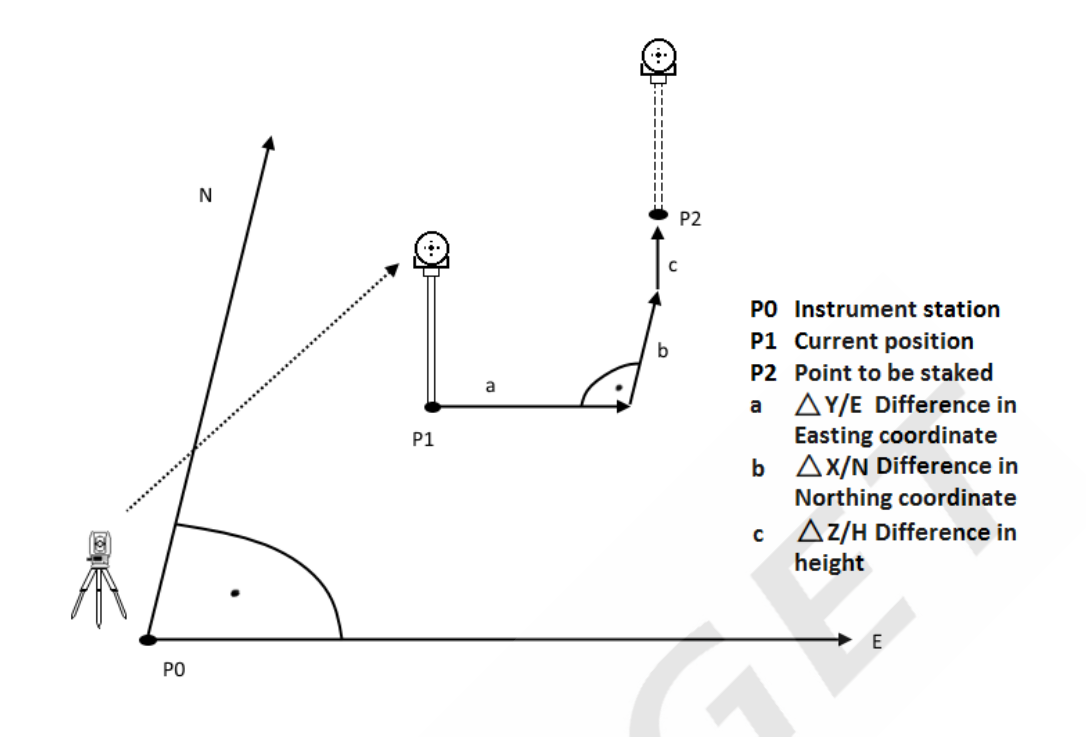

The meanings of the differences in the Cartesian Stakeout Mode:

 $\triangle$ Y/E The difference in East coordinate between measured point and stakeout point.

 $\triangle$ X/N The difference in North coordinate between measured point and stakeout point.

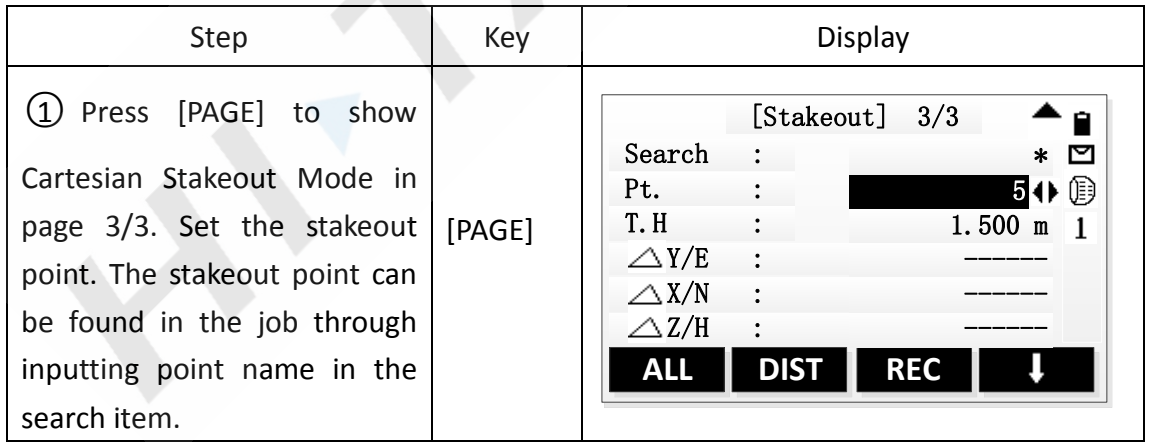

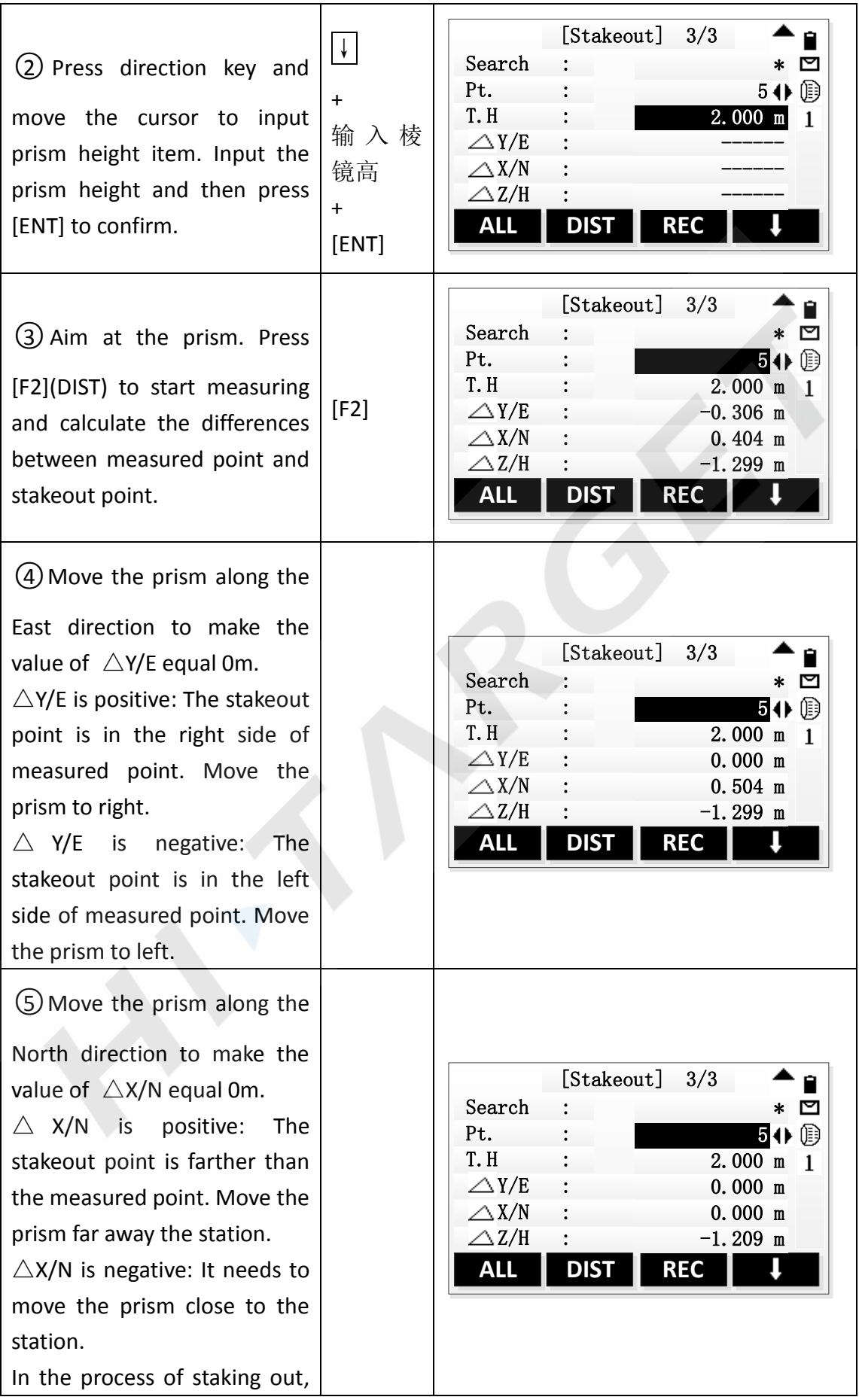

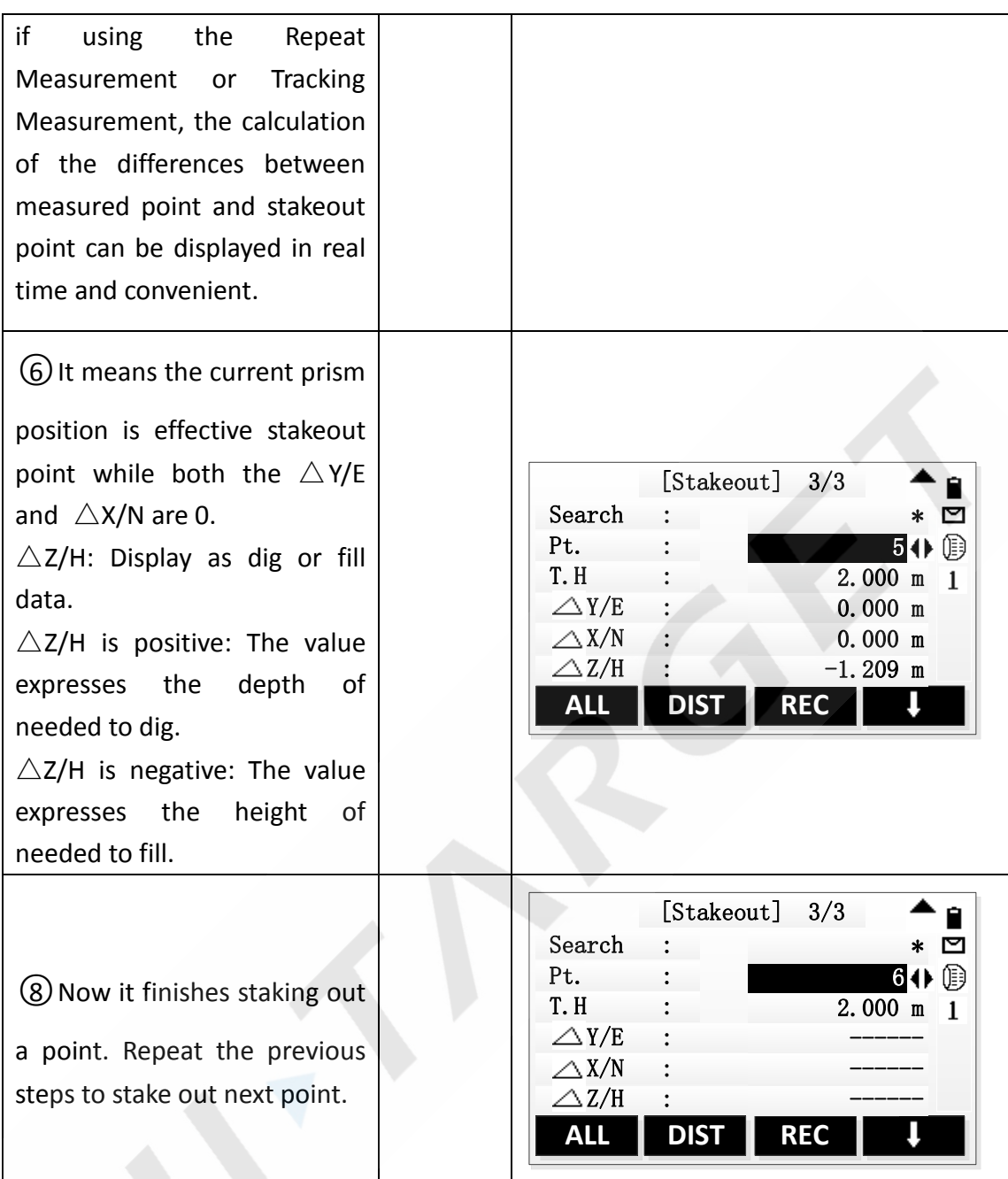

# **6.5 [Polar]**

Press **[Polar]**, then input the polar stakeout elements: Azimuth and Horizontal distance. Start to stake out after finishing inputs of Azimuth and Horizontal distance.

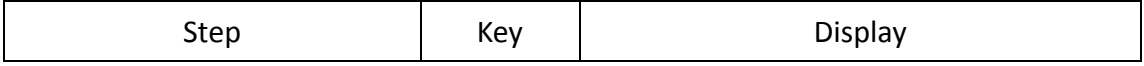

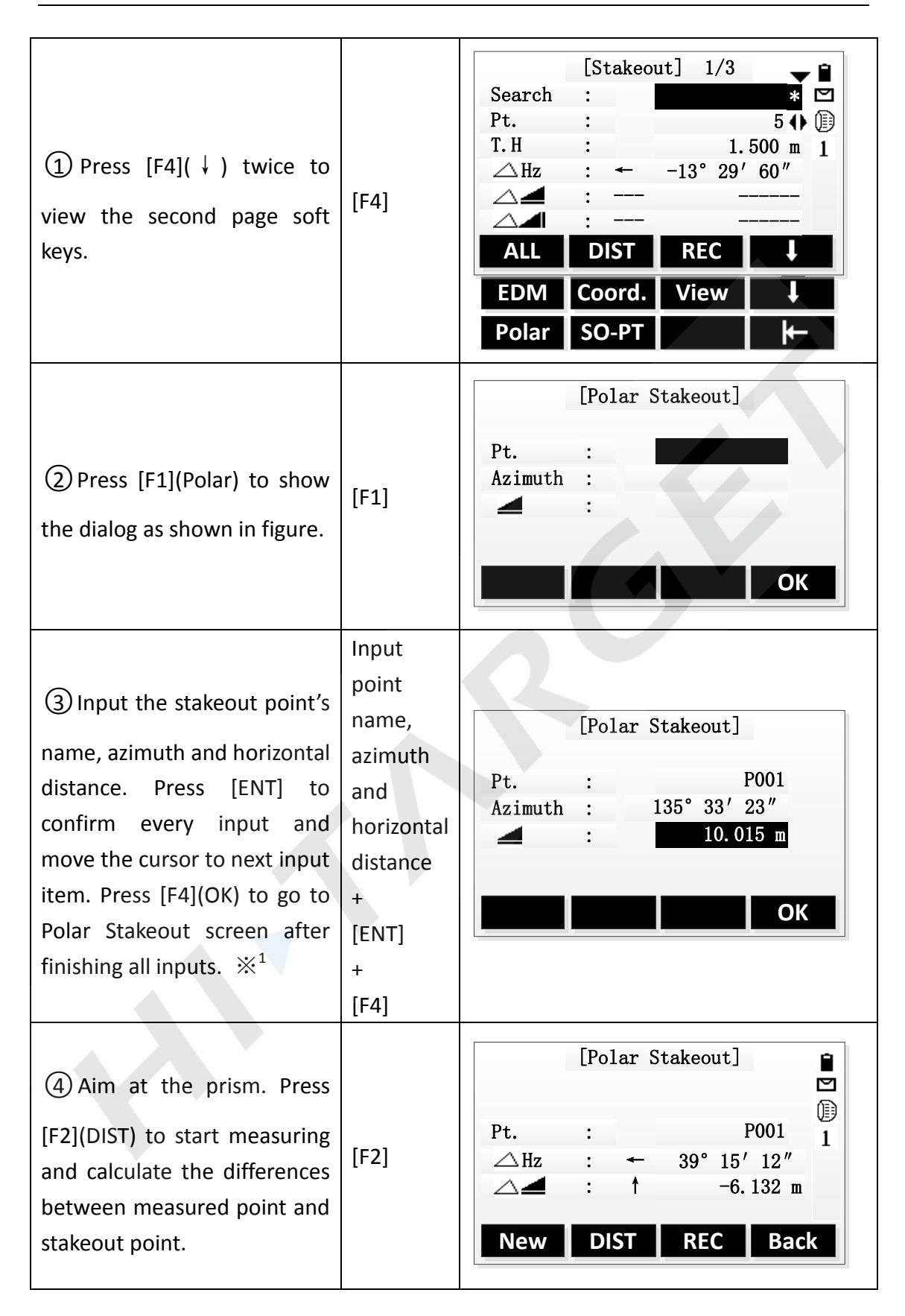

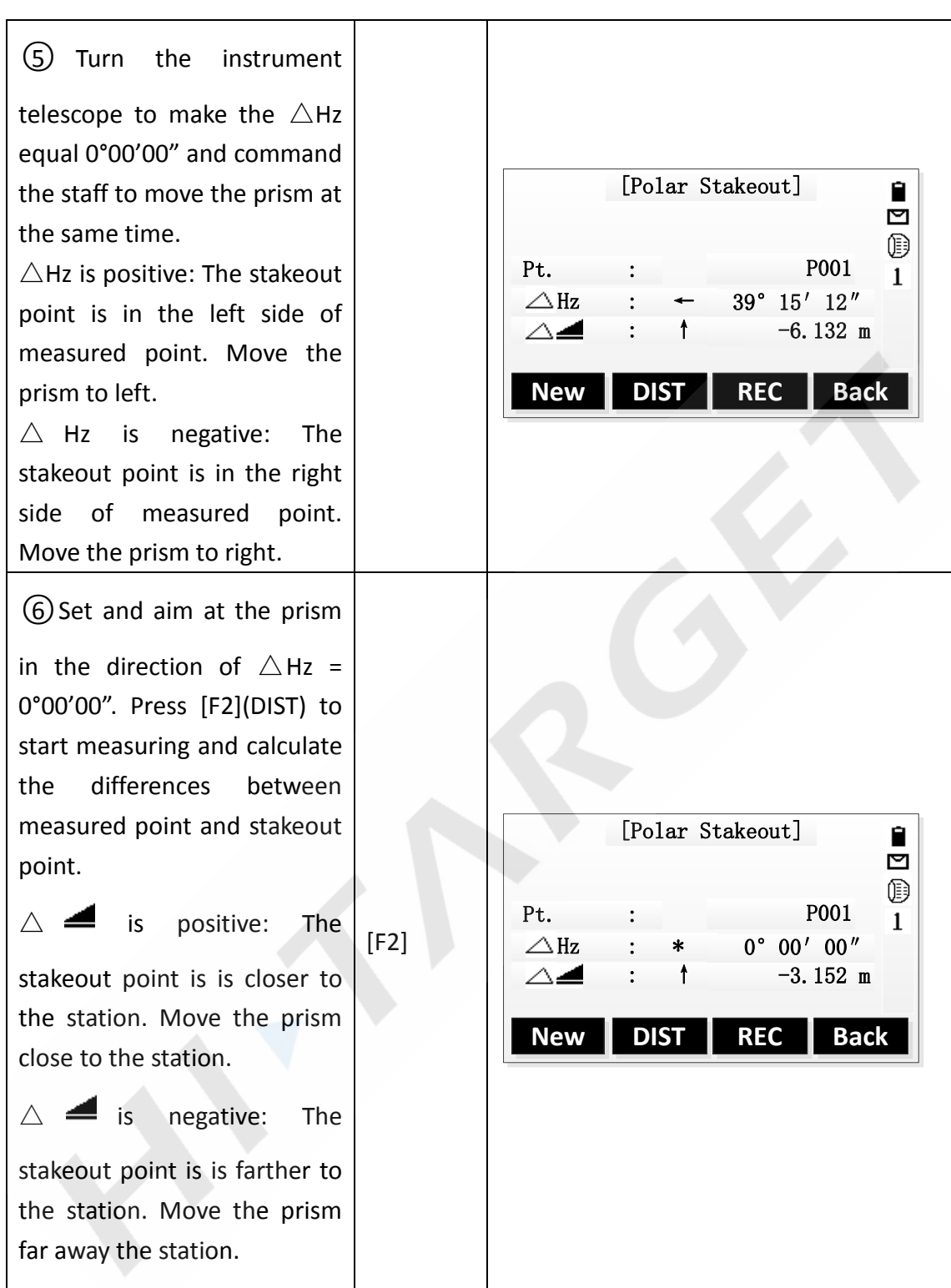

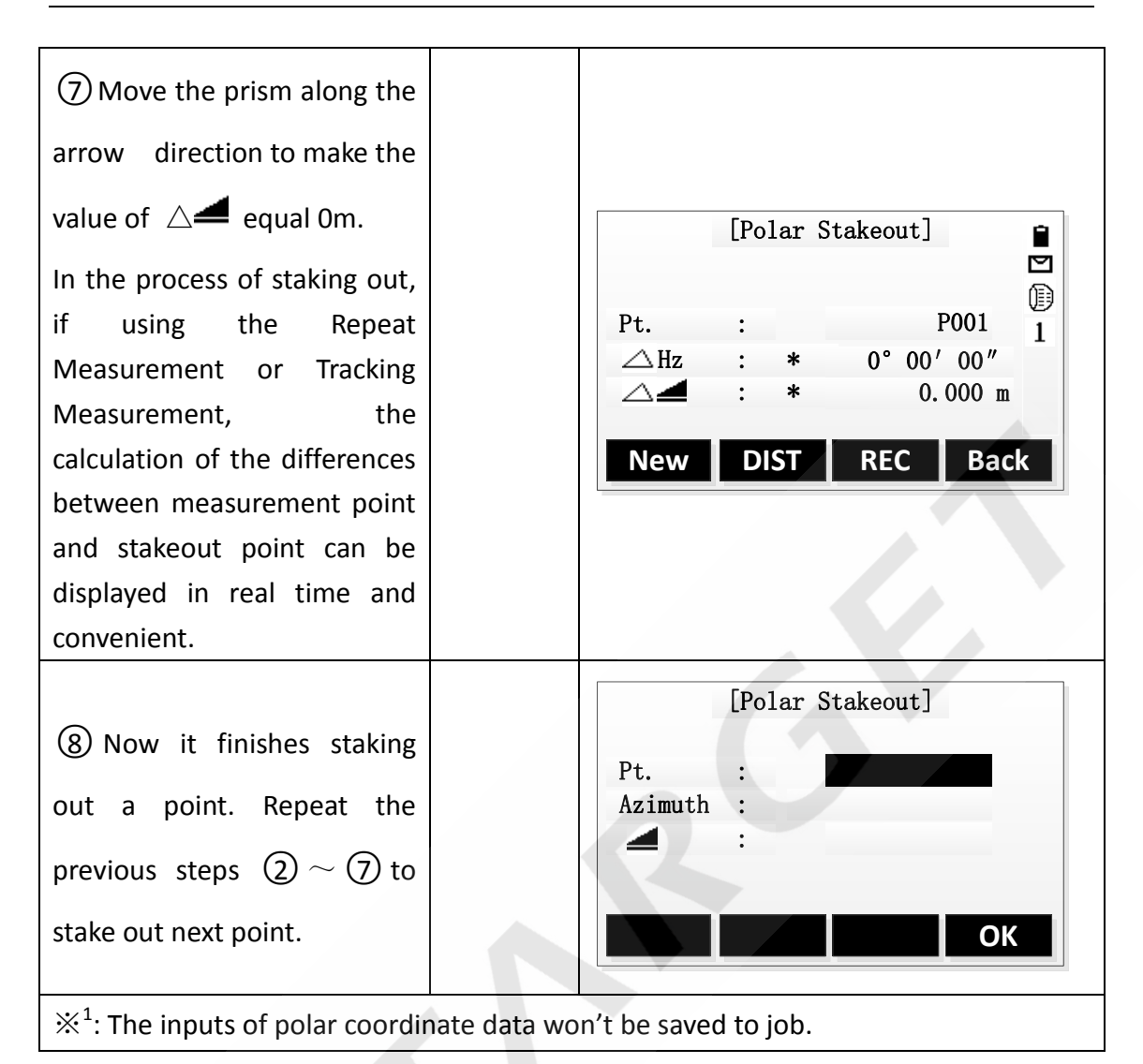

# **7. Resection**

Resection measurement is an application used to determine the coordinate of the instrument station by measuring multiple known points. A minimum of 2 and a maximum of 5 known points can be used to determine the station. It should be used at least 2 known points by distance measurement or at least 3 known points by angle measurement.

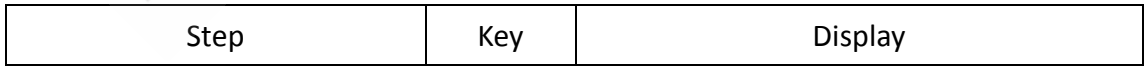

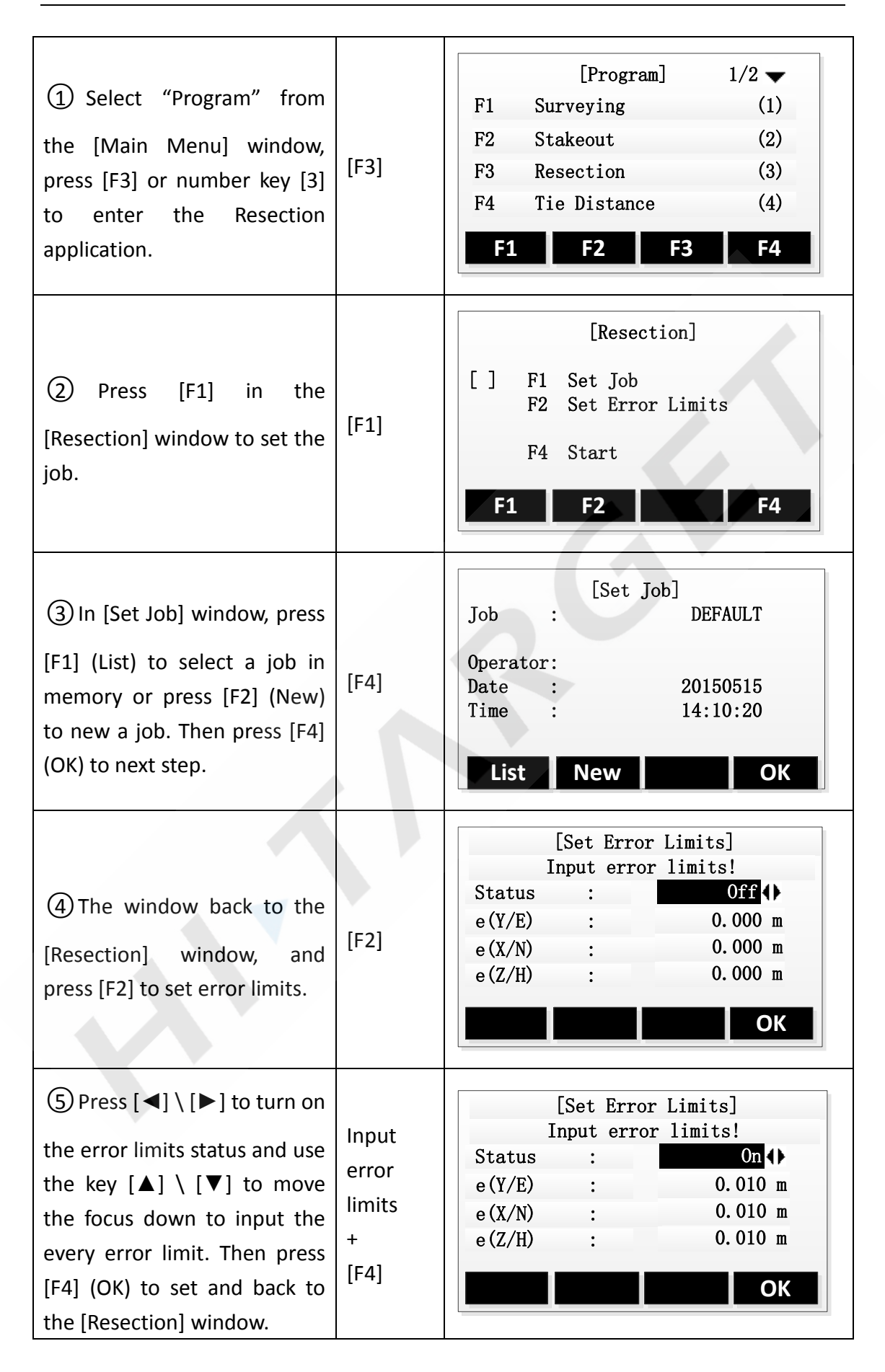

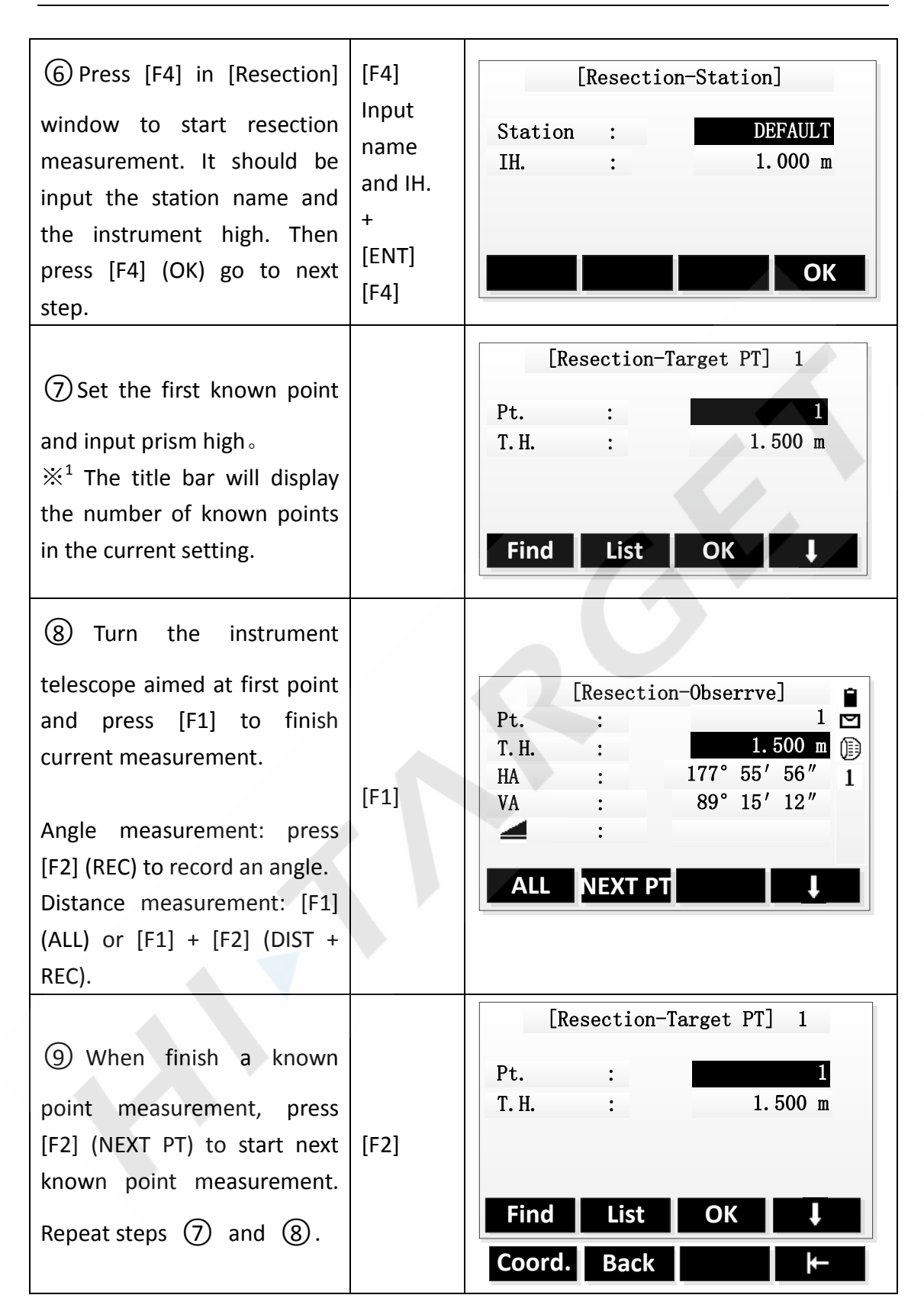

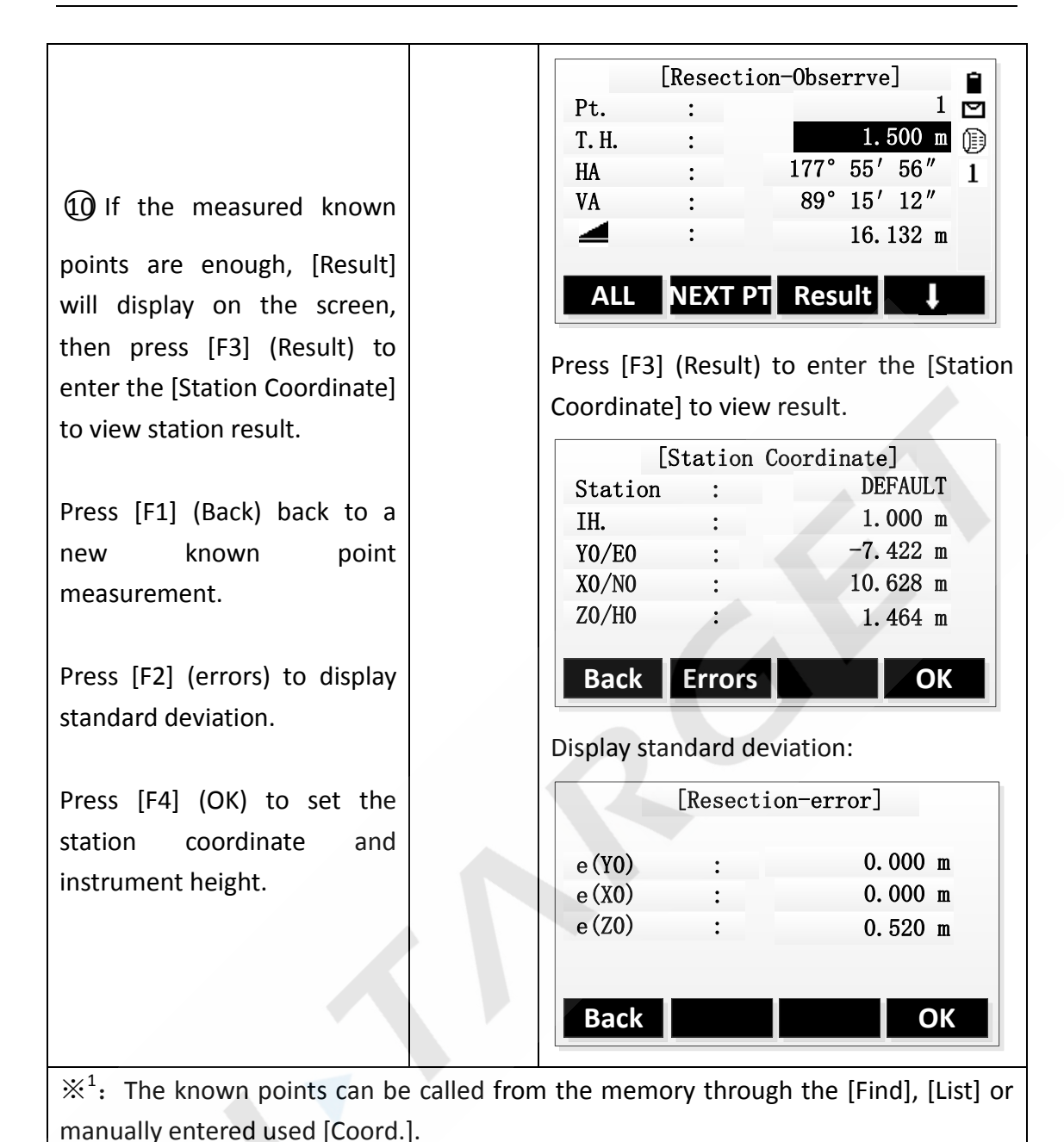

**8. Tie Distance**

Tie Distance is an application used to compute slope distance, horizontal distance, height difference and azimuth of two target points which are either measured, selected from the memory, or input using the keypad.

The user can choose between two different methods:

- Polygonal: P1-P2, P2-P3, P3-P4.
- Radial: P1-P2, P1-P3, P1-P4.

Start Tie Distance application through "Main Menu"→"Program"→"Tie Distance".

# **8.1 Polygonal**

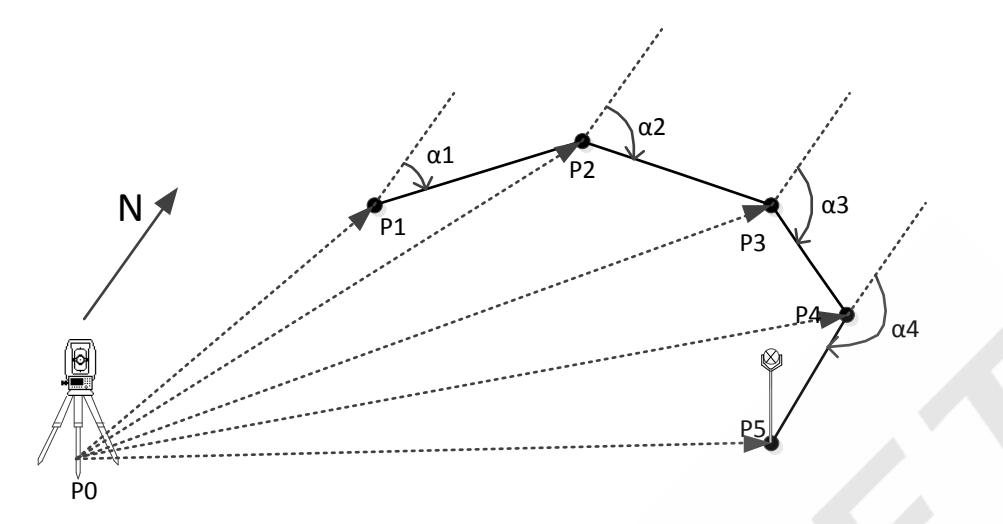

While Polygonal tie distance measuring continuous points, the new tie distance's first point will use the the previous one tie distance's second point(P1-P2、P2-P3、 P3-P4……).

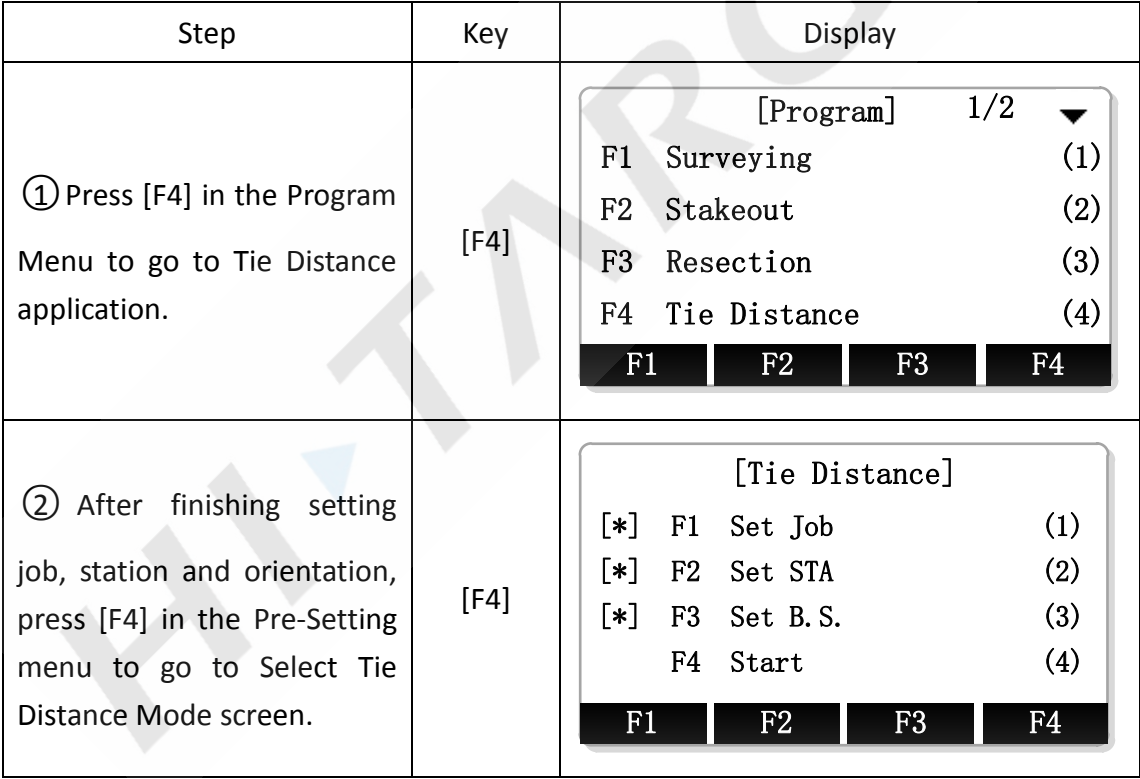

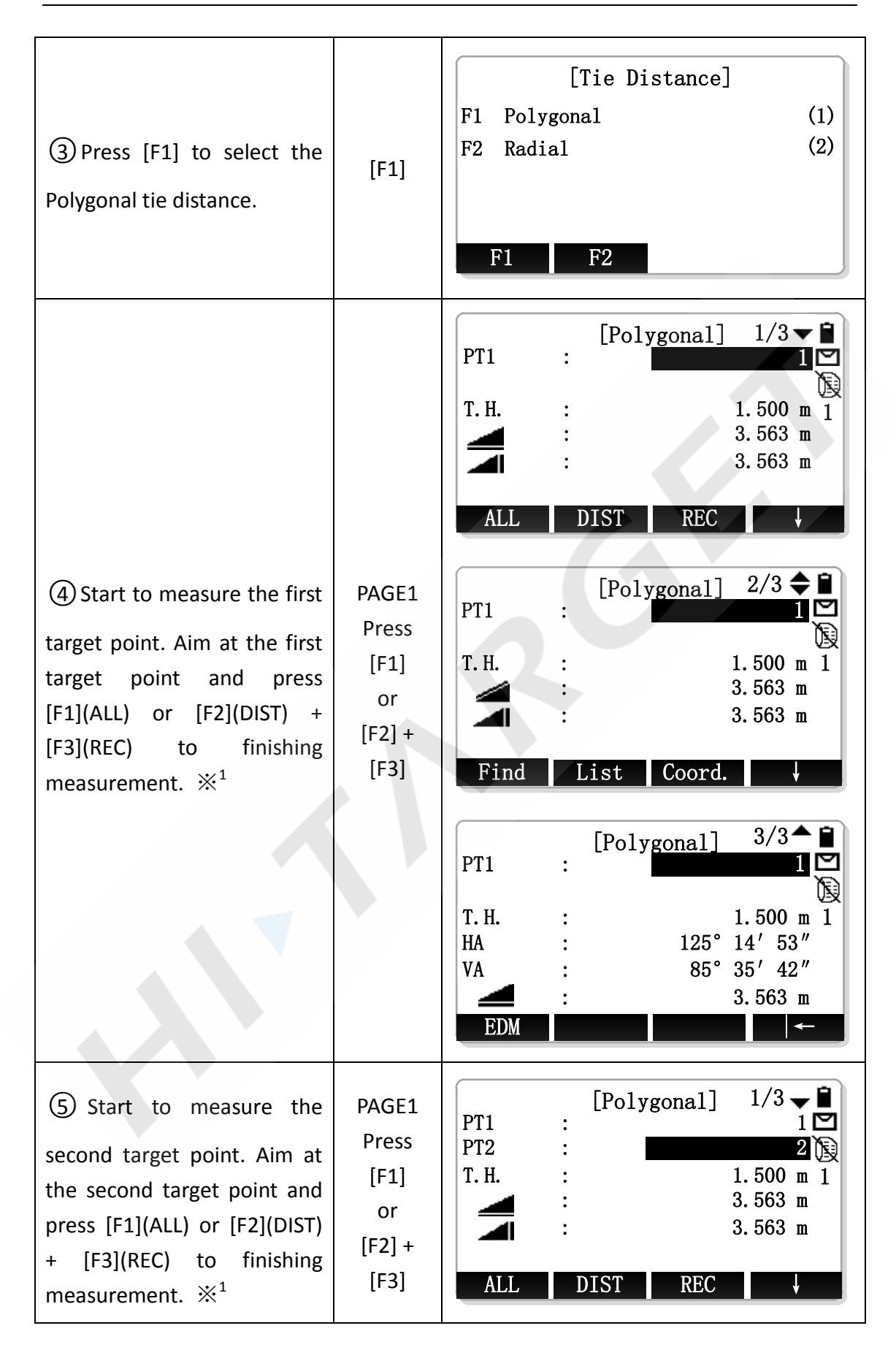

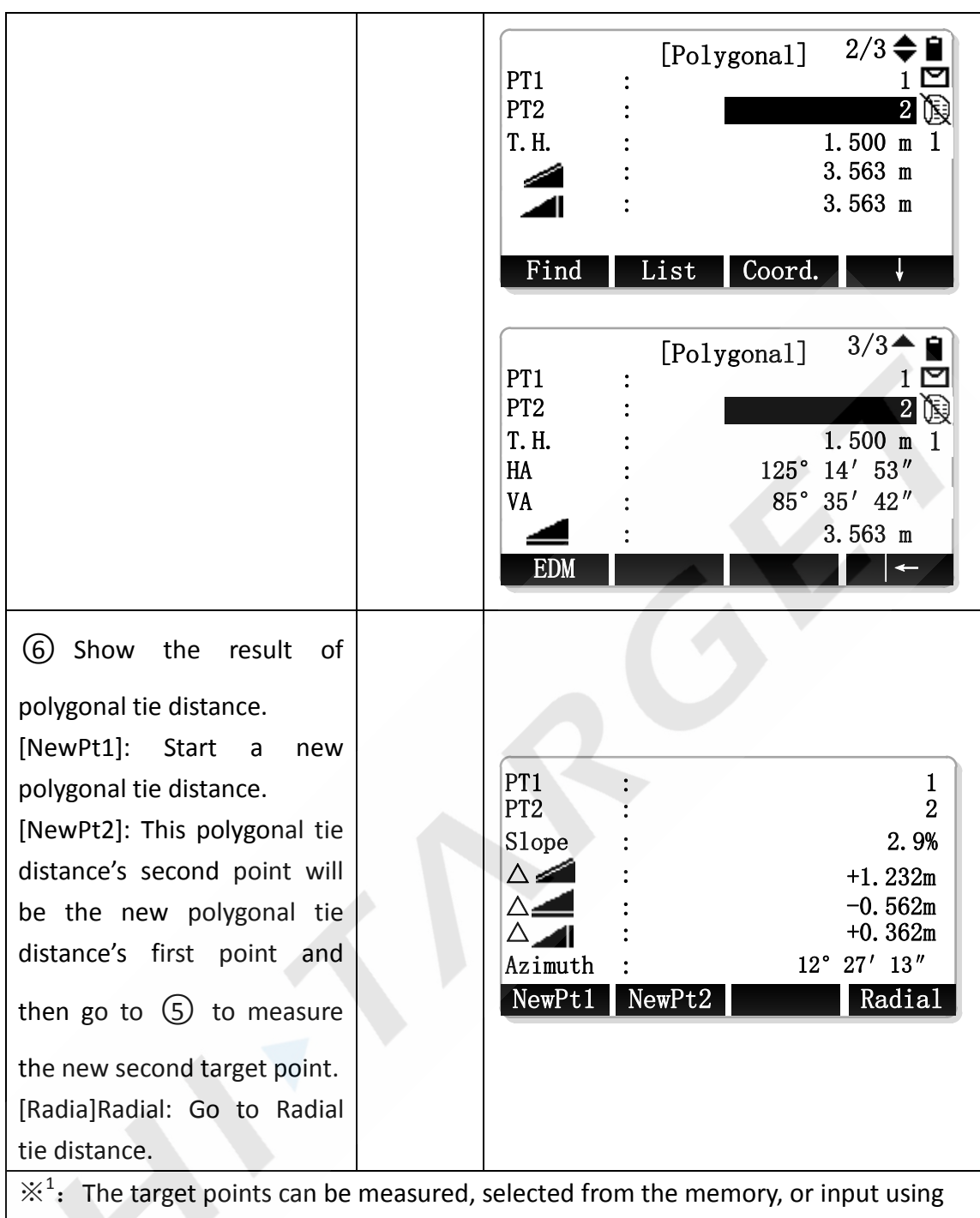

the keypad.

# **8.2 Radial**

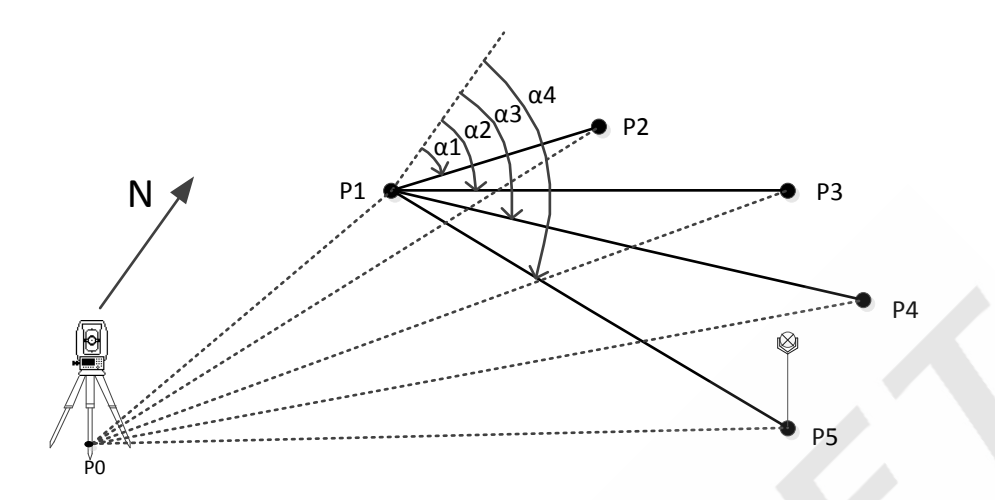

While Radial tie distance measuring continuous points, the new tie distance's first point continues using the the previous tie distance's first point(P1-P2、P1-P3、 P1-P4……).

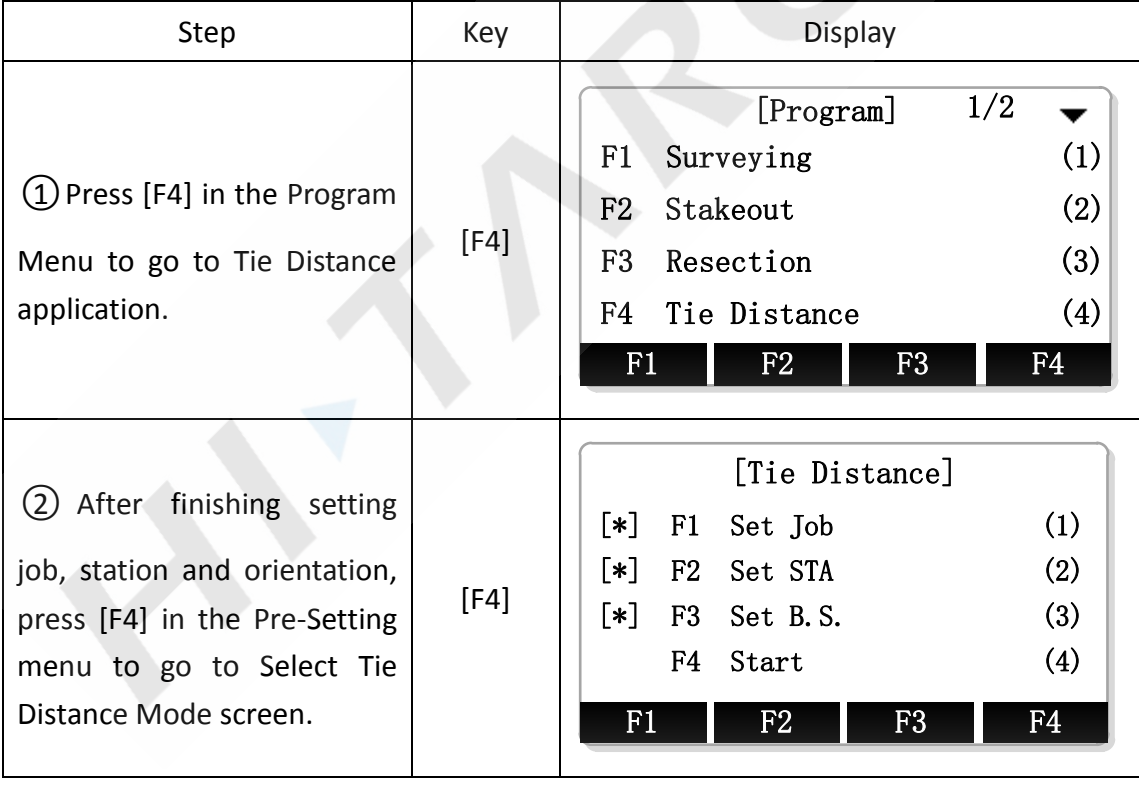

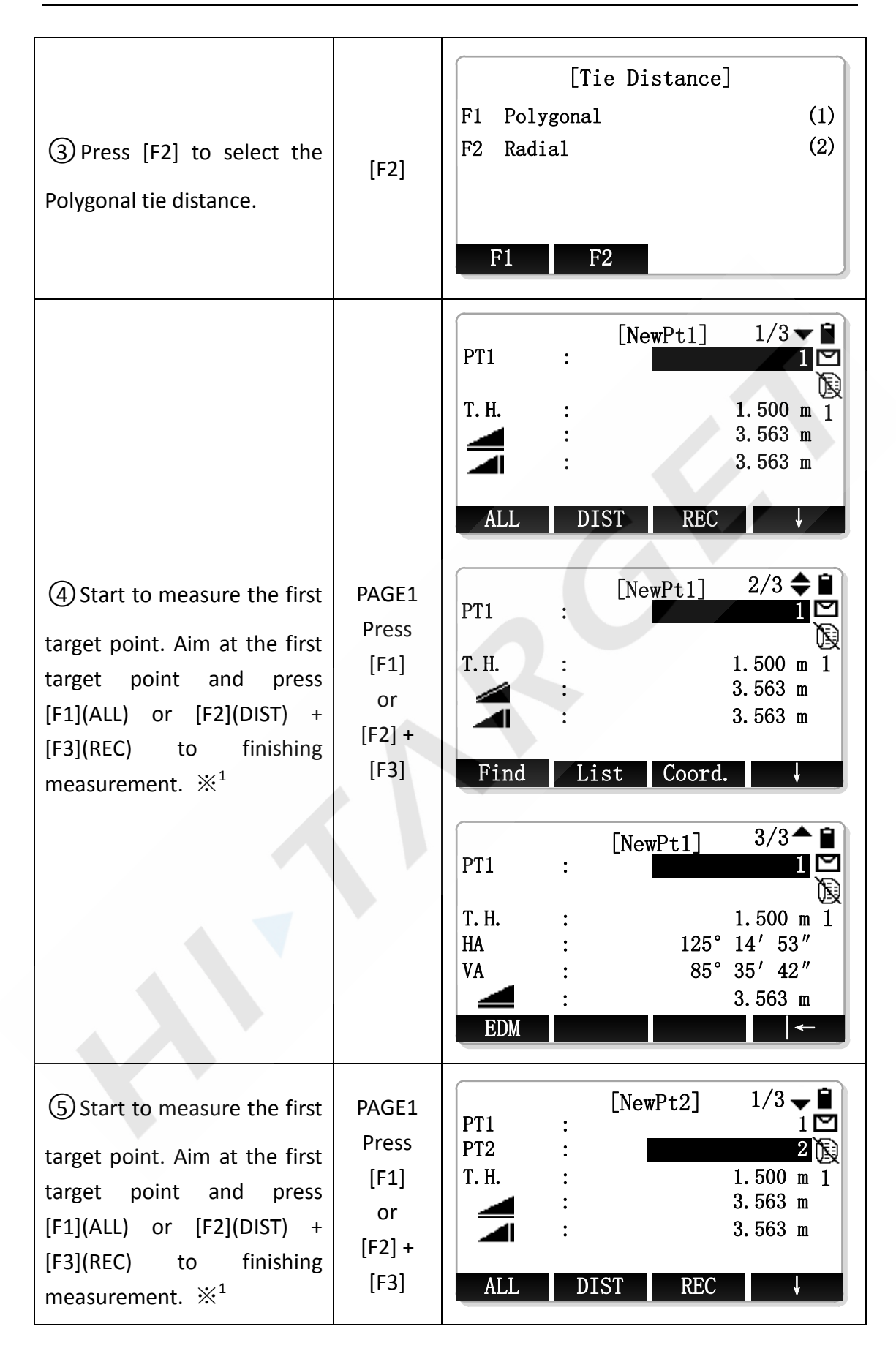

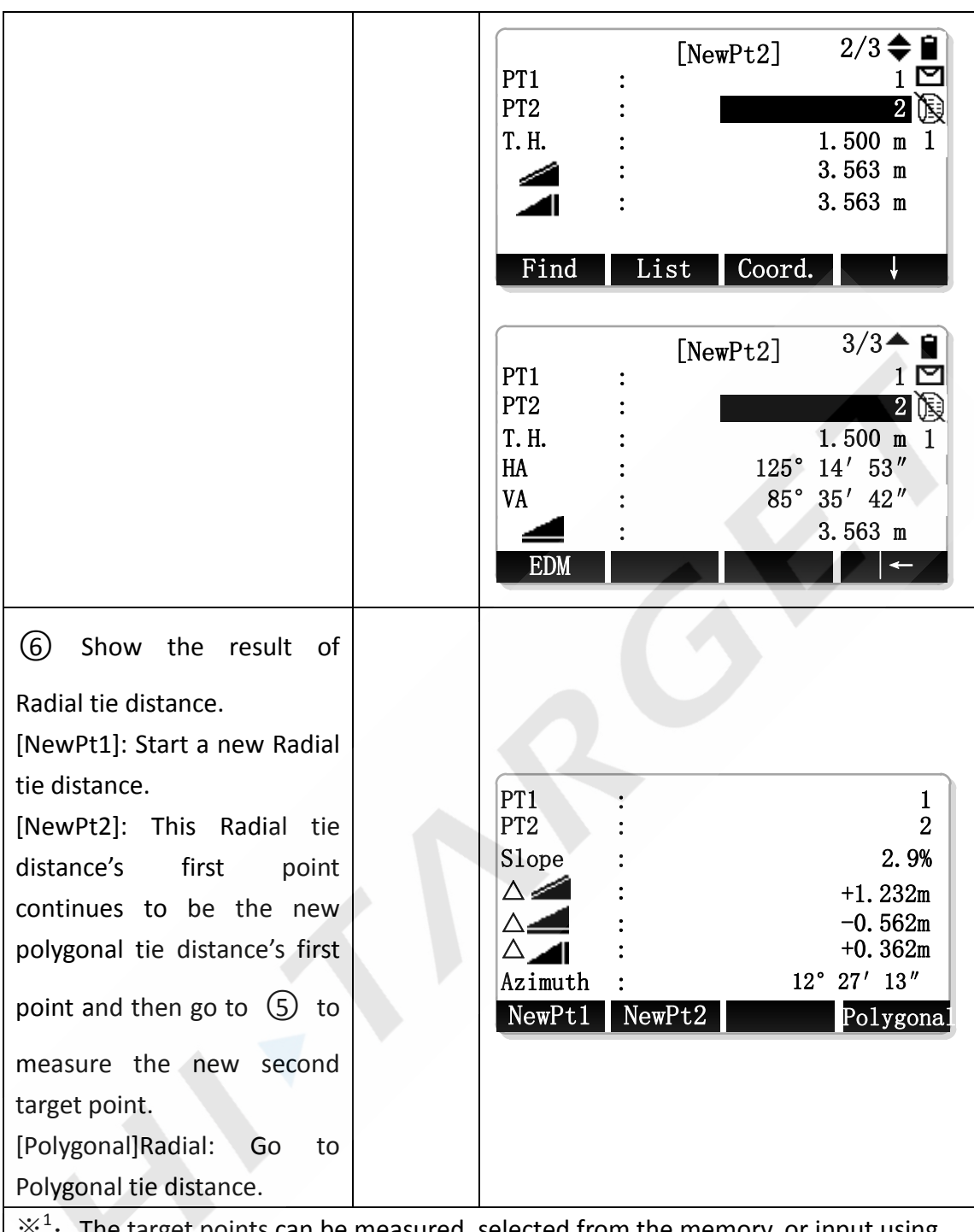

 $\times^1$ The target points can be measured, selected from the memory, or input using the keypad.

# **9. Area**

Area is an application used to calculate the polygon areas to a maximum of 20 points which connected by straights. The target points coordinate can be measured, selected from memory or entered via keypad in same direction. And the following three methods can be alternately performed. The calculate area is projected onto the

## horizontal plane (2D).

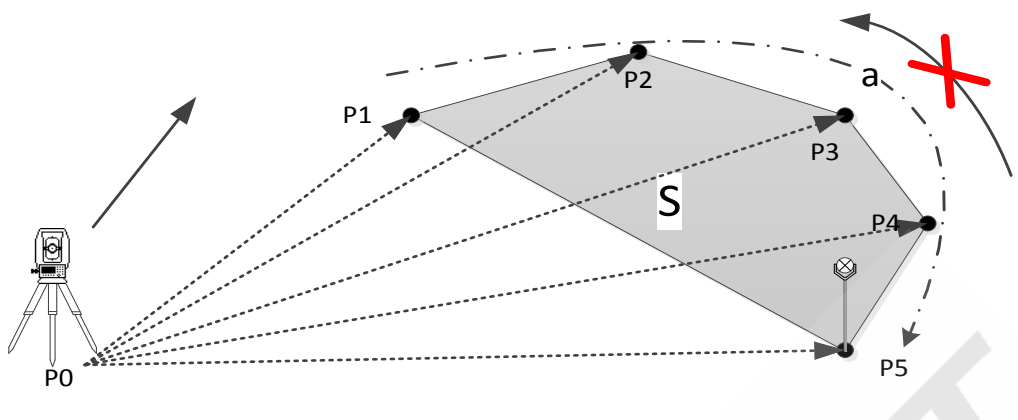

Figure 9.1 Area Diagram

P0 Instrument Point

P1 Start Target Point

P1~P5 Target Point

a Perimeter, polygonal length from start point to the current measure point.

S Calculated area always closed to the start point P1, projected onto the horizontal plane.

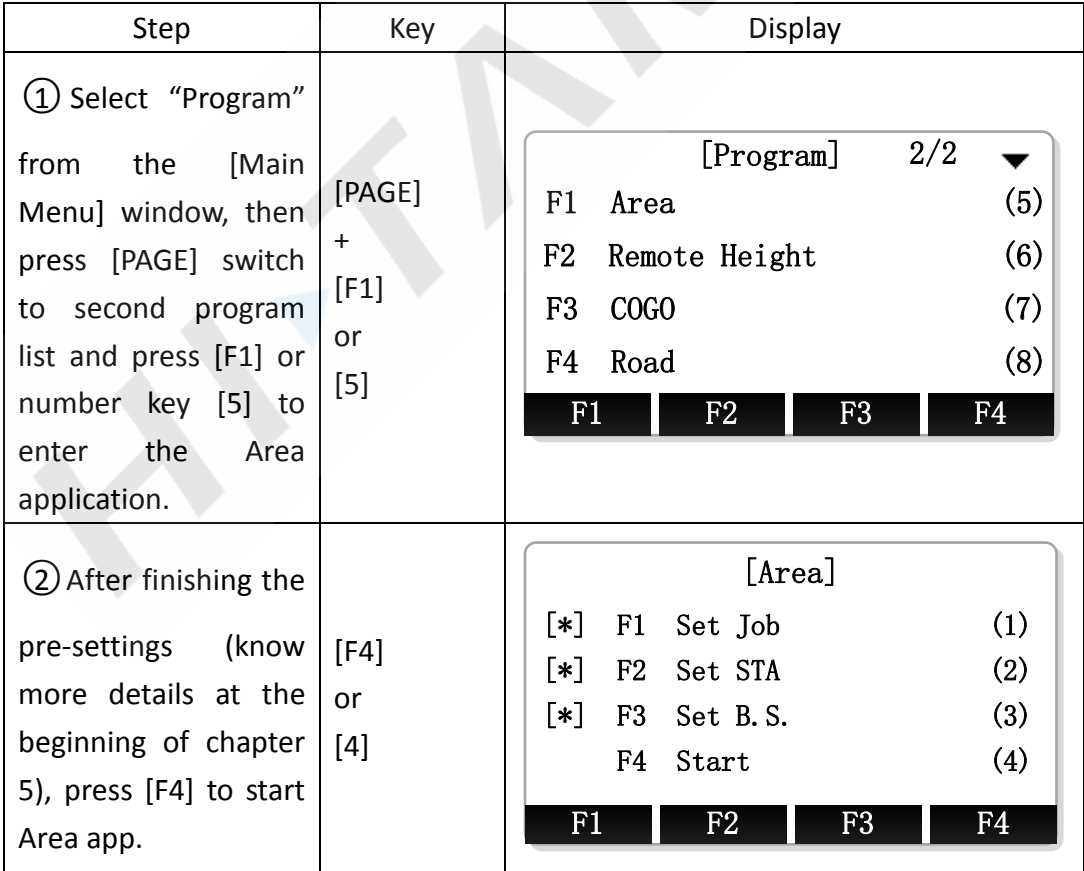

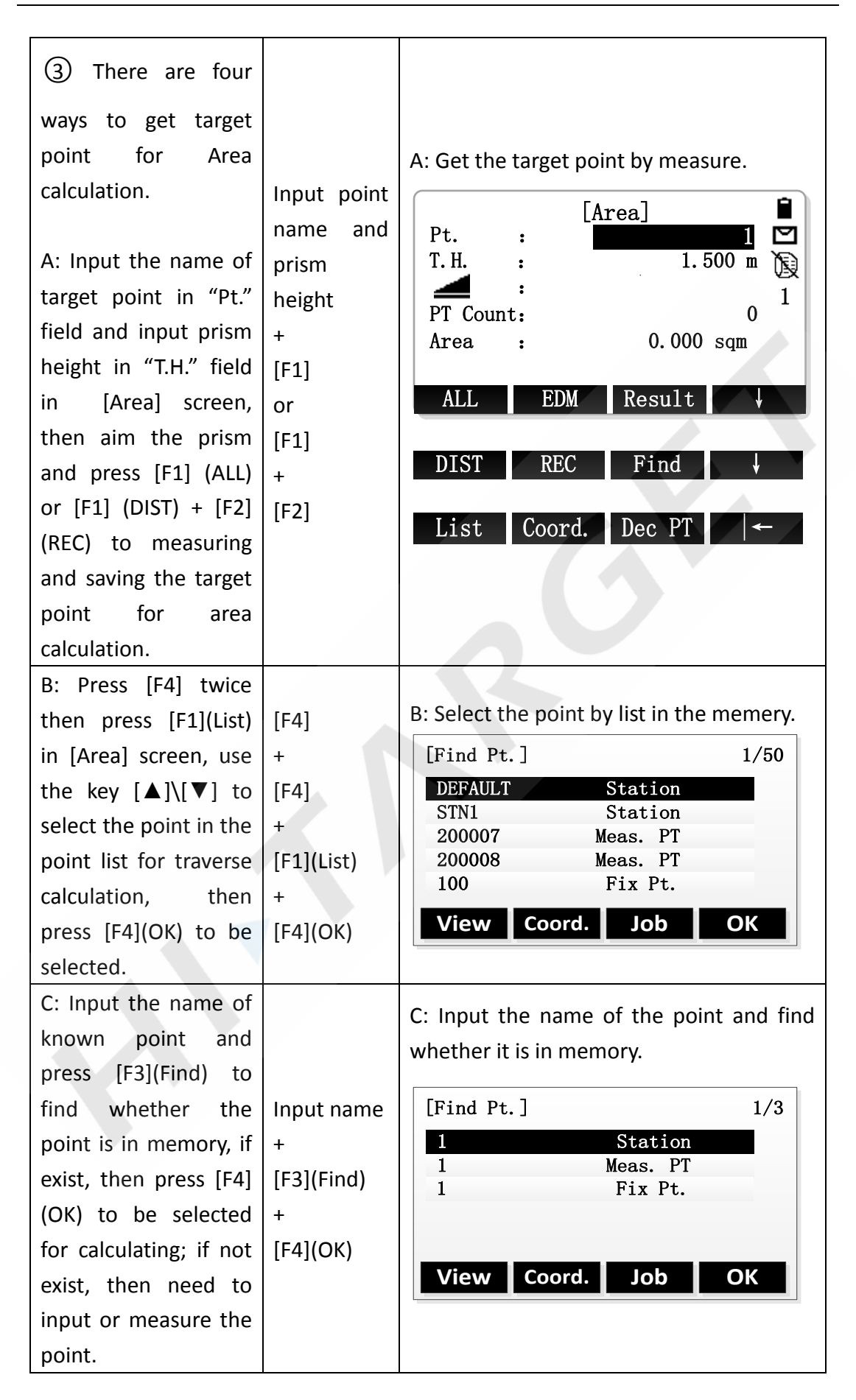

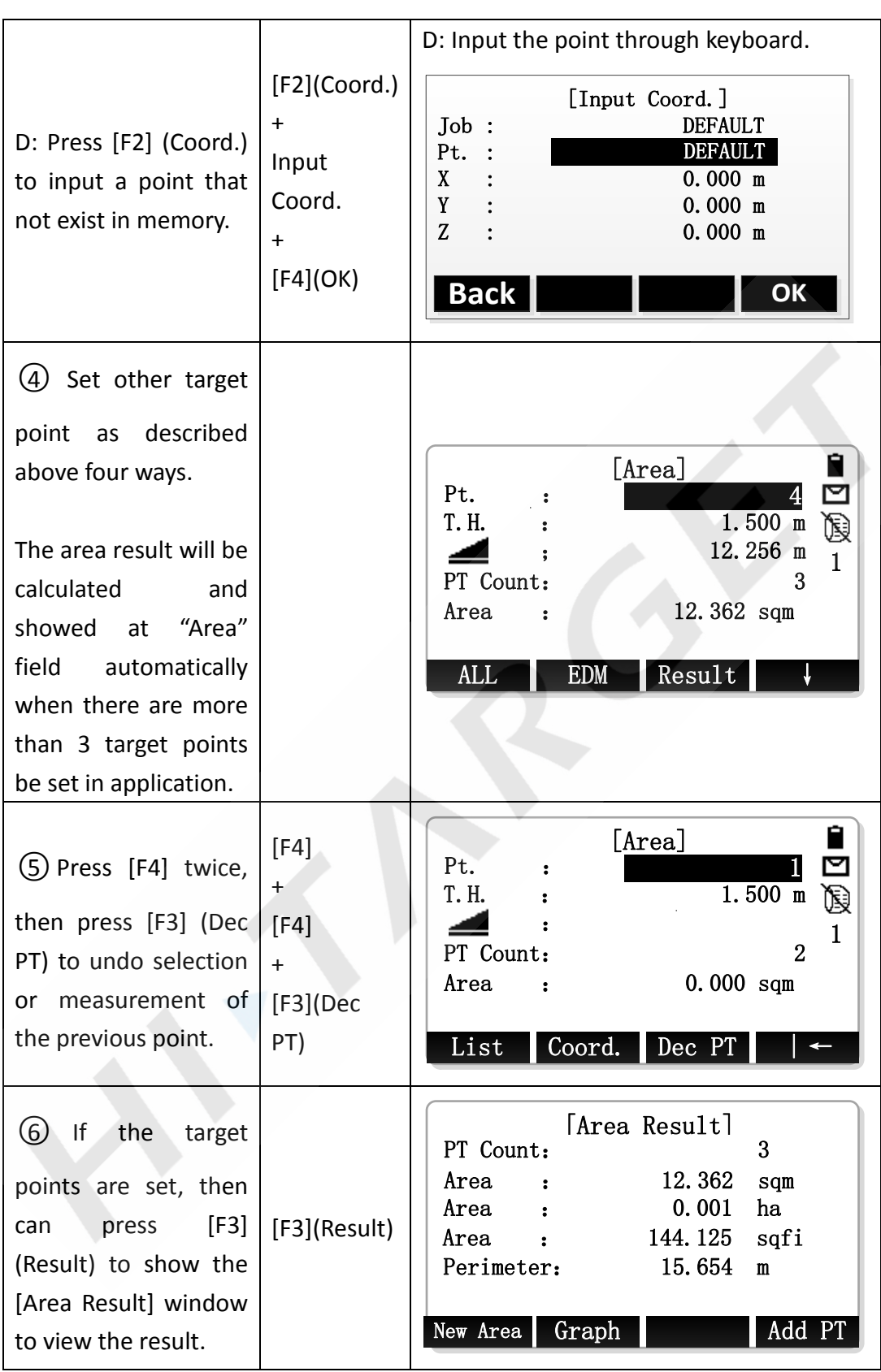

※ In [Area Result] window:

Press [F1] (New Area) to restart a new Area application.

Press [F2] (Graph) to show the area graph projected onto the horizontal plane. Press [F4] (Add PT) to return the current Area application and continue operation.

Press [ESC] to exit the Area application.

※ In all of the above operation, press [ESC] to return to the previous screen.

# **10. Remote Height**

Remote Height is an application used to measure the height to the target (such as electric cable, bridge, etc.) where can't be set prism.

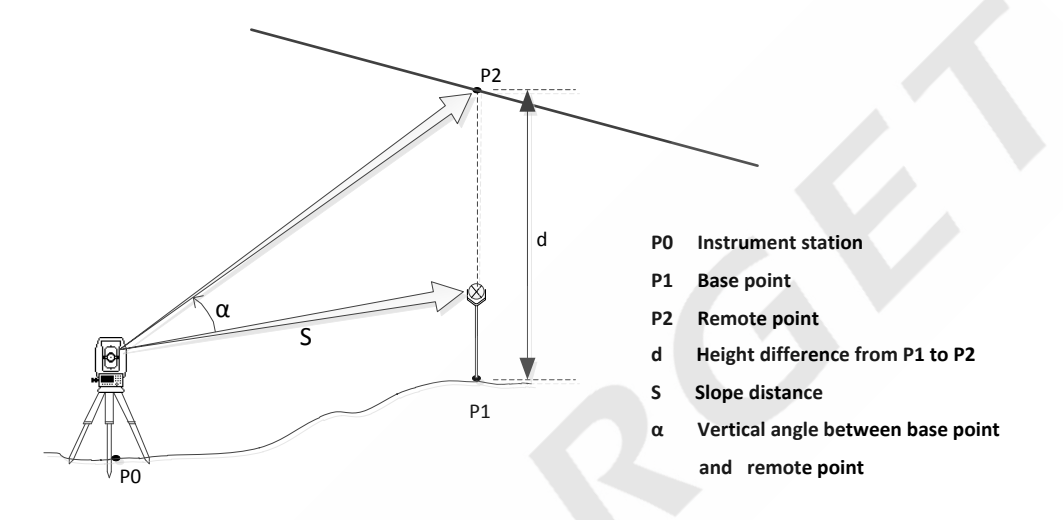

## **10.1 Prism High Known**

If the high of prism is known, the calculation formula of the remote height is:

 $H = S^* \cos \alpha_1^* \tan \alpha_2 - S^* \sin \alpha_1 + V$ 

H Height difference between the base point and the remote point

V Prism High

 $\alpha_1$  Vertical angle to prism

 $\alpha$ <sup>2</sup> Vertical angle to target

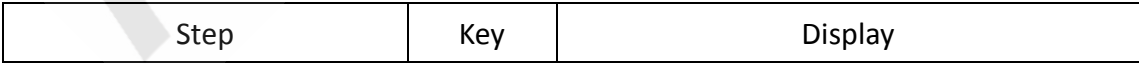

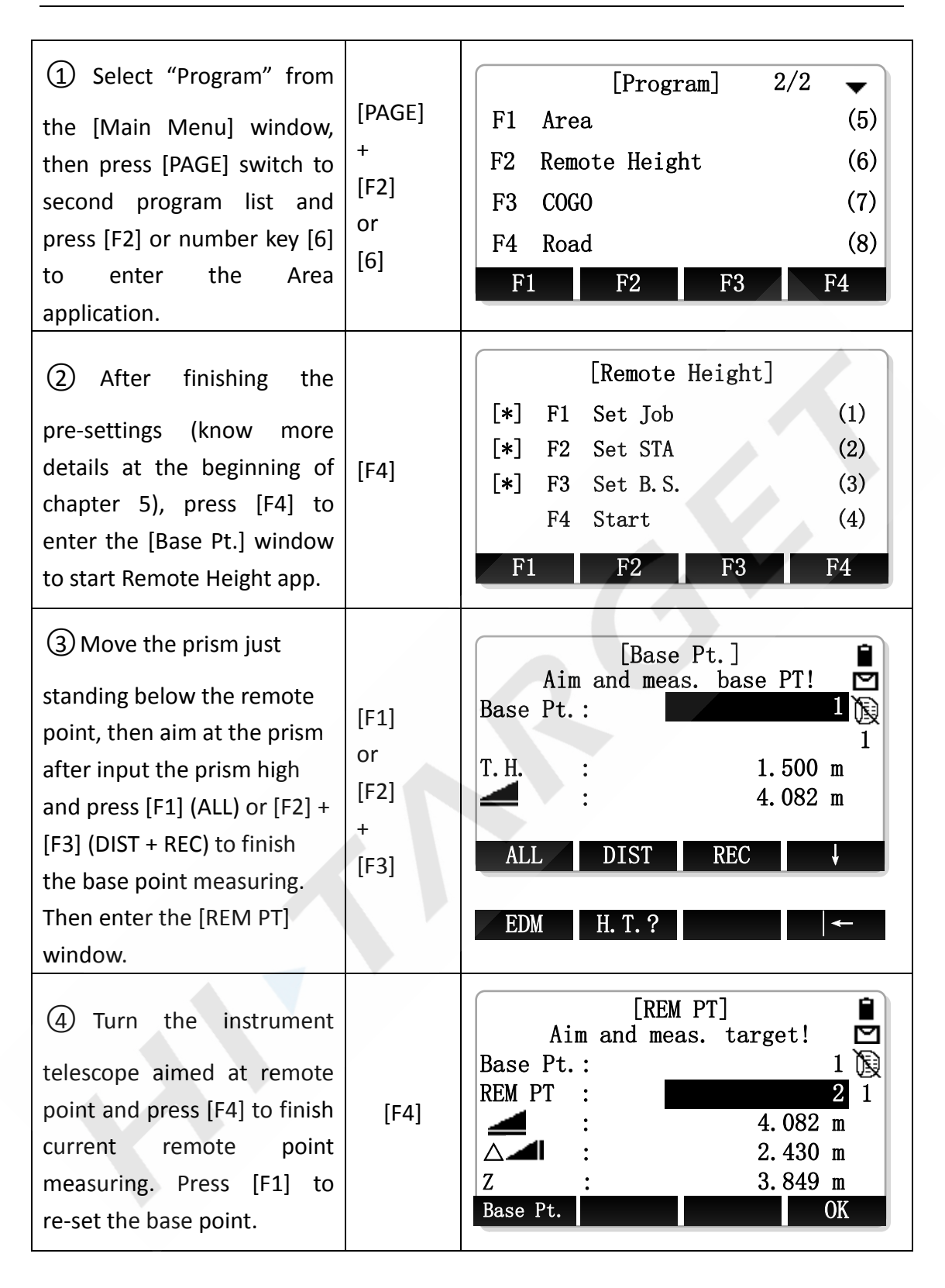

## **10.2 Prism High Unknown**

If the high of prism is unknown, the calculation formula of the remote height is:

 $H = S^* \cos \alpha_1^* \tan \alpha_2 - S^* \sin \alpha_1^* \tan \alpha_3$ 

- H Height difference between the base point and the remote point
- V Prism High
- S Slope distance between instrument and prism
- $\alpha_1$  Vertical angle to prism
- $\alpha_2$  Vertical angle to target point (remote point)
- $\alpha_3$  Vertical angle to base point

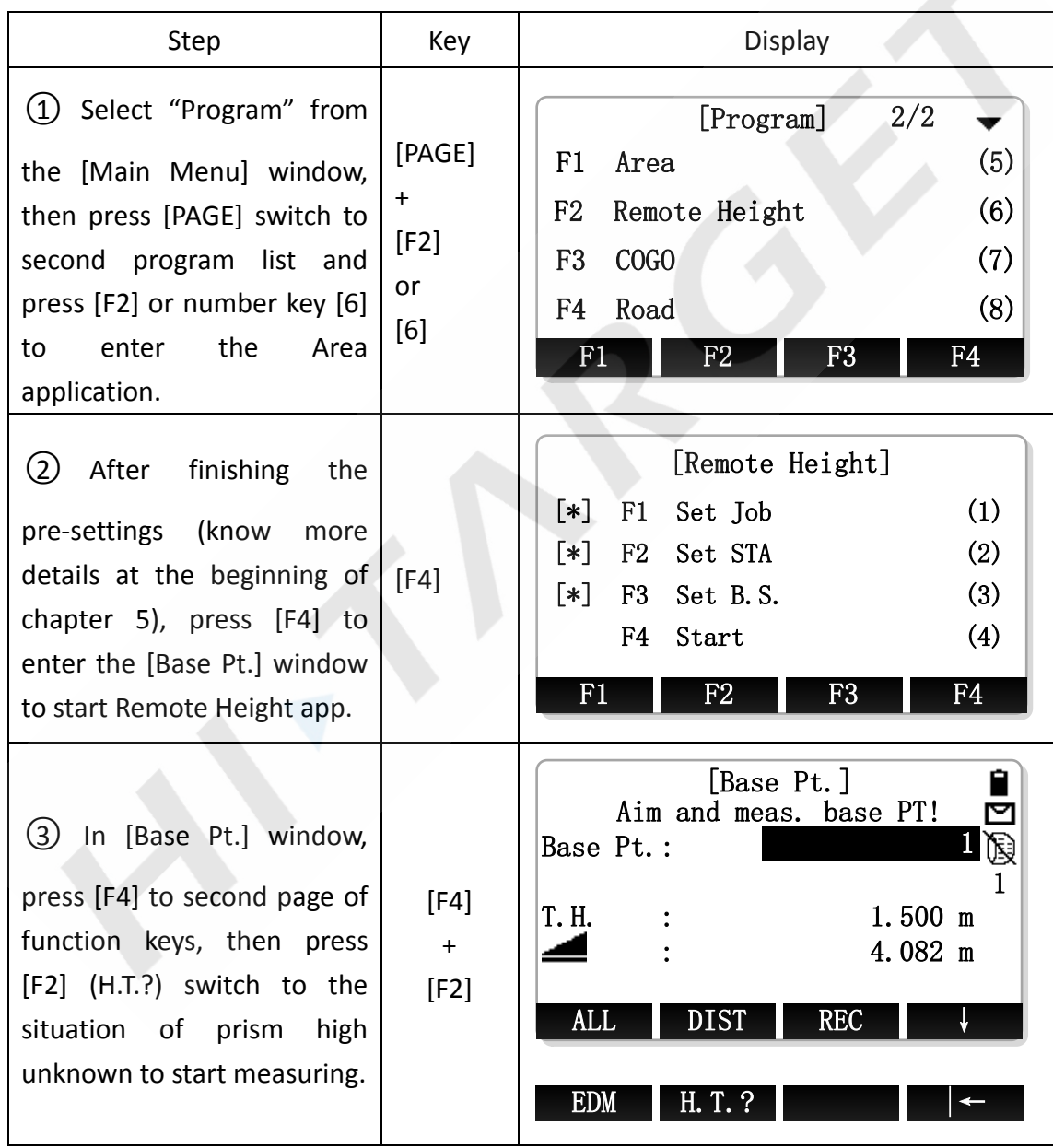

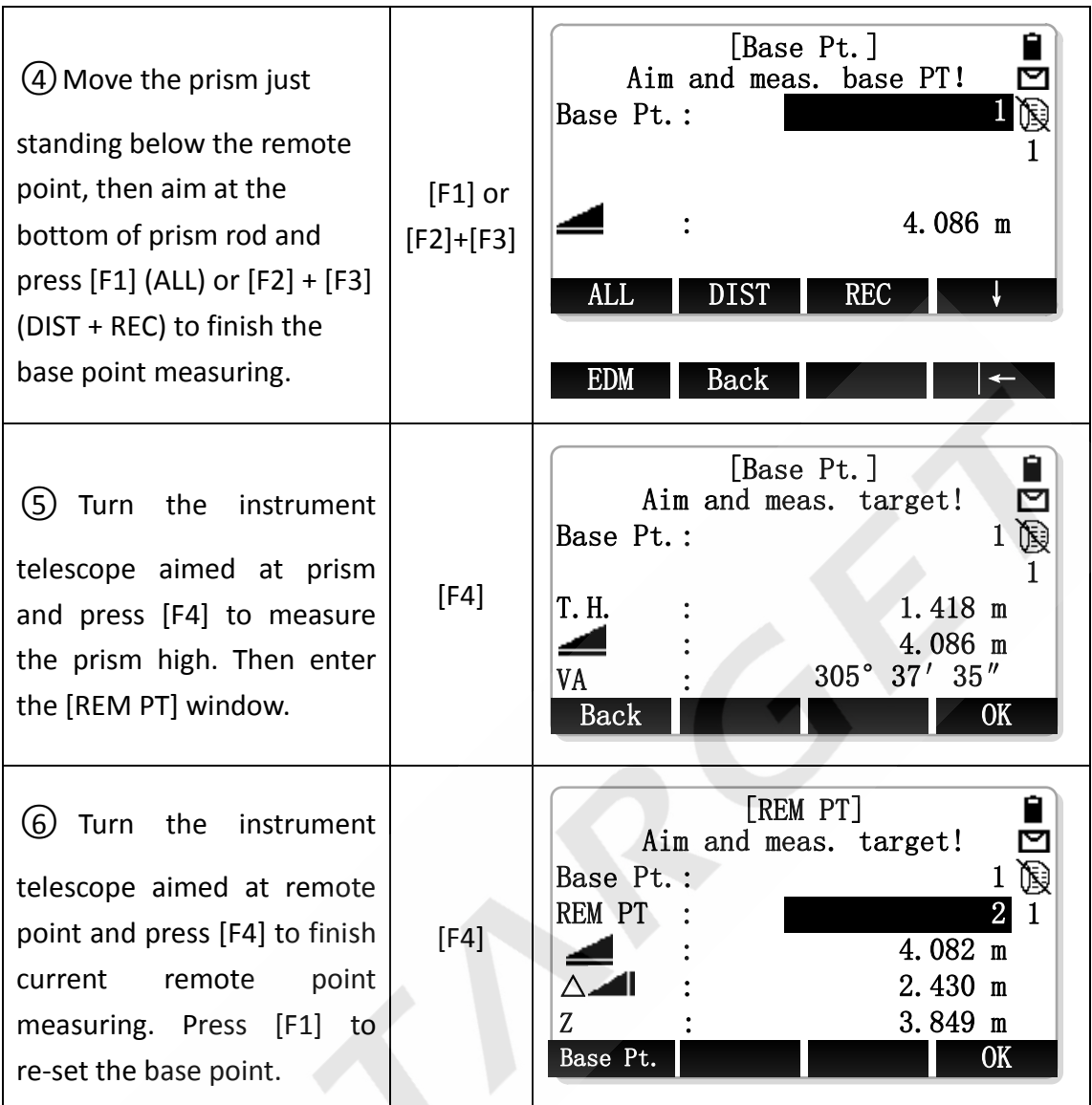

# **11. COGO**

COGO(**Co**ordinate **G**e**o**metry)is an application used to perform coordinate geometry calculations by the preset conditions such as , coordinates of points, bearings between points and distance between points.

The COGO calculation methods include:

- $\Diamond$  Inverse and Traverse
- $\Leftrightarrow$  Intersections
- Offset
- $\Leftrightarrow$  Extension

## **11.1 Traverse**

Use the traverse subapplication to calculate the plane coordinate of a new point

using the bearing and distance from a known point. Offset is optional.

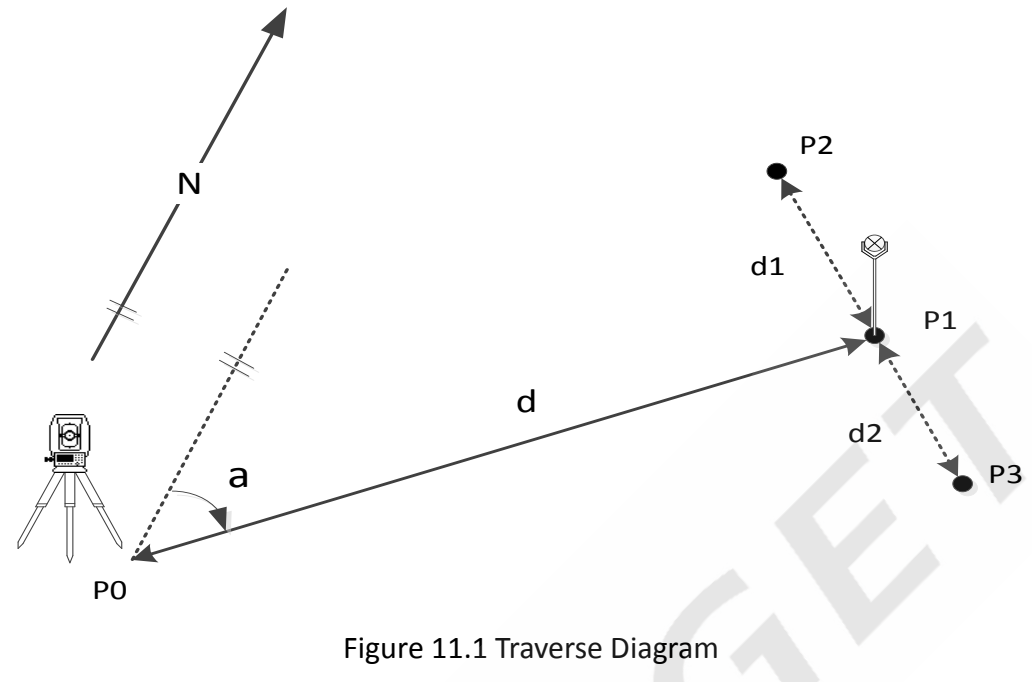

### **Known**

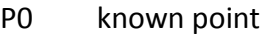

- a Direction from P1 to P2
- d Distance between P1 and P2
- d1 Positive offset to the right
- d2 Negative offset to the left

#### **Unknown**

- P1 COGO point without offset
- P2 COGO point with negative offset
- P3 COGO point with positive offset

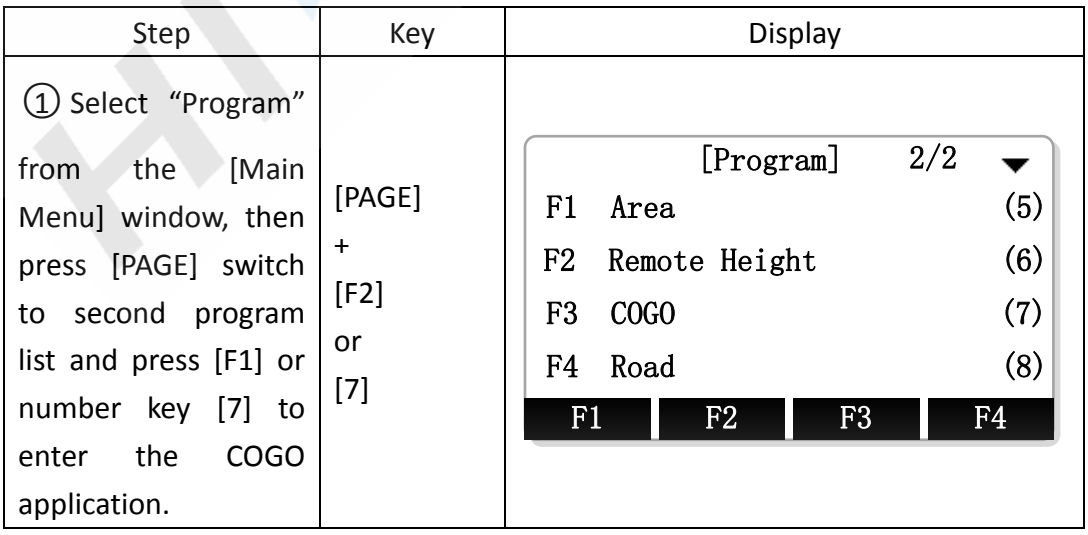

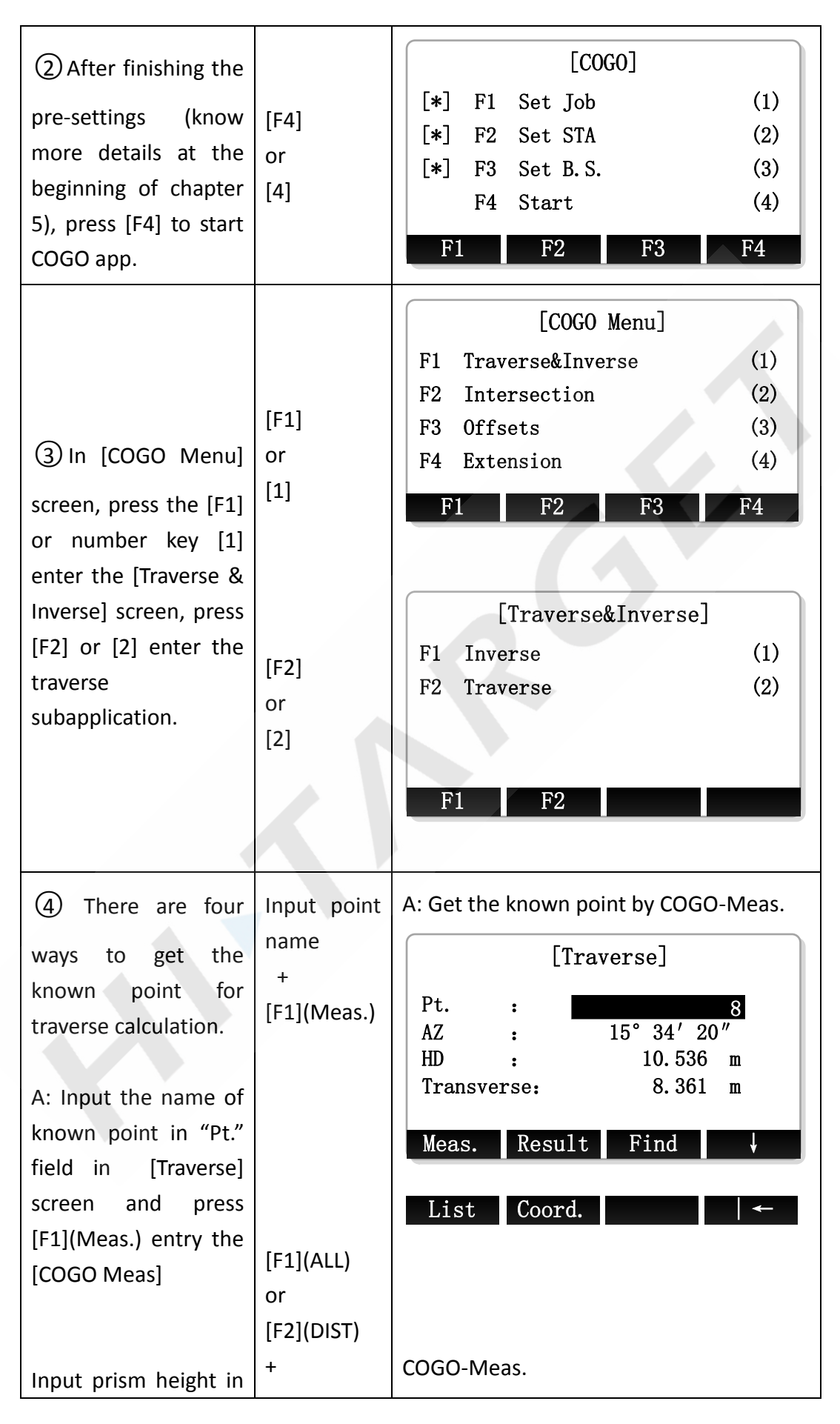

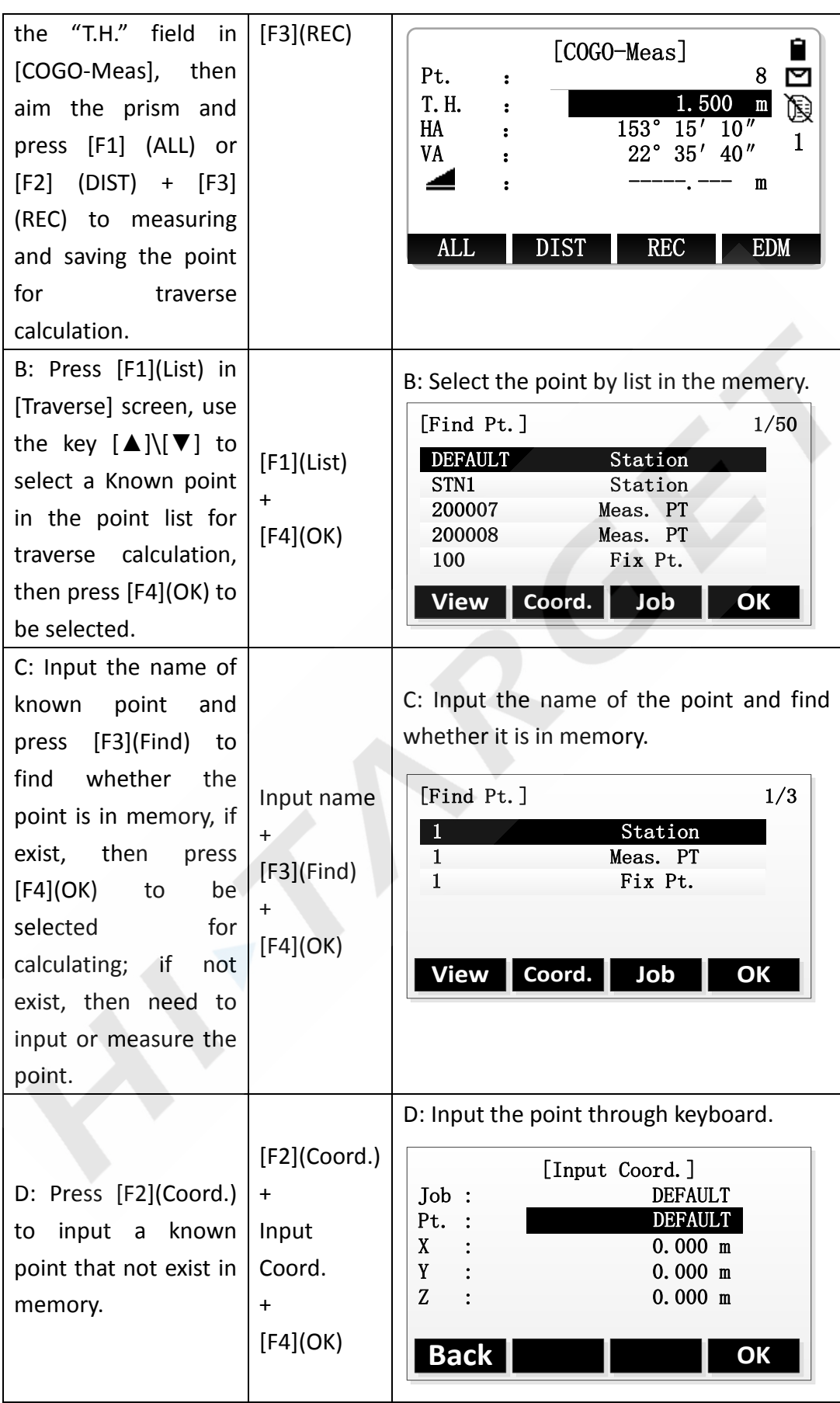
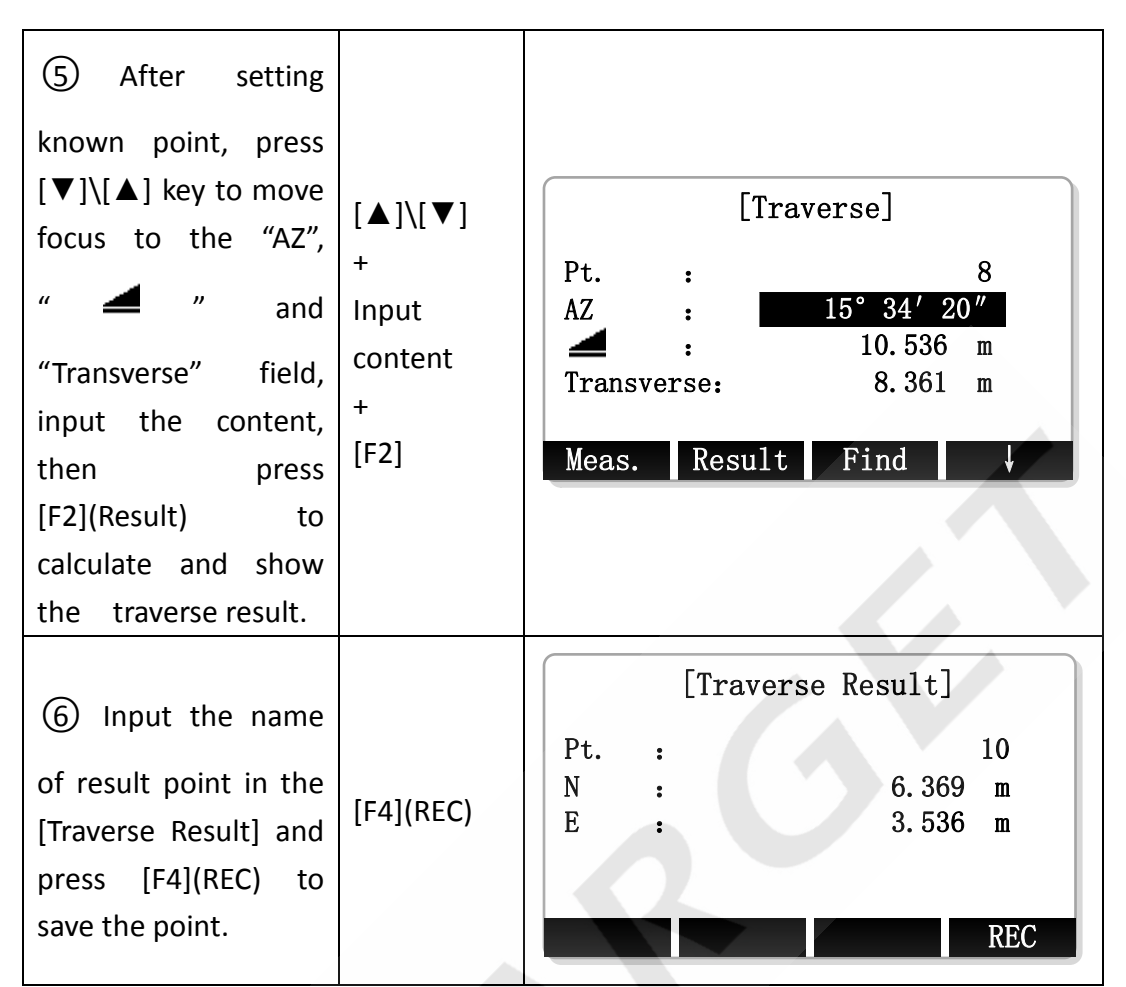

※ In all of the above operation, press [ESC] to return to the previous screen. ※ The result point is plane data.

**11.2 Inverse**

# Use the inverse subapplication to calculate the distance, direction, height difference between two known points.

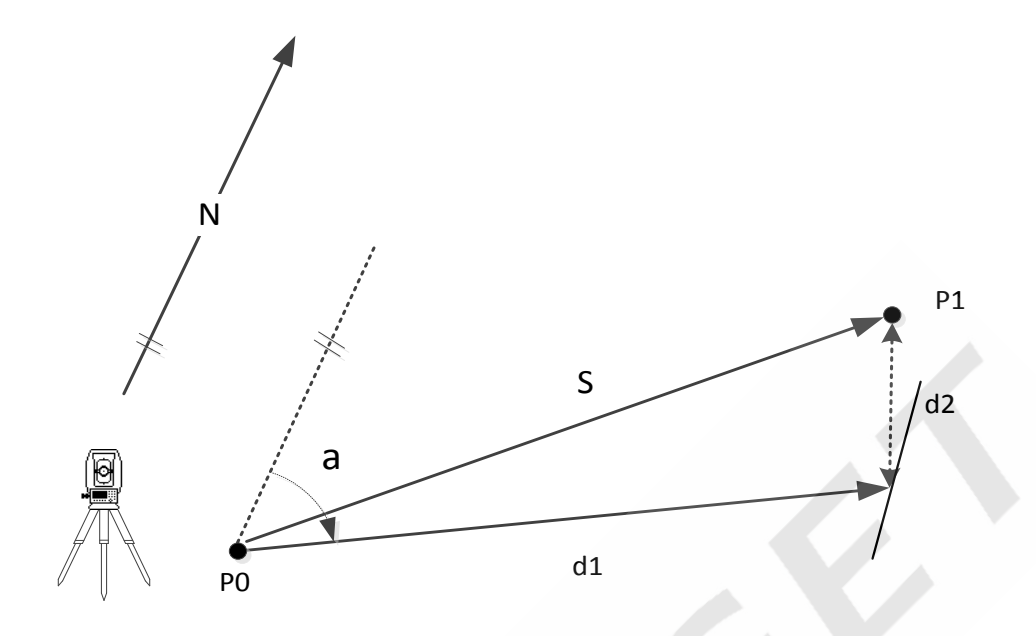

## Figure 11.2 Inverse Diagram

#### **Known**

- P0 First known point
- P1 Second known point

## **Unknown**

- a Direction from P0 to P1
- S Slope distance between P0 and P1
- d1 Horizontal distance between P0 and P1
- d2 Height difference between P0 and P1

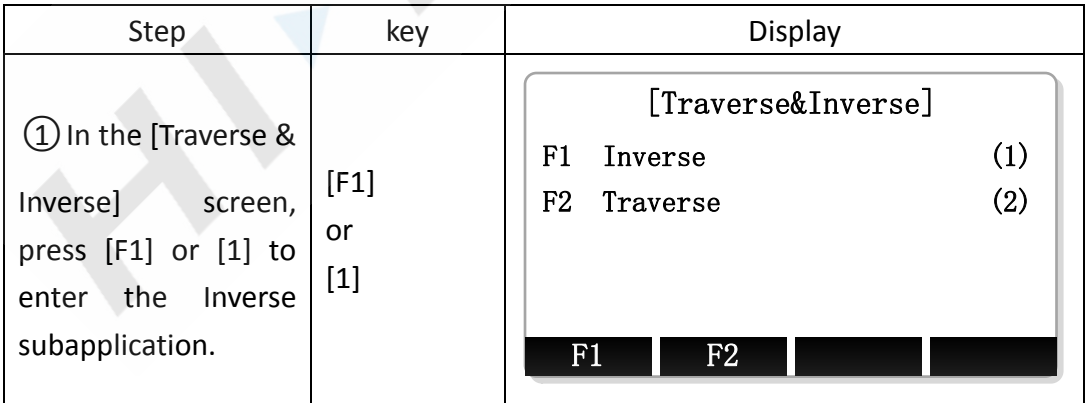

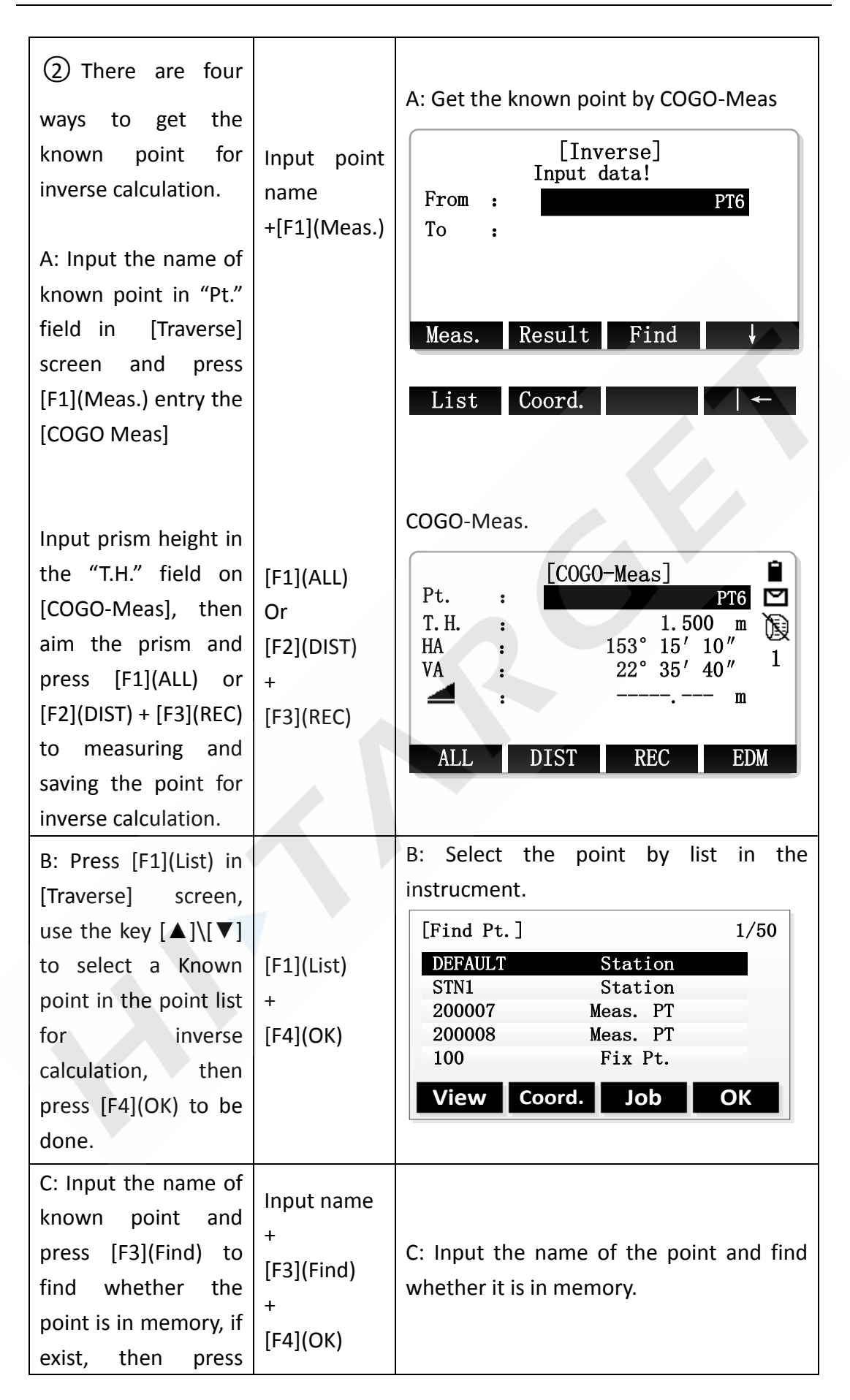

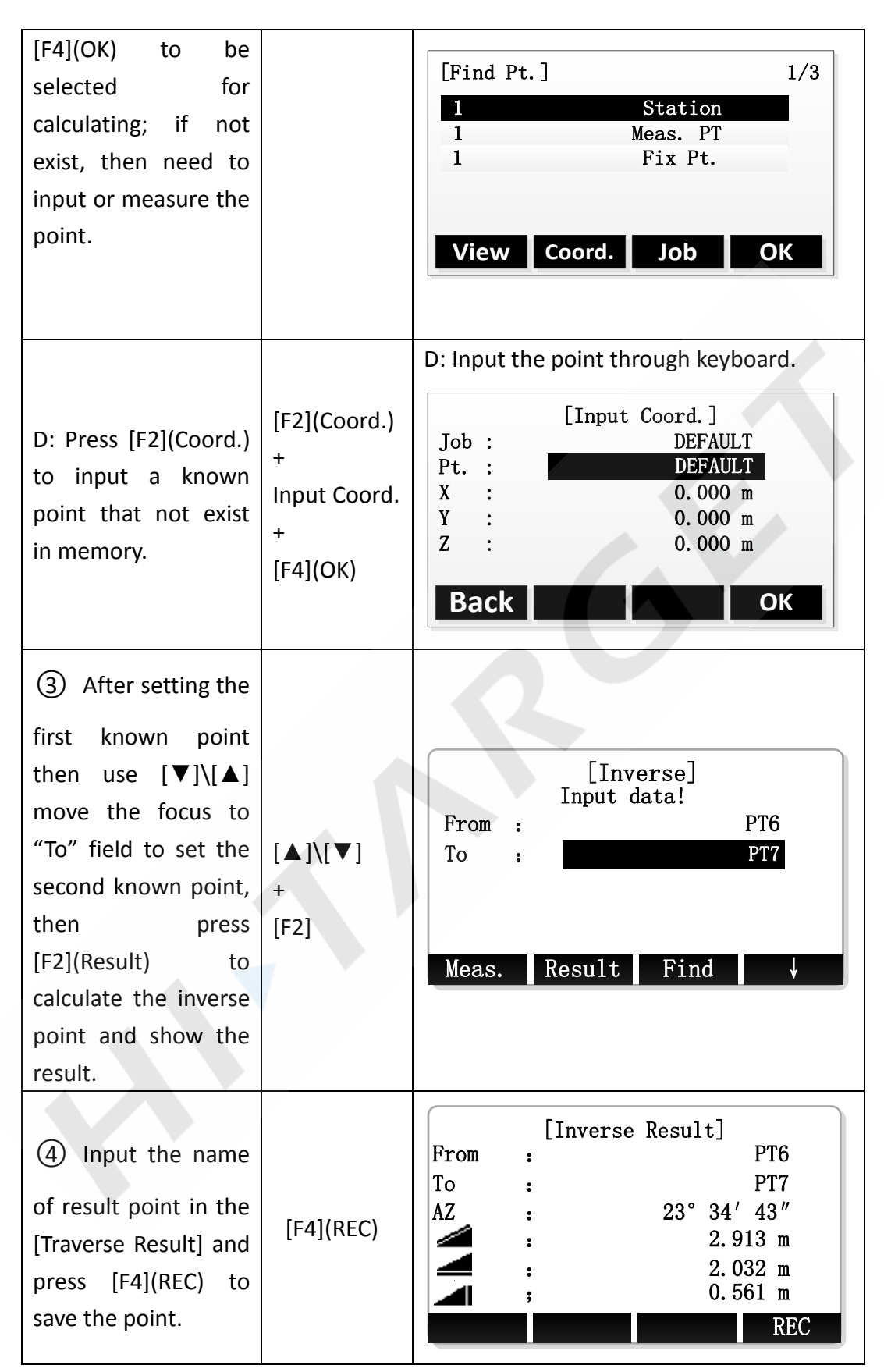

※ In all of the above operation, press [ESC] to return to the previous menu.

※ The result point is plane data.

# **11.3 Bearing-Bearing Intersection**

Use the bearing-bearing (BRG-BRG) subapplication to calculate the intersection point of two lines. A line is defined by a point and a direction.

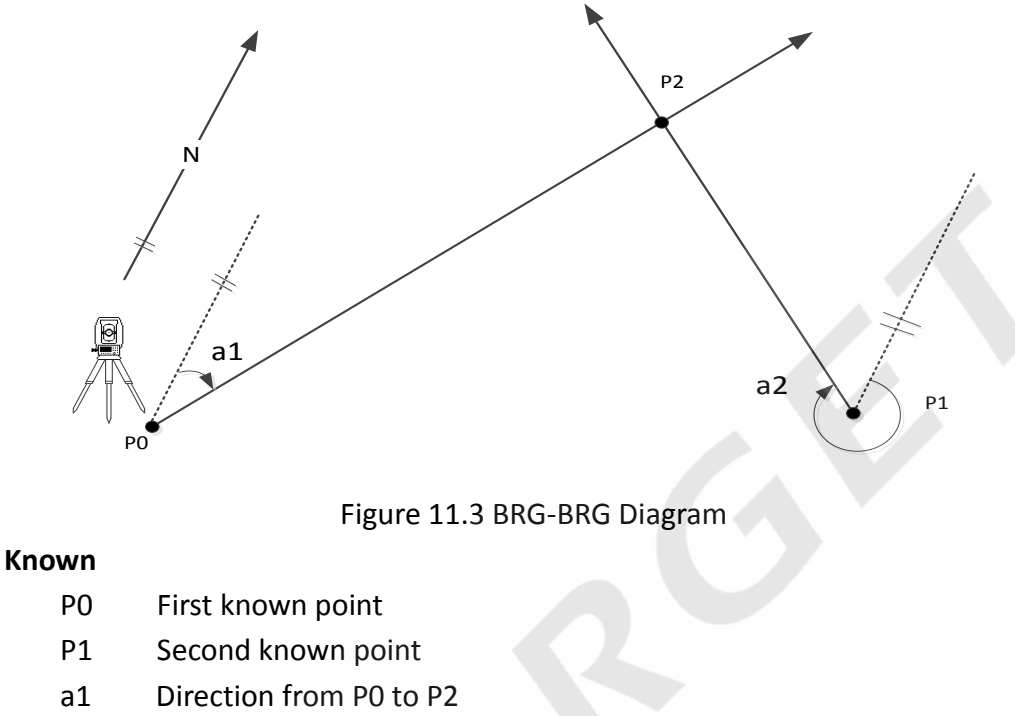

a2 Direction from P1 to P2

## **Unknown**

P3 COGO point

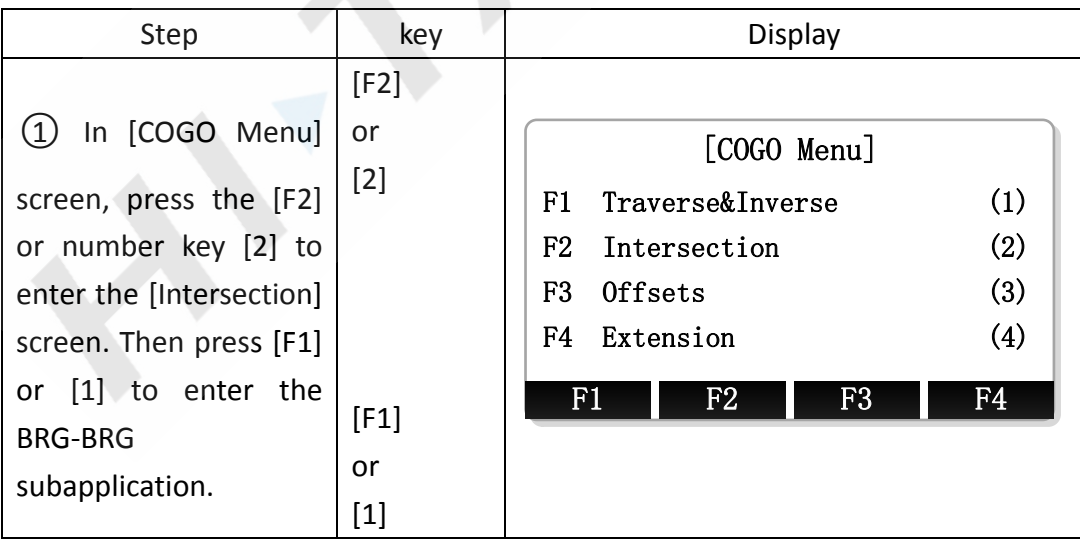

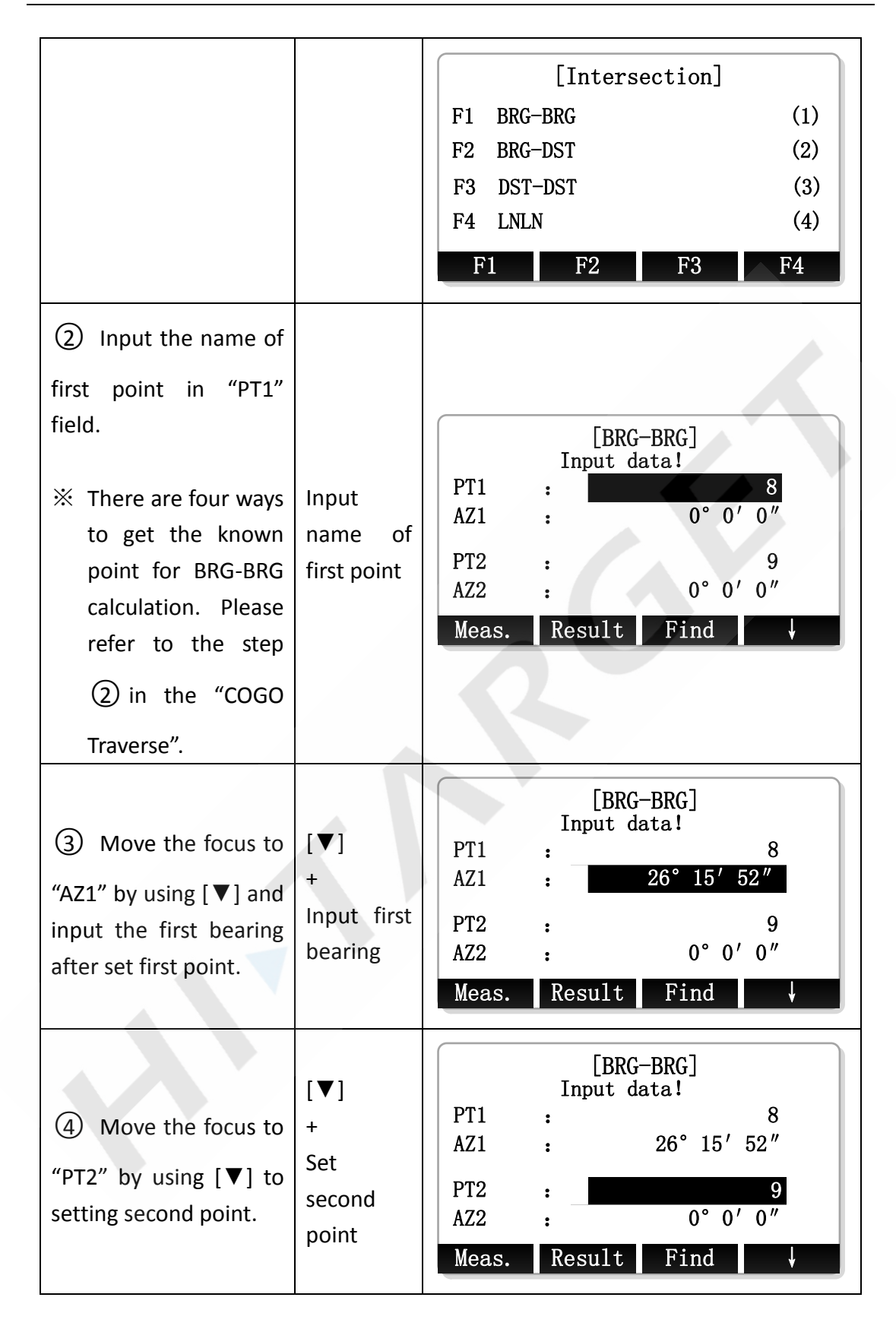

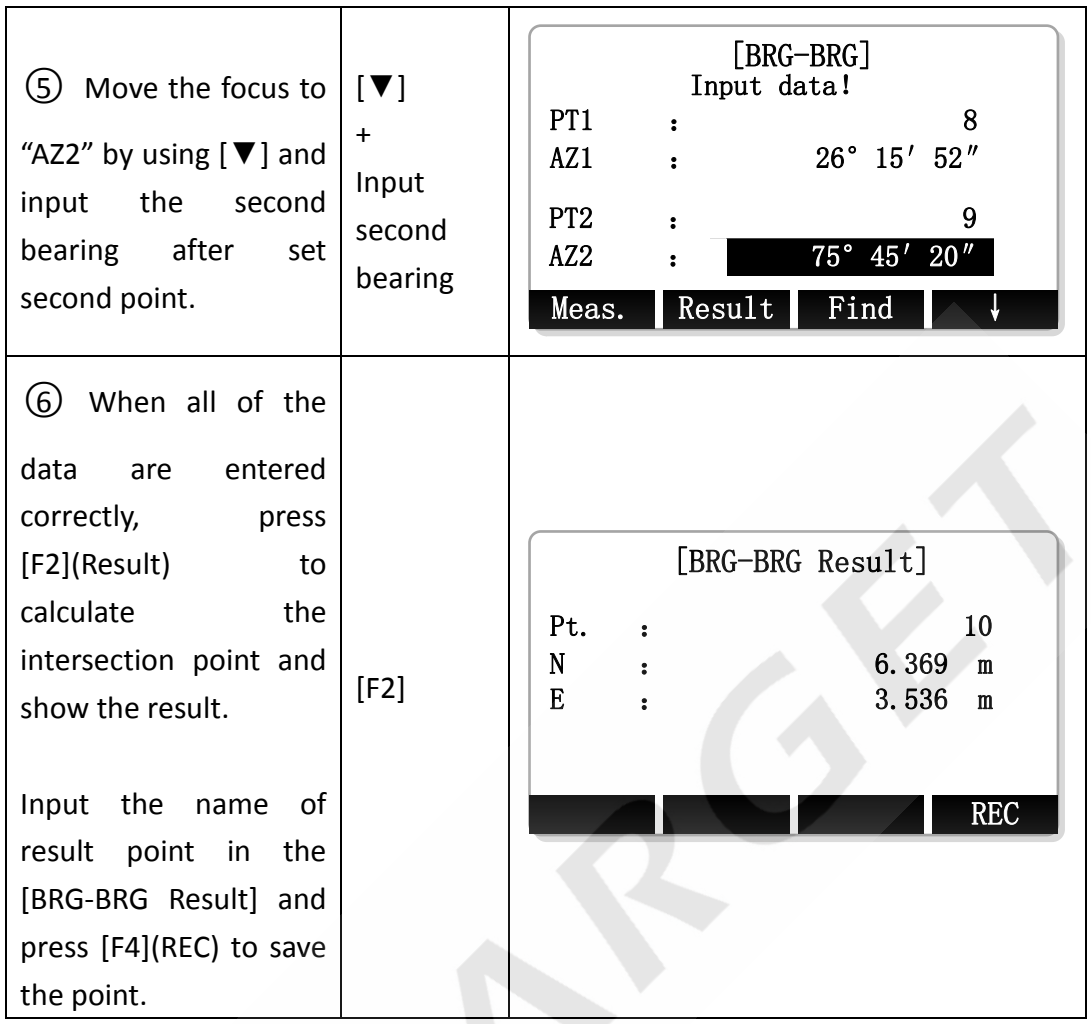

※ In all of the above operation, press [ESC] to return to the previous menu.

※ The result point is plane data.

## **11.4 Bearing-Distance Intersection**

Use the bearing-distance (BRG-DST) subapplication to calculate the intersection point of a line and a circle. The line is defined by a point and a direction. The circle is defined by the center point and the radius. The result may be have 1 intersection point, may be have 2 points, or may be have no one.

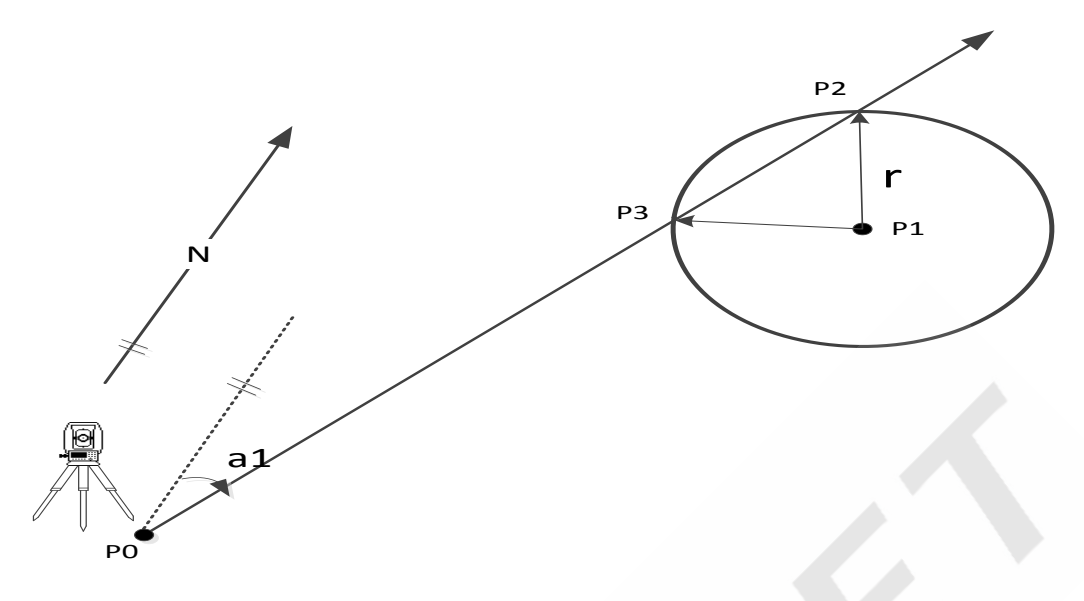

#### Figure 11.4 BRG-DST Diagram

## **Known**

- P0 First known point
- P1 Second known point
- a1 Direction from P0 to P2 or P3
- r Radius, as the distance from P1 to P2 or P3

## **Unknown**

- P2 First COGO point
- P3 Second COGO point

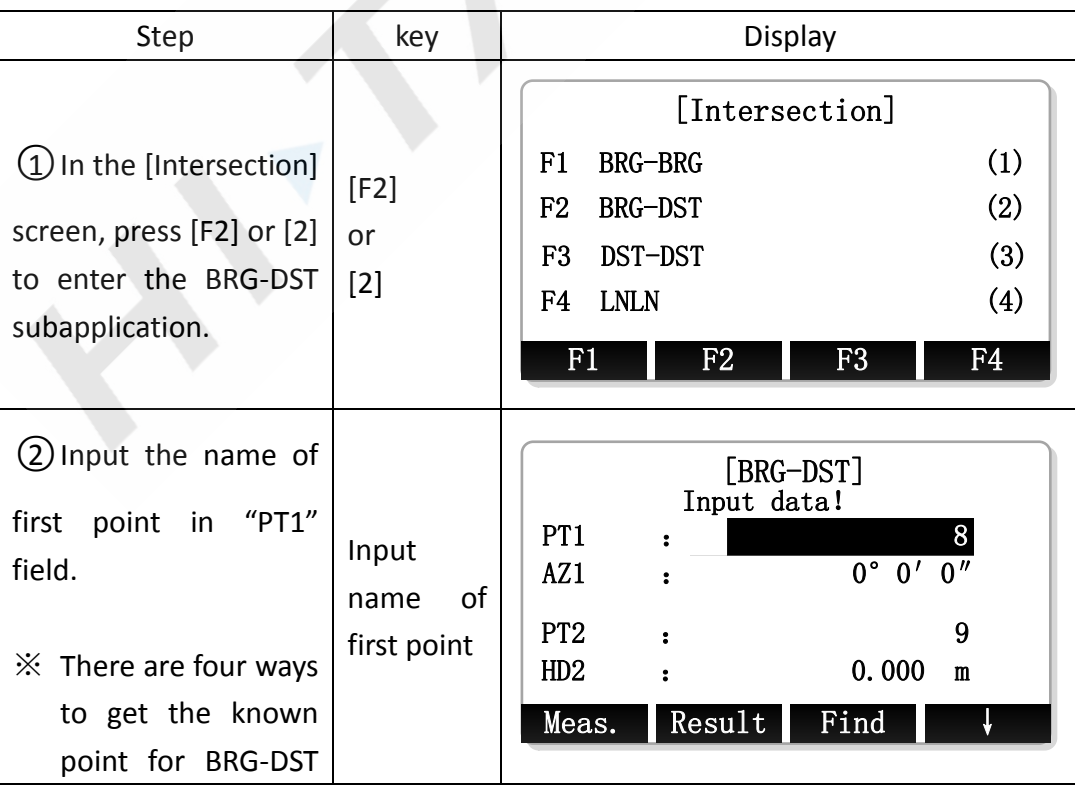

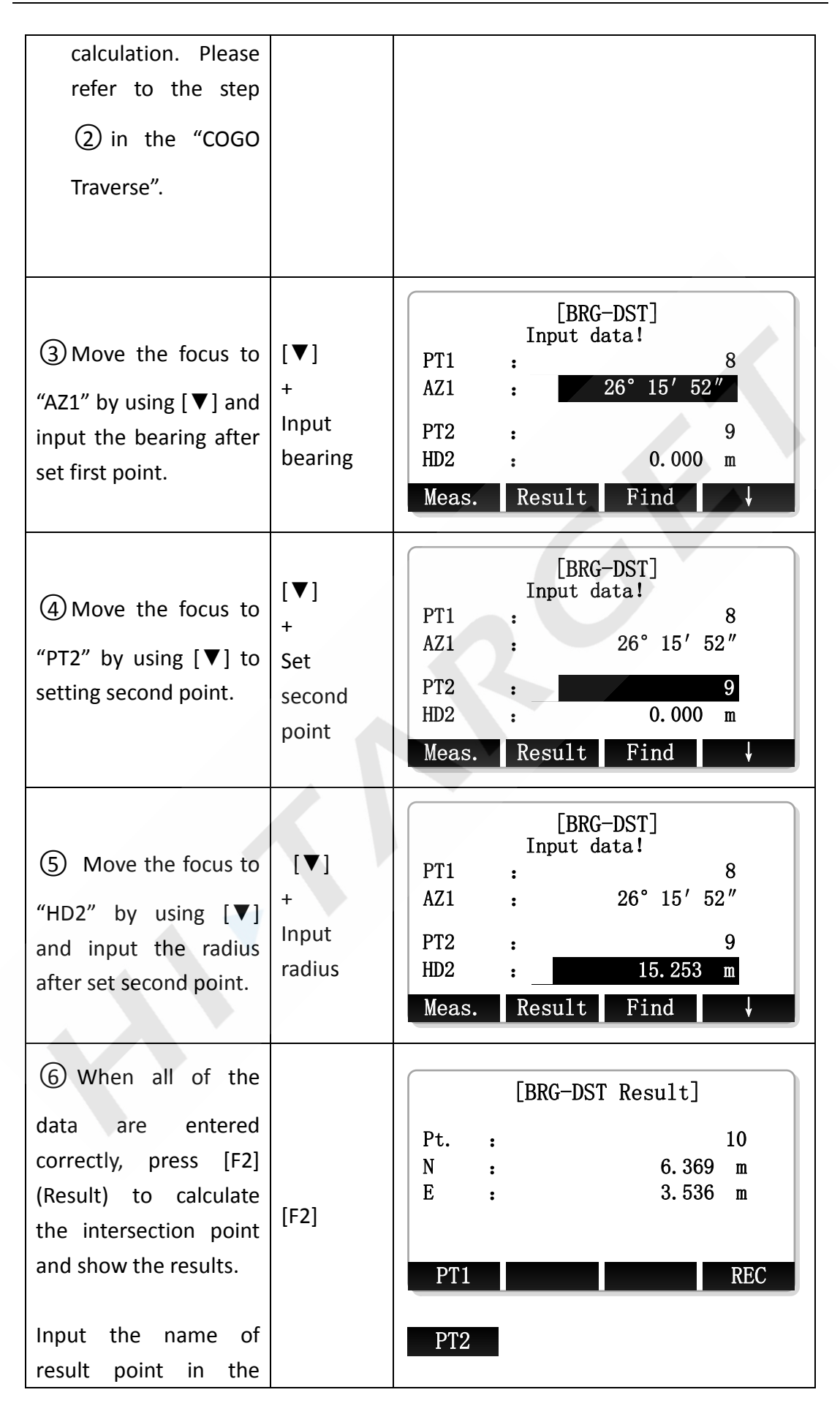

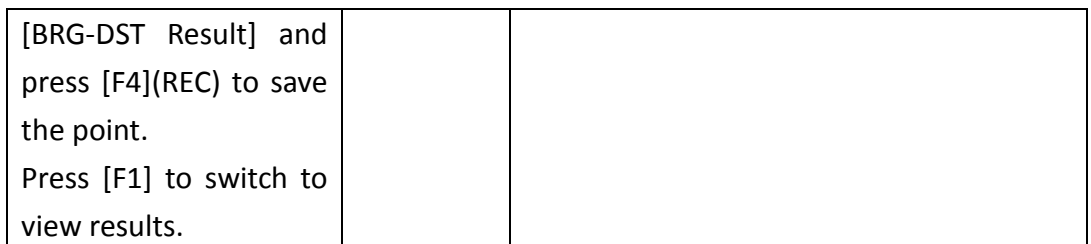

※ In all of the above operation, press [ESC] to return to the previous menu. ※ The result point is plane data.

## **11.5 Distance-Distance Intersection**

Use the distance-distance (DST-DST) subapplication to calculate the intersection point of two circles. The circles are defined by the known point as the center point and the distance from the known point to the COGO point as the radius. The result may be have 1 intersection point, may be have 2 points, or may be have no one.

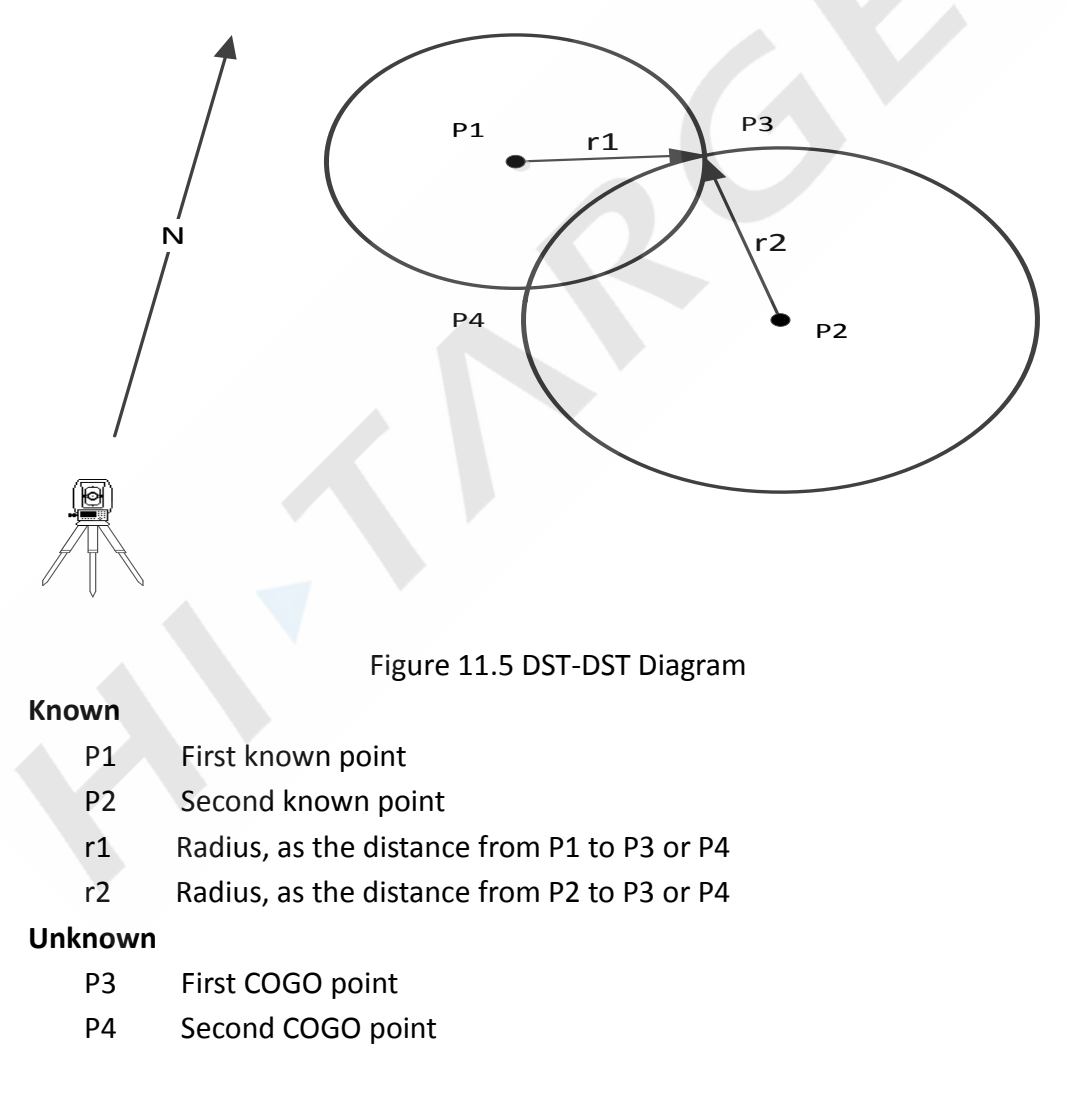

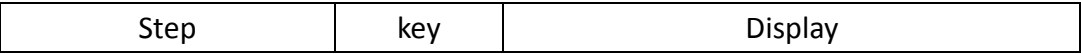

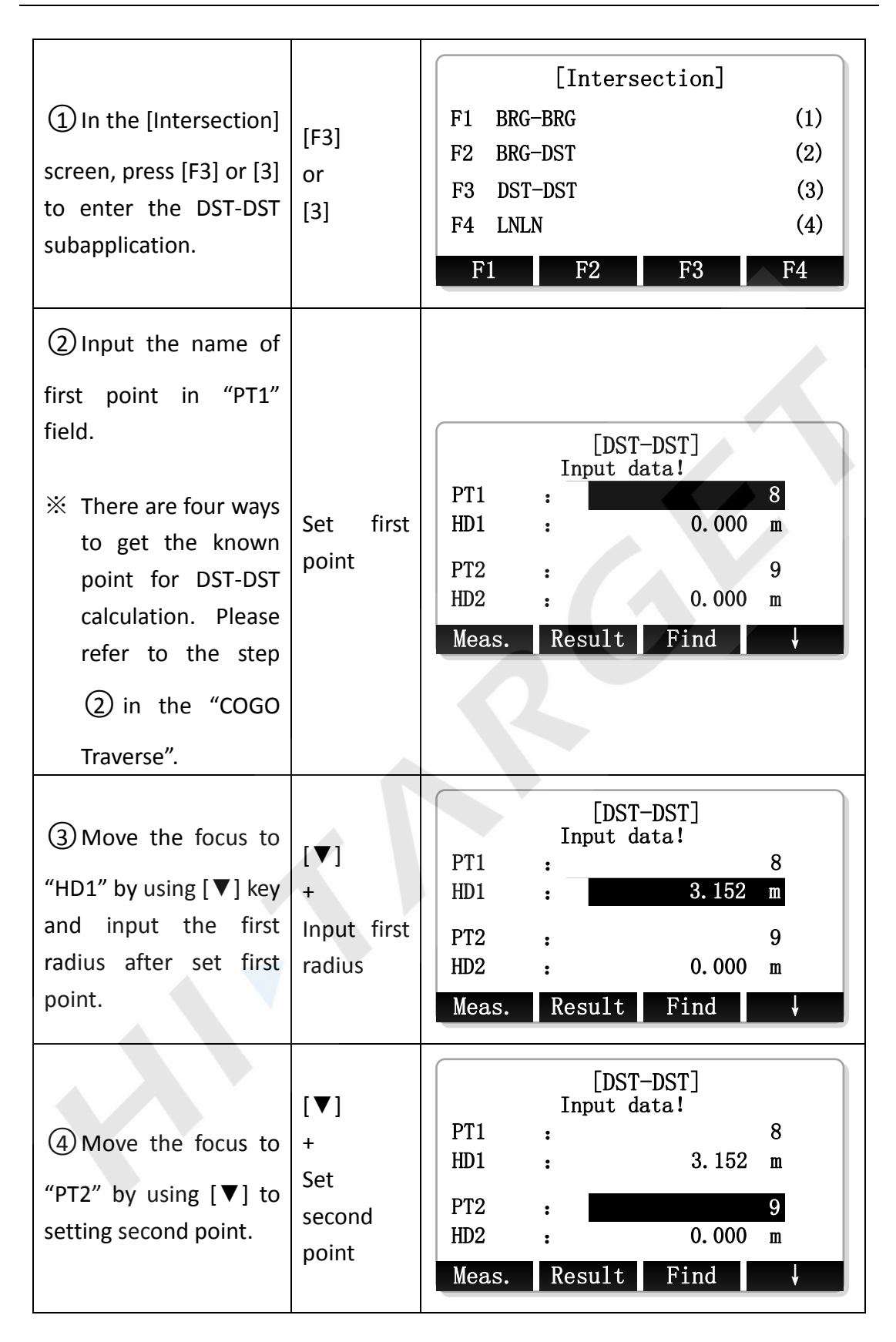

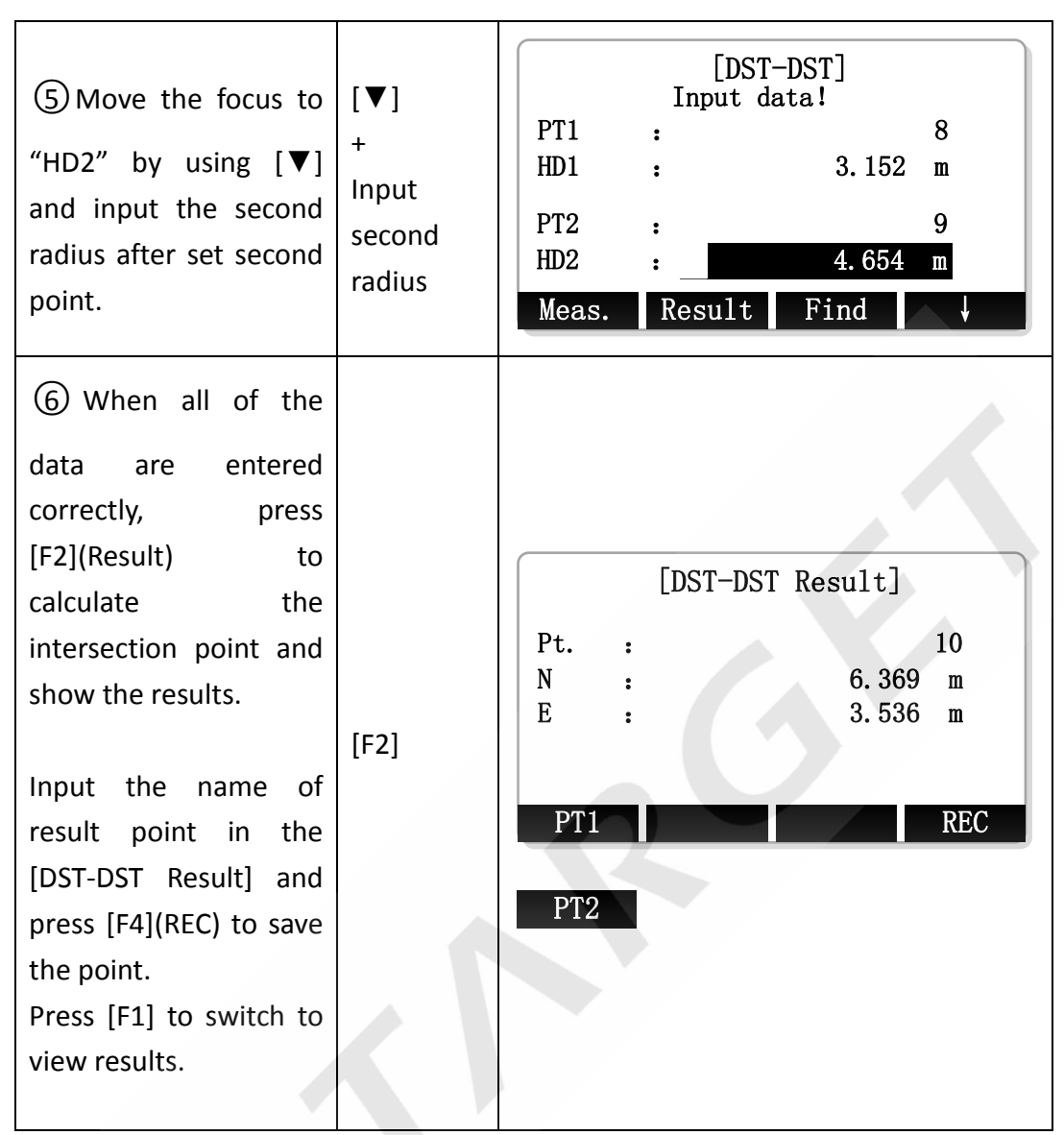

※ In all of the above operation, press [ESC] to return to the previous menu.

 $\frac{1}{2}$  The result point is plane data.

## **11.6 Line-Line Intersection**

Use the line-line (LNLN) subapplication to calculate the intersection point of to lines. A line is defined by two points.

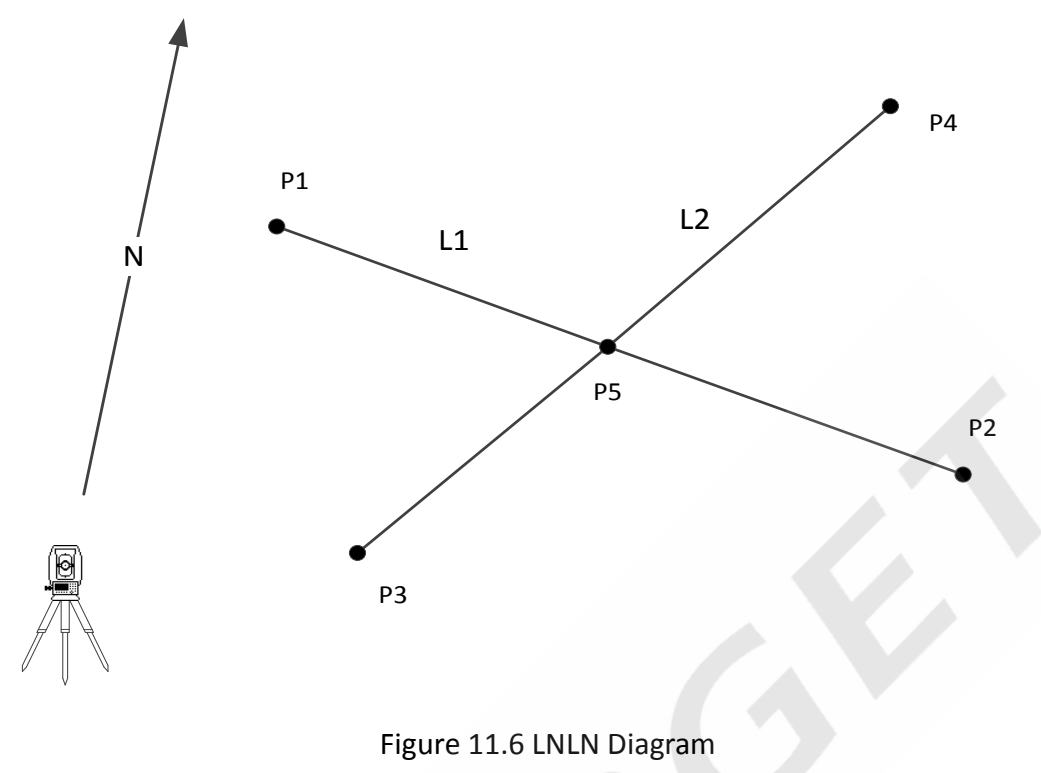

#### **Known**

- P1 First known point
- P2 Second known point
- P3 Third known point
- P4 Fourth known point
- L1 Line from P1 to P2
- L2 Line from P3 to P4

#### **Unknown**

P5 COGO point

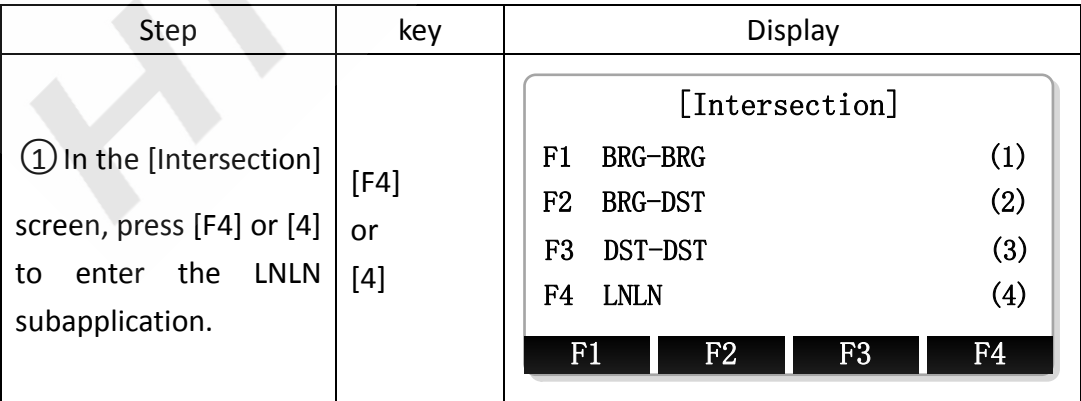

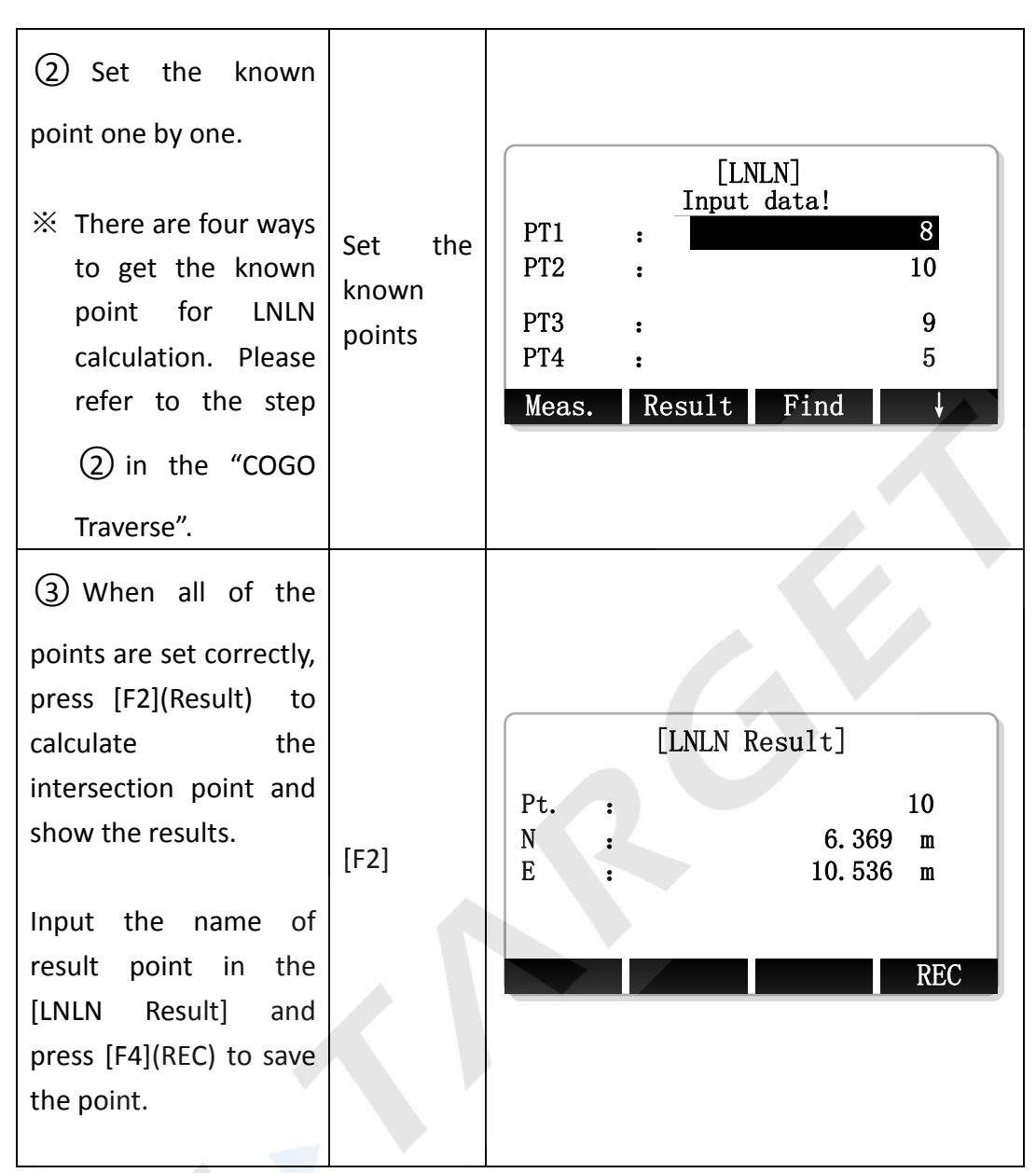

※ In all of the above operation, press [ESC] to return to the previous menu.  $\mathbb X$  The result point is plane data.

# **11.7 Distance-Offset**

Use the distance-offset (DistOff) subapplication to calculate the foot point (COGO point) coordinates of offset point to baseline, the baseline is defined by two known points, and the longitudinal and offset distance of the offset point in relation to the line.

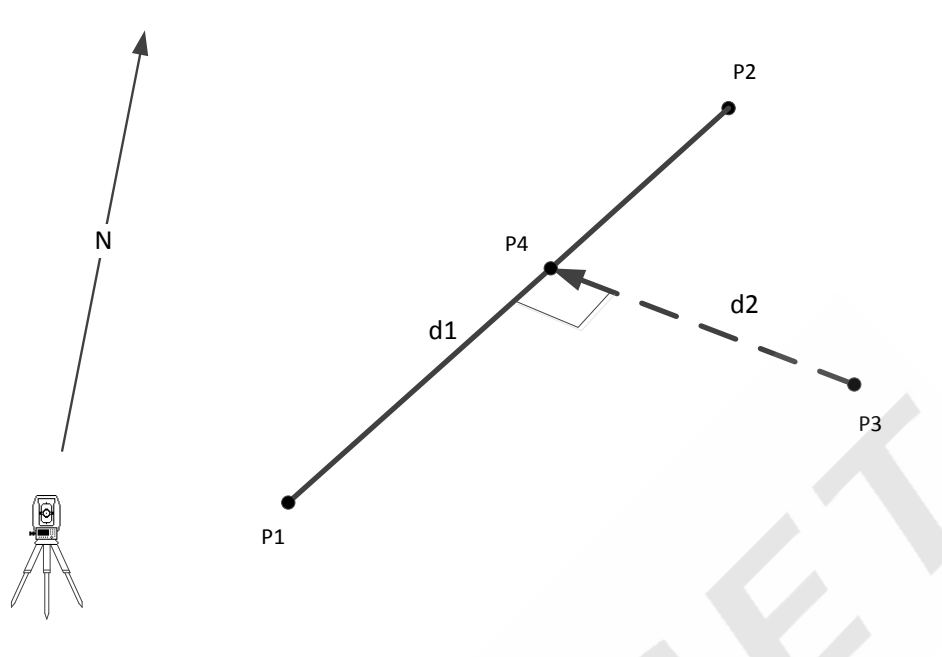

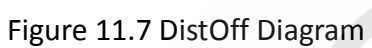

#### **Known**

- P1 Start point
- P2 End point
- P3 Offset point

## **Unknown**

- d1 △Line
- d2 △Offset
- P4 COGO point (foot point)

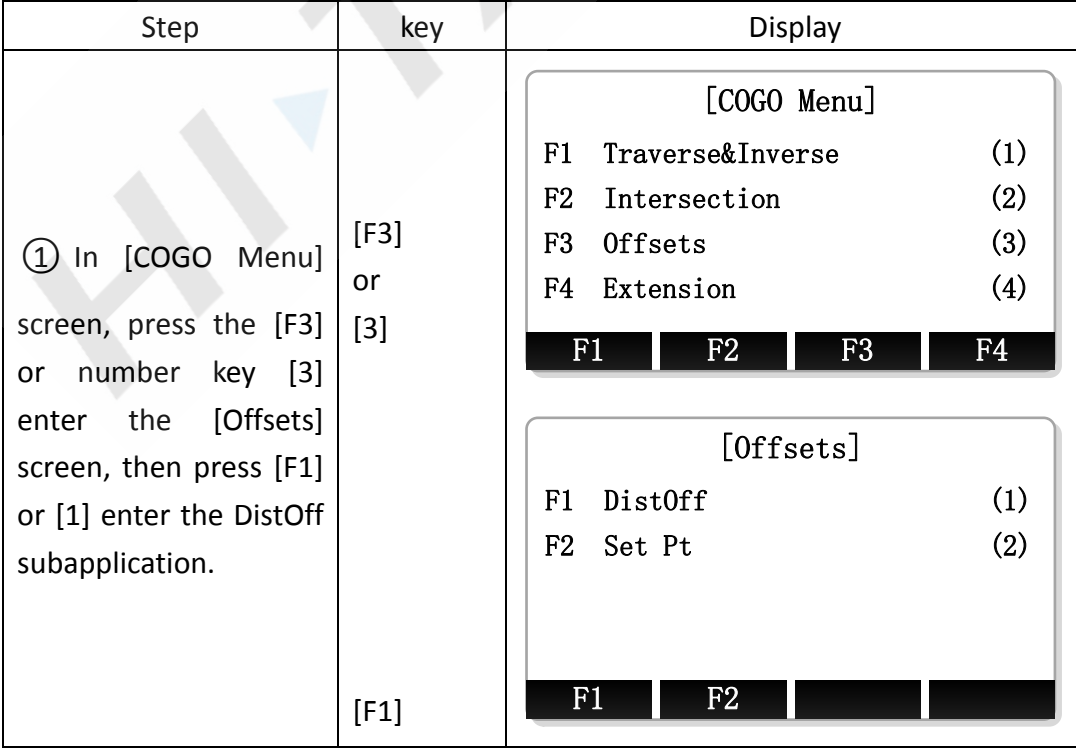

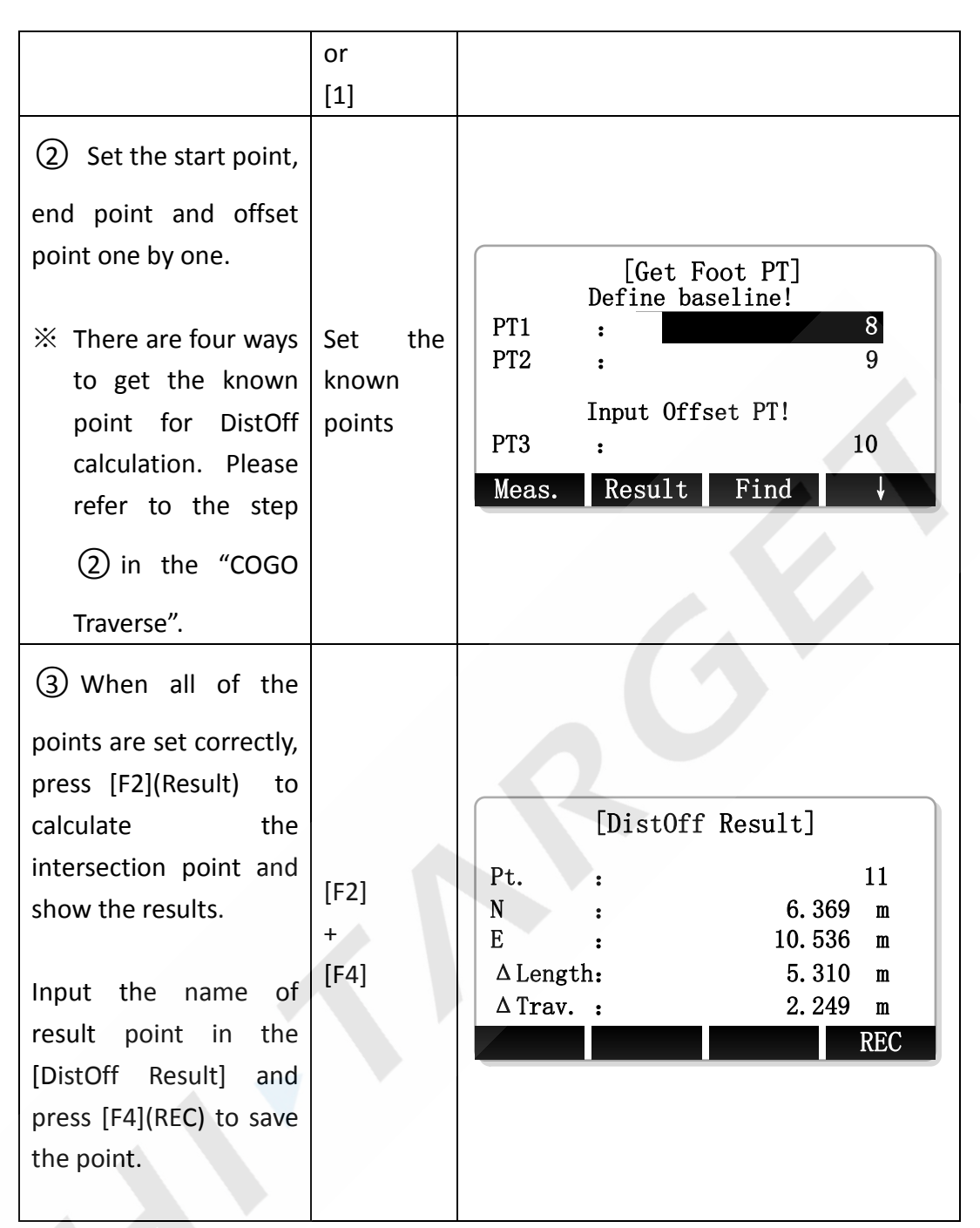

※ In all of the above operation, press [ESC] to return to the previous menu.

 $\mathbb{X}$  The result point is plane data.

## **11.8 Set Point**

Use the Set Point (Set Pt) subapplication to calculate the coordinate of a new point in relation to a line from known longitudinal and offset distance.

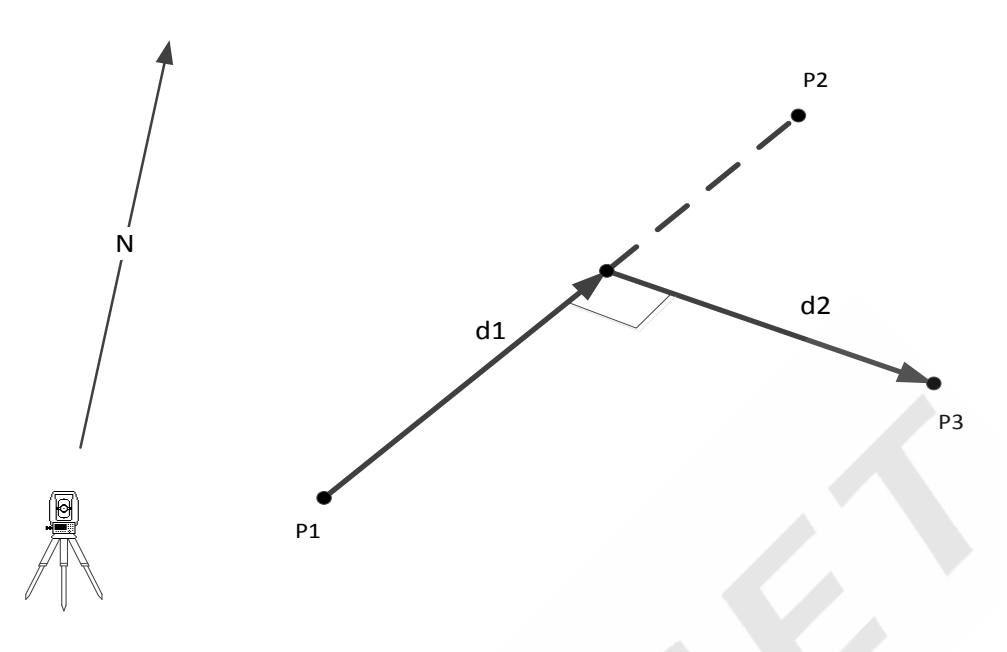

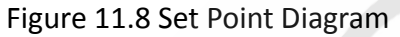

#### **Known**

- P1 Start Point
- P2 End Point
- d1 △Line
- d2 △Offset

**Unknown** 

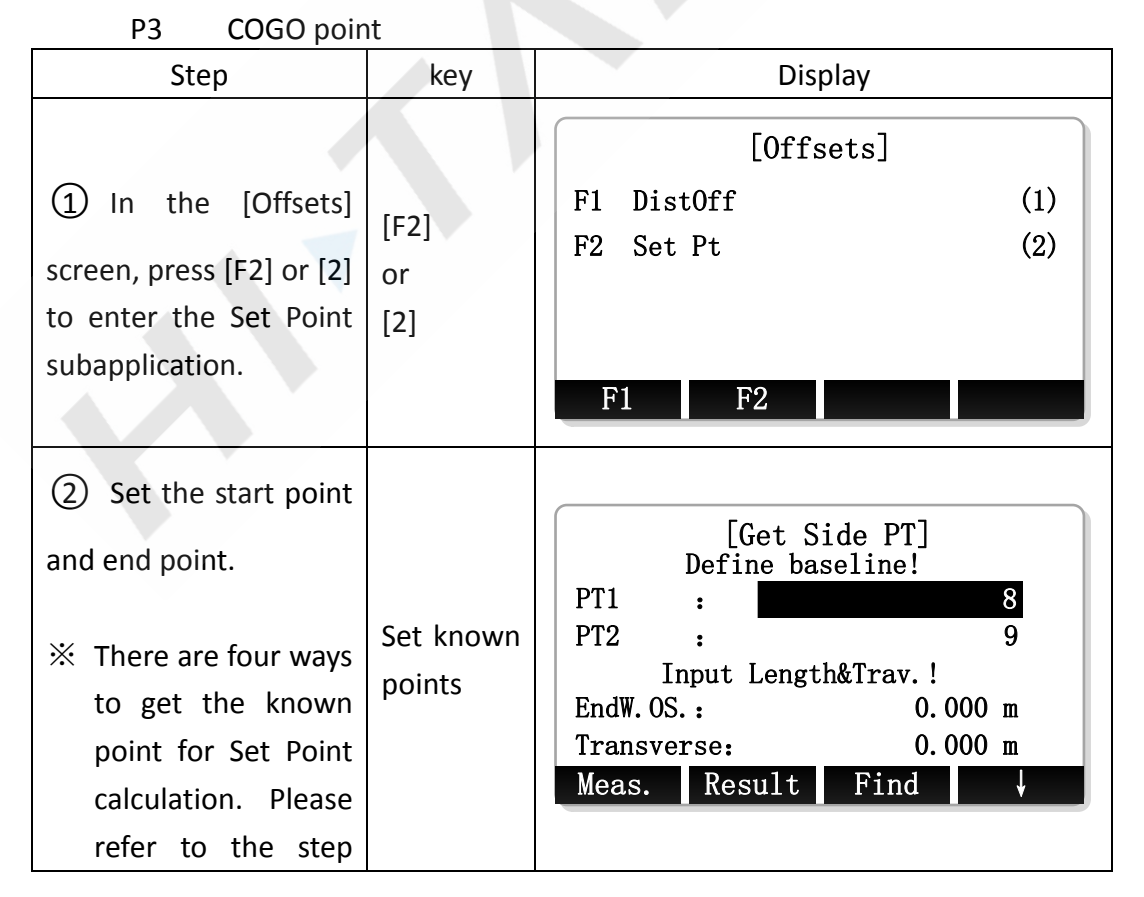

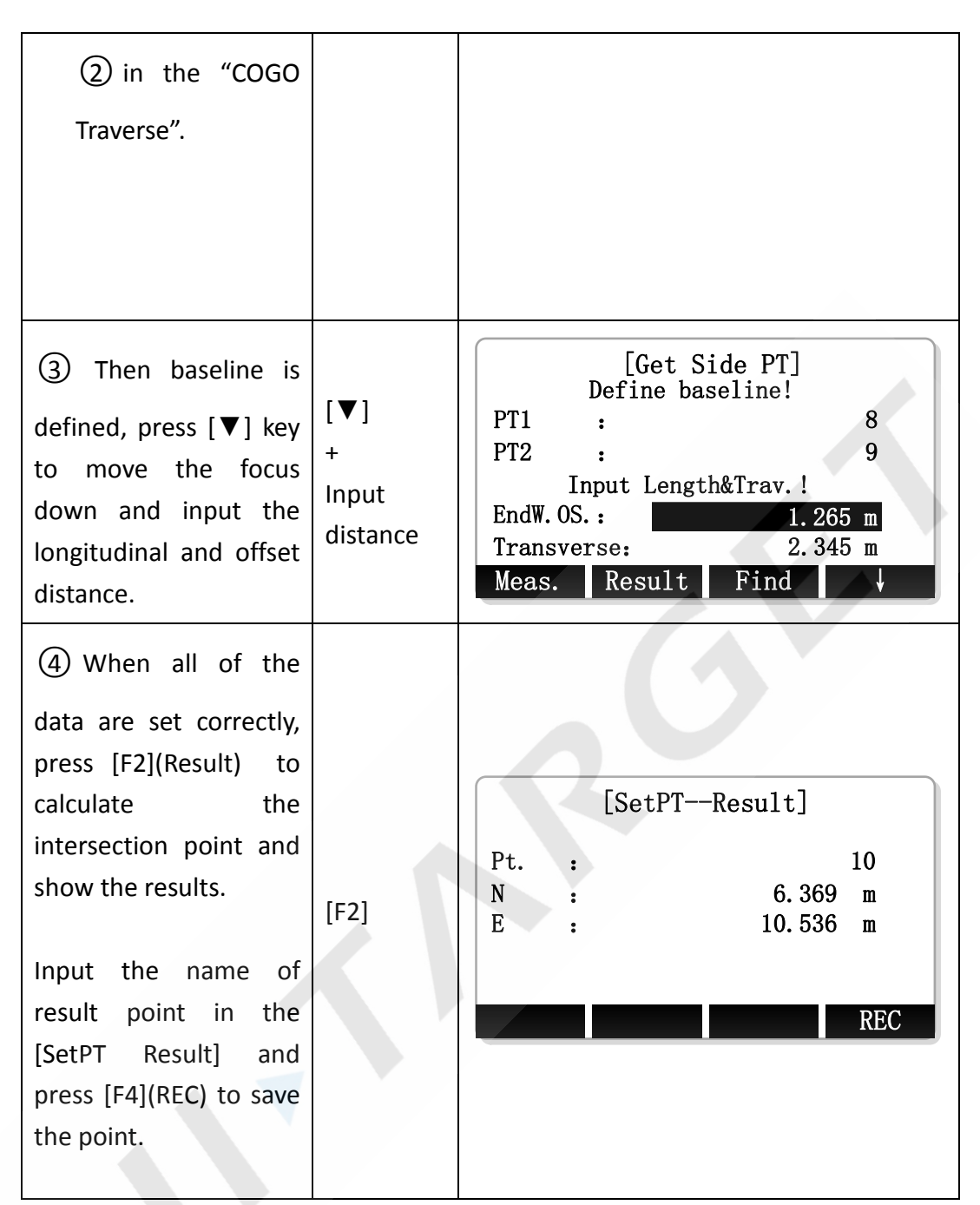

※ In all of the above operation, press [ESC] to return to the previous menu.  $\mathbb X$  The result point is plane data.

## **11.9 Extension**

Use the Extension subapplication to calculate the coordinate of extended point from a known baseline.

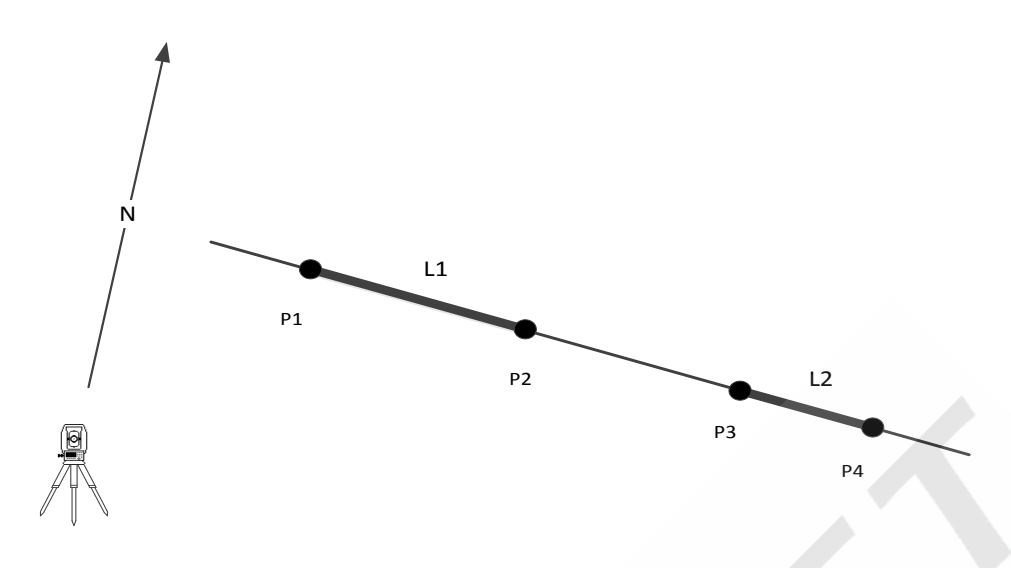

Figure 11.9 Extension Diagram

#### **Known**

- P1 Baseline Start Point
- P2 Baseline End Point
- L1, L2 Extension Distance

#### **Unknown**

P2, P4 Extended COGO Point

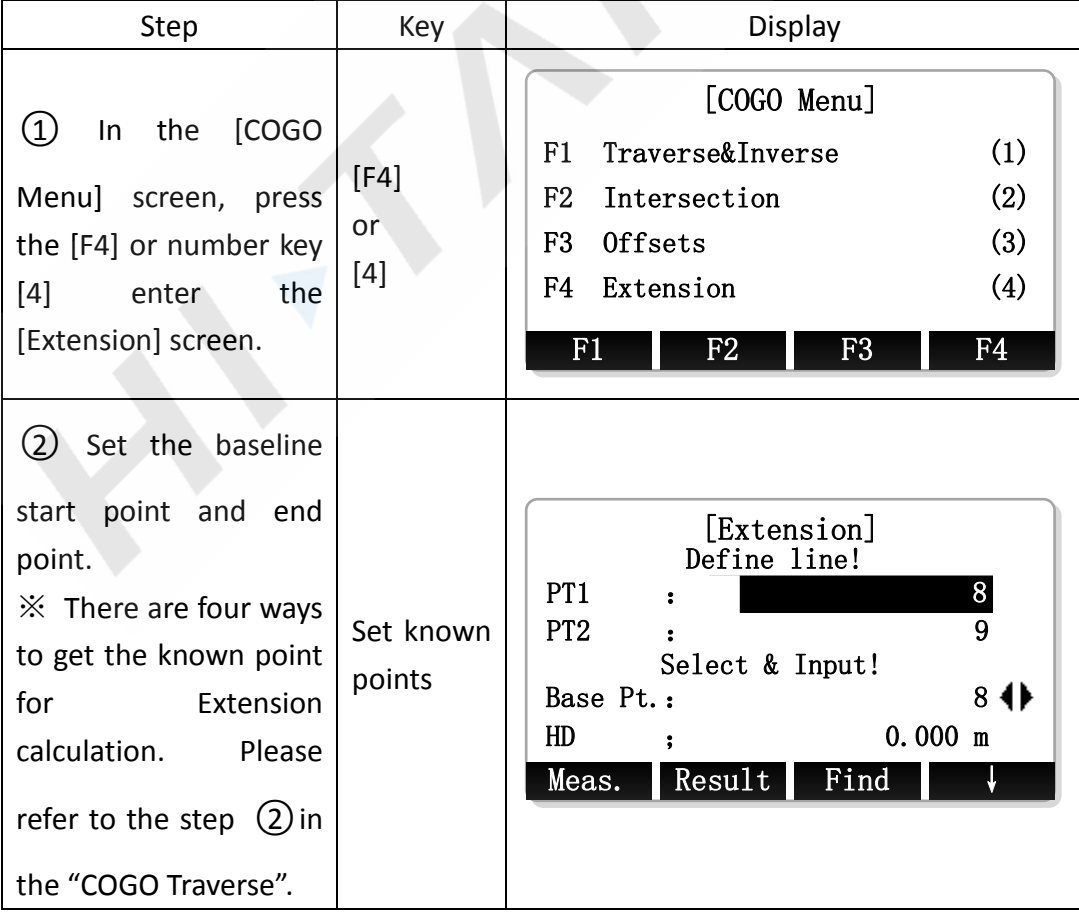

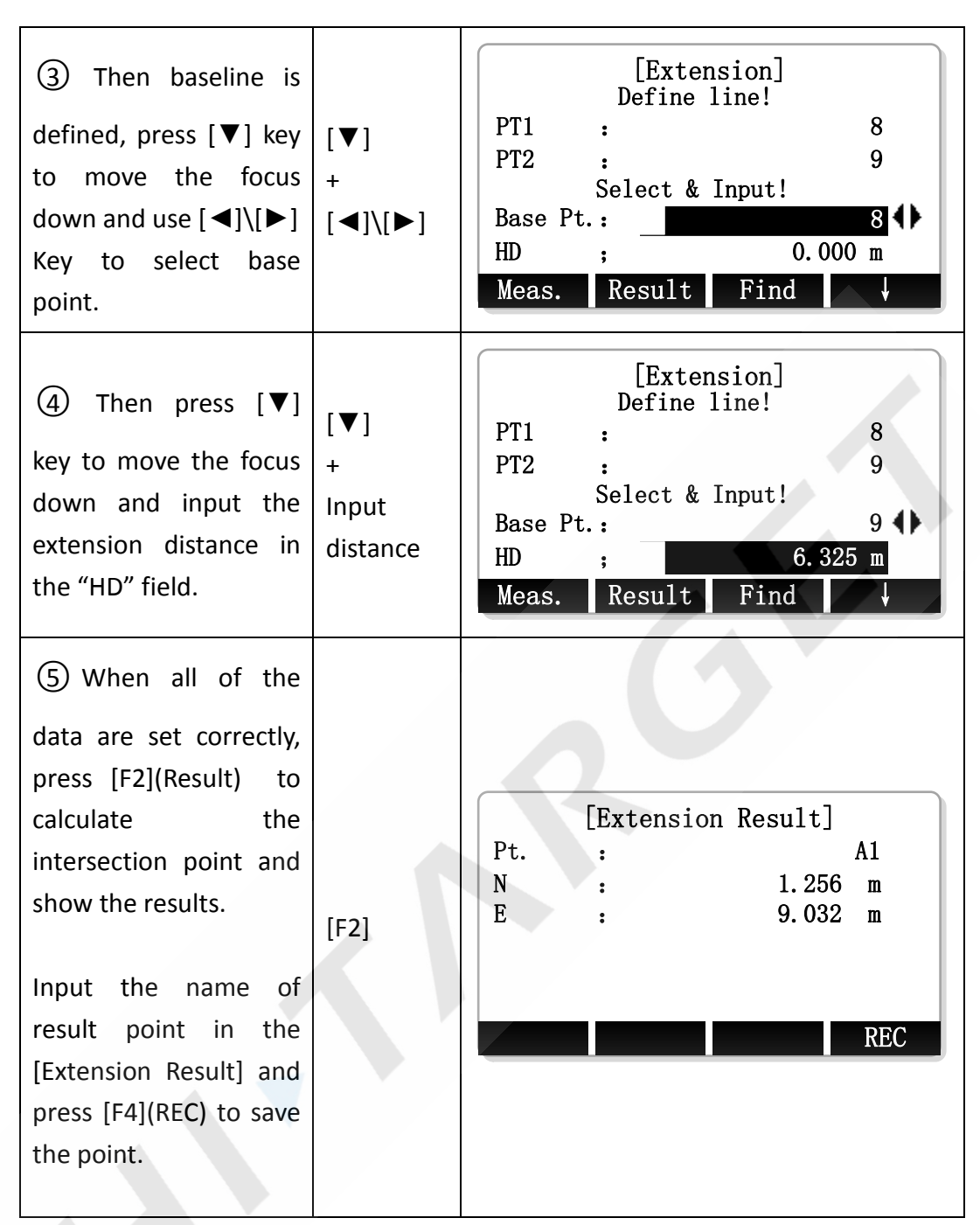

※ In all of the above operation, press [ESC] to return to the previous menu.

 $\mathbb{X}$  The result point is plane data.

# **12. Road**

Using this program, user can simplely define a straight line, circular curve or transition curve as reference, to do surveying or staking out.

Setting job, setting station and setting backsight must be done before road define and staking out.

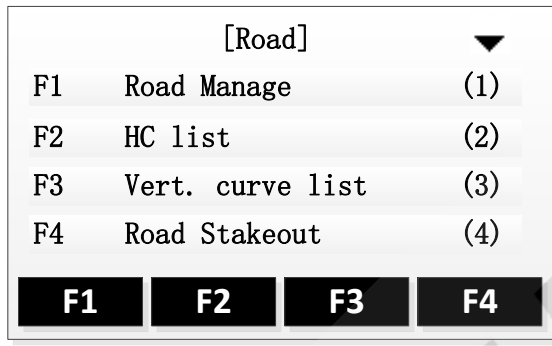

## **12.1 Road Manage**

User can create some different roads. The data between different roads is individual.

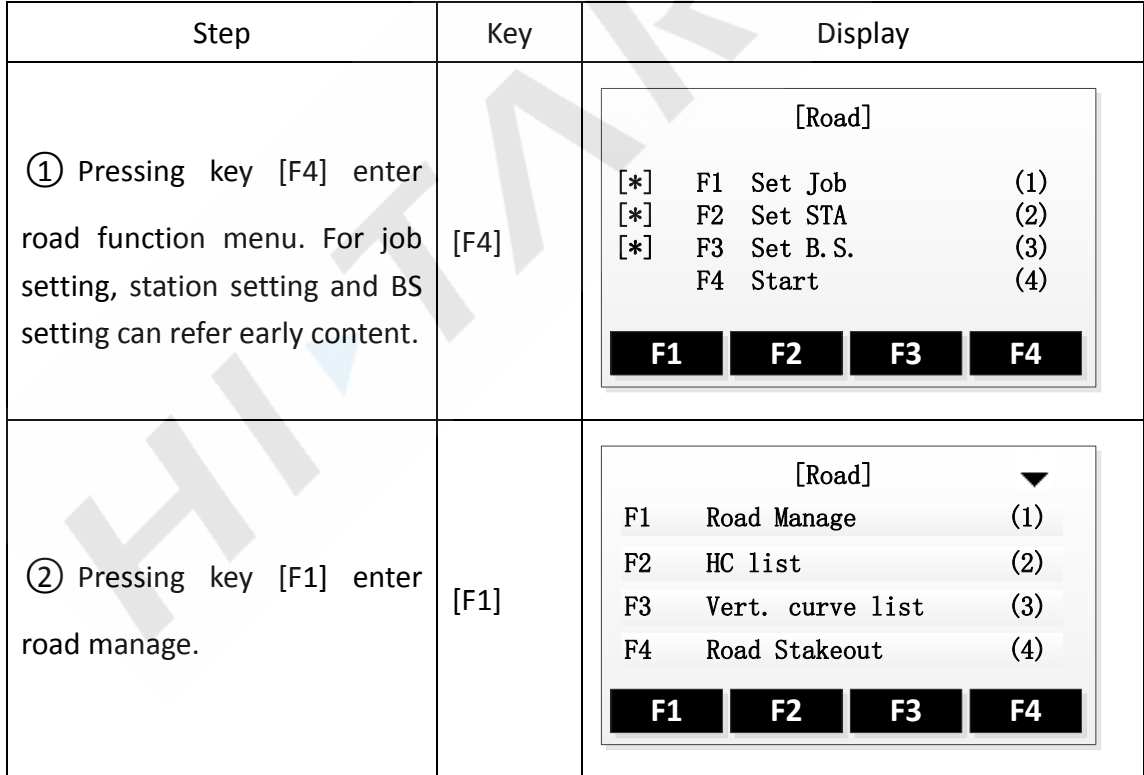

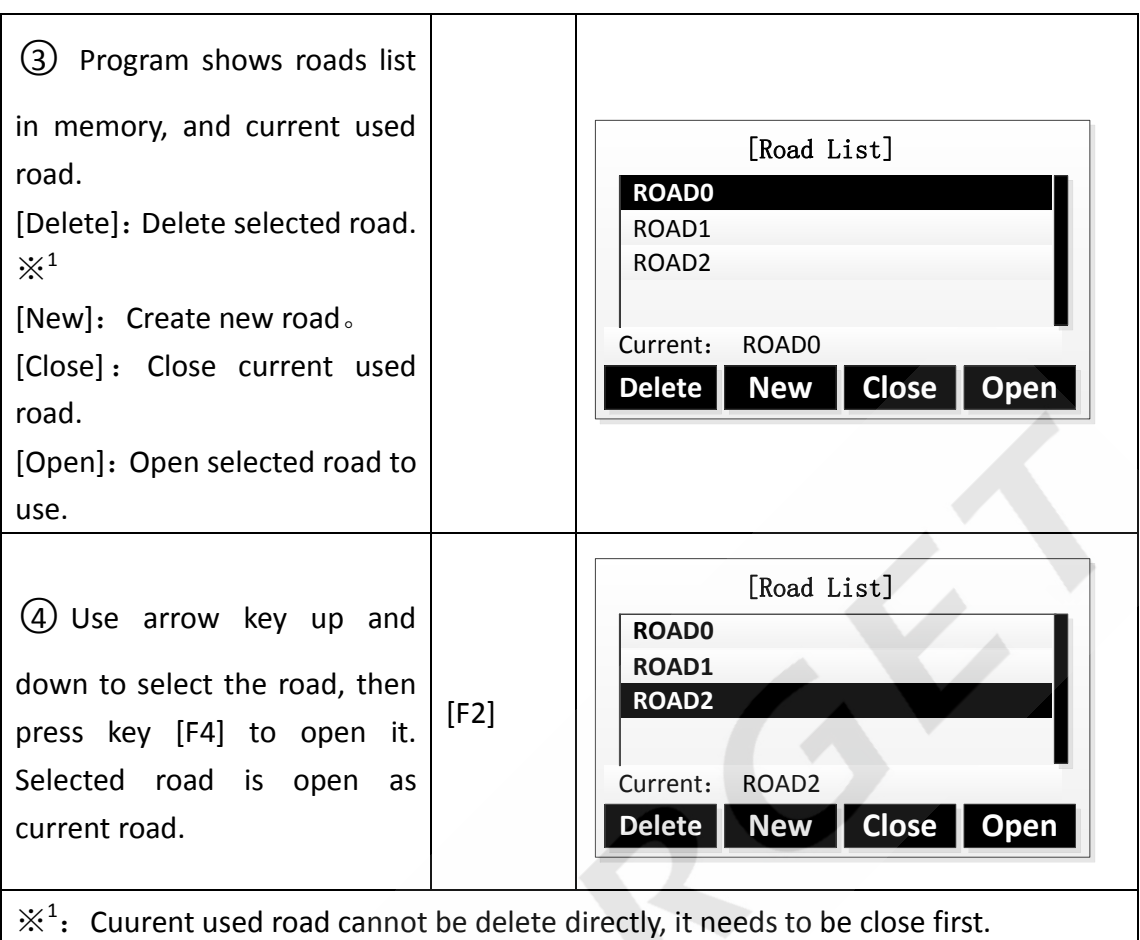

## **12.2 Horizontal curve definition**

There are two ways to define the horizontal curve: one is 'elements method', another is 'intersection method'.

**NOTE**:**Max amount of items of horizontal curve is 30.**

**Using elements method define horizontal curve.**

**Elements method** constists of the following elements: start point, straight line, curcular curve and transition curve.

 $\triangleright$  Straight line

The straight line can be defined when start point or other type of element have been defined.

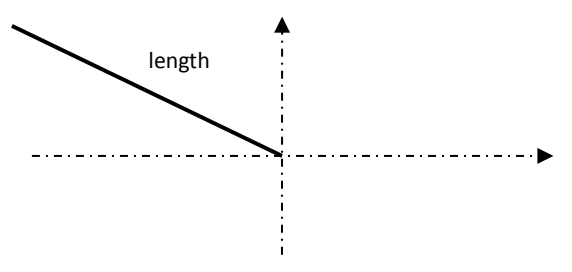

Straight line includes azimuth and distance, and the distance should no be negative.

 $\triangleright$  Circular curve

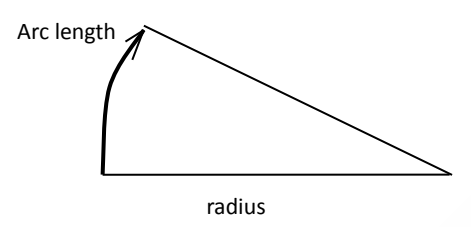

Curcular curve includes radius and arc length. The rules of radius definition:。 Along the arc direction, radius is positive if arc is clockwise; radius is negative if arc is anti-clockwise. Arc length should not be negative.

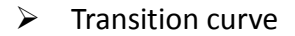

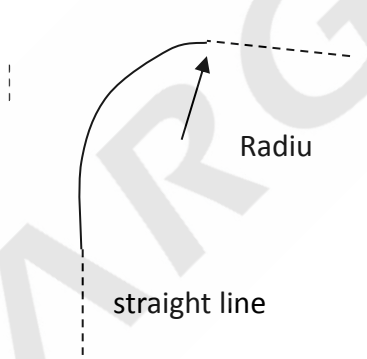

Transition curve includes the minimum radius and arc length. The rules of radius is same to curcular curve radius. Arc length should no be negative.

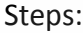

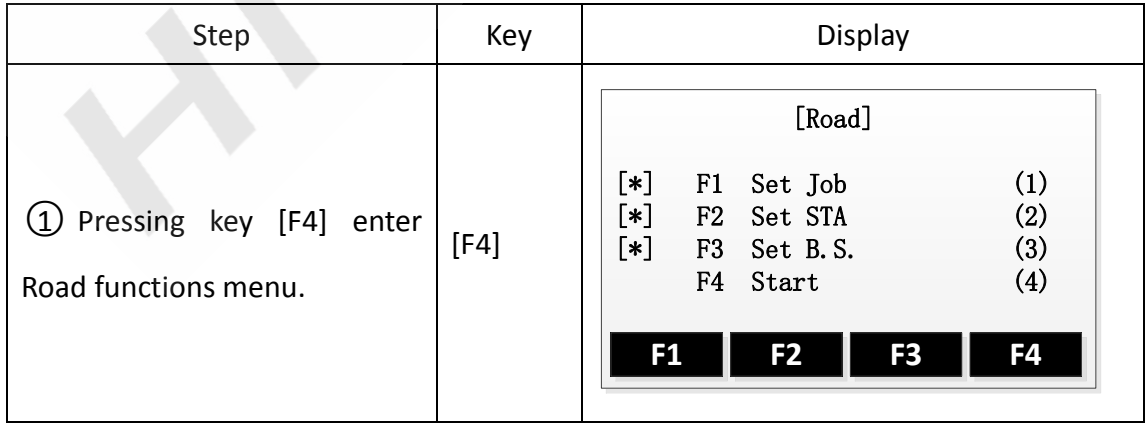

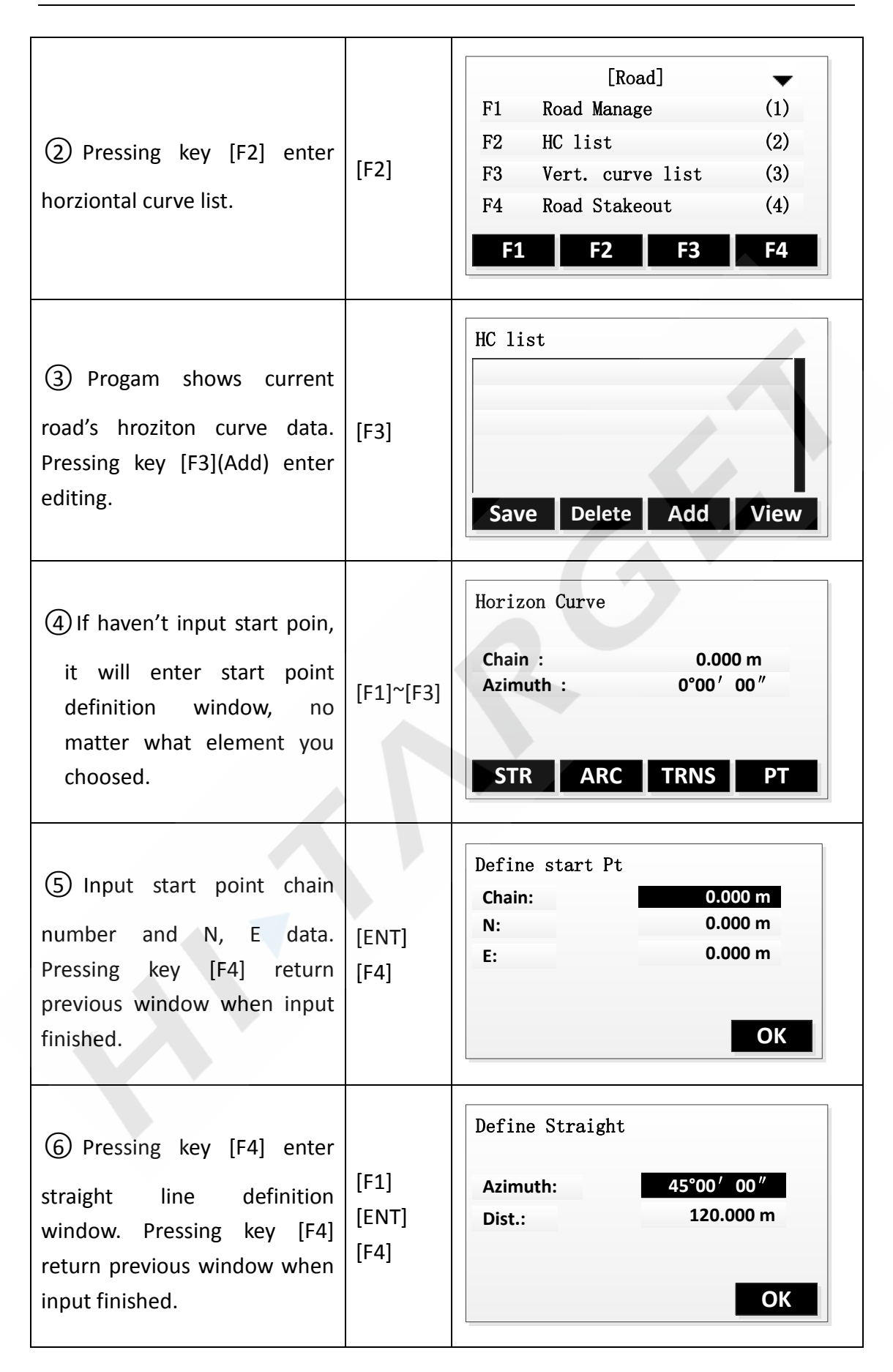

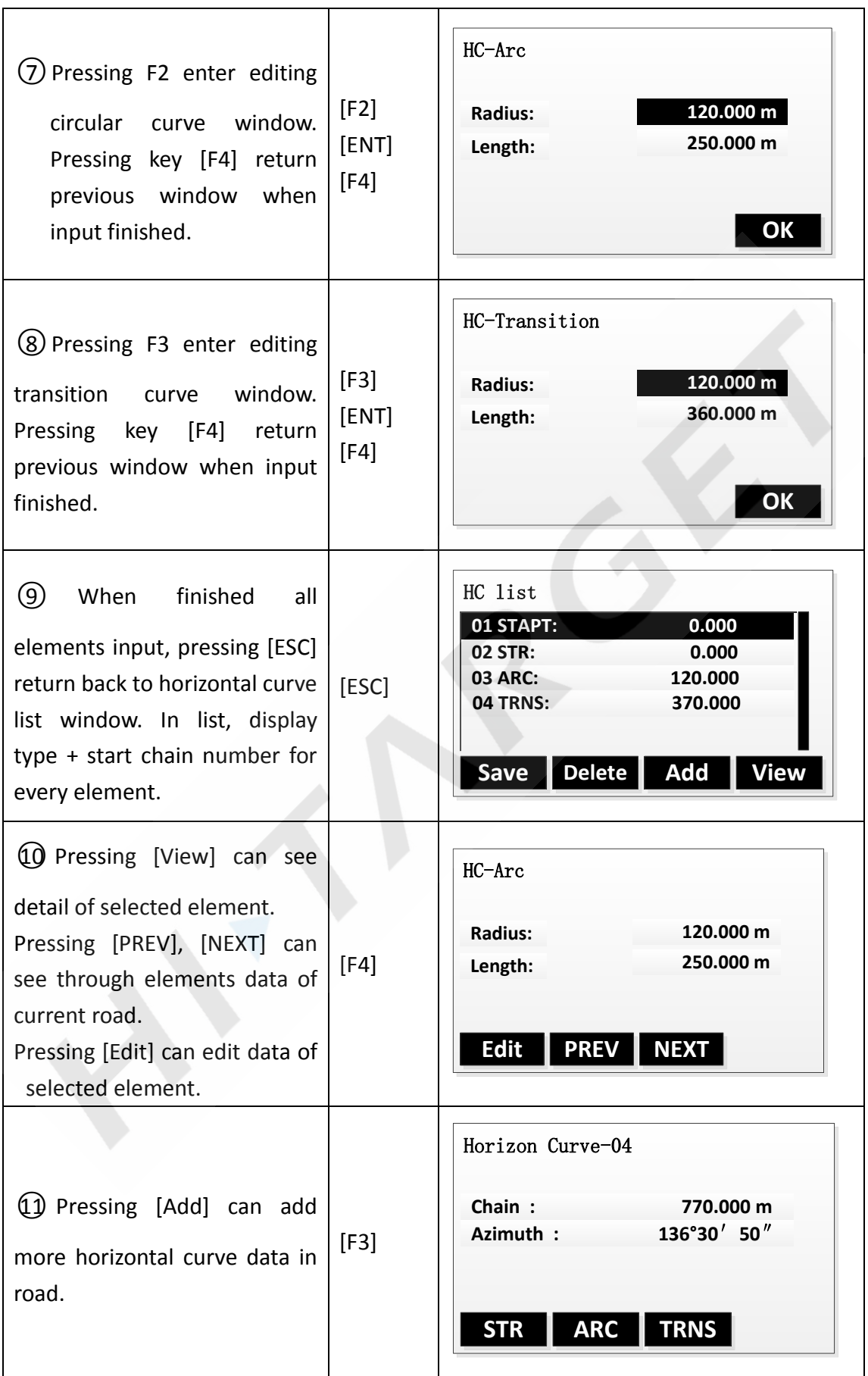

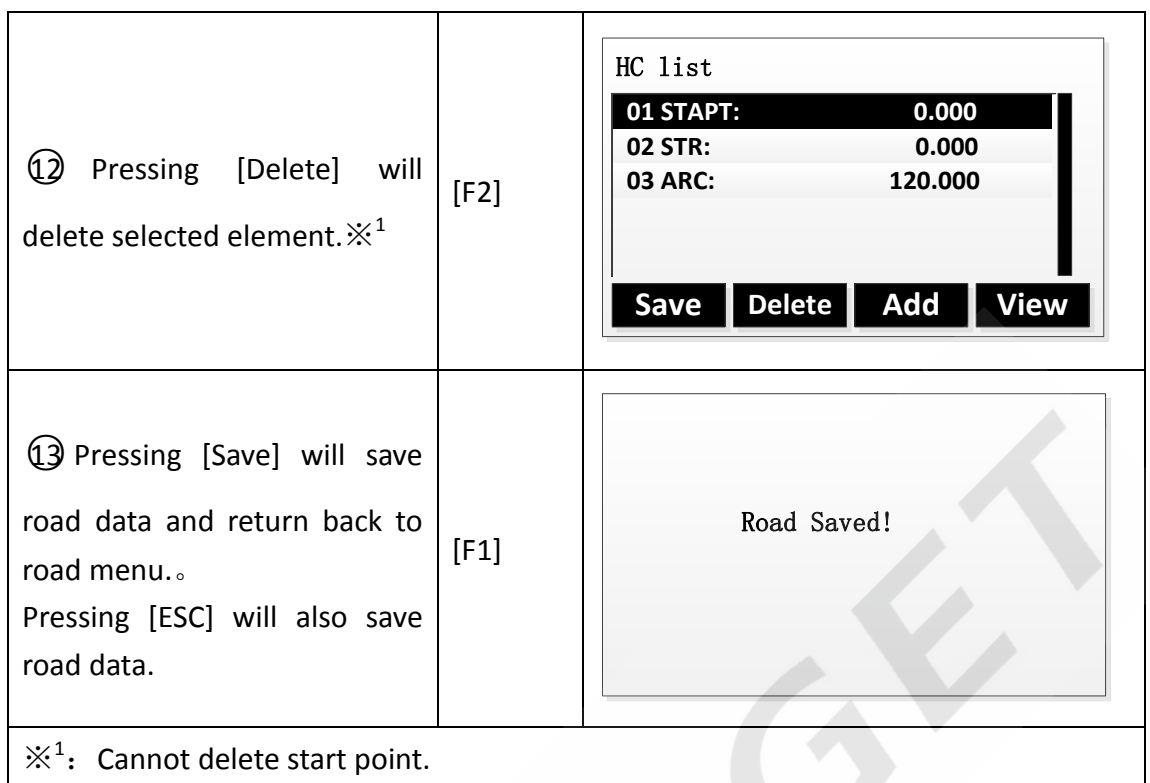

## **Using intersection method define horizontal curve.**

The intersection point includes coordinate, radius, parameter A1 and A2 of transition curve. The radius and A1, A2 should not be negative. If radius not being zero, it will insert an arc with input radius between current point and next point. If A1, A2 not being zero, it will insert and transition curve with sepecified length between straight line and the arc.

Don't mix the intersection point with straight line, circular curve or transition curve, otherwise the calculation will not be correct.

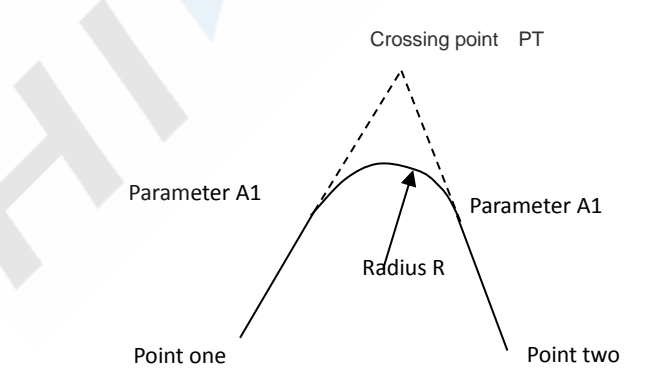

Follow is the intersection method for definition of horizontal curve steps.

#### Steps:

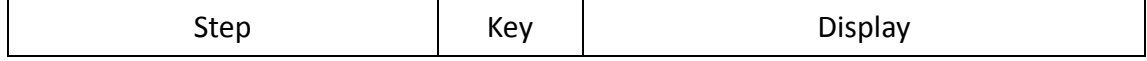

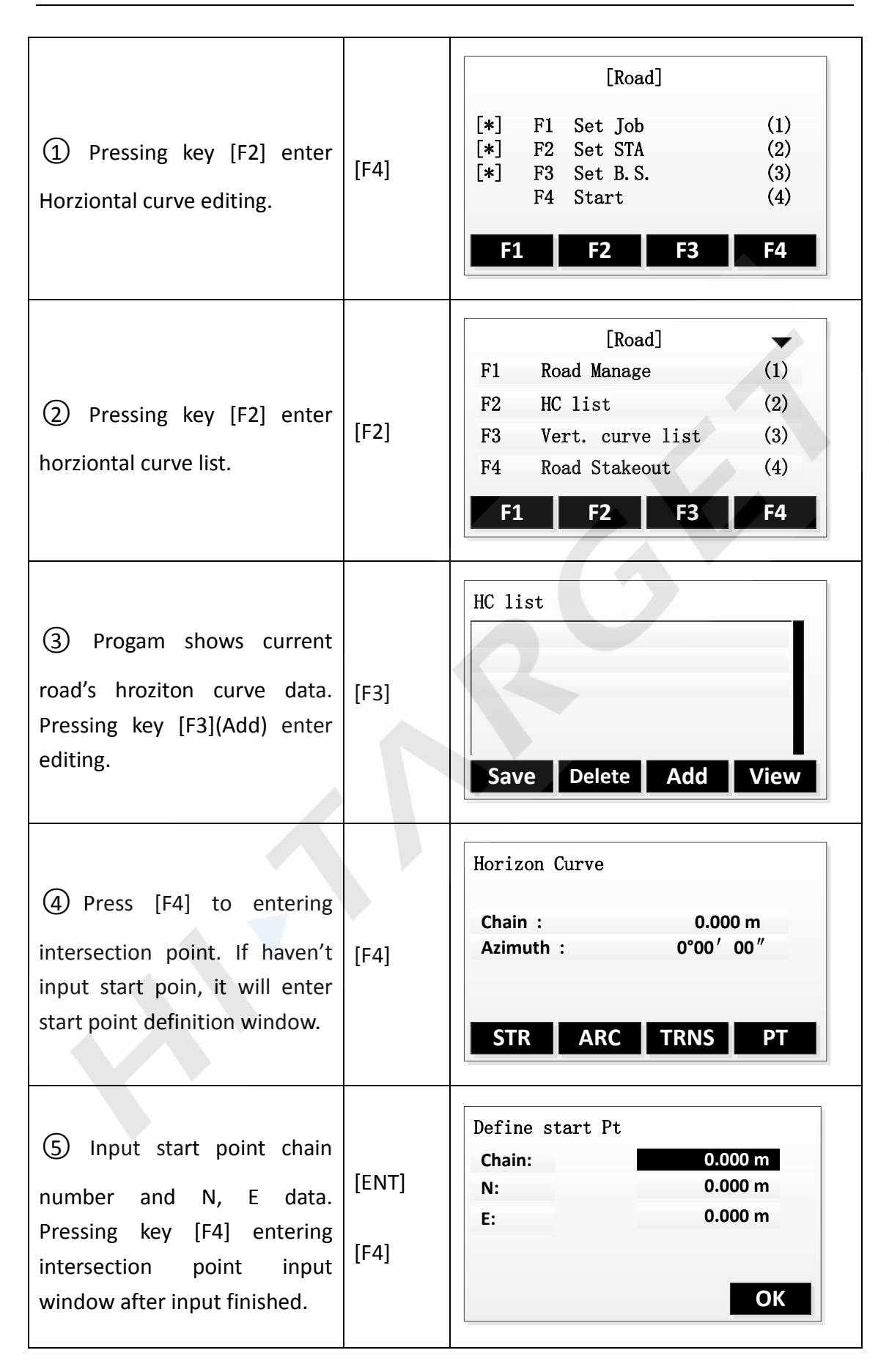

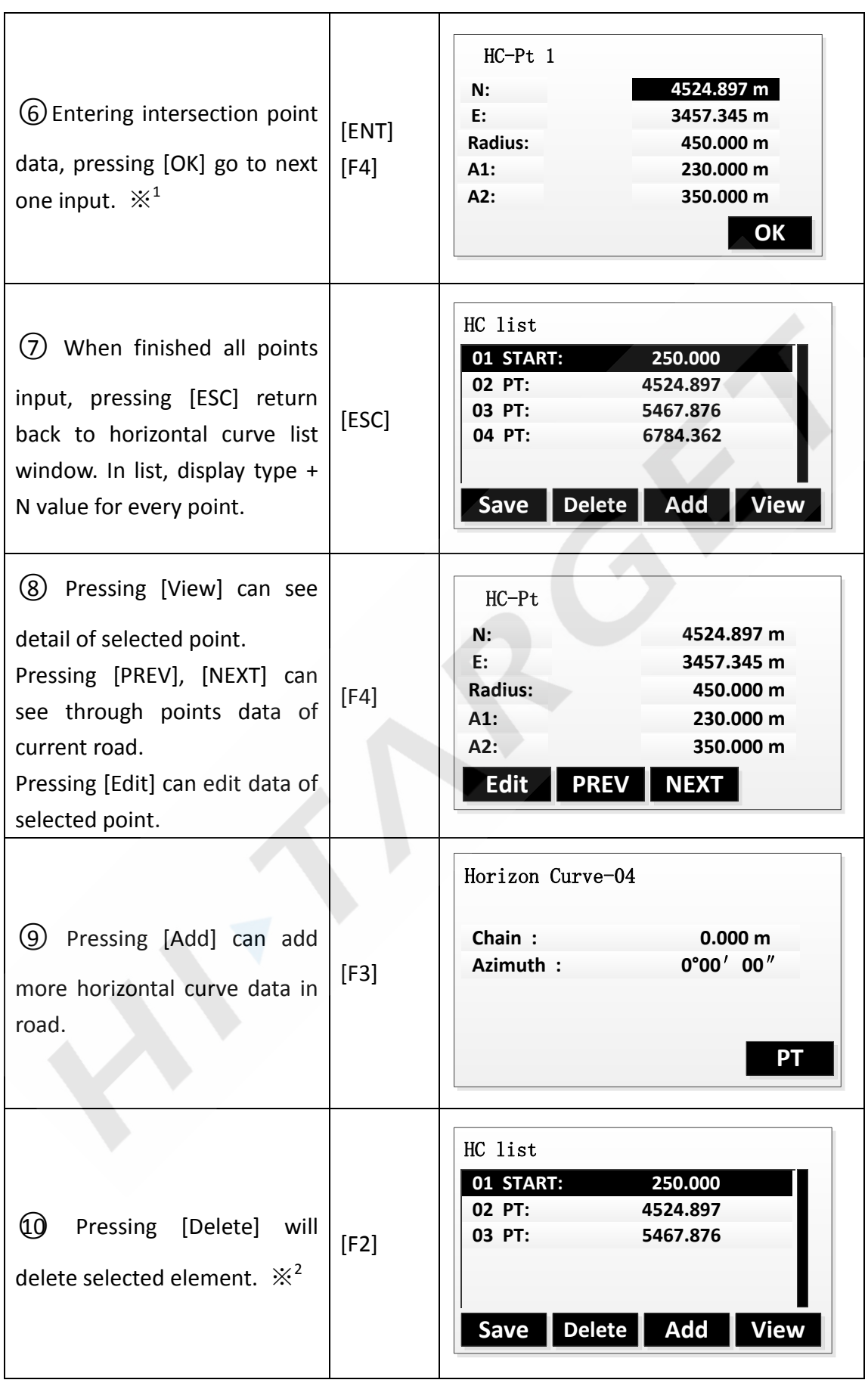

○<sup>11</sup> Pressing [Save] will save road data and return back to road menu.。 Pressing [ESC] will also save road data.  $[F1]$ Road Saved!  $\mathbb{X}^1$ : When input A1, A2 according to curve length L1, L2, use follow formula to calculate A1, A2:

$$
A_1 = \sqrt{L_1 \cdot R}
$$

$$
A_2 = \sqrt{L_2 \cdot R}
$$

 $\mathbb{X}^2$ : Cannot delete start point.

## **12.3 Vertical curve definition**

Vertical curve consist of a set of intersection points. Intersection point includes chain number, elevation and curve length. The curve length of start point and last point must be zero.

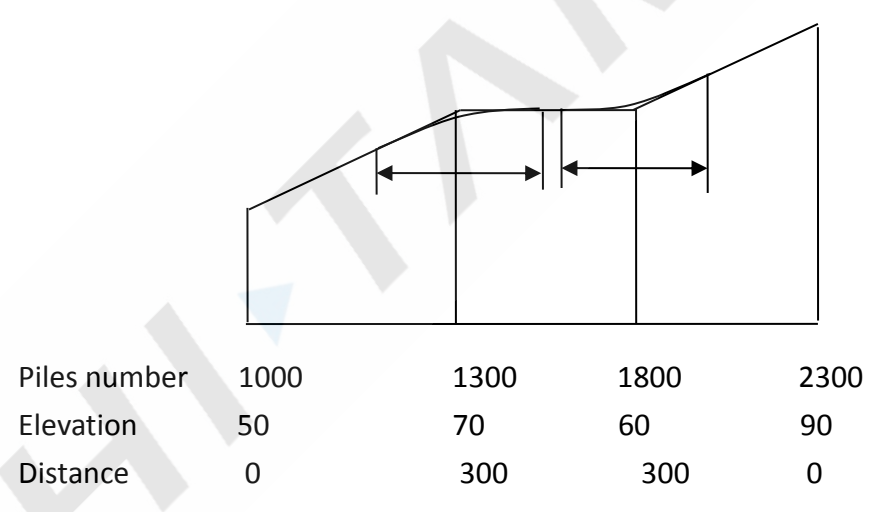

#### **NOTE: Max amount of items of vertical curve is 30.**

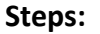

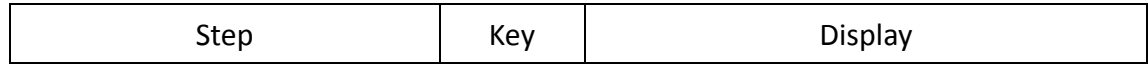

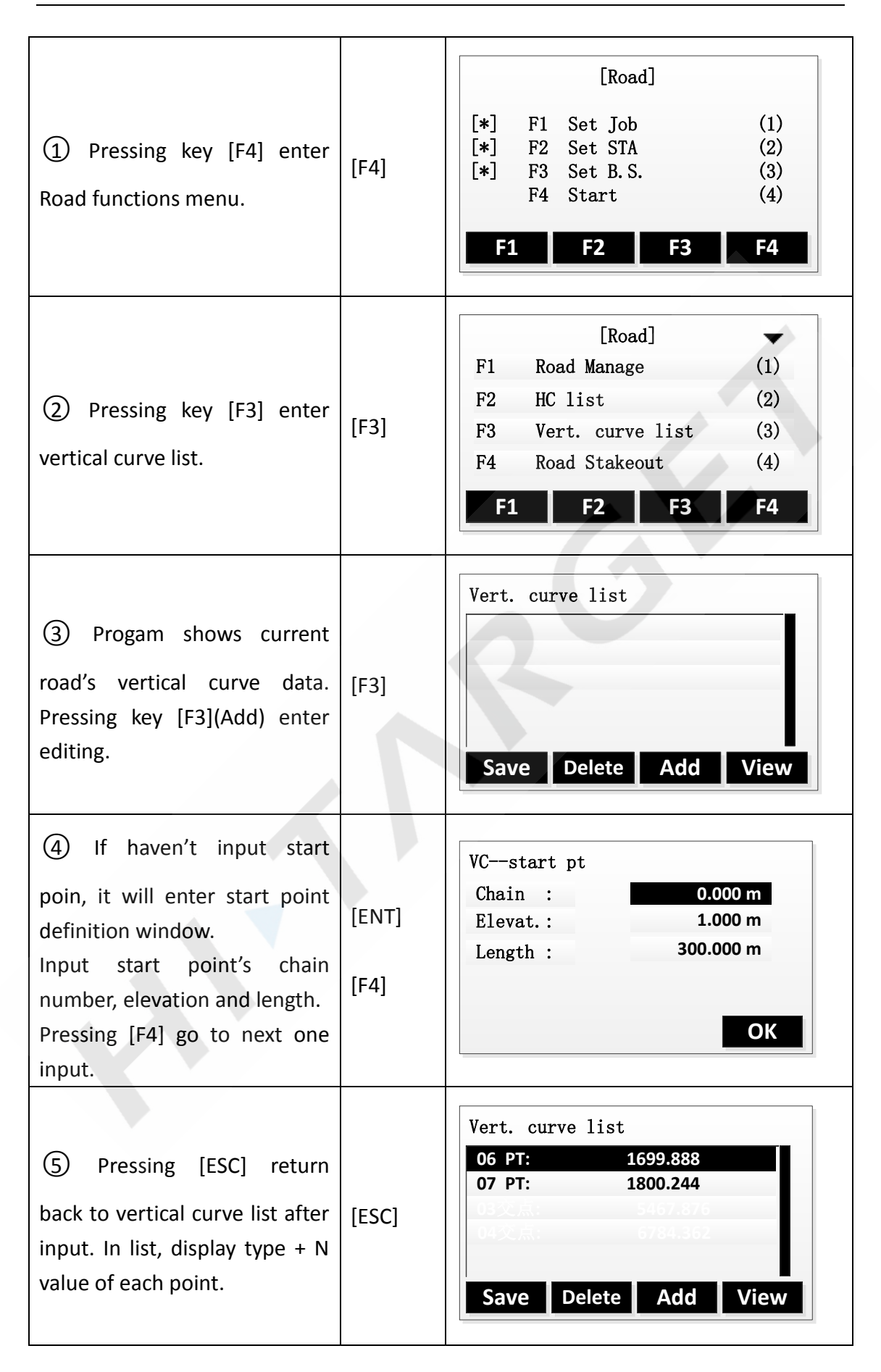

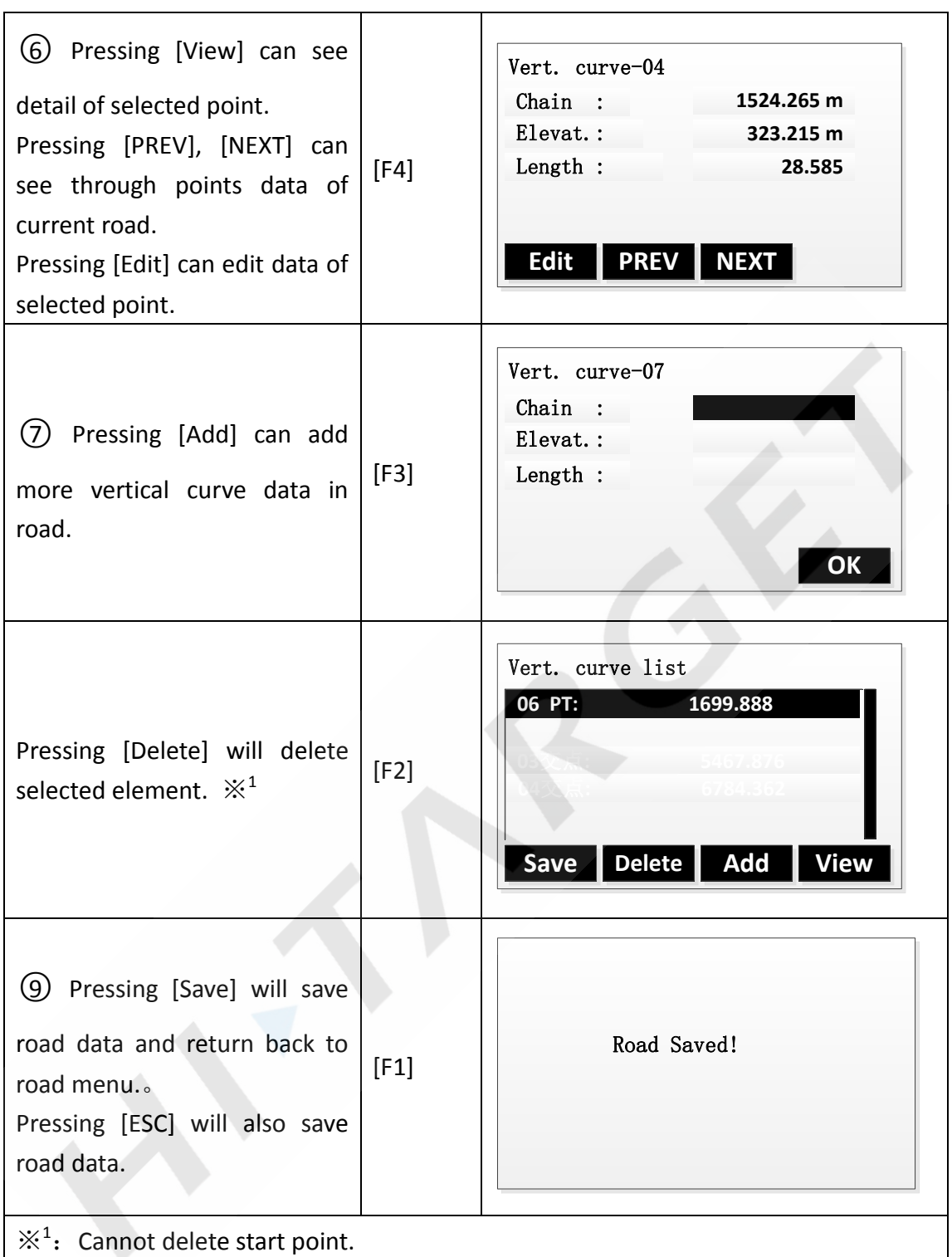

## **12.4 Road Stakeout**

User can do road stakeout according to specific chain number and offset. Before doing stakingout, user must define horizontal curve. If need calculating elevation, user must define vertical curve either.

The rules of stakeout data are defined as shown below:

Offset left: the horizontal distance between left pile and center line; Right: the horizontal distance between right pile and center line.

Elevation left(right): the vertical distance between lefit(right) pile and center line.

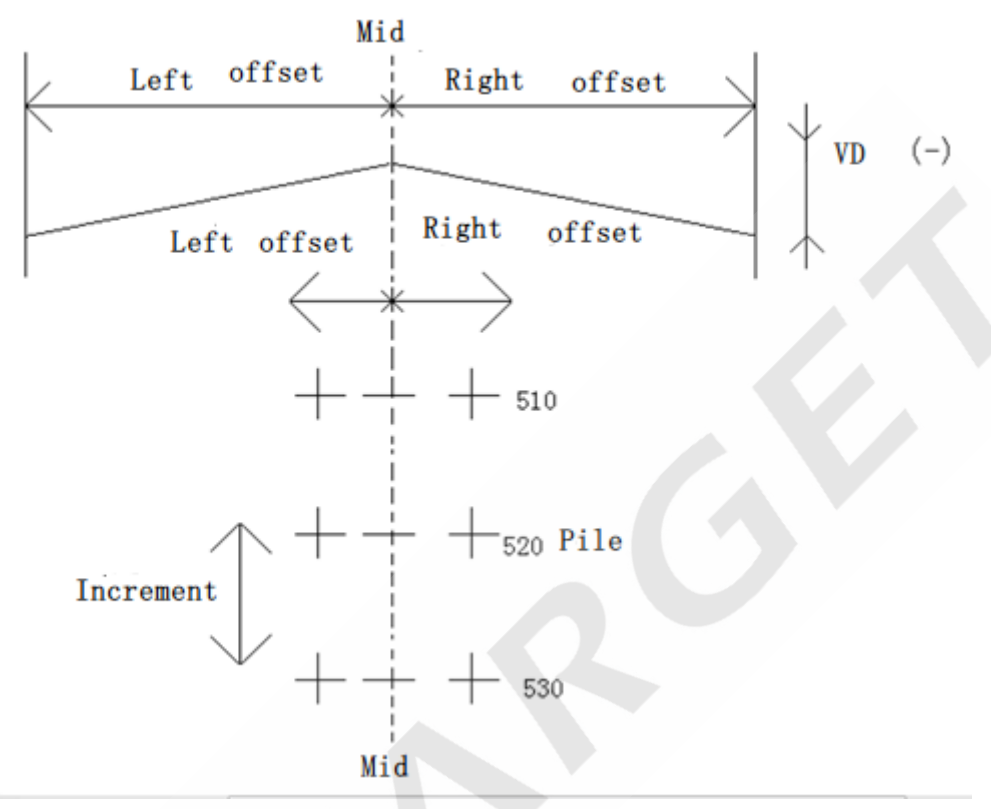

In doing stakeout, center pile should be done first, then left and right pile.

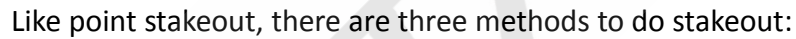

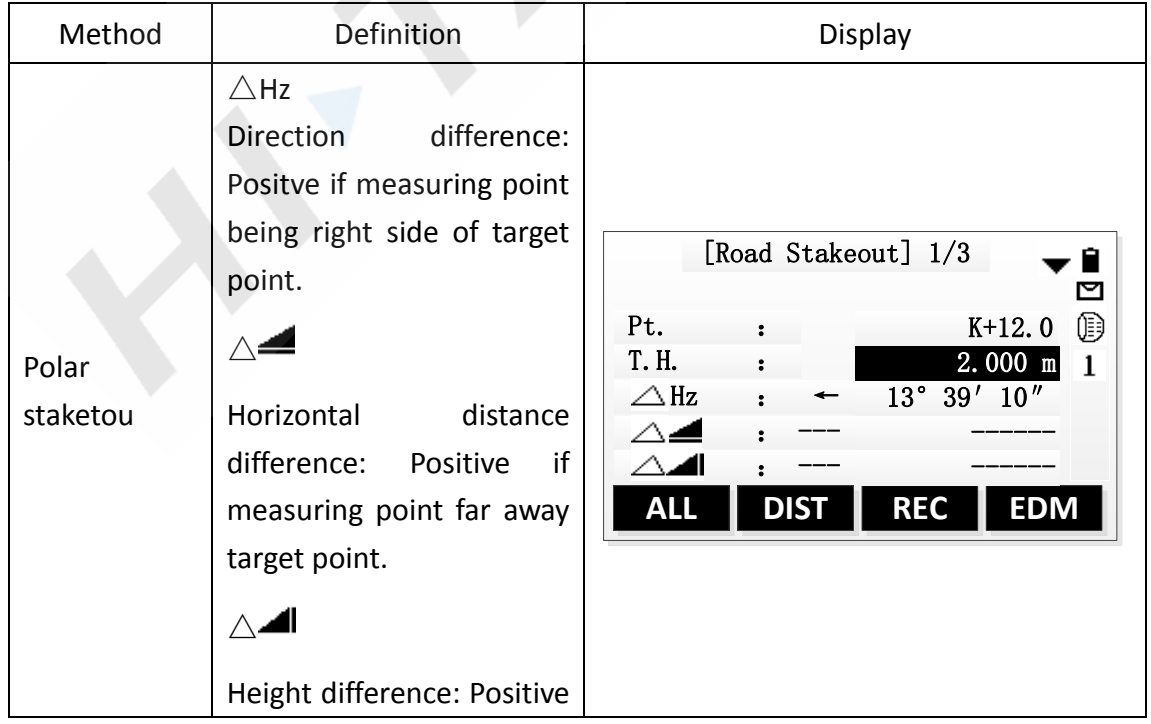

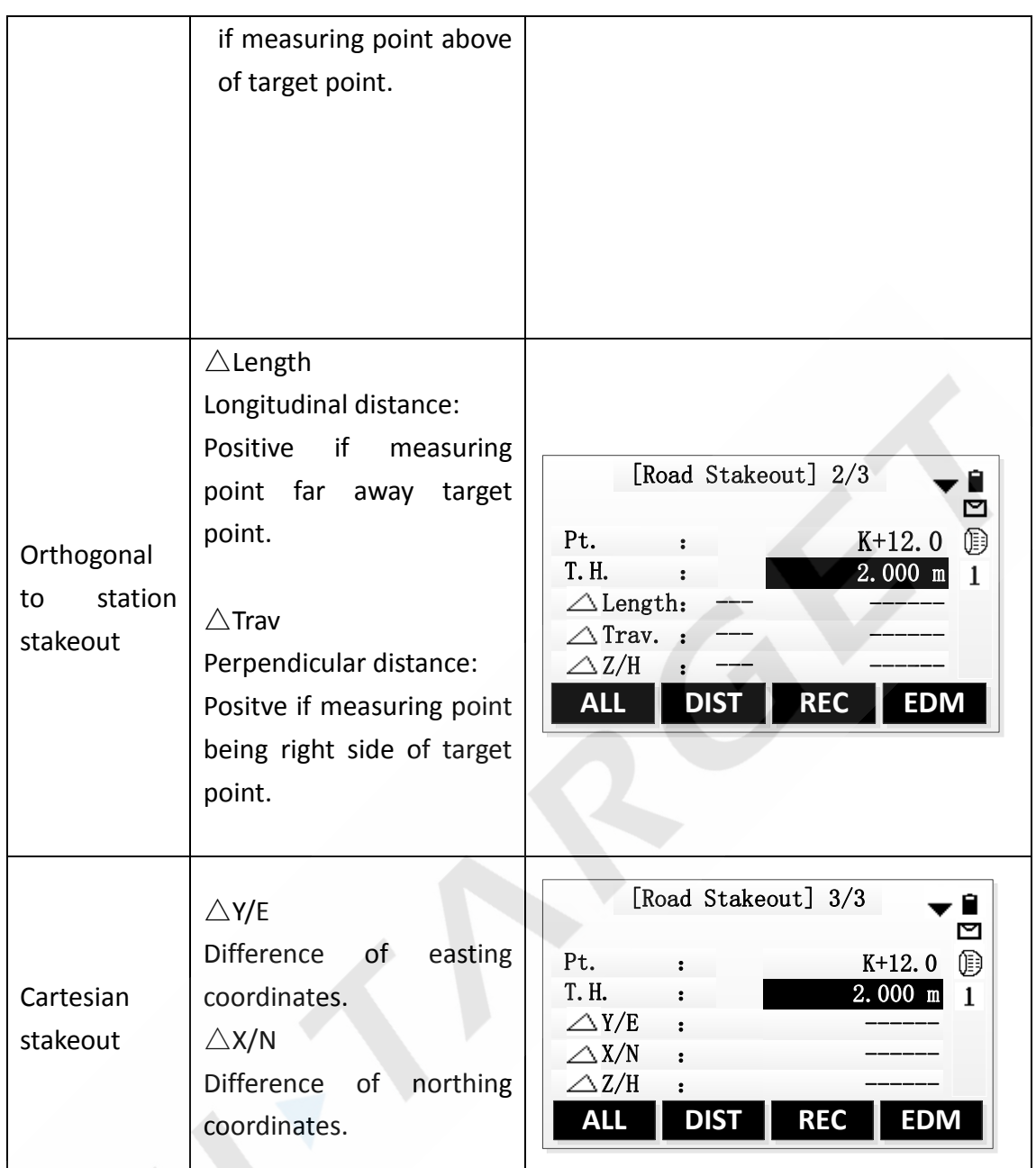

User can use [PAGE] key to switch method between these 3 methods.

Doing stakeout can refer to Point stakeout.

**Steps**

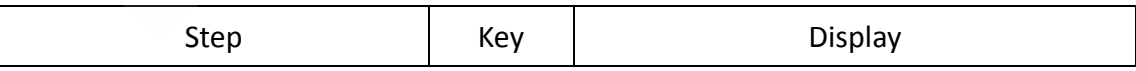

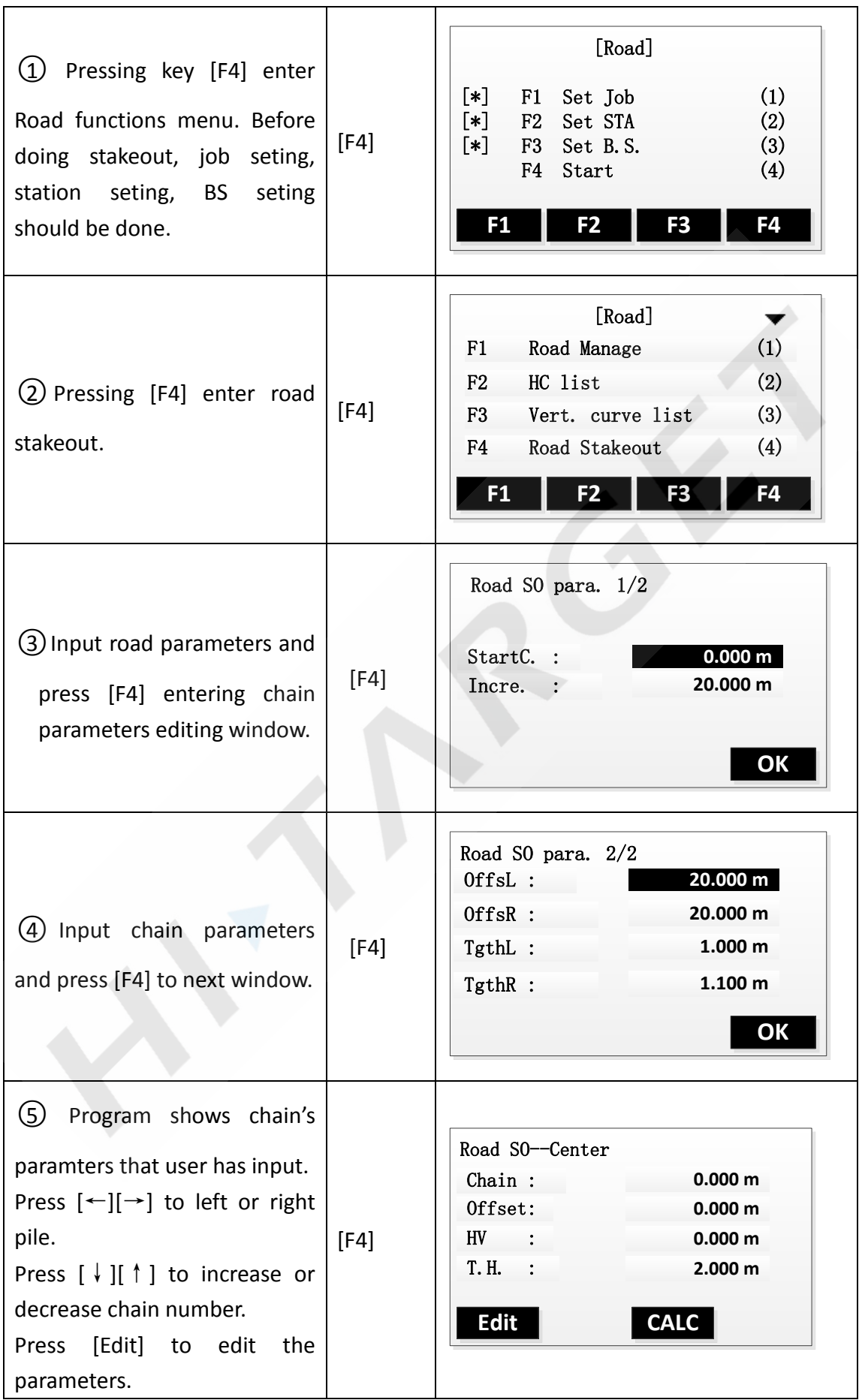

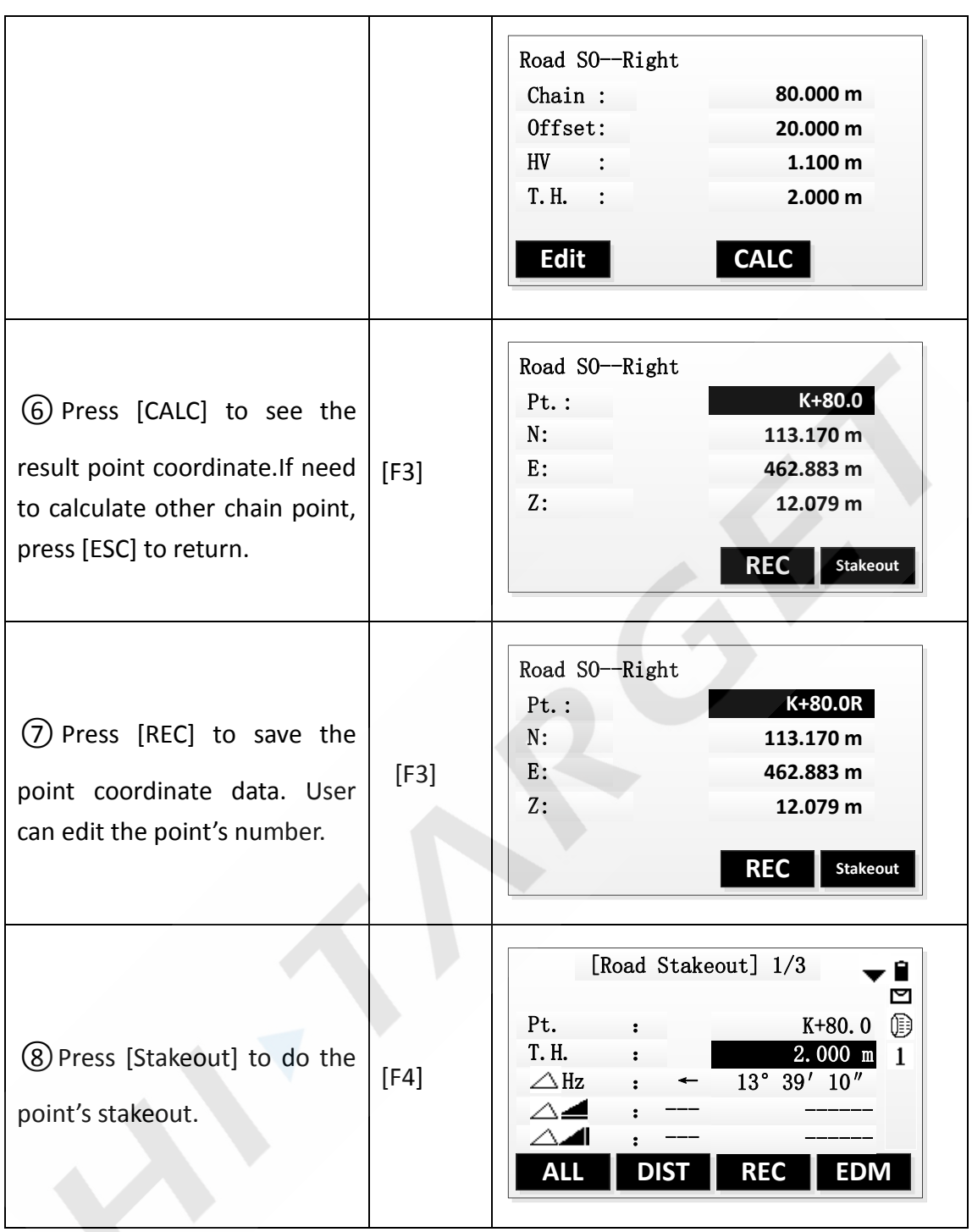

**Note:** If has saved road data, next time user can directly go to the road program witout input road data again.

# **6. File manage**

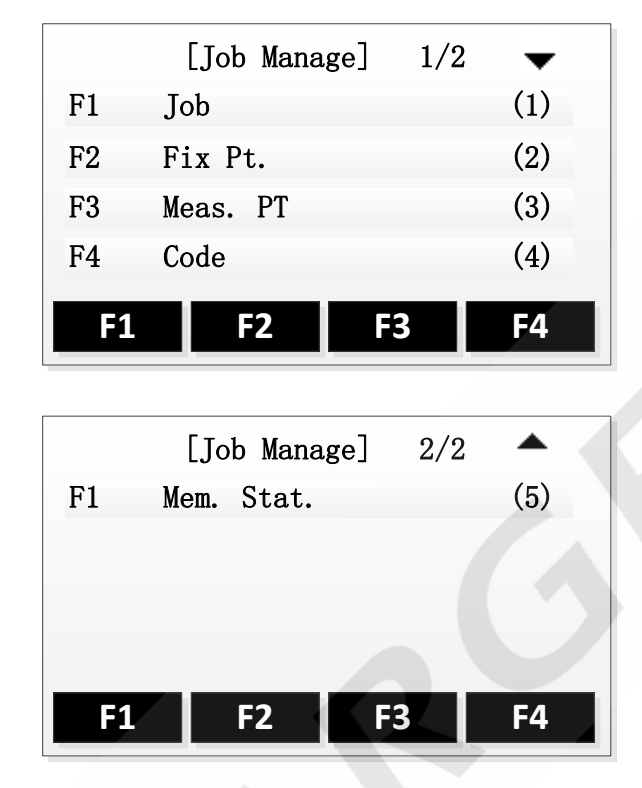

File manager contains all functions of input data, edit data and view data.

# **1. Job**

- $\triangleright$  All kinds of measurement data are saved in the selected job. Such as Fix Pt., Meas. PT and so on.
- $\triangleright$  The function can new a job, select a job and delete a job.
- $\triangleright$  The definition of the job contains the inputing of Job's name and Operator.

## **1.1 Select a Job**

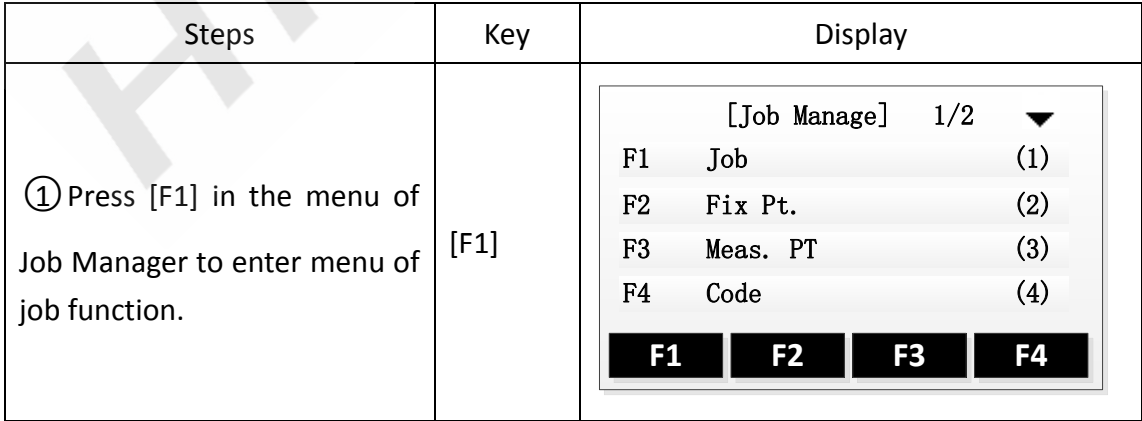
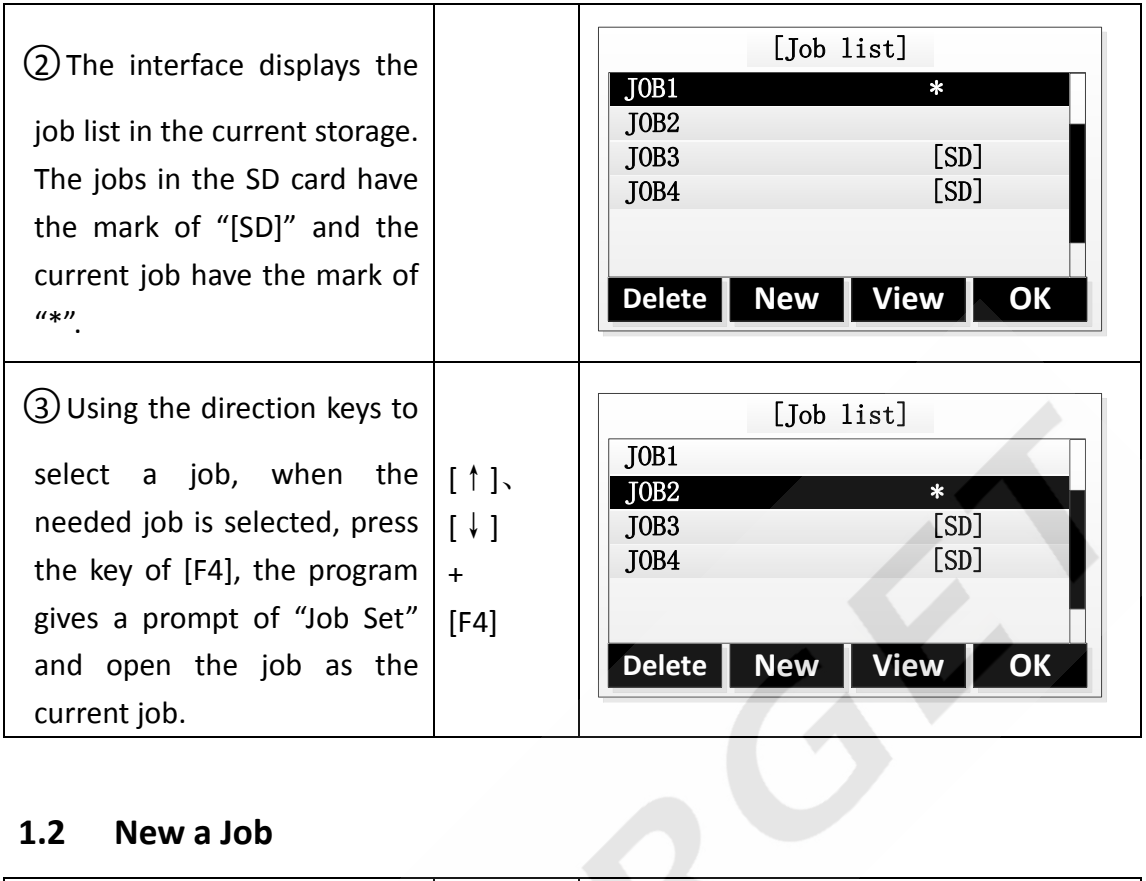

### **1.2 New a Job**

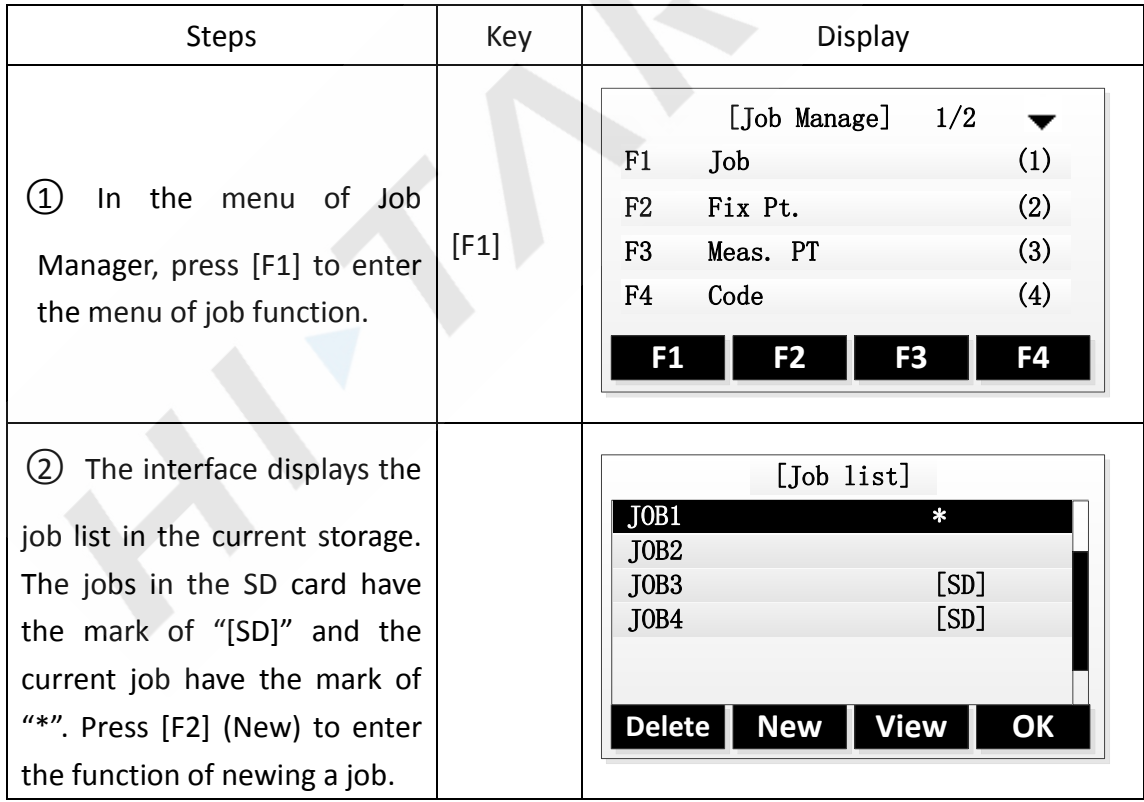

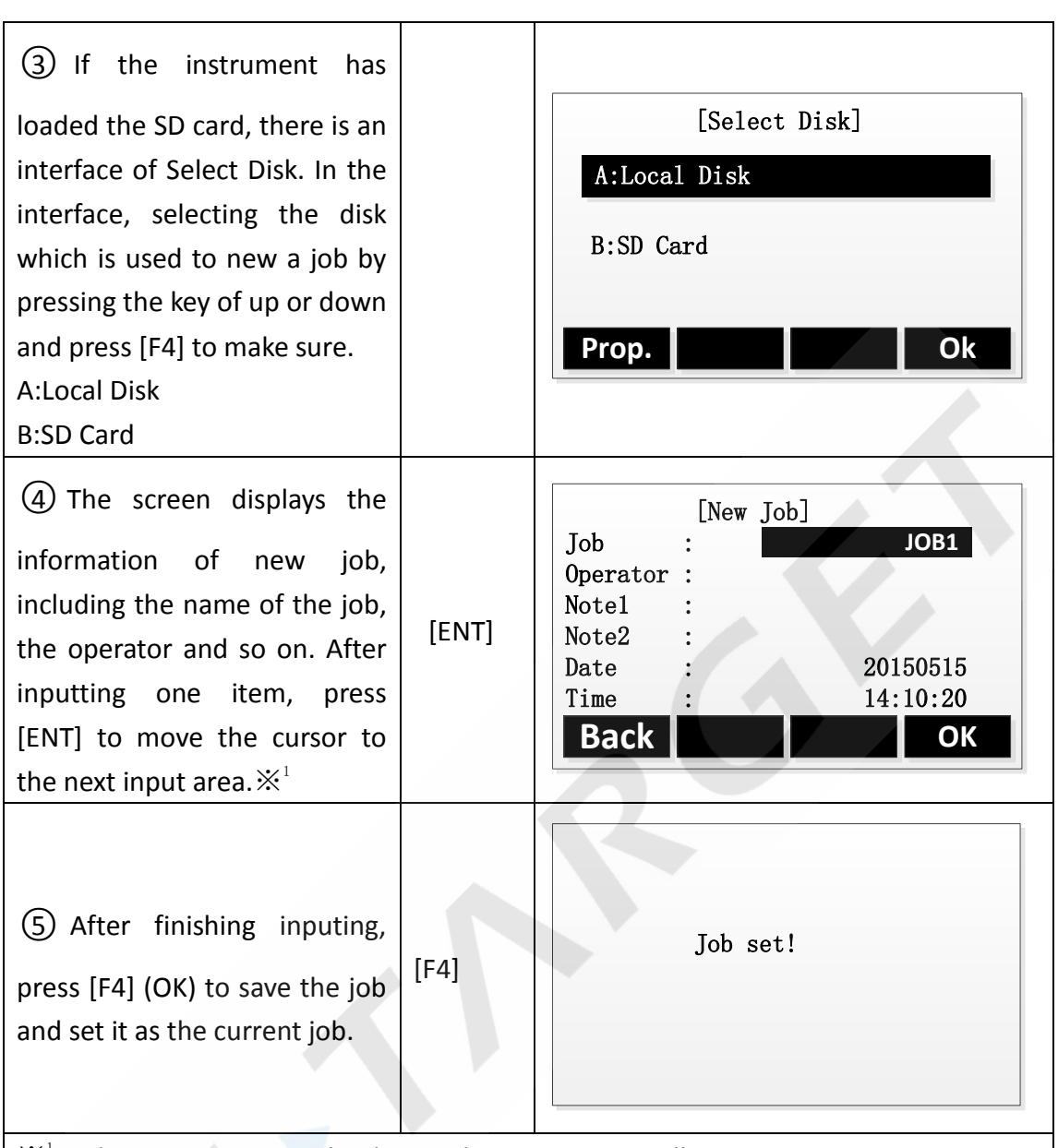

 $\mathbb{X}^1$ : The system creates the data and time automatically.

[Job]: The name of job inputted arbitrarily by the operator and saving data to the file after this.

[Operator]: The name of operator and it can have the default value.

[Note1] and [Note2] describe the situation of the project and they can have the default values.

 $\triangleright$  If the job name you inputted exists, the program will give a prompt that Job exists, use another job name.

### **1.3 Delete a job**

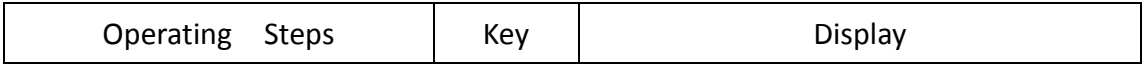

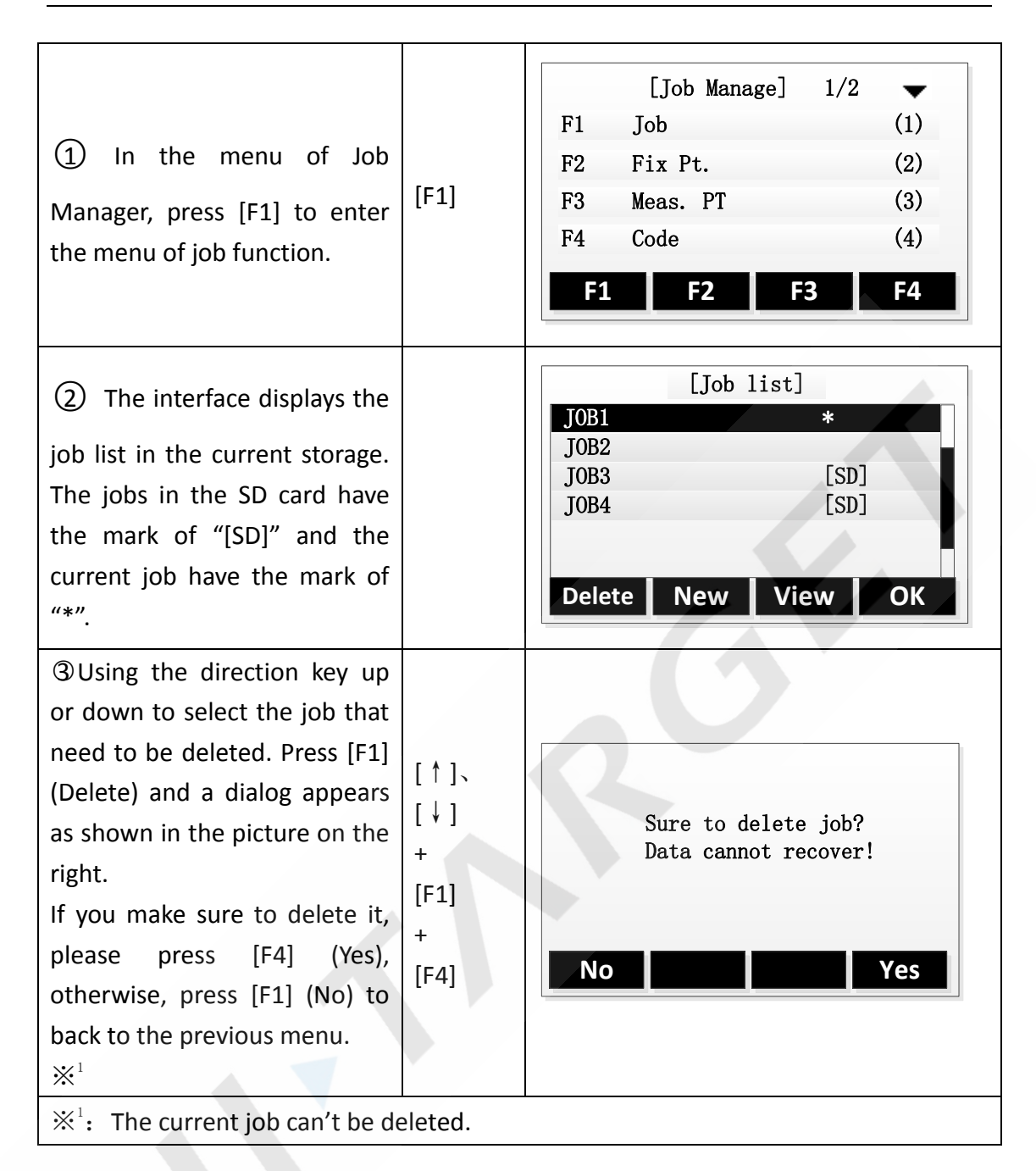

## **2. Fix Pt.**

The function can view, edit and delete the fixpoints in all jobs.

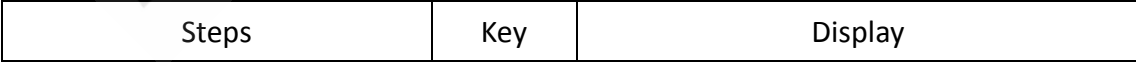

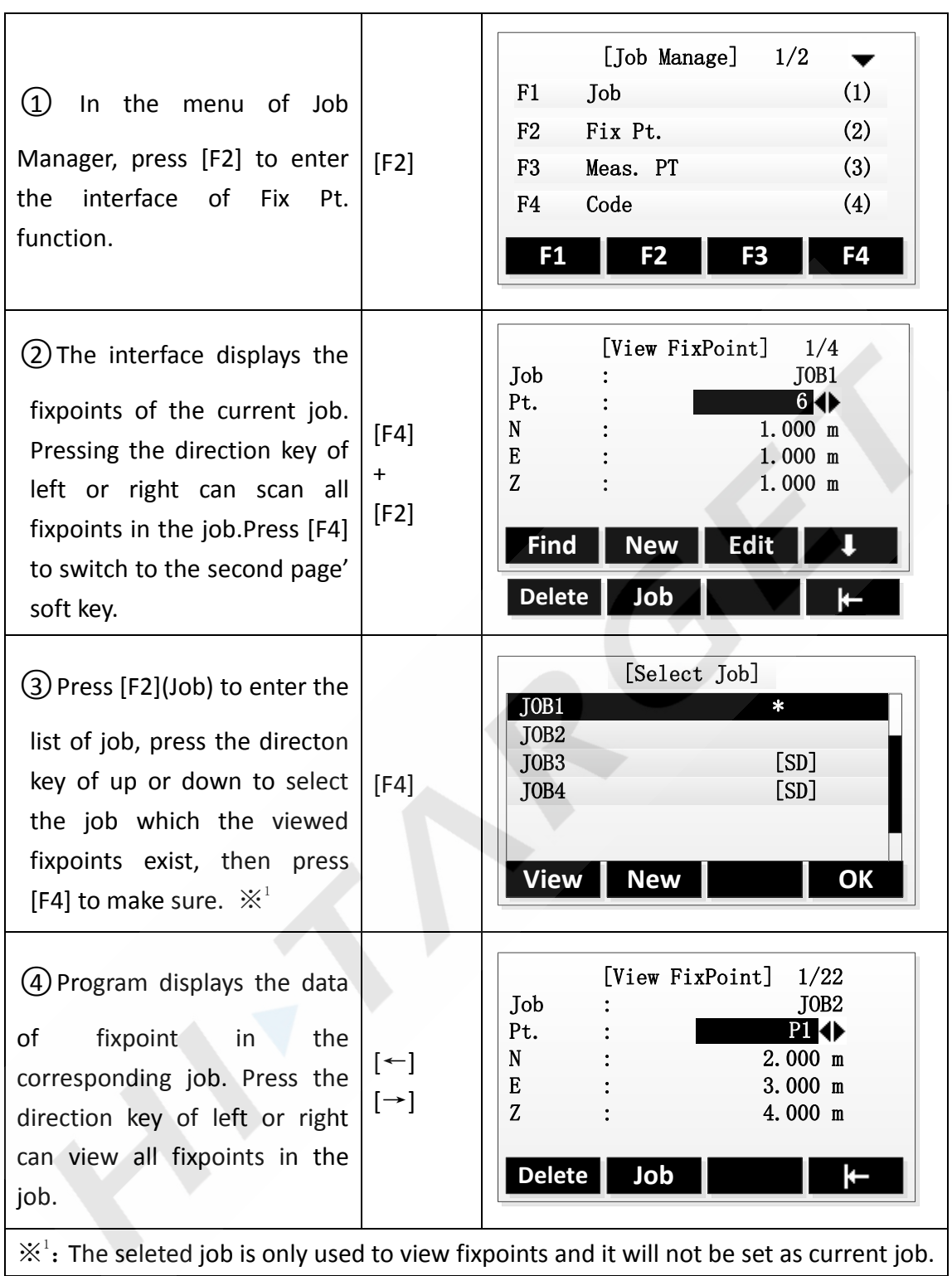

### **2.1 Search Fix Pt.**

Input the name of point or "\*" to view the fixpoints in the selected job.

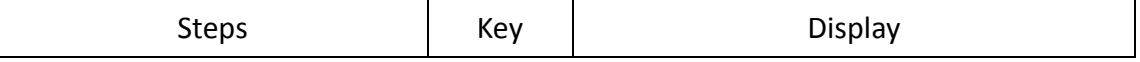

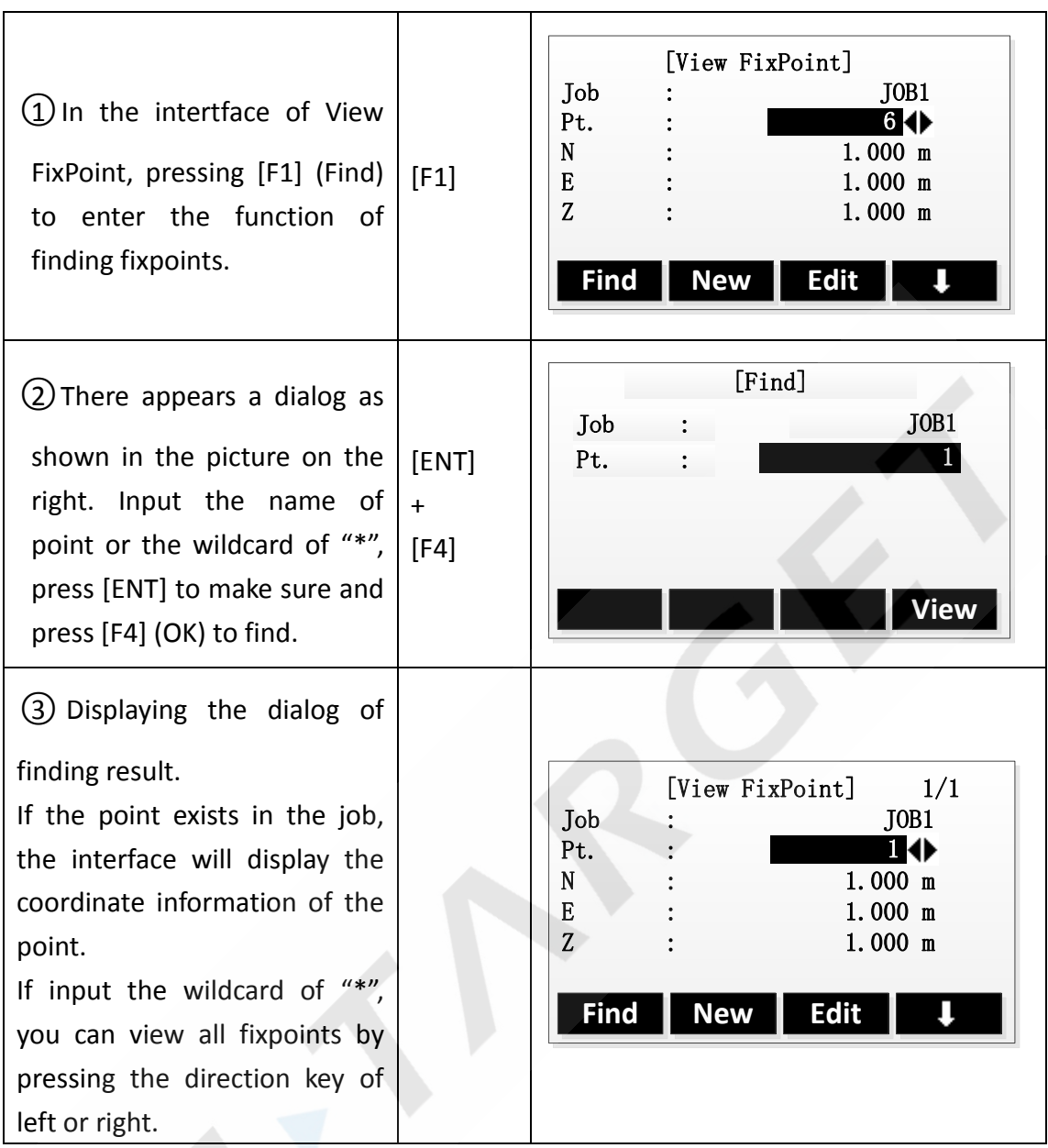

# **2.2 Add Fix Pt.**

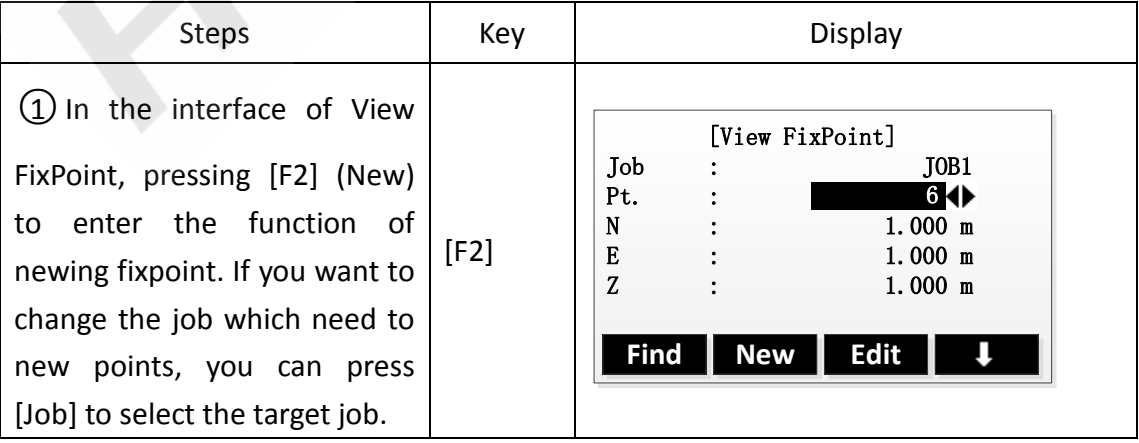

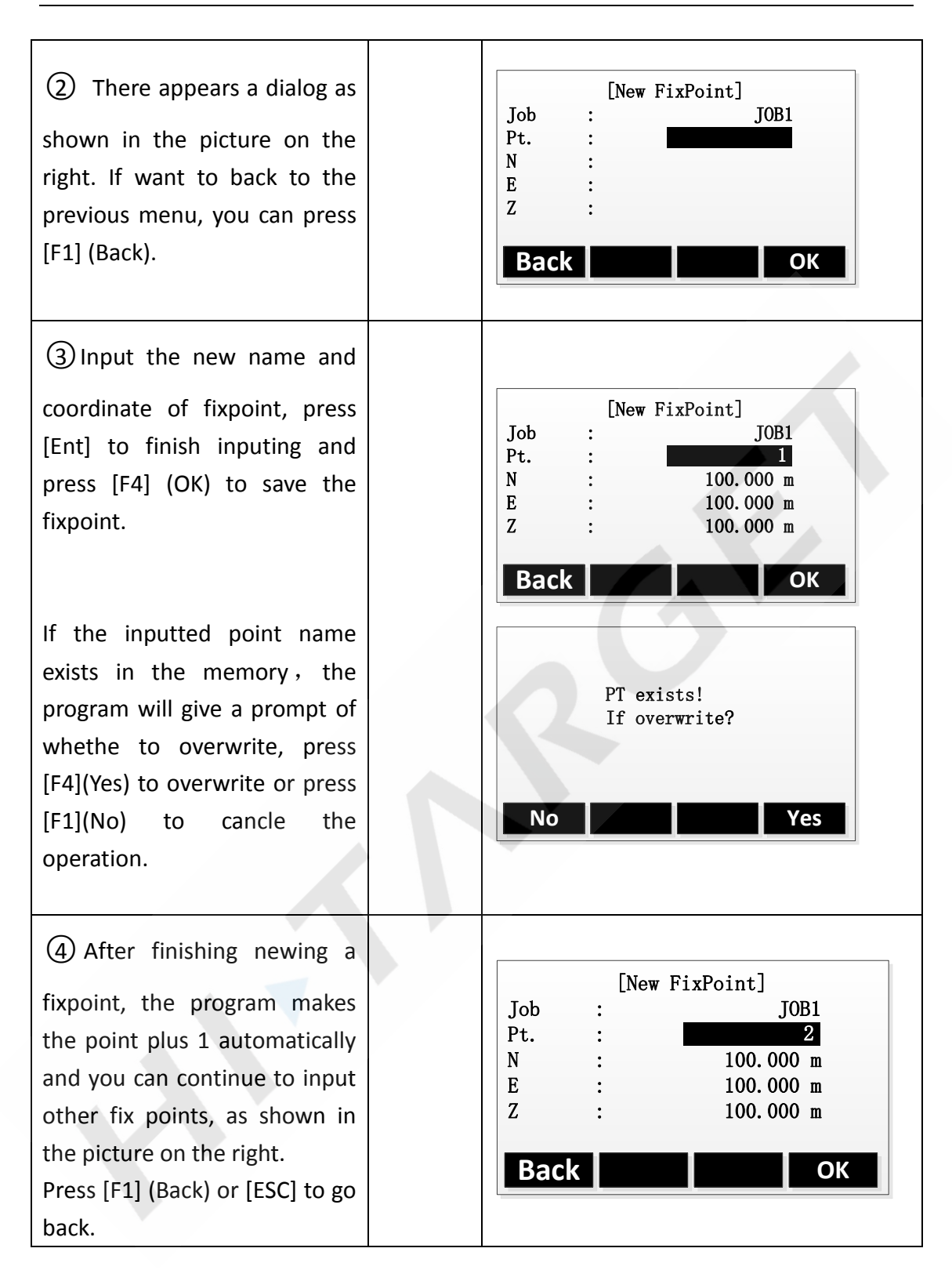

### **2.3 Edit Fix Pt.**

The function can edit the fixpoints in the memory.

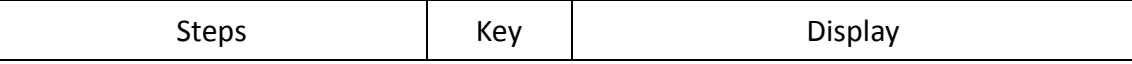

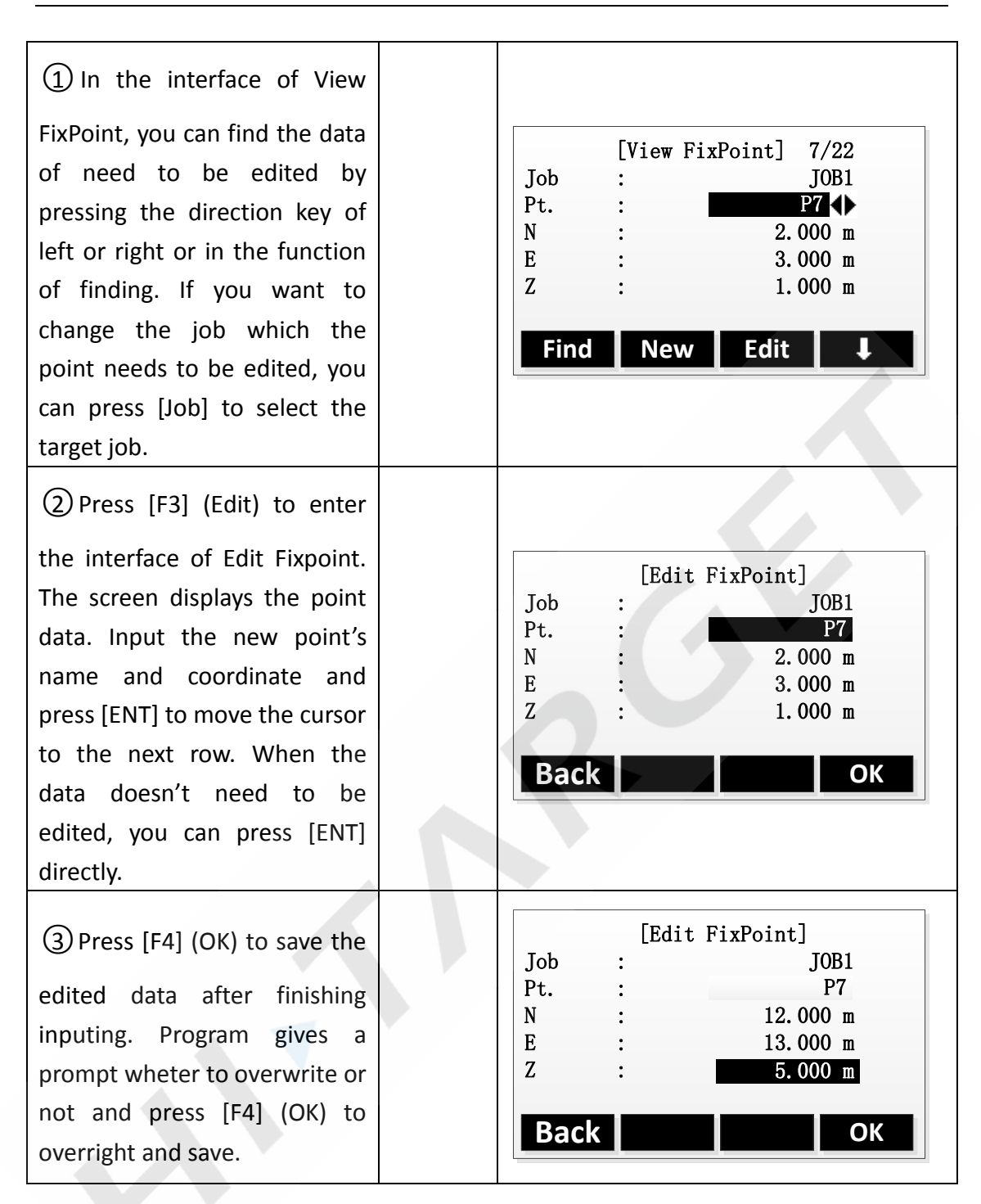

#### **2.4 Delete Fix Pt.**

Delete the selected fixpoint from the job.

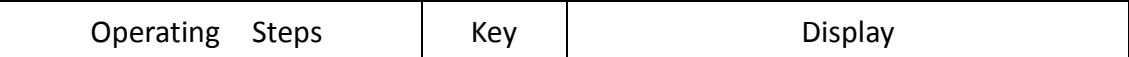

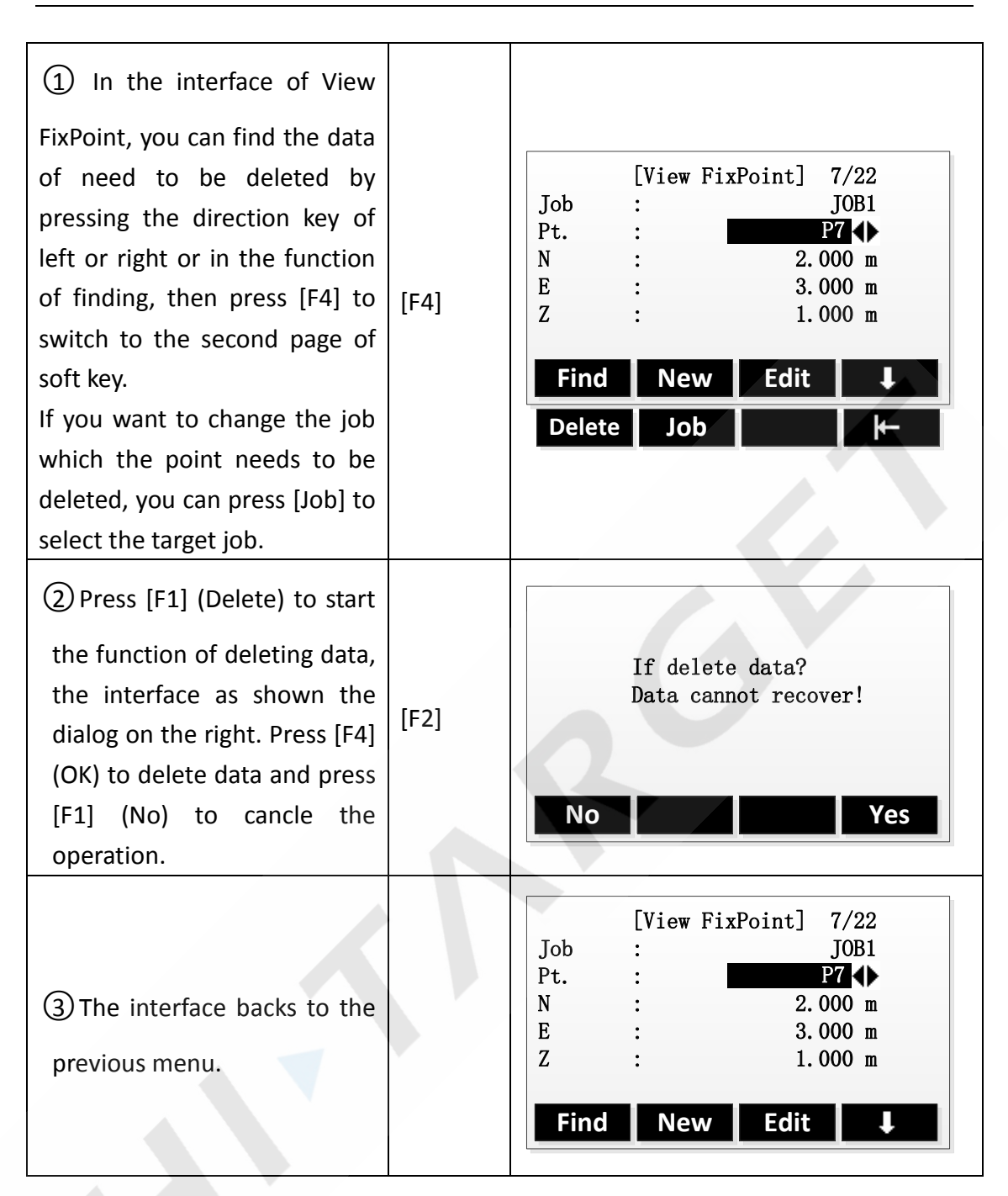

### **3. Meas. Pt.**

The measurement data in the job can be searched, displayed, and part of them can be deleted.

### **3.1 View the measurement data**

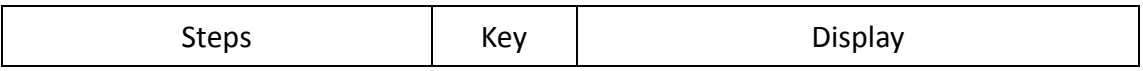

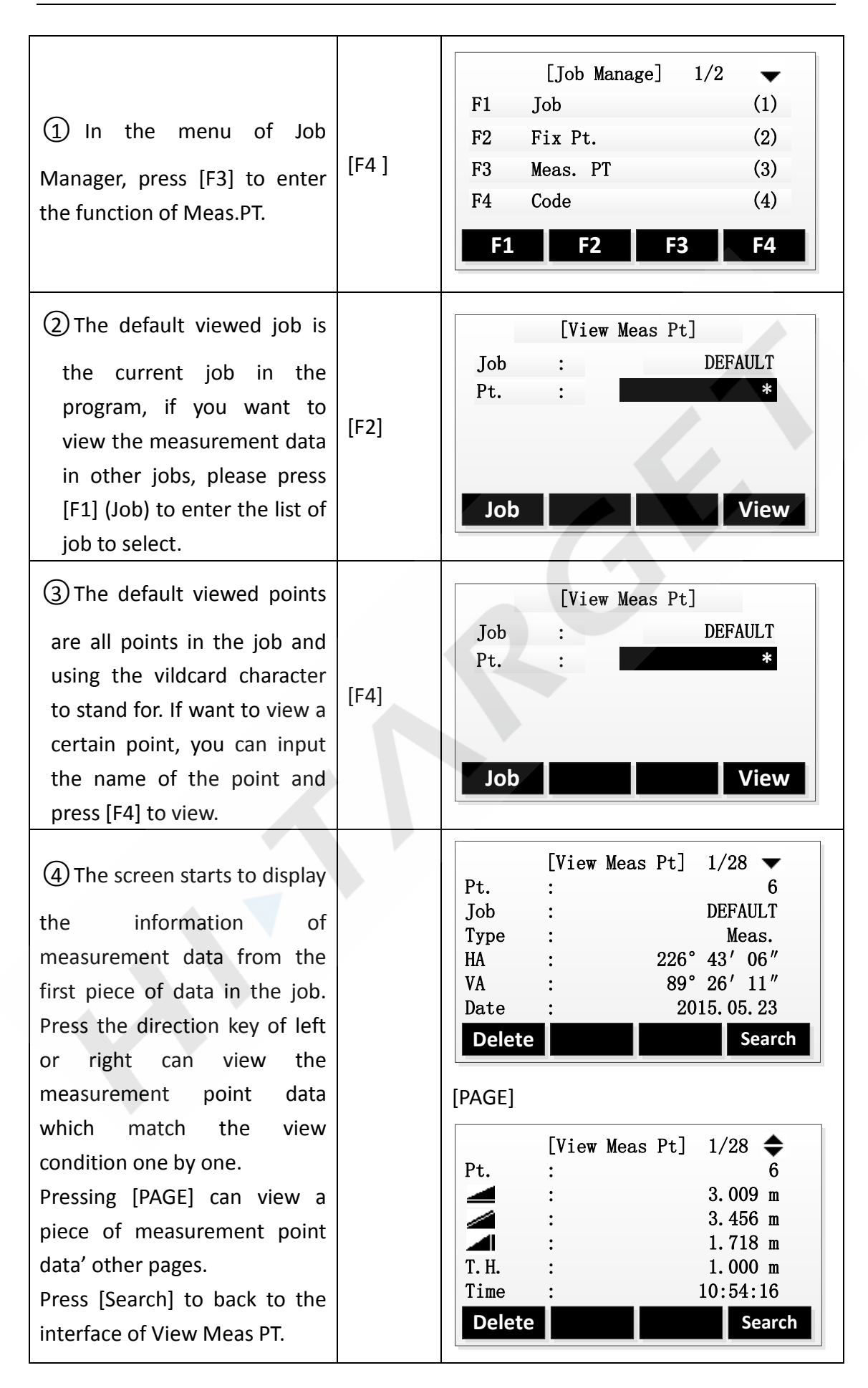

### **3.2 Delete measurement data**

The not good and the repeating measurement data can be deleted. The station data and the last piece of data in the data items can not be deleted.

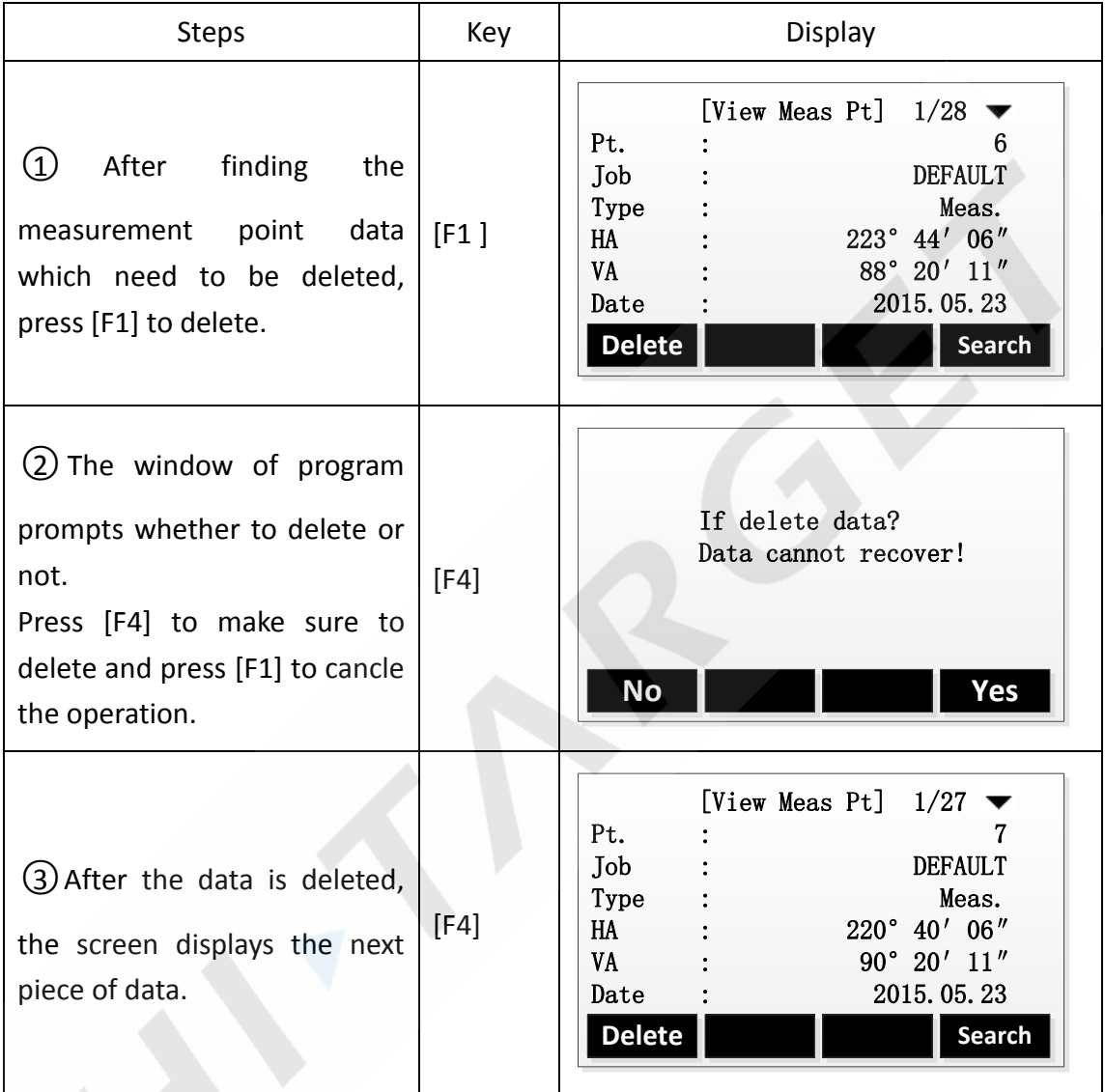

## **4. Code.**

Here can make operations on the code library, such as newing, finding and deleting.

#### **4.1 Input Code**

Every code has a note and up to 8 characters attributes.

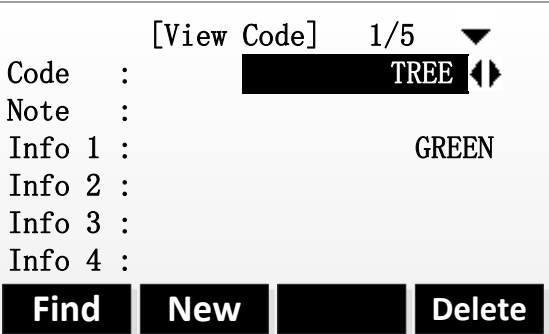

GSI-The introduction of code' attributes:

- Code: Name of the code
- Note: Additional annotation
- Info1: The other editable information

……

Info8: Other information

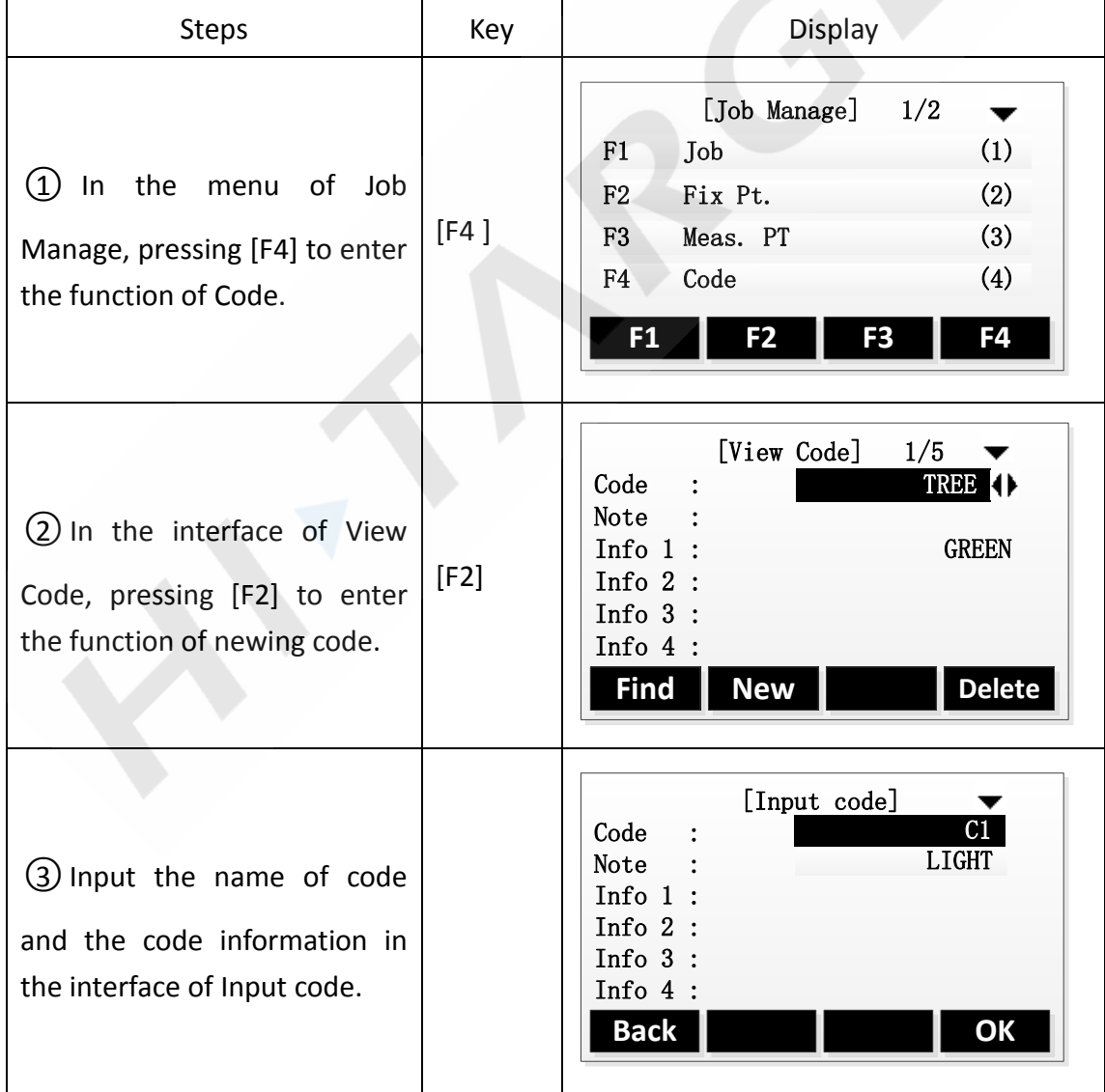

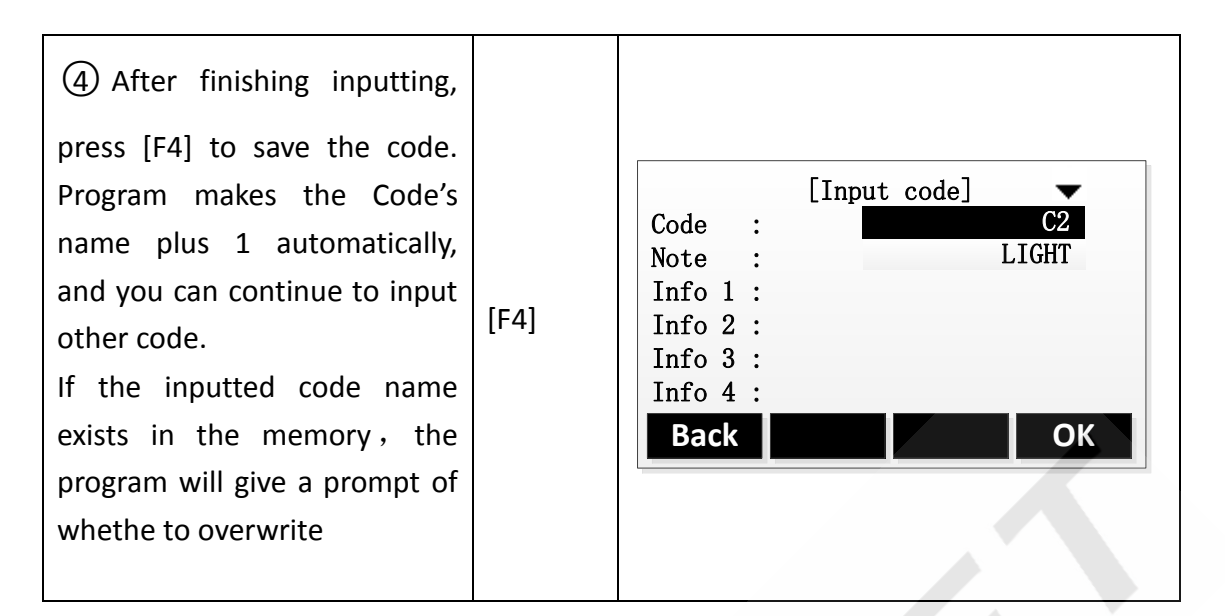

#### **4.2 View Code**

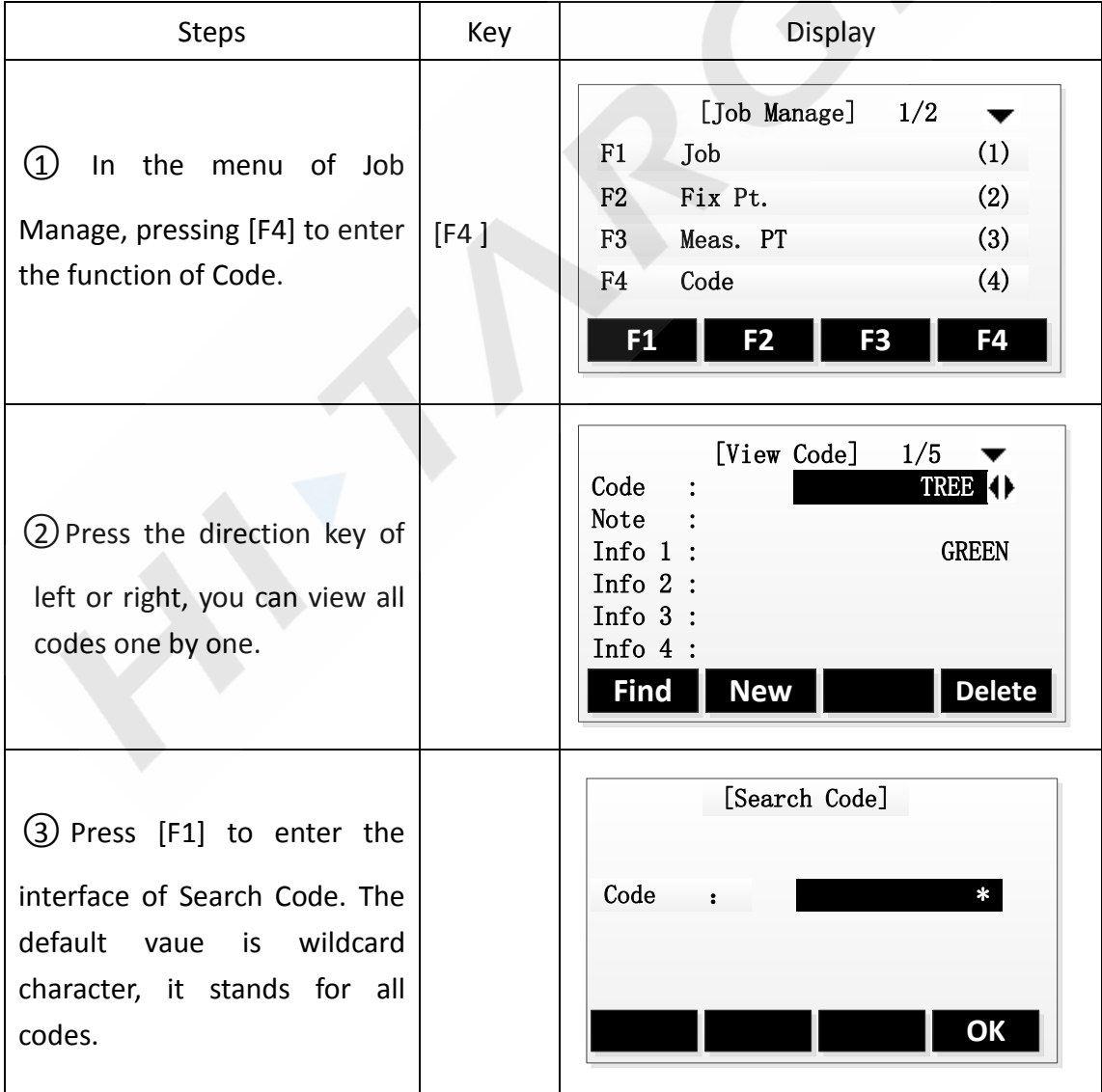

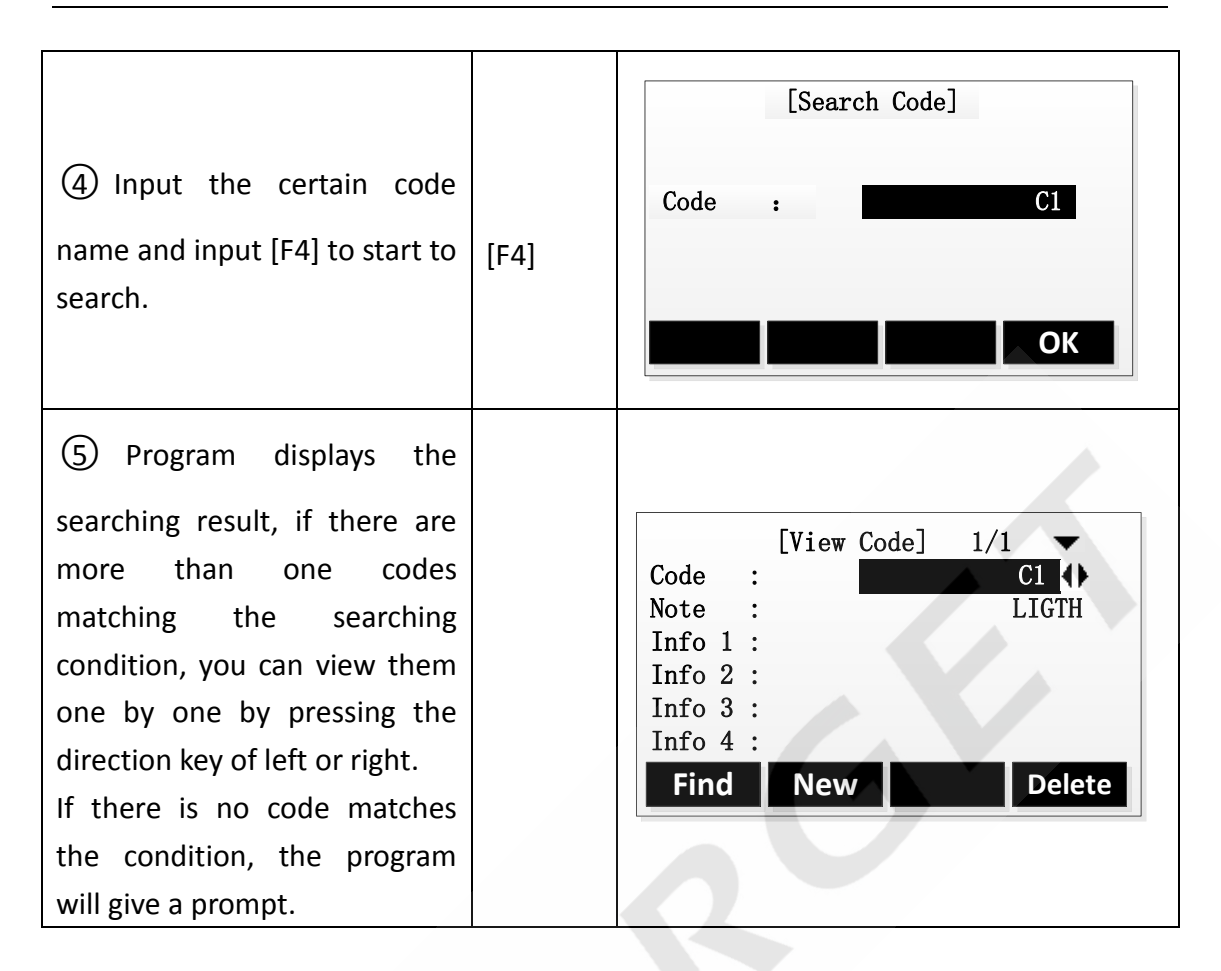

#### **4.3 Delete Code**

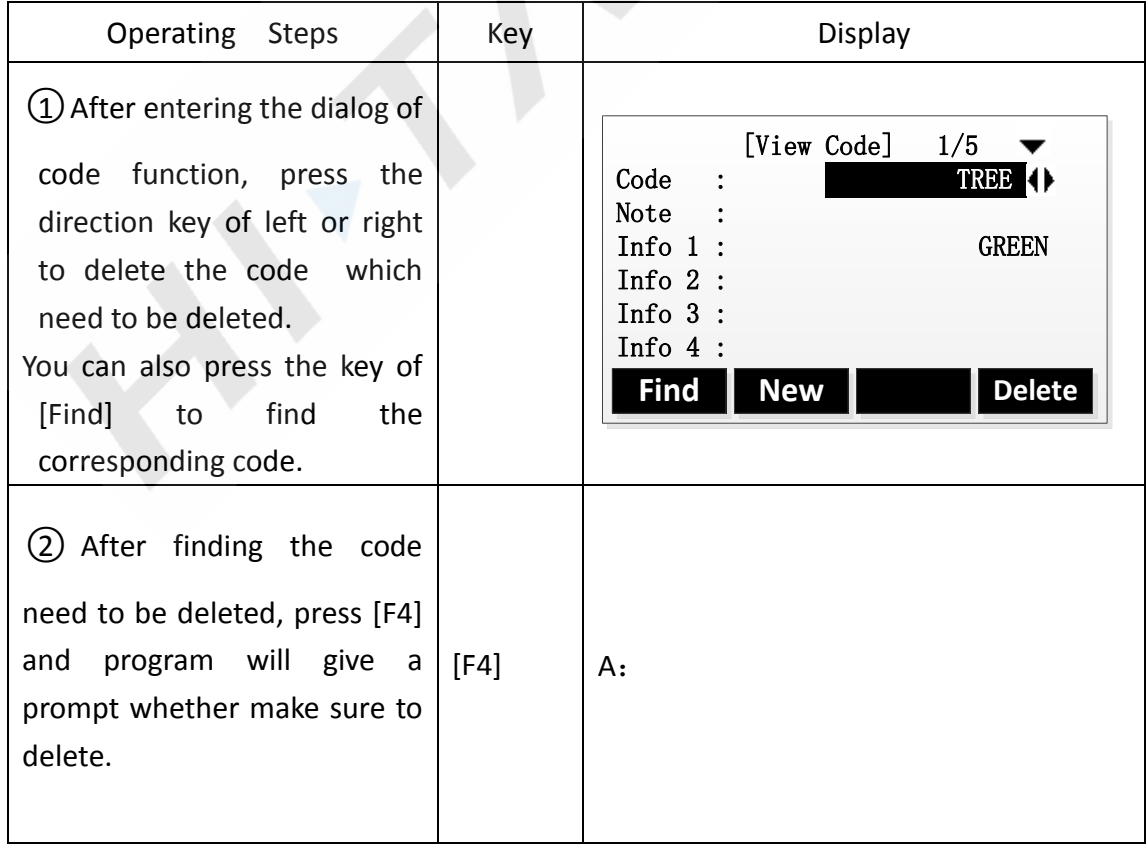

#### A:

If the deleted code is finded by pressing the direction keys, after the code is deleted, the screen will display the next code.

#### B:

If the deleted code which finded by press the key of [Find], after the code deleted, the interface displays an empty code, it means that all fields are empty. If there is more than one code matching the finding condition, it will display the next code.

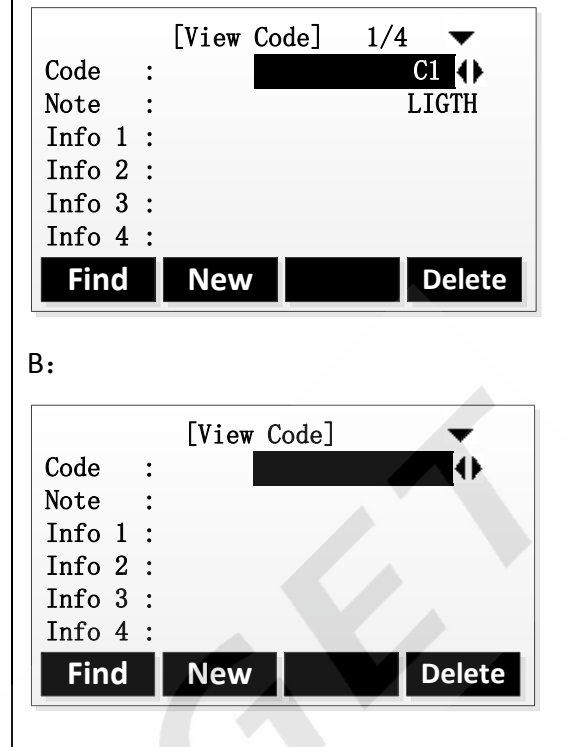

## **5. Memory Statistics**

Display the information of the memory usage and format the memory.

Format the memory can delete all data of job, code and road. The setting of application also can be reset, please operate carefully.

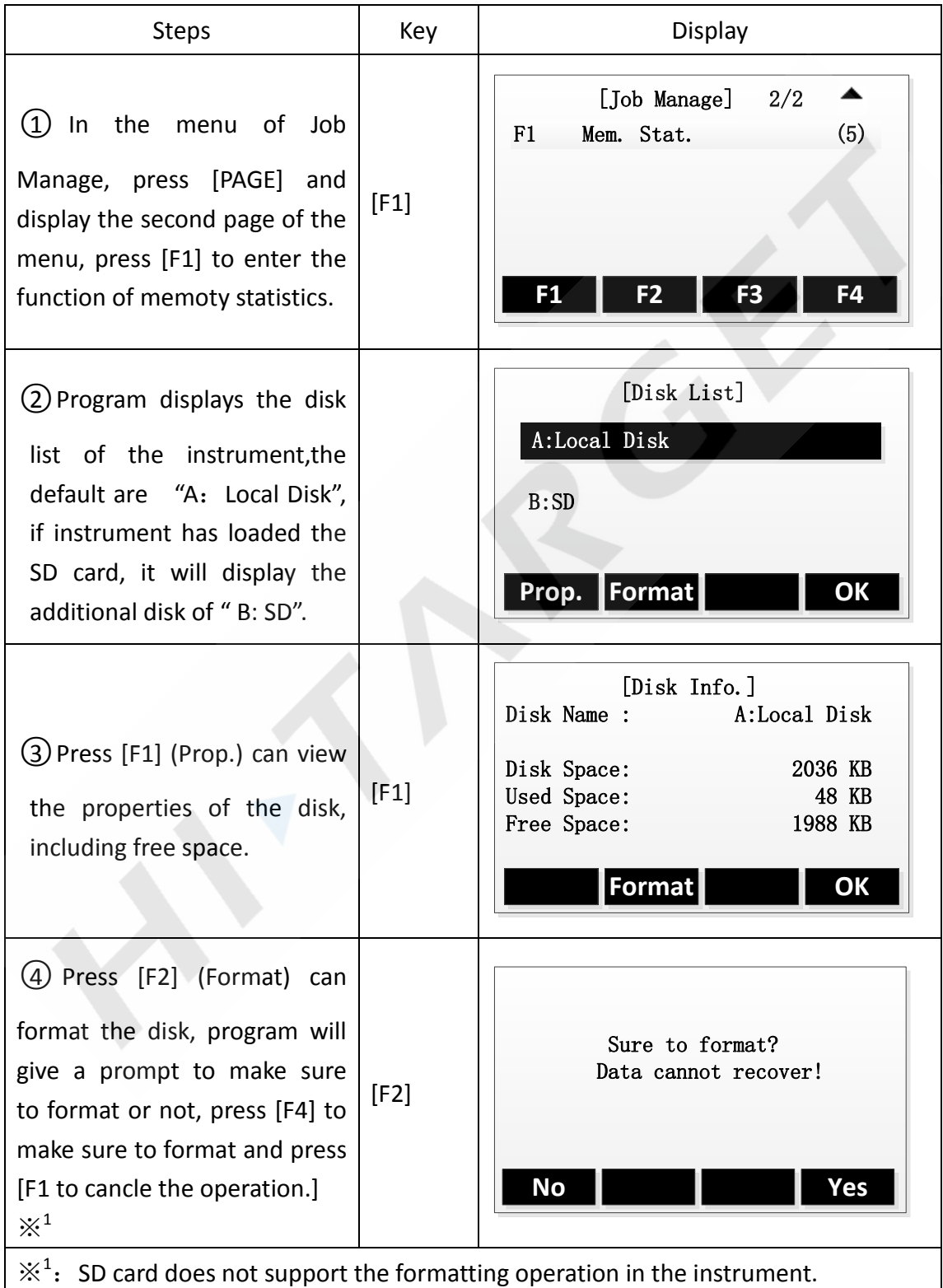

## **7. Data Transfer**

This function is doing data transmission between instrument and computer, or between instrument and removable device. This function includes 2 parts, import and export.

The data transmission between instrument and removable device must have UDisk plugged in.

## **1. Data Import**

User can use this function to transfer fixed points data or code data to instrument from computer via RS232 cable. User can also transfer fixed points data to instrument via UDisk.

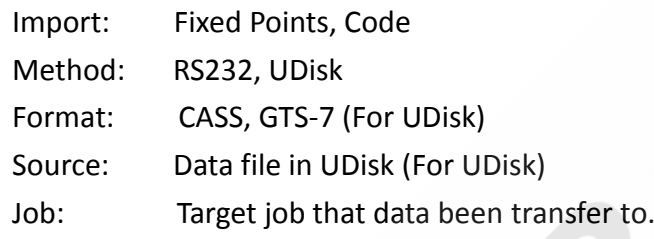

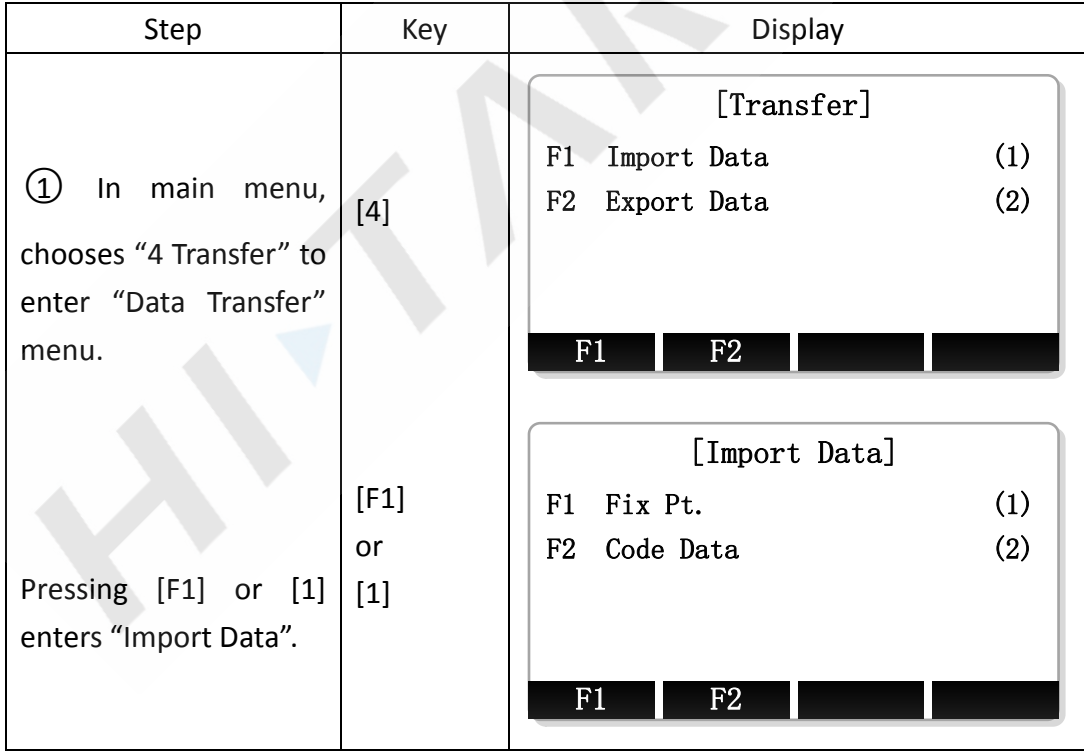

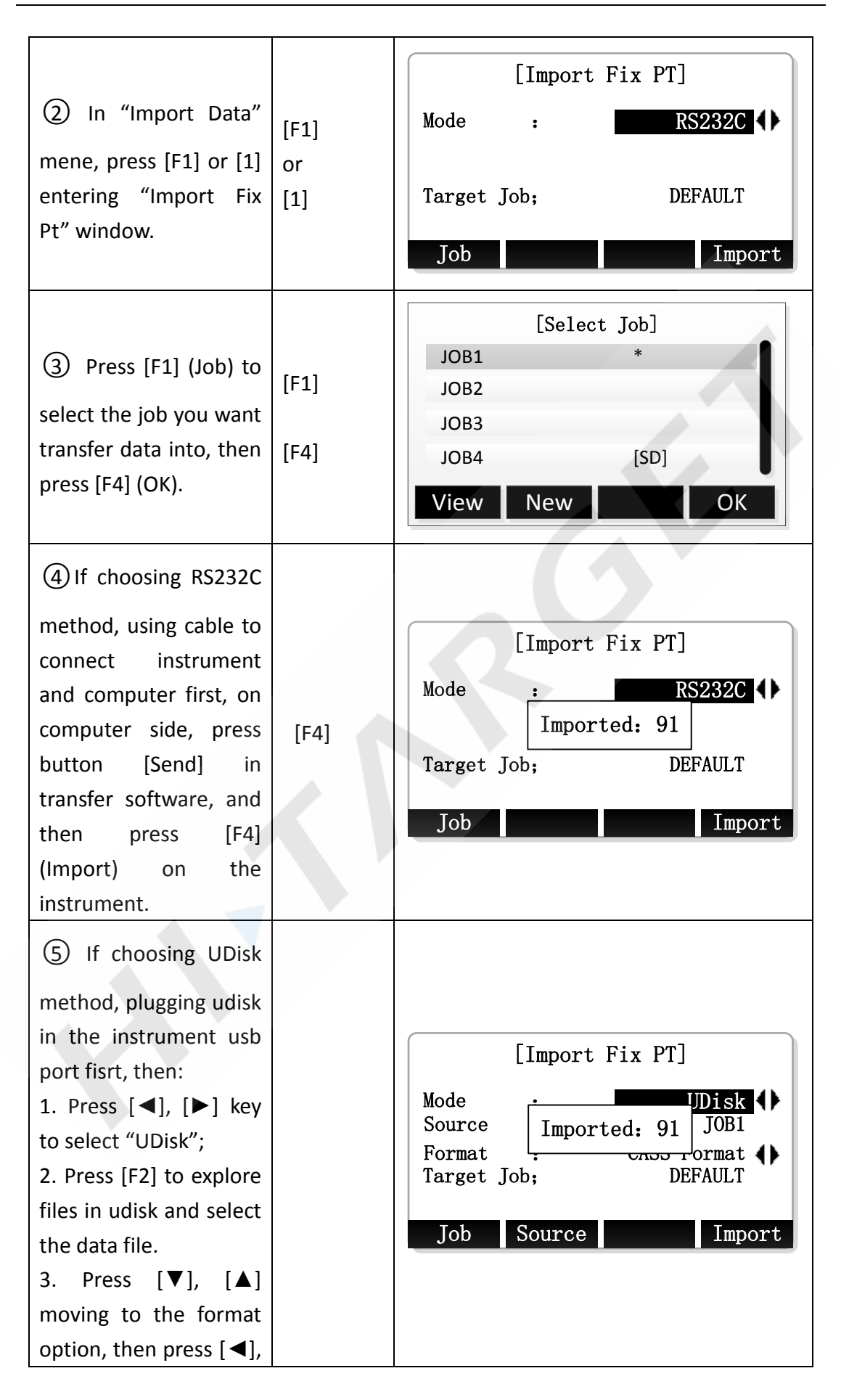

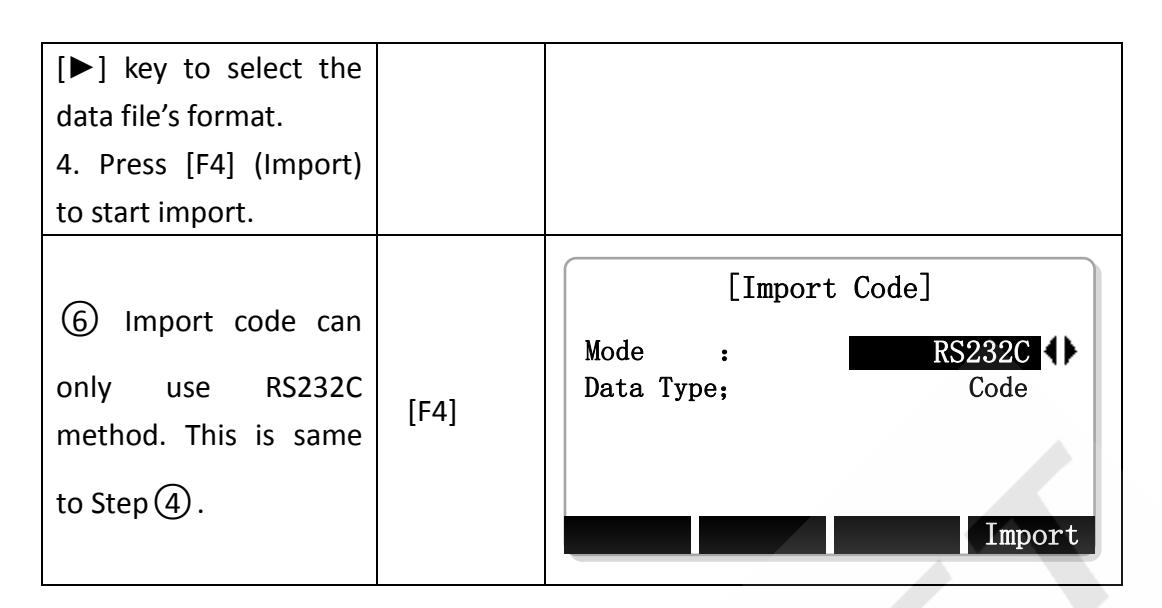

### **2. Data Export**

User can use this function to transfer internal data (fixed points, measurement data, and code) from instrument to computer or udisk.

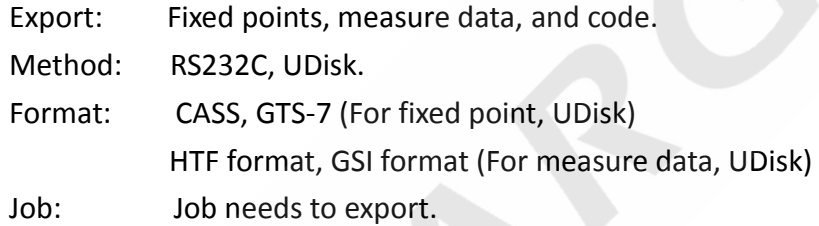

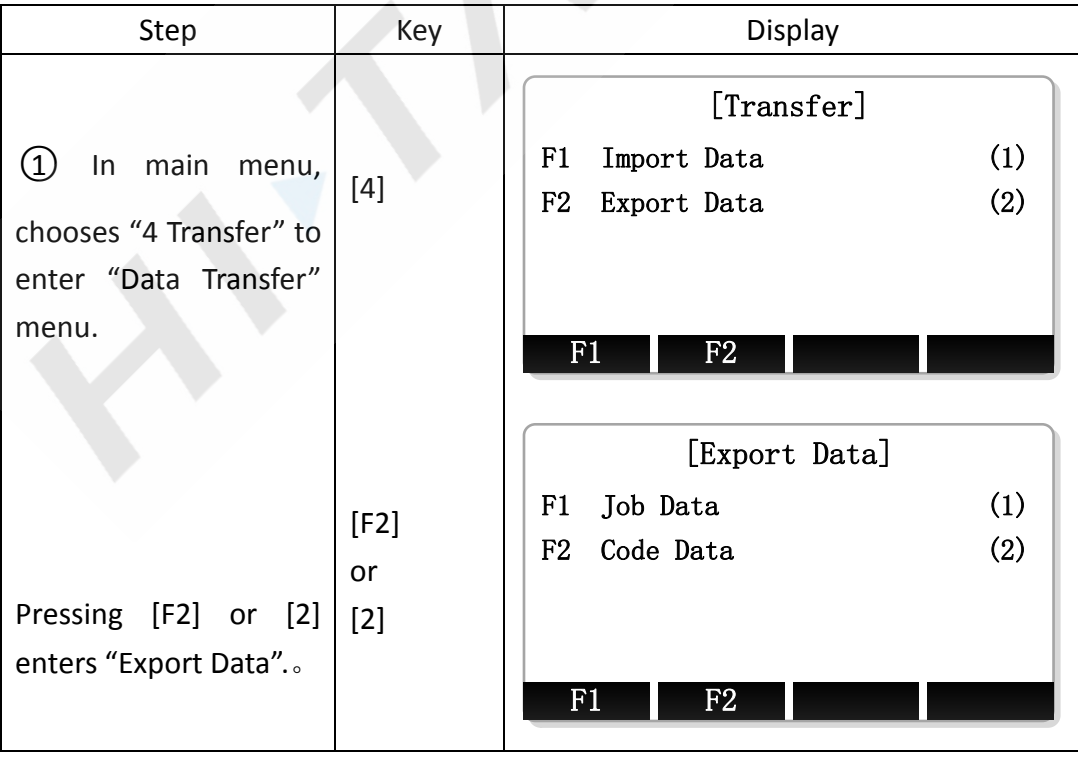

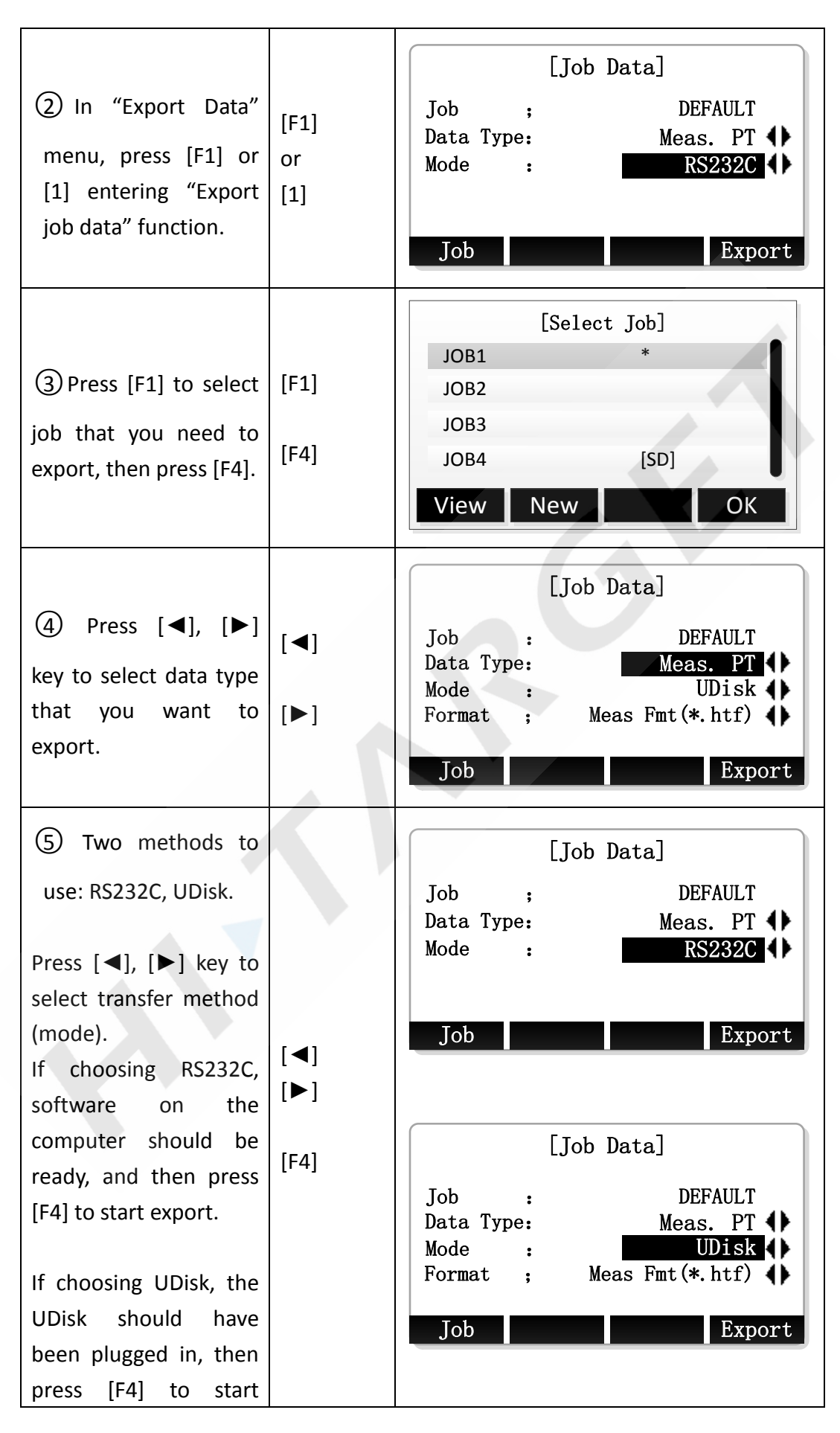

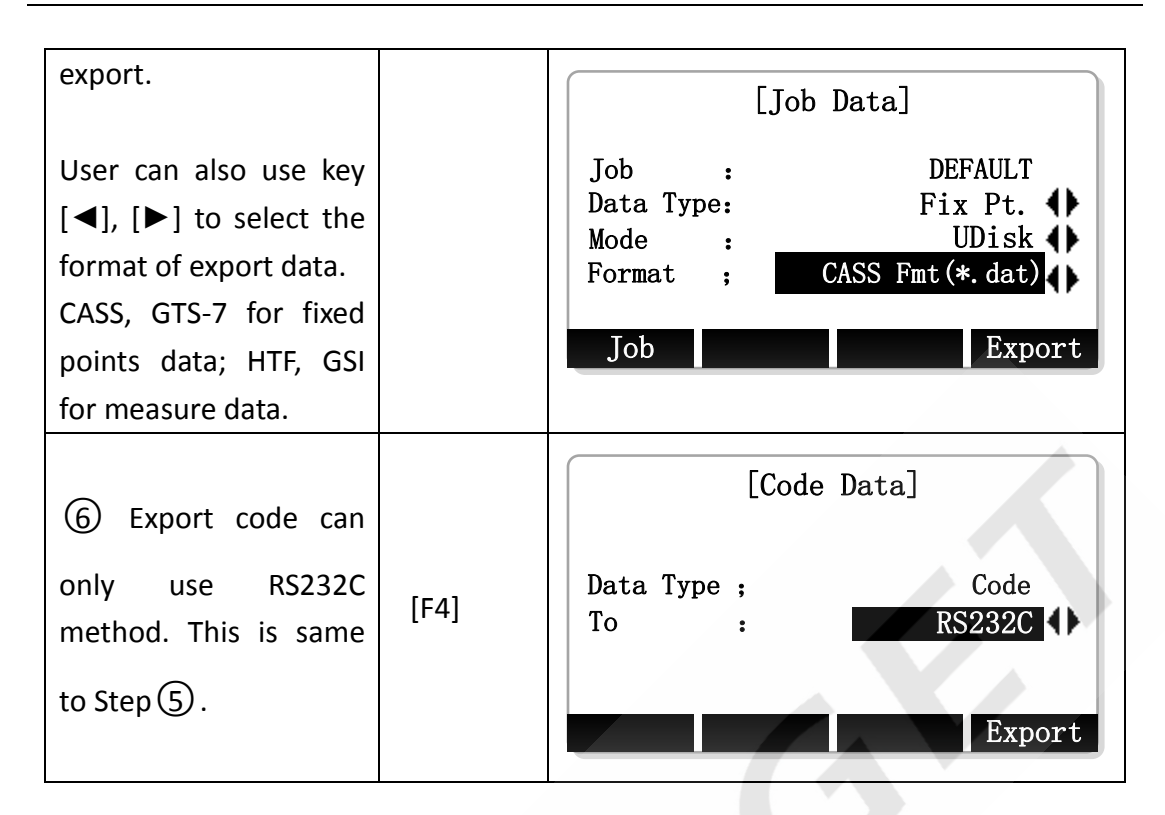

## **8. Instrument Setting**

## **1. General Setting**

In Setting Menu, choose "1 General" to enter "General Setting".

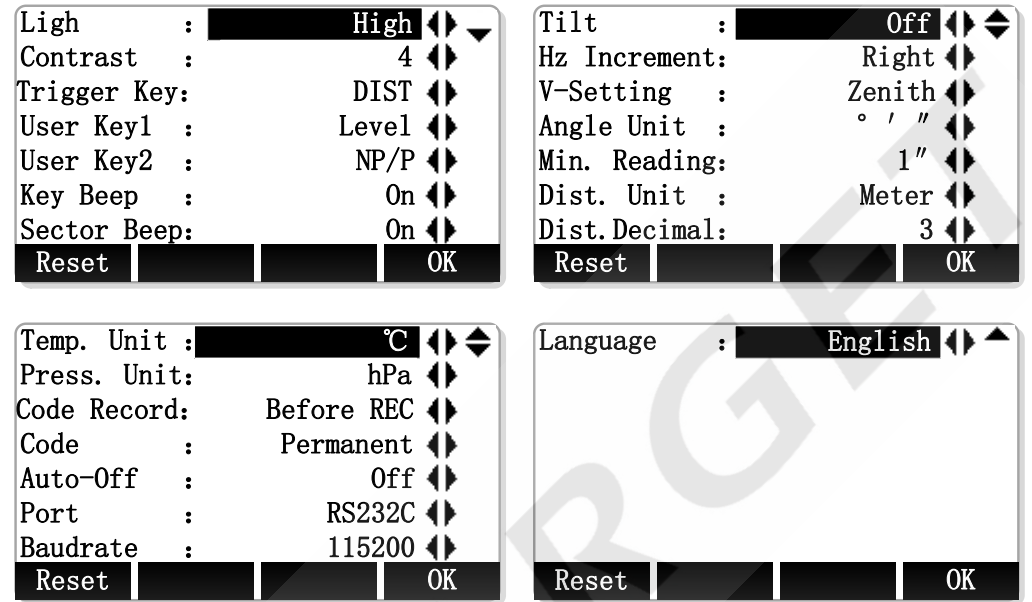

### **Fields of General Setting**

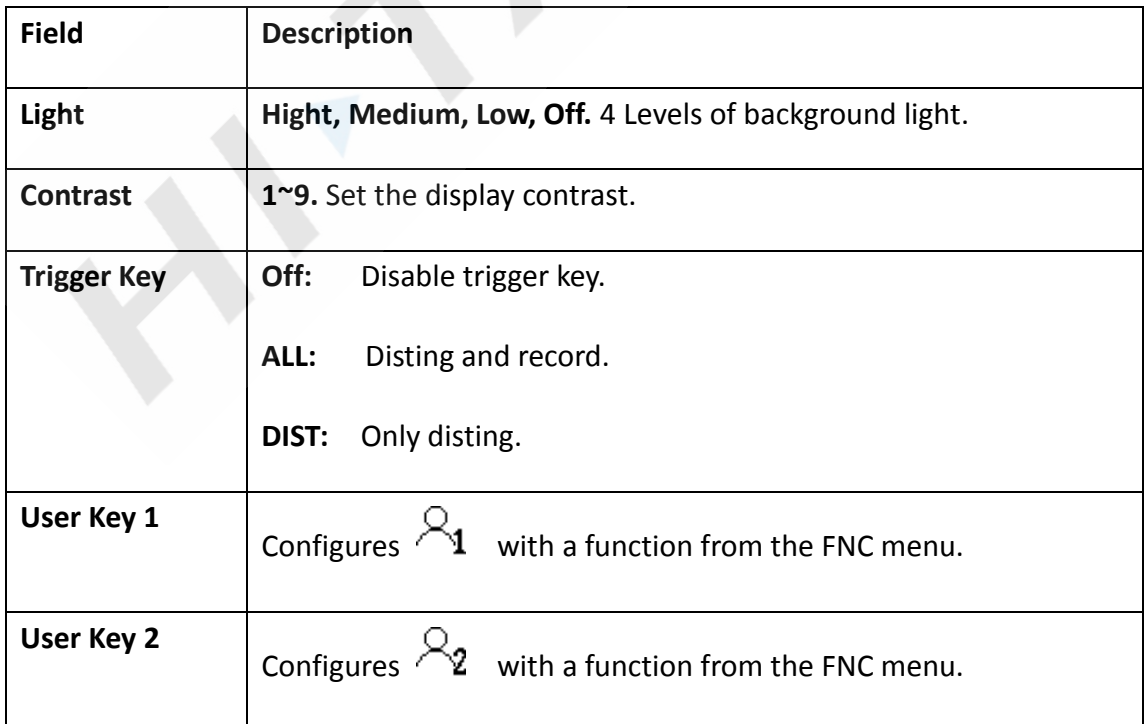

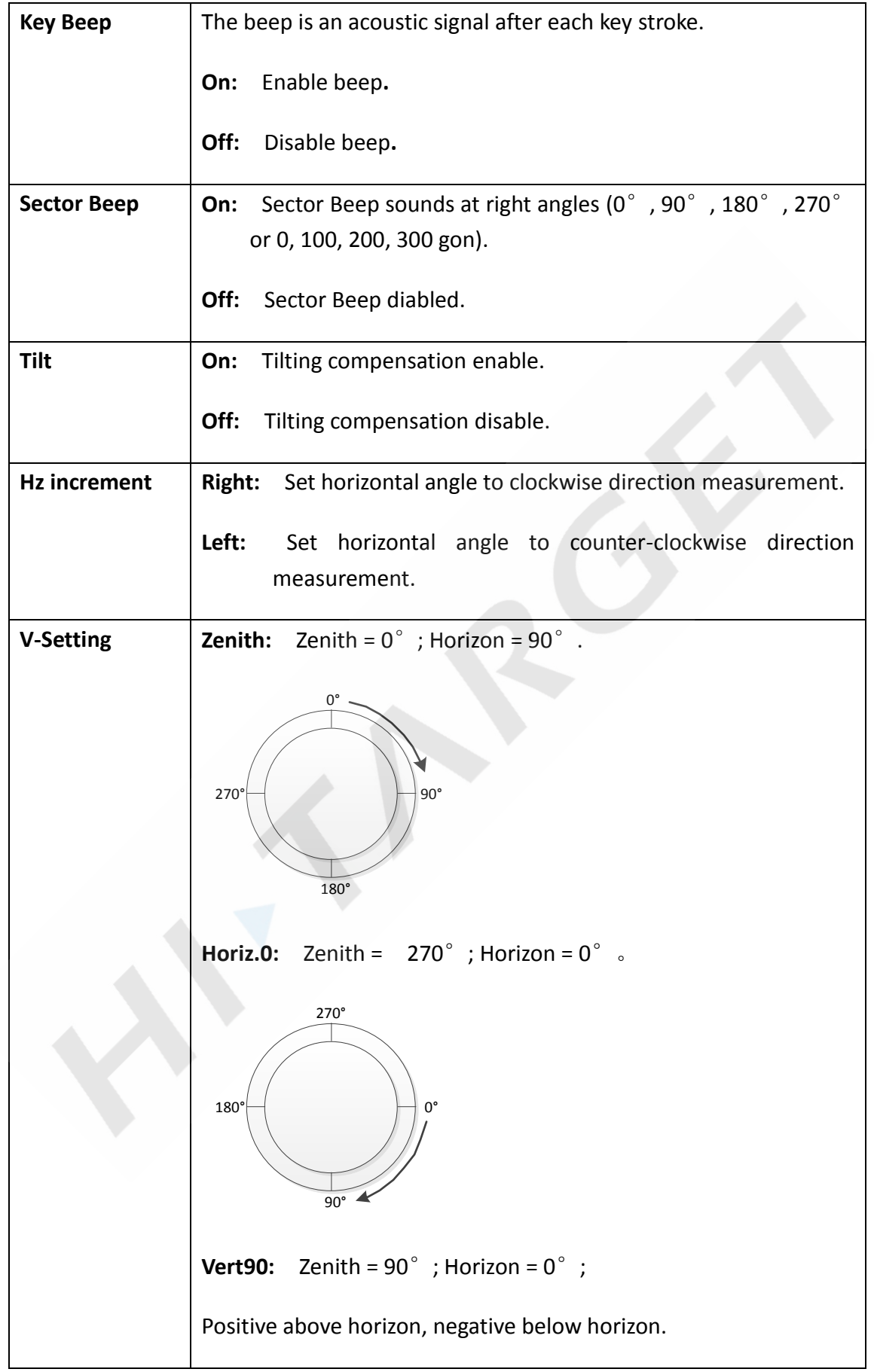

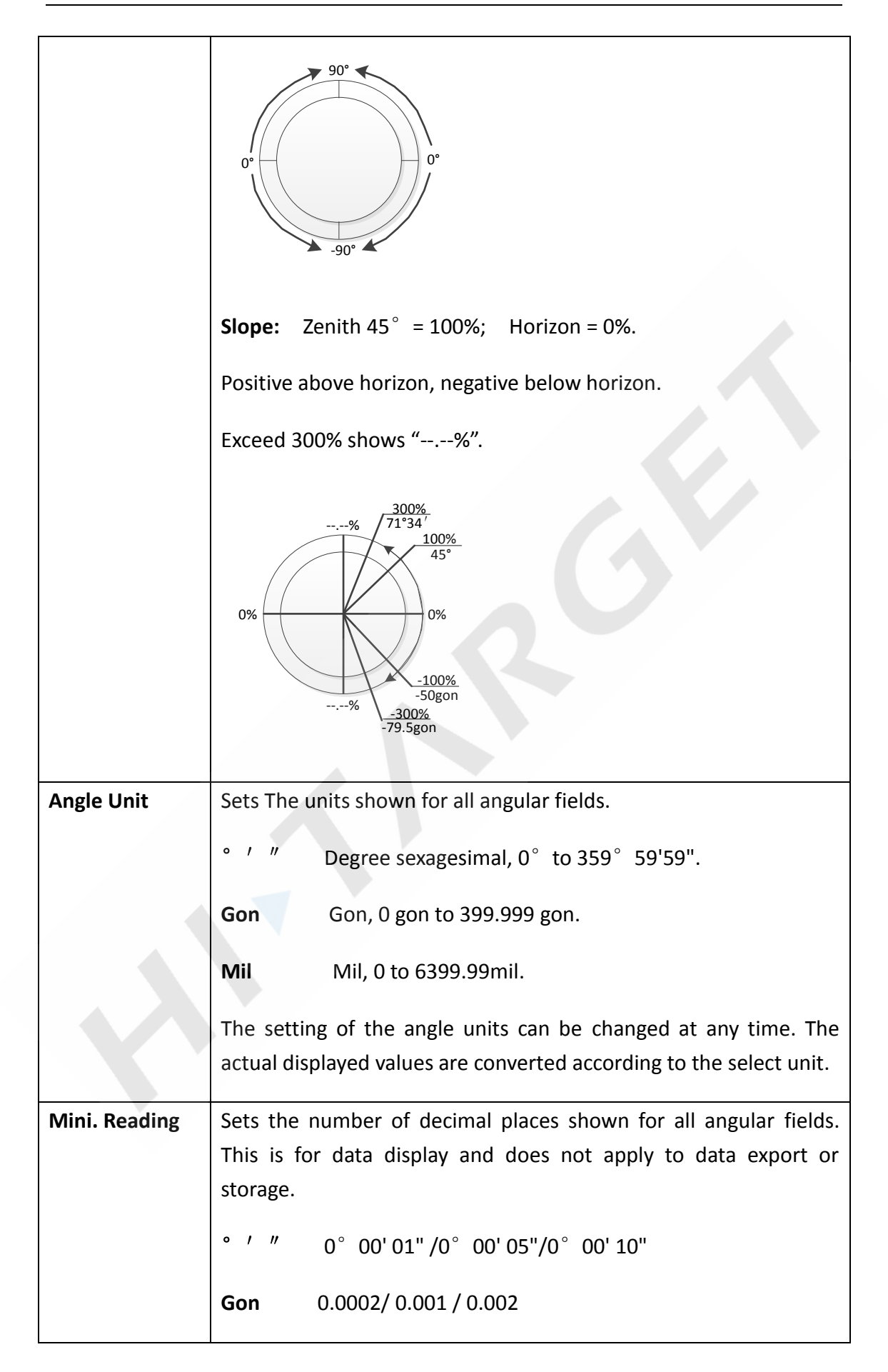

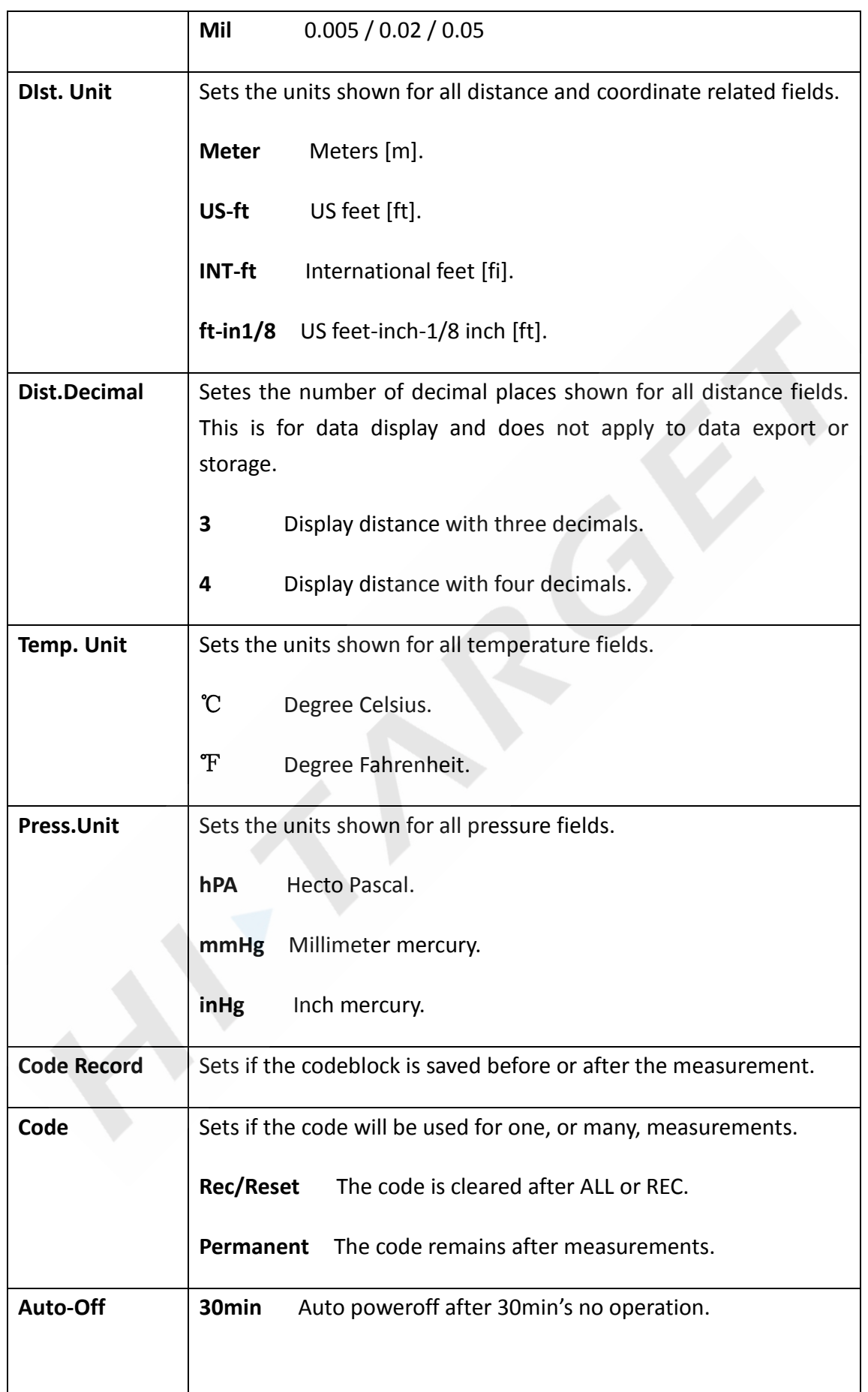

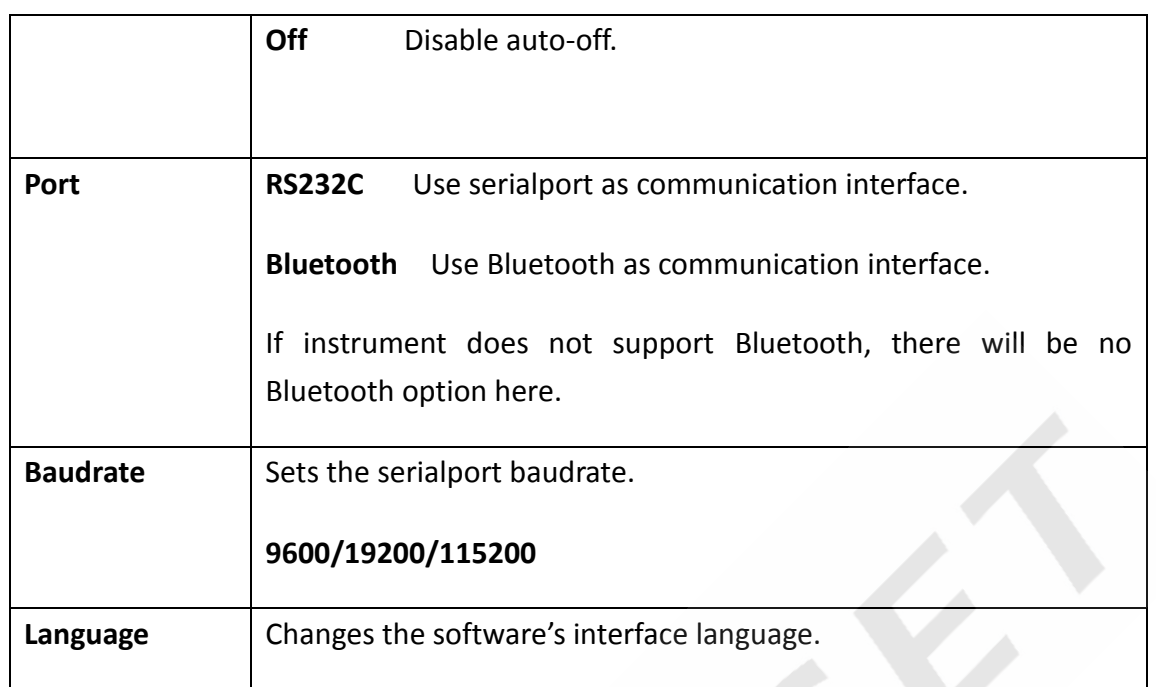

## **2. EDM Setting**

See Chapter "3.2 EDM Setting".

## **9. Adjust and Tools**

## **1. Adjust**

Through Main Menu  $\rightarrow$  "6 Tools"  $\rightarrow$  "1 Adjust", entering adjust menu,. Like below:

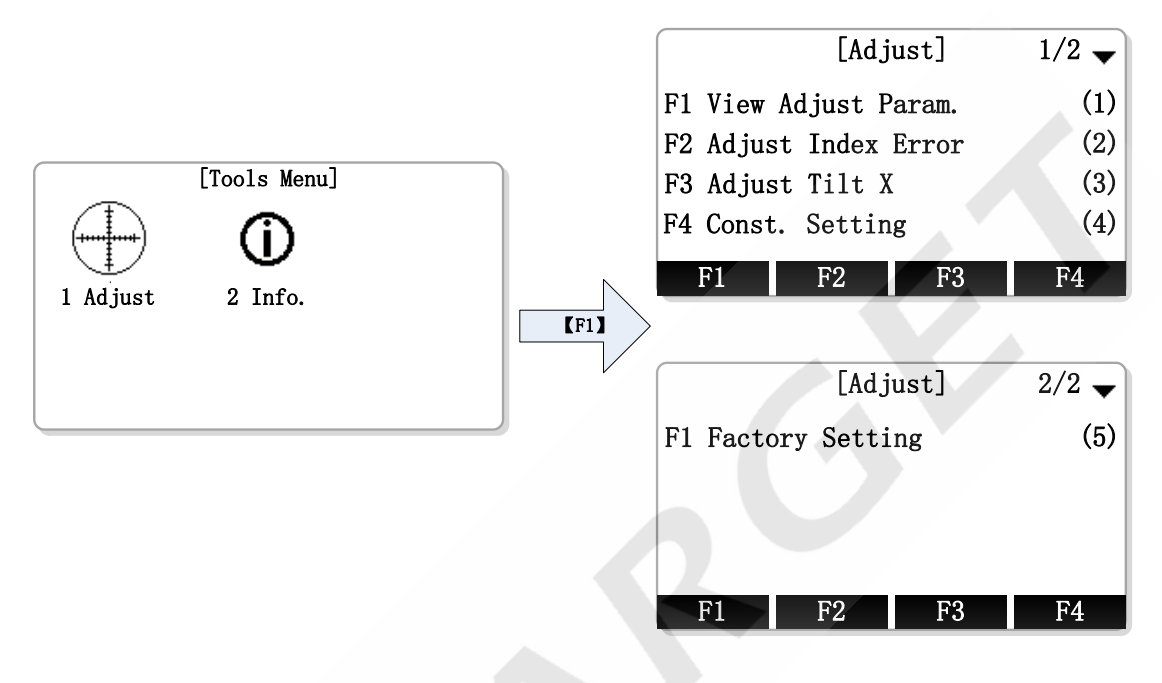

#### **1.1 View adjust parameters**

In Tools Menu, choose "1 Adjust", and then press [F1] to enter "View adjust parameters".

Parameters include Vert.I.E and tilt sensor parameters.

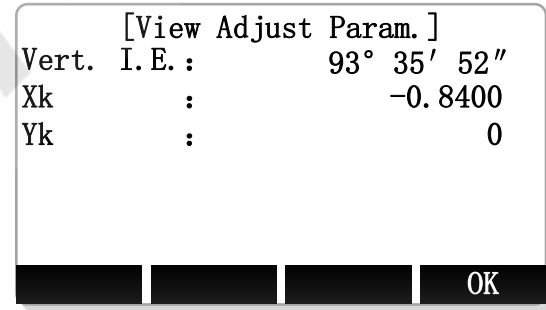

#### **1.2 Adjust Index Error**

In Tools Menu, choose "1 Adjust", then press [F2] to enter "Adjust Index Error".

Steps:

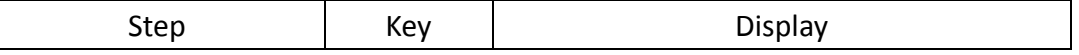

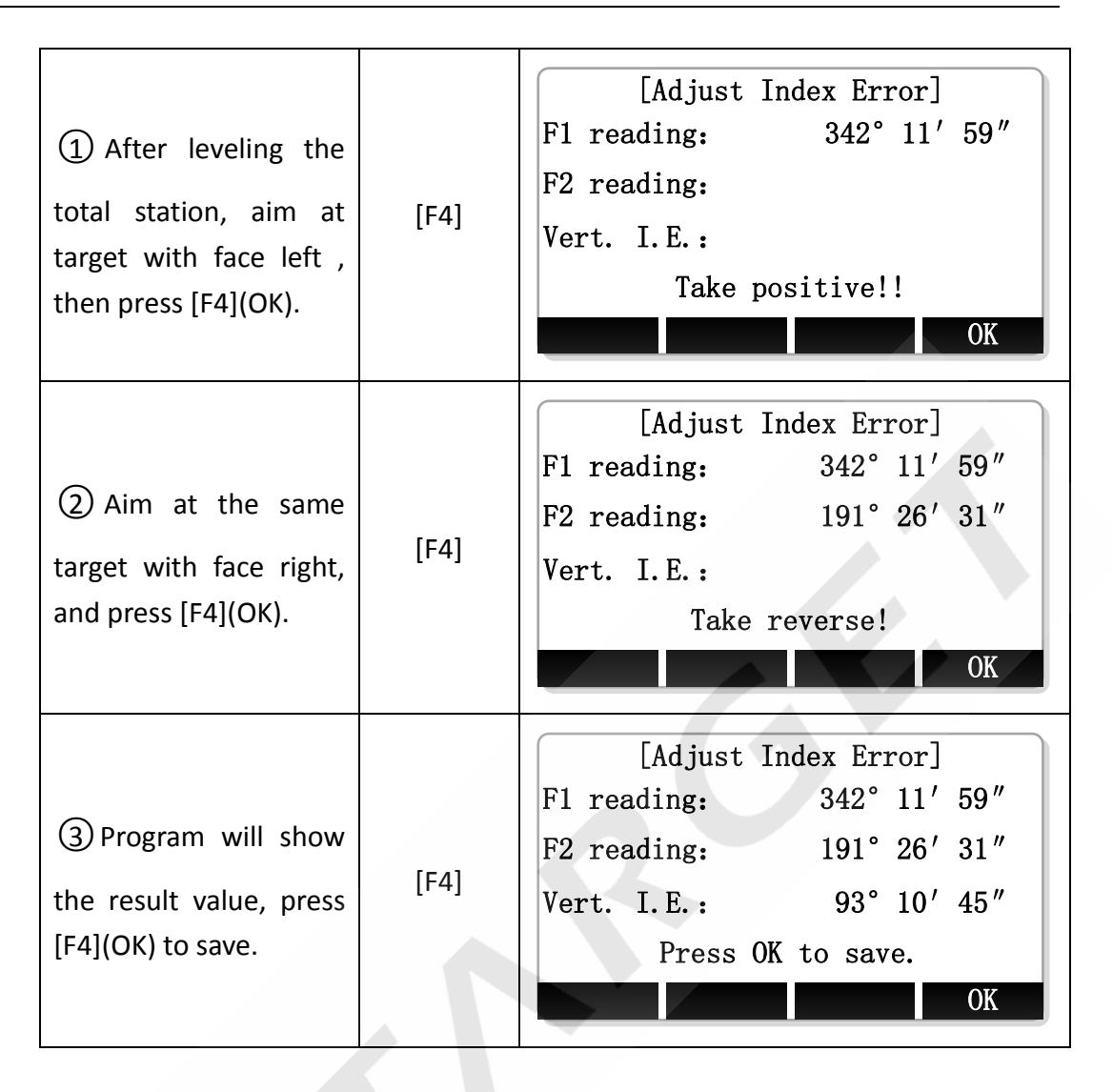

### **1.3 Adjust Tilt X**

In Tools Menu, choose "1 Adjust", and then press [F2] to enter "Adjust Tilt X". These are the calibaration of x-diretion of compensator's vertical axis.

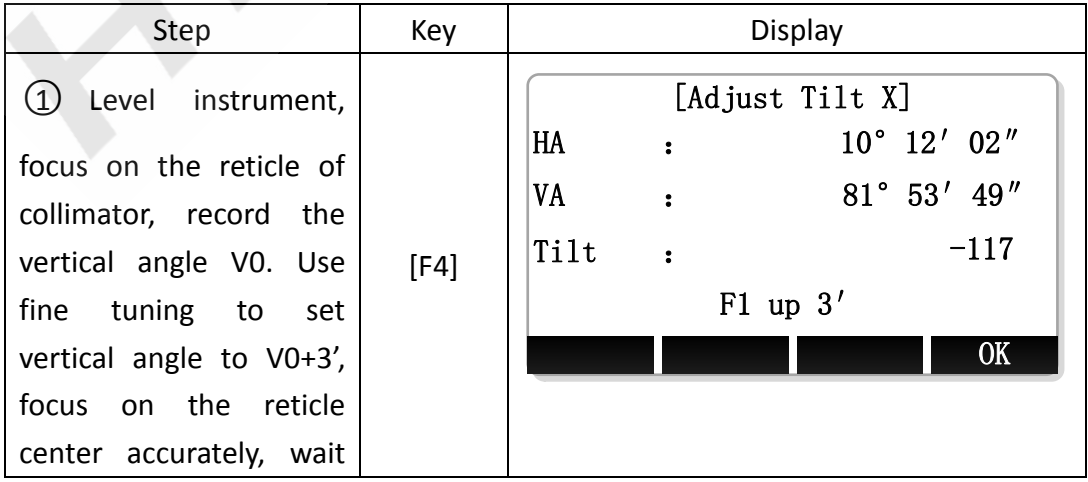

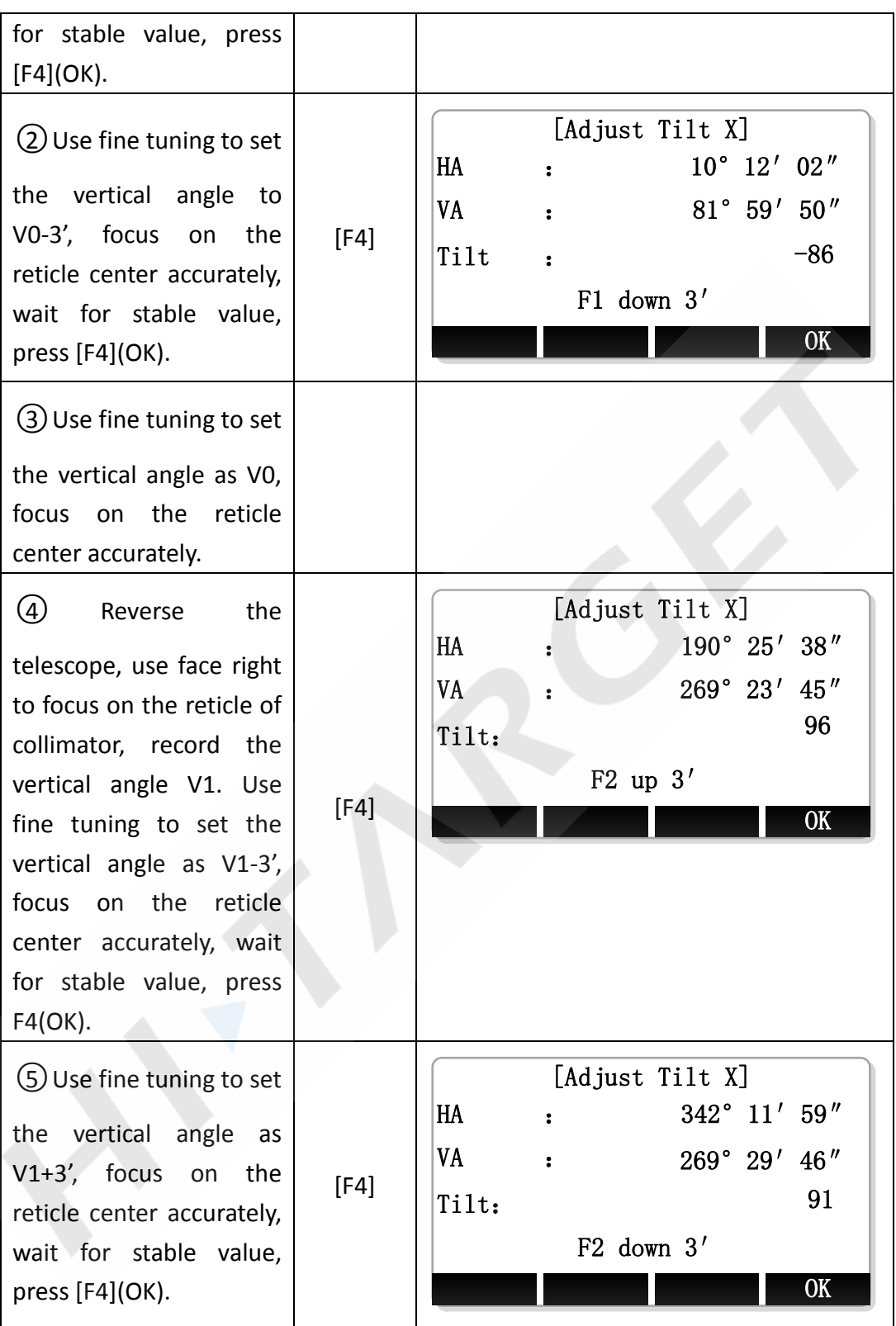

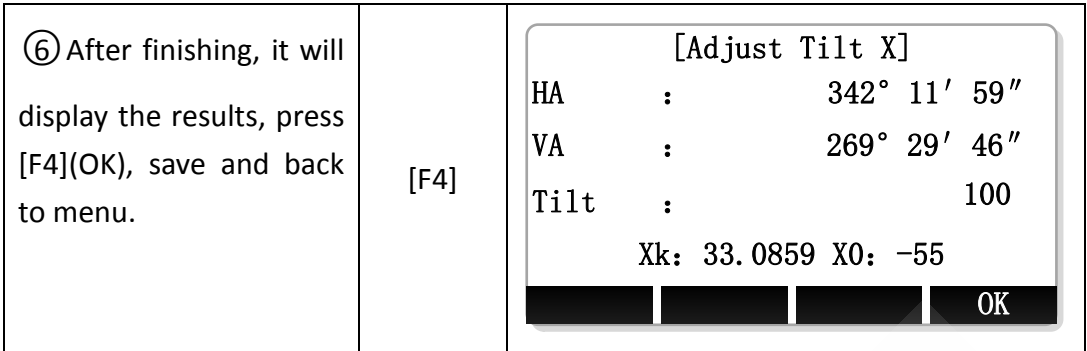

#### **1.4 Instrument constant setting**

In Tools Menu, choose "1 Adjust", and then press [F4 to enter "Const. Setting". Press [F4](OK) to save after editing the constants.

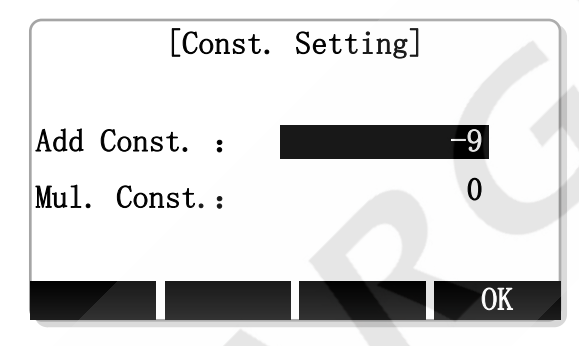

#### **1.5 Factory setting**

In Tools Menu, choose "1 Adjust", and then press [5] to enter "Factory Setting". If you need to reset the instrument parameters to factory state, you can use this function, press key [F4] (Yes) and then the instrument will auto power off.

### **2. System infomation**

#### **2.1 View System Information**

In Tools Menu, choose "2 Info." to enter "Info".

In this window, user can view detail information about the instrument, includes instrument type and SN, firmware version and date time.

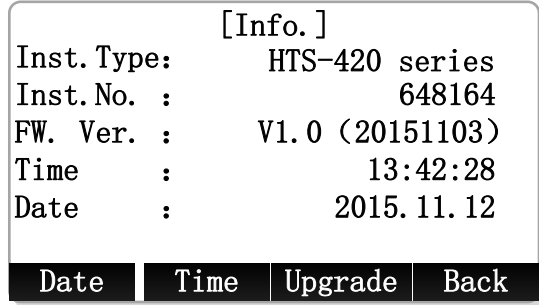

#### **System Infomation**

#### **2.2 Set System Date**

In system information window, press [F1] (Date) to enter "Date Setting" window. To set the date, input the new date string that in the format of tips, then press [F4] (OK) to save the new date.

For example: To set date "2015-11-11", input string "20151111", then press [F4] (OK) to save.

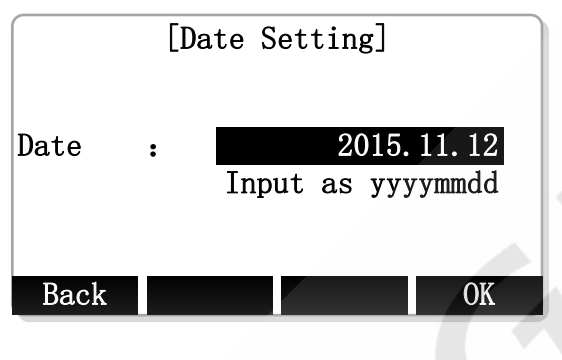

**Date Setting**

### **2.3 Set System Time**

In system information window, press [F2] (Time) to enter "Time Setting" window. To set the time, input the new time string that in the format of tips, then press [F4] (OK) to save the new time.

For example: To set time "13:58:30", input string "135830", then press [F4] (OK) to save.

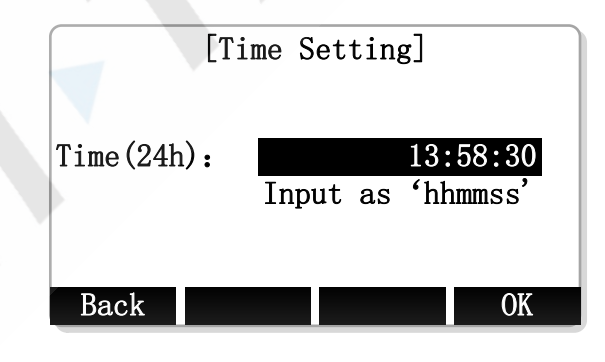

**Time Setting**

### **2.4 Firmware Upgrade**

This function is prepared for the users to upgrade the instrument software.

1. Input PIN code(82543), and then press key ENT,the instrument will be turned off.

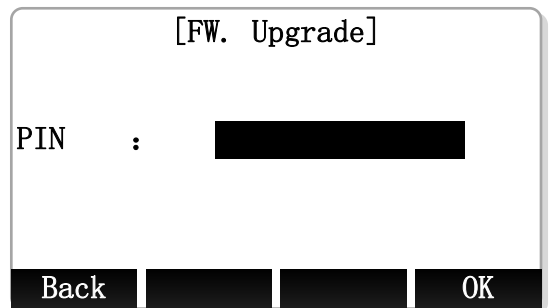

2. Connected to the computer through a serial cable, after installing the correct driver premise, open a HyperTerminal software, configure the correct serial port, it will "bits / sec" is set to 115200, "Data Flow Control" is set to "None" and press OK.

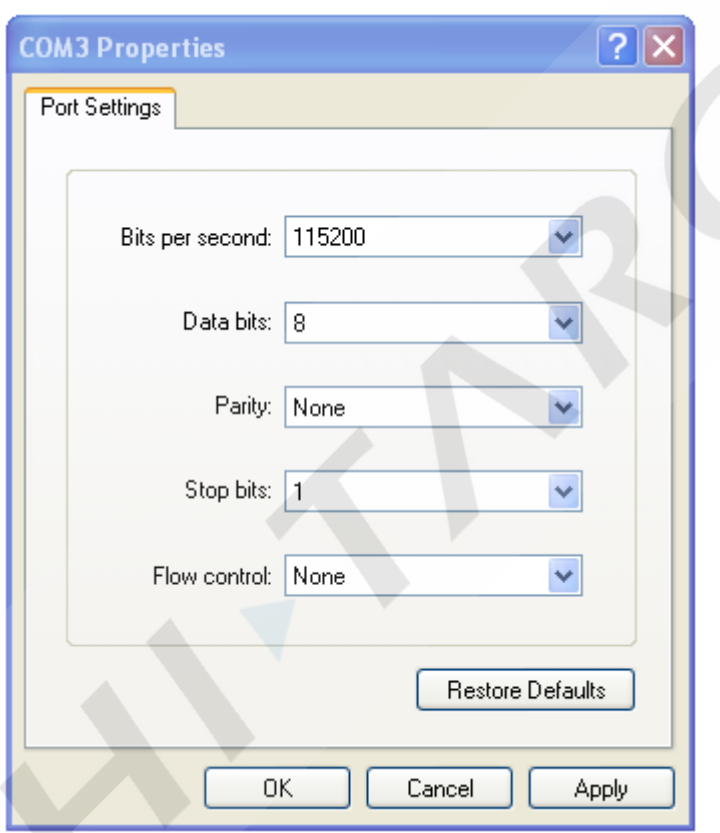

3. Press the power key of the instrument in Hyper Terminal , shown as follows: **Note:** Software upgrade operation must be careful once you select the instrument into the upgrade status; if press "3" in the picture below, you can also resume running the previous program.

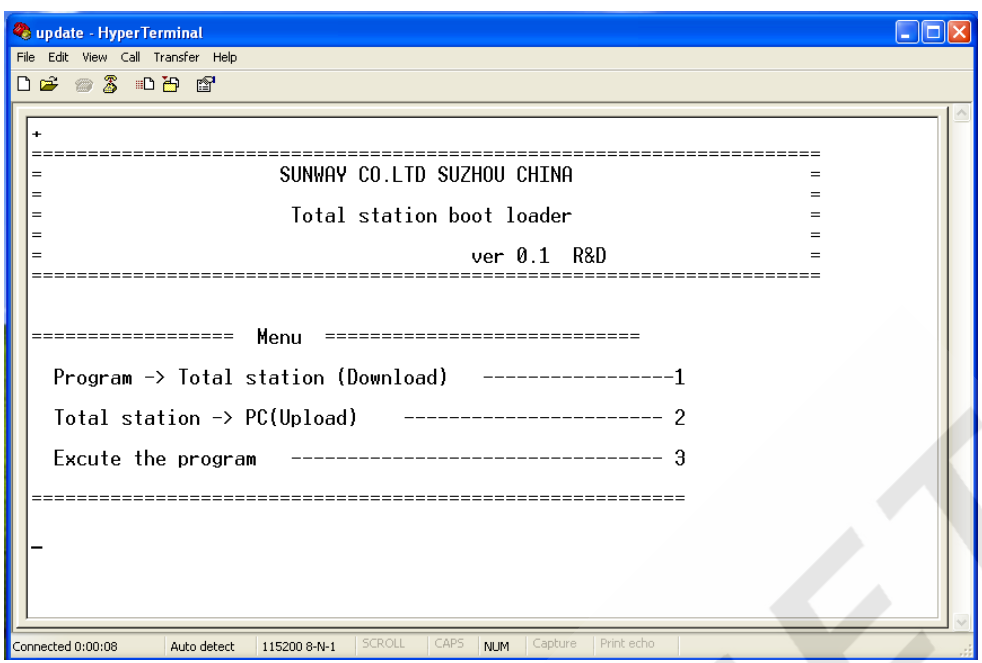

4. Press 1 button on the keyboard into waiting to send program state, and then

select "send file".

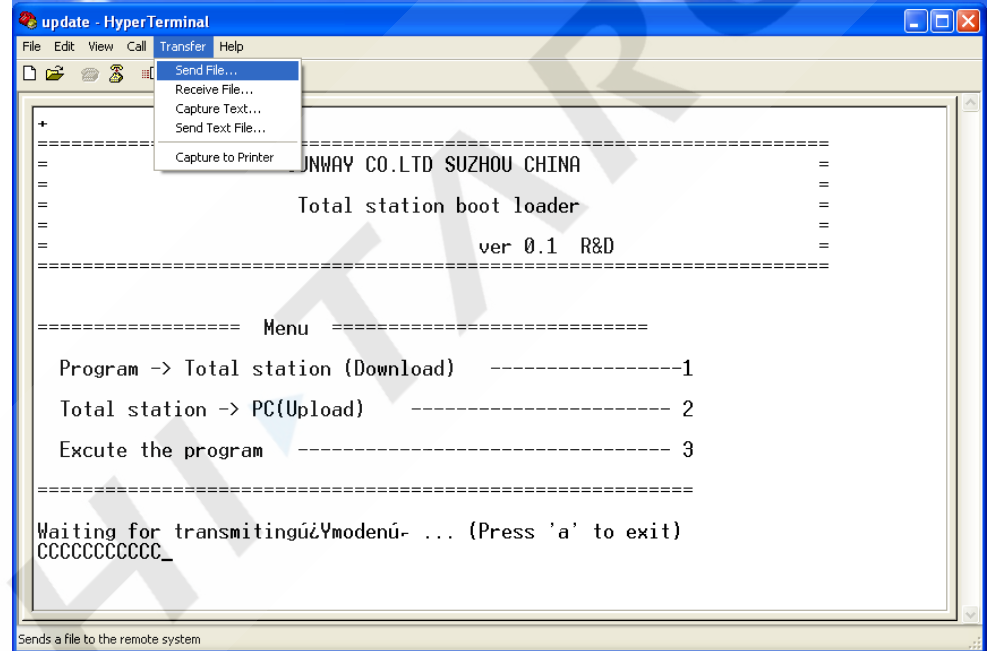

5. Select the new edition total station software, click on "send" button.

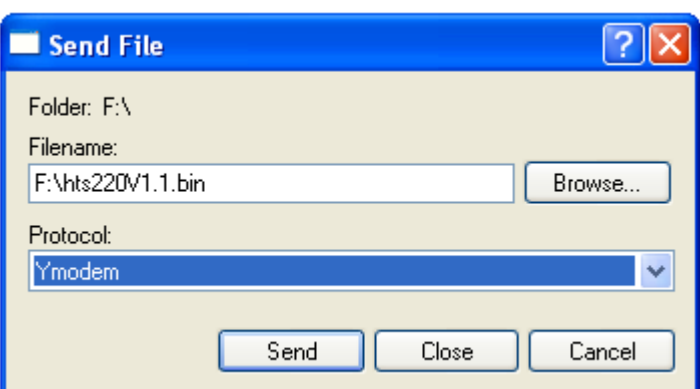

6. It will display the sending application process, and then close the super terminal, starting up after removing the instrument battery and then putting in again. The current software is the new version updated previously.

## **3. Checkout and calibration**

The instrument at the factory has to undergo a rigorous inspection and correction, meeting the quality requirements. However, after long transport or environmental change, its internal structure will be some impact. Therefore, the new purchased instruments should be checked and calibrated before surveying to ensure the precision.

#### **3.1 Tube level**

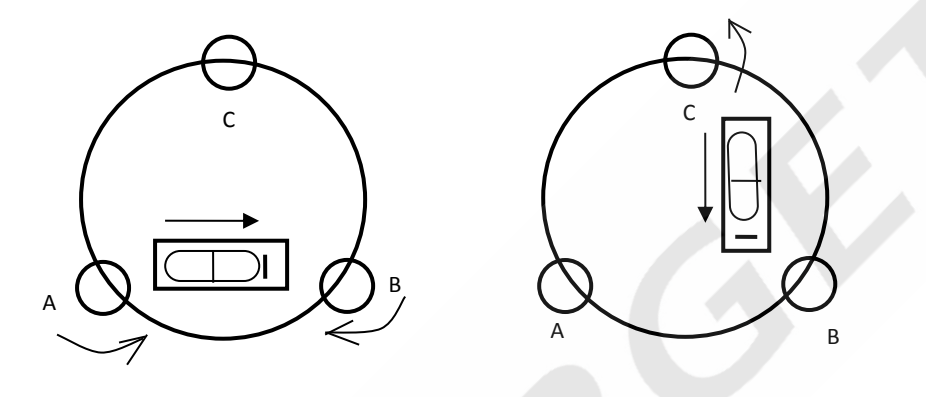

#### **Checkout**

Refer to the chapter "Leveling instrument accurately by tube level "of" Setting up the instrument"

#### **Calibration**

- 1. In the calibration, if the leveling bulbs diverge from the center, use the foot spiral which parallels the leveling tube to adjust to make the bubble move half of the distance to the center. For the remaining, use the calibration needle to turn the level calibration screw (in the right of the water-level) to adjust the bubble to the center.
- 2. Turn the instrument for 180 °, check that whether the bubble is in the center. If the bubble is not centered, repeat Step (1) until the bubble to the center.
- 3. Turn the instrument for 90°, use the third foot screw to adjust the bubble to the center.
- Repeat the Steps of checkout and calibration until the bubble in the center in every direction.

#### **3.2 Circular level**

#### **Checkout**

After the level tube calibrated correct, if the circular level bubble also in the center, so there is no need to calibrate

#### **Calibration**

If the bubbles is not in the center, use the correction needle or six angle wrench to adjust the correction screw which under the bubble to make the buble to the center. For calibration, you shall first loosen the calibration screw (1 or 2) which opposite to the direction of the bubble offset, then tighten the other correction screw in the offset direction to make the bubble in the center. When the bubble is in center, make sure the pressures of the three calibration screws are consistent.

#### **3.3 Telescope reticle**

#### **Checkout**

After leveling the instrument find a target A with the telescope, make the center of the crosshair focused on target A and fixed horizontal and vertical brake handwheel.

- 1. Rotate telescope vertical micrometer handwheel, move A point to the edge of the field of view (A 'points).
- 2. If A moves along the vertical line of the crosshair, but A point is still in the vertical line, as the left picture, the crosshair doesn't need to calibrate. If A point deviate from vertical line center, as the right pictured, the crosshair is slant, so need to calibrate the reticle.

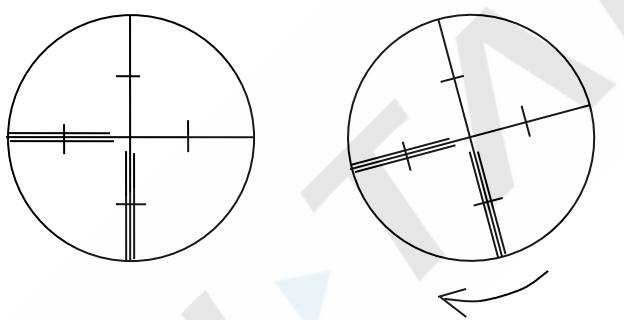

- **Calibration**
- 1. First, take down the reticle cover between telescope eyepiece and focusing handwheel, and you can see four fixed screw of the reticle bed (sees attached figure).
- 2. Unscrew the three fixed screw evenly with screwdriver, rotate the reticle around collimation axis, to make A point on the vertical line of the reticle.
- 3. Tighten the screw evenly, test the calibration results with the above methods.
- 4. Put the protective cover back.

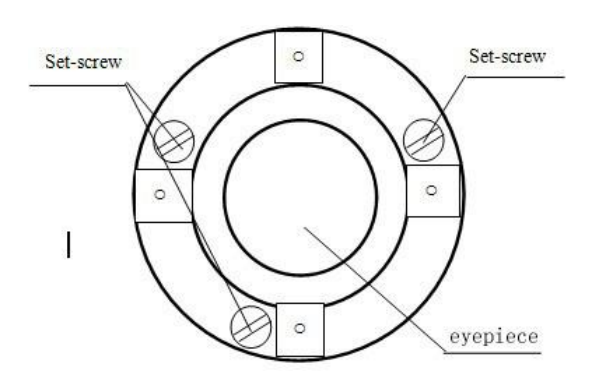

#### **3.4 The verticality of collimation axis and horizontal axis (2C)**

#### **Checkout**

- 1. Set a target A in about 100m away, and make sure the vertical angle of the target is within ± 3 °. Precisely level the instrument and switch on it.
- 2. Make the telescope focused on target A in face left, and read the horizontal angle.

For example: horizontal Angle L = 10°13 '10".

3. Loosen the vertical and horizontal brake handwheel, turn the telescope, rotate the alidade to face right and focus on the same target A. Before aiming please tighten the horizontal and vertical brake handwheel and read the horizontal angle.

For example: level Angle R = 190°13 '40".

4. 2 C = L-(R  $\pm$ 180 °) = -30 "  $\geq$   $\pm$ 20, need to calibrate.

#### **Calibration**

- 1. Use the horizontal micrometer handwheel to adjust the horizontal angle to the right reading which has eliminated the C. R + C = 190°13 '40 "-15 "= 190°13' 25"
- 2. Take down the reticle bed cover between the telescope eyepieces and focusing handwheel, adjust the calibration screw of the crosshair on the left and right. First, loosen the screw on one side, and screw up the screw on the other side, move the reticle and focus on target A.
- 3. Repeat the test Steps, calibrate it to | 2 C | < 10.
- 4. Tighten the calibration screws, put the protective cover back.
four adjusting screws

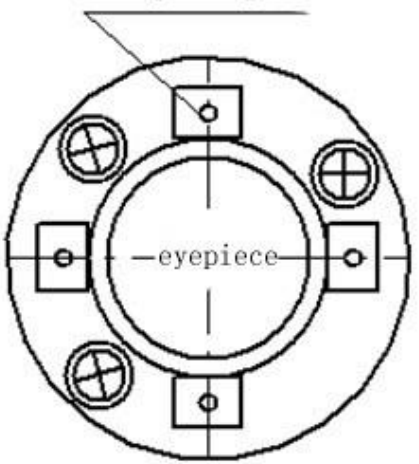

Notice: Check the photoelectric coaxiality after calibrating.

## **3.5 Vertical plate index zero automatic compensation**

### **Checkout**

- 1. Set up and level the instrument, make the direction of the telescope consistent with the line between the center of the instrument and any of the foot screw.
- 2. The vertical plate index change to zero after switching on, tighten the vertical brake handwheel, the instrument display the current telescope vertical angle.
- 3. Slowly rotate feet X to 10 mm around in one direction, the display of the vertical Angle will change from changing until disappear to appear "compensation beyond!" correspondingly, it indicate that the dip angle of the verticalaxis is bigger than 3 ', beyond the range of vertical plate compensator design . When rotating the feet spiral recovery in the opposite direction, instruments shows vertical Angle again, if you can see the change when testing it again and again in critical positions, it says that vertical plate compensator works normally.
- **Calibration**

When you find that instrument compensation is useless or abnormal, it should be sent to the factory for checking.

## **3.6 Vertical collimation error (I Angle) and vertical collimation zero**

## **value setting**

### **Checkout**

1. Boot after settling and leveling the instrument, focus the telescope on a clear goal A, get the face left reading of vertical Angle L.

- 2. Turn the telescope to aim A and get the reading R for face right.
- 3. If the vertical zenith angle is 0°, then  $i = (L + R 360)$  / 2, if the vertical Angle level is 0. Then  $i = (L + R - 180)$   $\binom{0}{2}$  or  $(L + R - 540)$   $\binom{0}{2}$ .
- 4. If  $|i| \geq 10$ ", may be you need reset the zero value of vertical index.
- 5. Operation refers to chapter "Adjust index error". Note: repeat the checkout steps to retest the index error again (i Angle). If the index error still can not accordance with requirements , it should check the three Steps of calibration index zero setting (in the course of zero setting ,the vertical angle showed is not compensated and corrected, it is just for reference) to see whether it is incorrect, whether the focusing of target is correct, reset according to the requirements.
- 6. If it still can not accordant with the requirements after repeated operation, it should be sent to the factory for checking.

## **3.7 Plummet**

### **Checkout**

- 1. Set up the instrument to the tripod, draw a cross on a white paper and put it on the ground below the instrument.
- 2. Adjust the focal length of the optical plummet (for the optical plummet) or switch on laser plummet, move the white paper to make the cross in the center in the field of view (or laser flare).
- 3. Turn the feet screw, make the center mark of the plummet coincide with the cross center.
- 4. Rotate alidade, every turn of 90 °, observe the contact ratio of the optical plummet and cross center.
- 5. When rotate the alidade, the center of the optical plummet always coincide with the cross center, there is no need to calibrate. Otherwise you should calibrate as the following methods.
- **Calibration**
- 1. Take down the screw cover between the optical plummet eyepiece and the focusing handwheel.
- 2. Fix the white paper with a cross, and mark the points when the instrument rotates 90 °, as the figure shows A, B, C, D points.
- 3. Connect the diagonal points  $A \setminus C$  and  $B \setminus D$  with a straight line, the intersection name of the two line is O.
- 4. Use the calibration needle to adjust the four calibration screw, to make the center mark of the plummet coincide with point O.

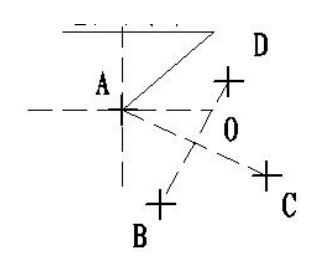

- 5. Repeat Step 4, check and calibrate until it meet the requirements.
- 6. With the laser plummet, unbolt the laser cover, using 1 # hex wrench to adjust the three screws, fasten one side and loosen the other side, and adjust the laser flare to point O.
- 7. Put the cover back in place.

## **3.8 Instrument additive constant (K)**

The instrument constant is inspected when it out, and correct it inside the machine, make  $K = 0$ . Instrument constant change rarely, but we suggest that check it this way for one or two times each year. The checkout should be done in the standard baseline, or you can take the following simple method.

- **Checkout**
- 1. Choose a flat field A to set up and level the instrument, mark three points  $A \setminus B \setminus B$ C in the same line ,their interval is 50m, and set up the reflection prism accurately.
- 2. After setting the temperature and pressure data, accurately measure the horizontal distance of AB, AC.
- 3. Setting up and centering the instruments accurately, measure the horizontal distance of BC accurately.
- 4. You can get the instrument ranging constant:

 $K = AC - (AB + BC)$ 

K should be close to 0, if  $|K| > 5$  mm, it should be send to standard baseline field for strict checking, then calibrate it based on the checking value.

**Calibration**

If it turns out the instrument constant does not close to 0 but changing after strict inspection, you need to calibrate it, set the instrument additive constant according to the comprehensive constant K value. Such as: the K has been measured as -5 according to the method above, and the original instrument constant is -20,so the new value should be set as -20-(5) =-15; Input-15 through "menu-> 6-> 3" and then confirm .

 $\triangleright$  Use the vertical line of the reticle to orientate, make A, B and C at the same line accurately. There must be a clear mark for point B the ground to focus on.

 $\triangleright$  Whether the prism center of B coincide with the instrument centers is the guarantee of checking the accuracy, so, you had better use tripod and all-purpose tribrach, for example, if you change the three hand type prism connector with tribrach, keep the tripod and tribrach stable, just change the prism and the part above tribrach of instrument, and it can reduce the error of misalignment.

### **3.9 The parallelism of collimation axis and photoelectricity axis**

### **Checkout**

- 1. Set up the reflecting prism 50 meters long from the instrument.
- 2. Focus on the reflecting prism center with telescope crosshair accurately.
- 3. Open EDM signal, observe maximum value of the signal, and find the center of the launch axis.
- 4. Check whether the telescope crosshair center coincide with the emission photoelectricity axis center, if they coincide on the whole we can say it qualified.

### **Calibration**

If the telescope crosshair center deviates from emission photoelectricity axis center largely, send it to professional repair and calibration department.

### **3.10 No prism ranging**

The red laser beam is coaxial with the telescope, used for no prism ranging, and it is sent by telescope. If the instrument has been calibrated, red laser beams will coincide with the line of sight. External influence such as the vibration, the larger temperature change and other factors may make laser beam and viewing not overlap.

 $\triangleright$  Before precise ranging, you should check whether the direction of the laser beam is coaxial. Otherwise, it could lead to inaccuracy.

#### **Warning:**

Looking straightly at the laser is dangerous.

### **Prevention:**

Don't look laser beams directly, or focus on others.

#### **Checkout**

Put the gray side of the reflector towards the instrument, and put it 5 meters and 20 meters away. Start laser direction function. Focus on the reflector center by the telescope crosshair center, and then check the position of the red laser point. Generally speaking, the telescope is equipped with special filter, human eyes cann't see laser point through the telescope,you can see the offset between the red laser point and the reflector crosshair center, you can observe this above the telescope or at the side face of reflector . If laser center coincide with the crosshair center, it indicate that the adjustment meet required accuracy. If the offset between the points position and the mark of crosshair is out of limitless, it need to send it to professional department for adjustment.

# **10. Technical parameters**

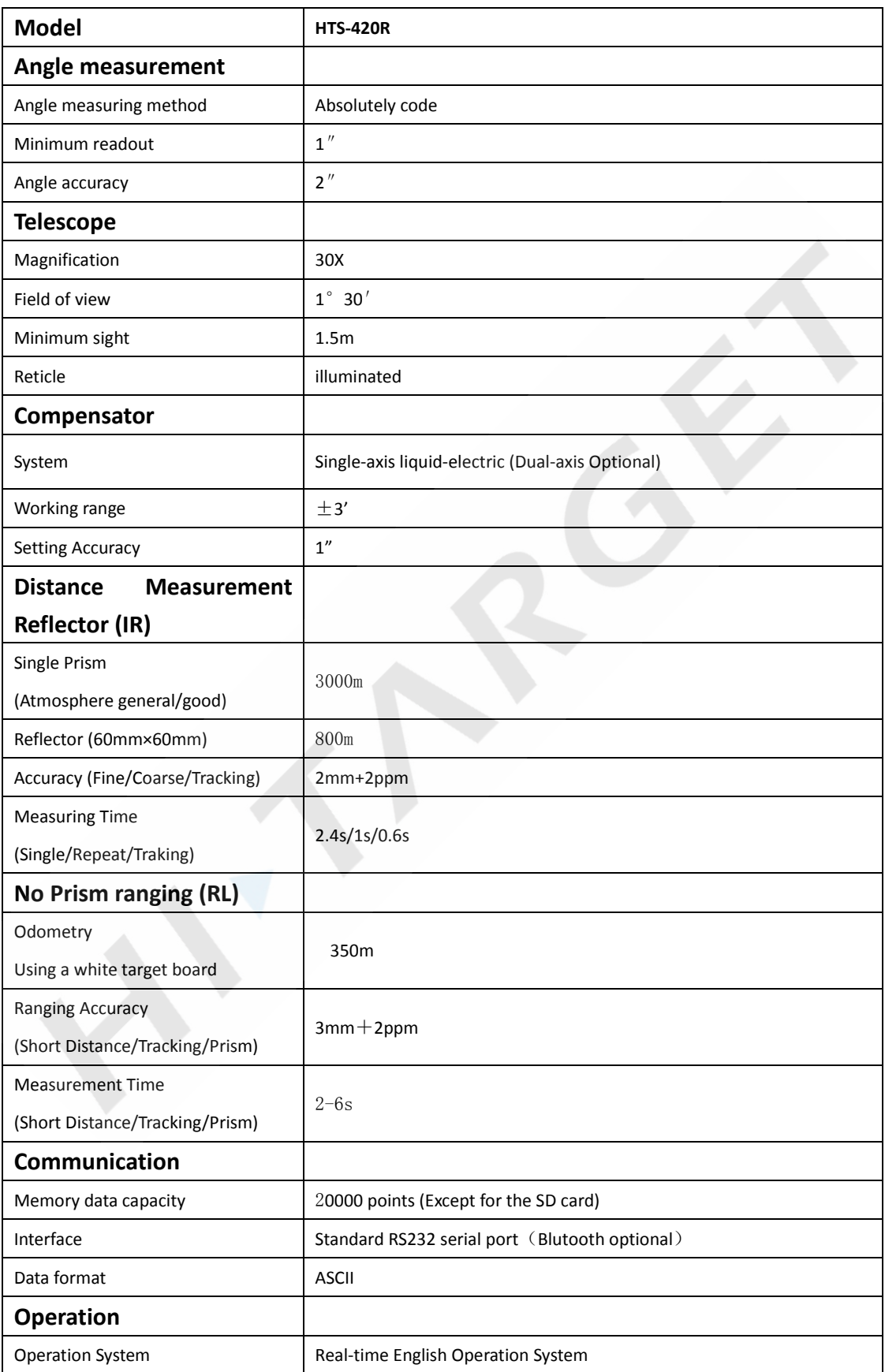

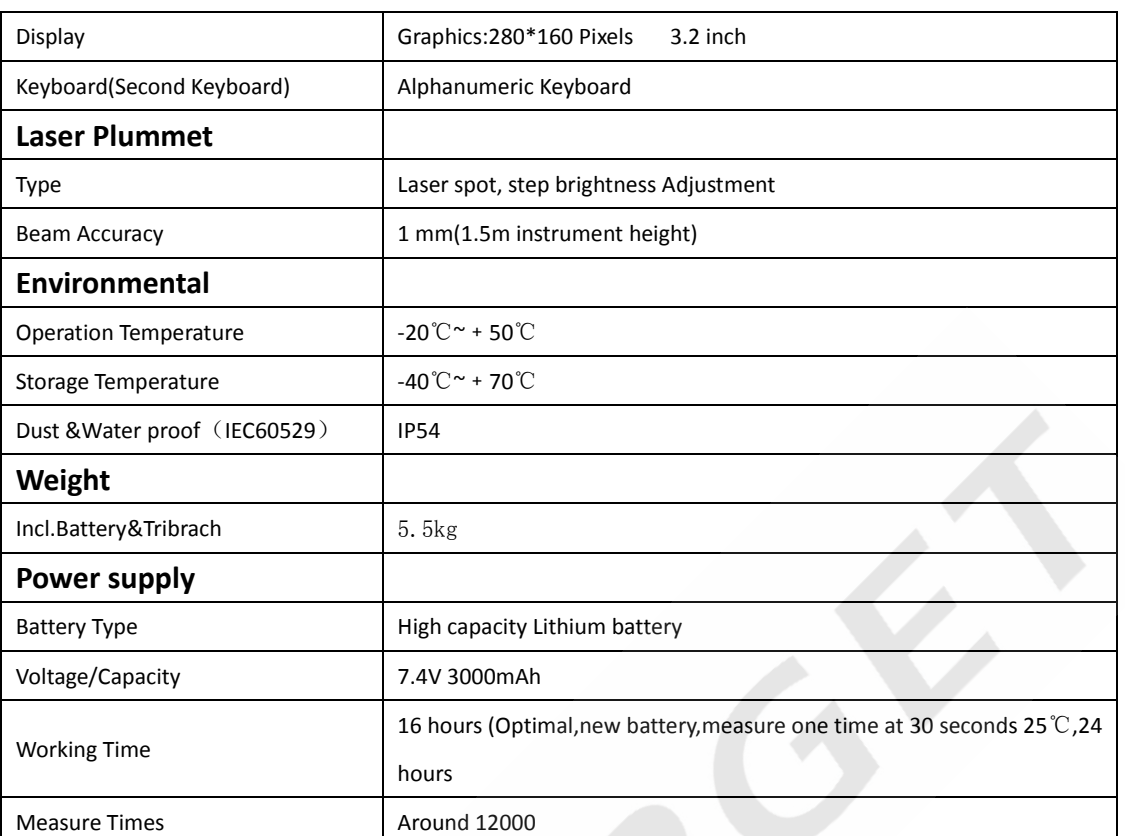

## **11. Attachment A Road calculation example**

## **Horizontal Curve**

## 1. Element

### Input elements

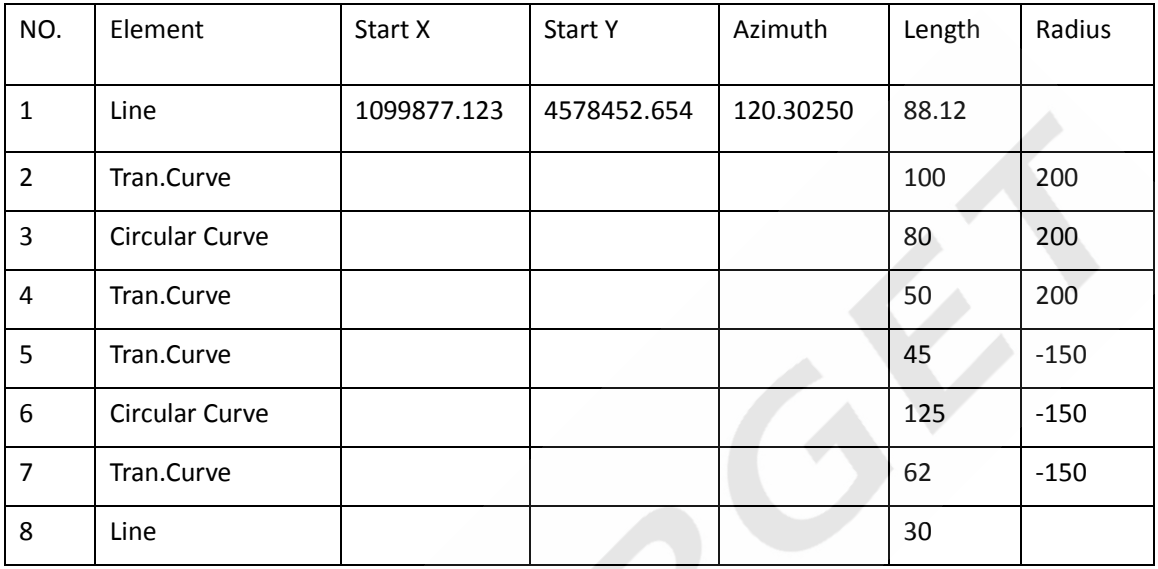

### Calculate Middle pile coordinate interval:25

### Calculated value

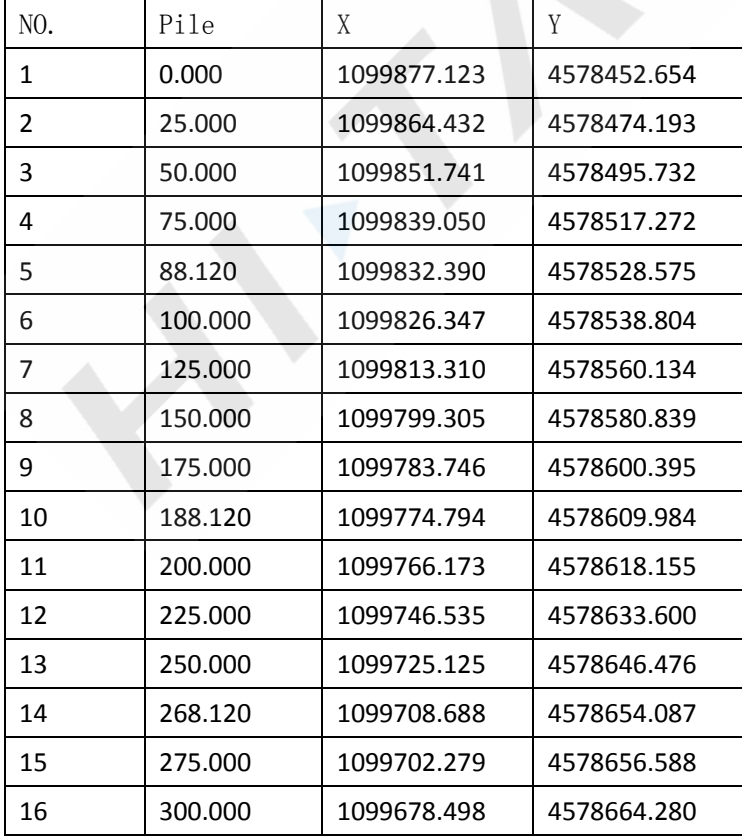

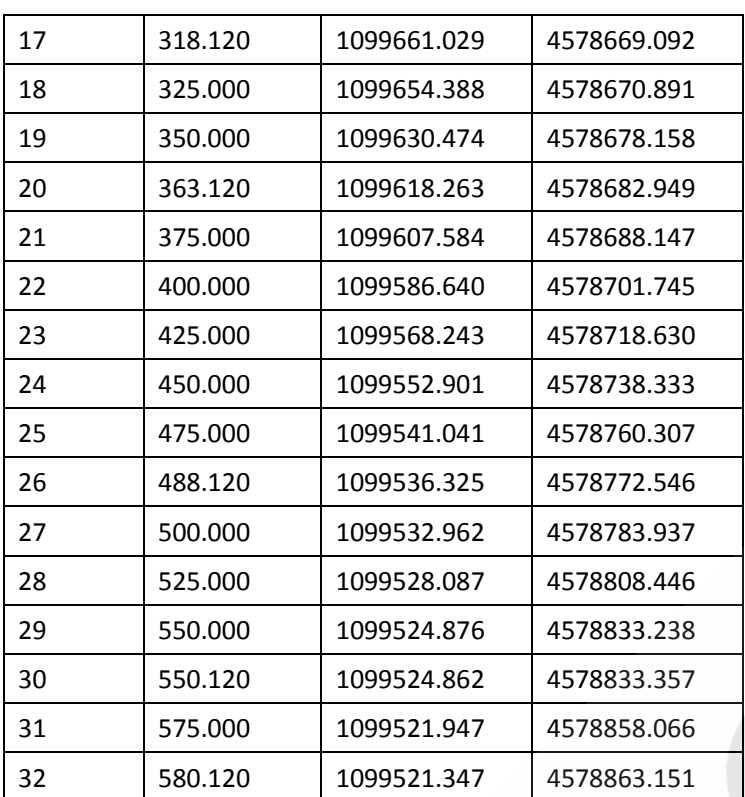

## 2. Intersection

## Input element

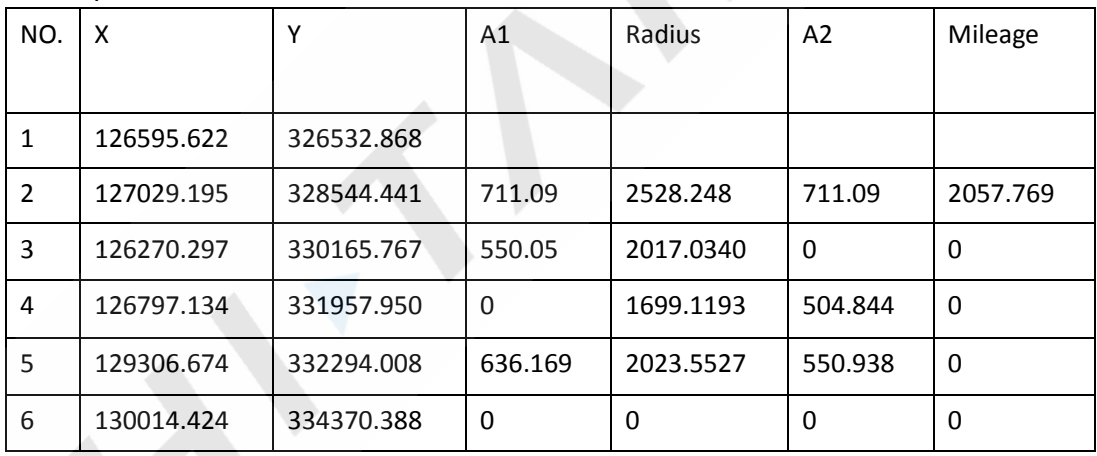

## Calculate Middle pile coordinate Interval:500

### Calculated value

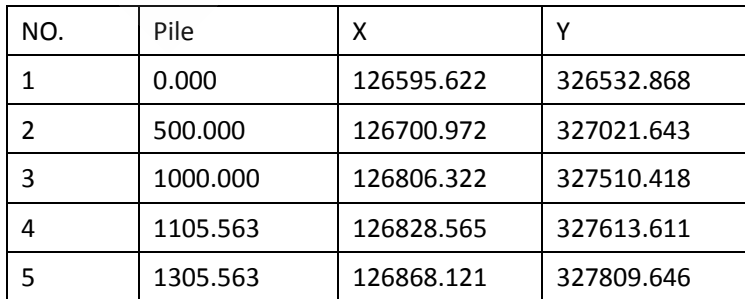

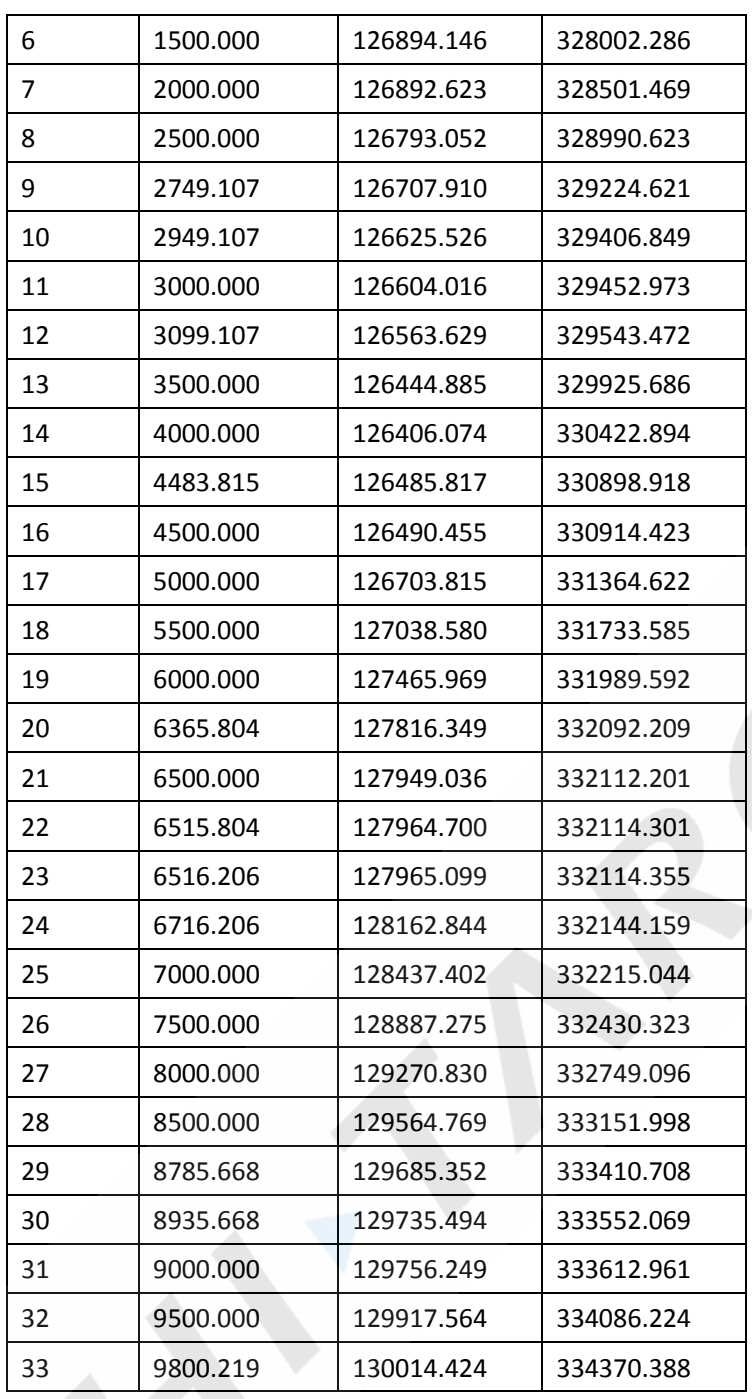

## Theoretical value

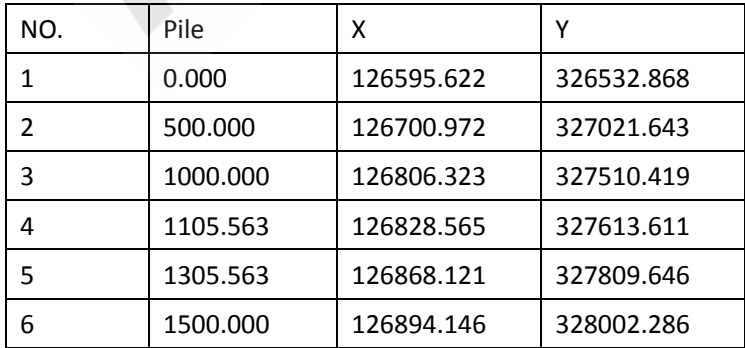

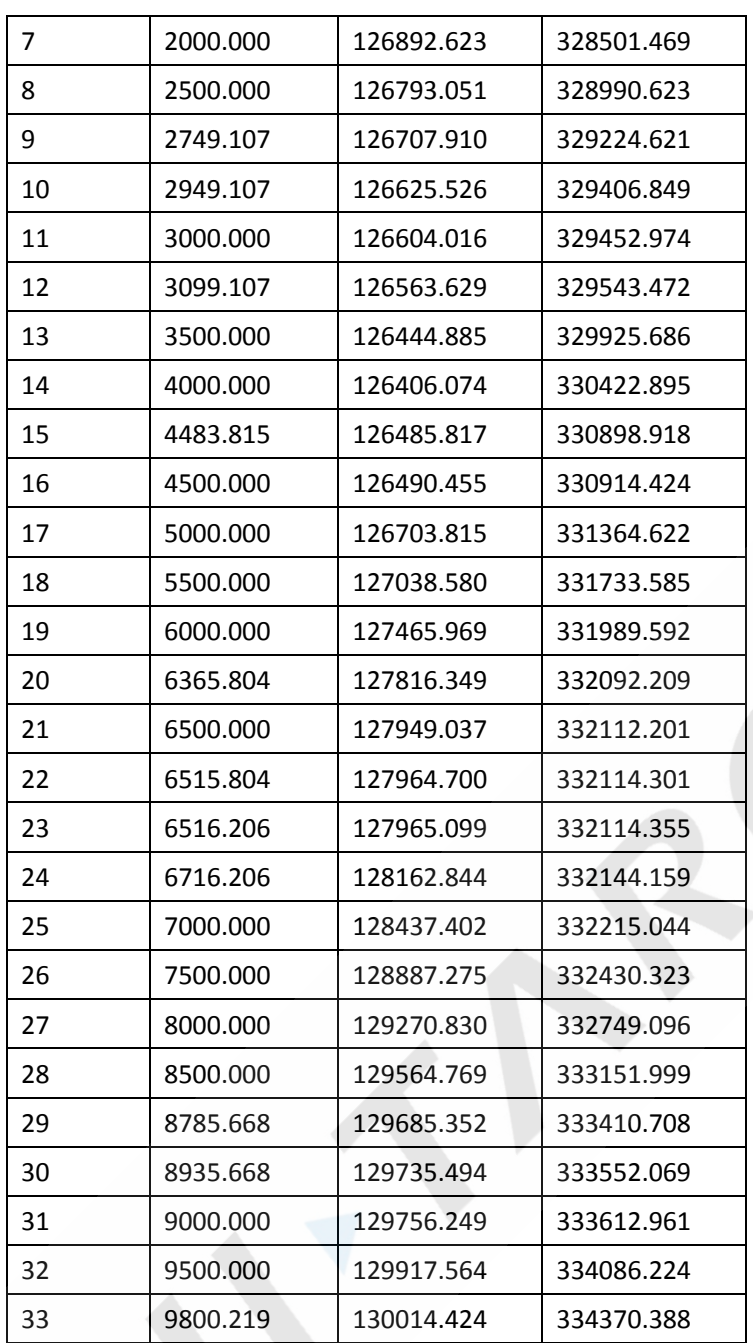

## **Vertical Curve**

Input Intersection

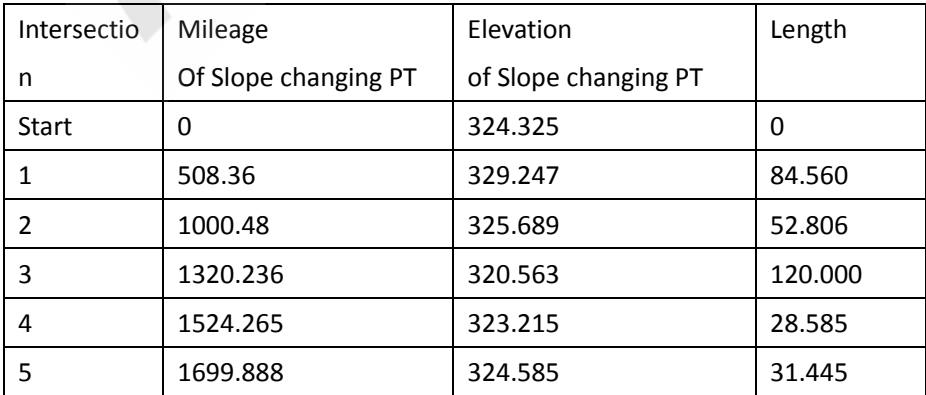

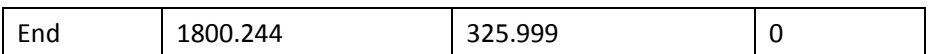

## Piles elevation

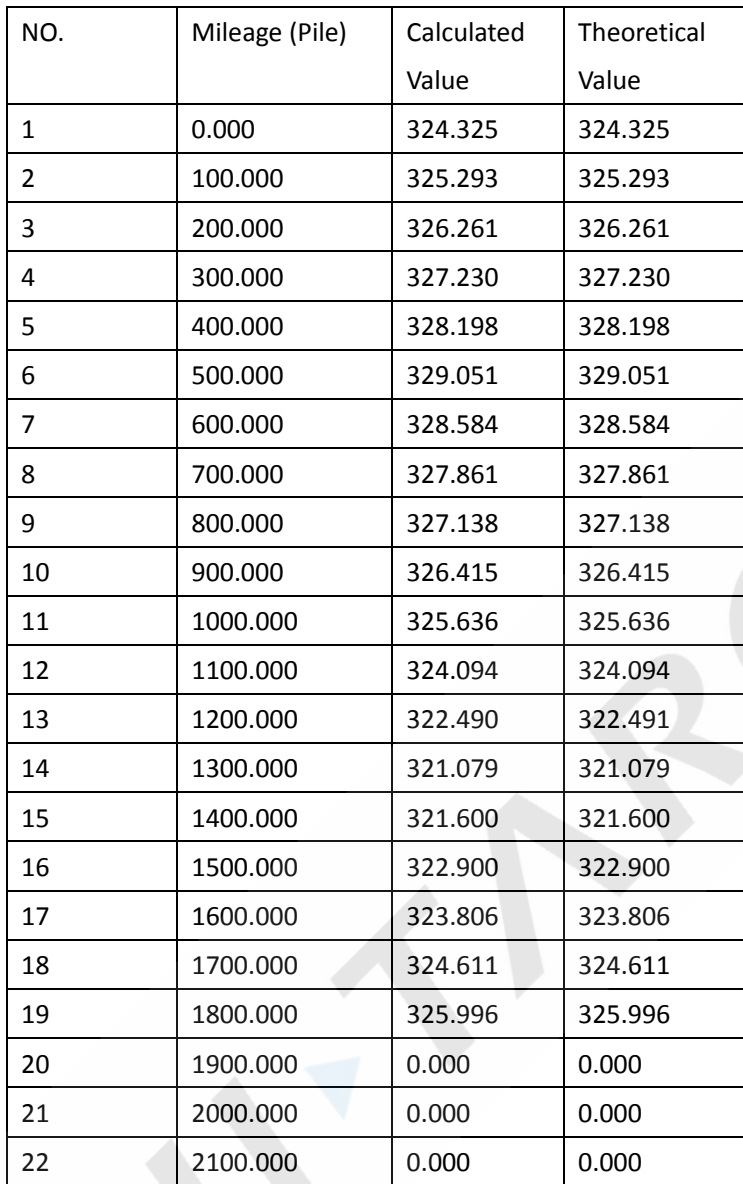

## **12. Attachment B File format introduction**

These following example to instruct exported file format:

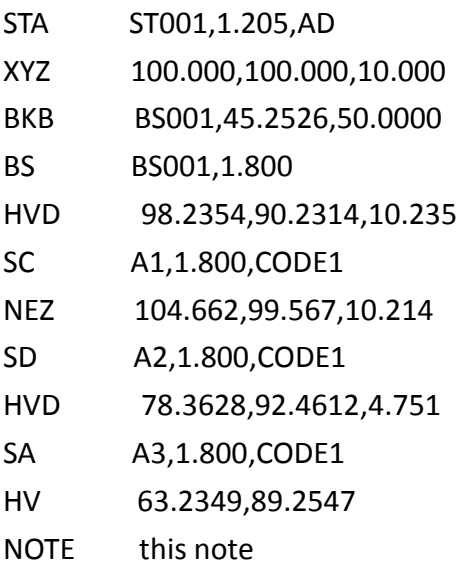

The first record consists of two lines:

The information of first line: record type, name, elevation, code Such as:

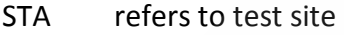

- BKB refers to back sight Angle data
- BS refers to back sight
- SC refers to coordinate data
- SD refers to distance measurement data
- SA refers to Angle measurement data

The second line information: data types, data records Such as:

- NEZ refers that the following data are coordinates
- ENZ refers that the following data are coordinates
- HVD refers that the following data are horizontal Angle and vertical Angle and slope distance
- HV refers that the following data are horizontal Angle and vertical Angle